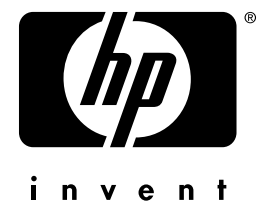

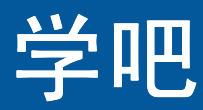

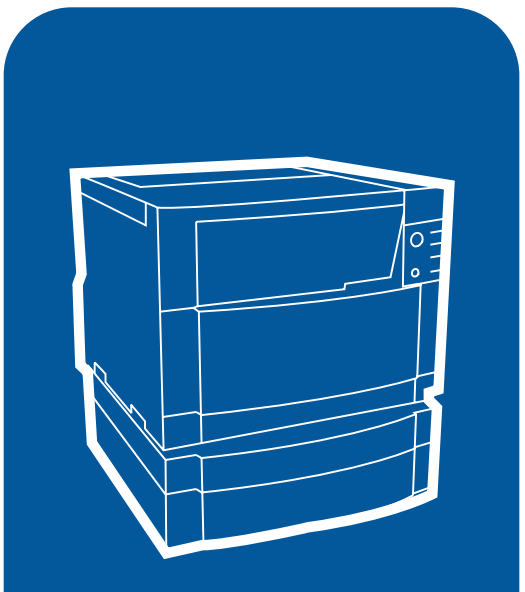

**hp** color LaserJet 4550 4550n • 4550dn • 4550hdn 用户指南

# <span id="page-1-0"></span>快速访问打印机信息

# <span id="page-1-1"></span>万维网链接

- 产品支持
- 耗材
- 产品信息

# <span id="page-1-2"></span>用户指南链接

- 如何使用本联机用户指南  $\bullet$
- 何处查找详细信息...  $\bullet$
- 定位打印机部件  $\bullet$
- 定位耗材
- HP 客户服务
- 全球销售和服务处
- 目录
- 索引

# HP Color LaserJet 4550 4550N、4550DN、4550HDN 打印机

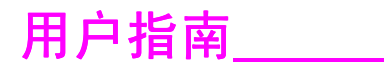

#### 版权和许可

© 版权所有 Hewlett-Packard Company 2002

保留所有权利。除非为版权法或<br>此处所允许,否则未经事先书面 许可,不得复制、改编或翻译。

与本用户指南关联的 Hewlett-Packard 打印机用户将获得下列 许可: a) 可以打印本用户指南 的硬拷贝,但仅供"个人 "内部" 或 "公司" 使用,且受<br>不得出卖、变卖或分发该硬拷贝 的限制; b) 可以将本用户指南<br>的电子副本放在网络服务器上, 但前提是将对该电子副本的访问 权限于与本用户指南关联的 Hewlett-Packard 打印机 "个 人"、"内部"用户。

出版号 C7085 联机

Edition 5, February 2002

#### 担保

本文档所含信息可能变更, 恕不 通知。

Hewlett-Packard 对本信息不作 任何形式之担保。HEWLETT-<br>PACKARD 特别声明对适销性 与特殊用途适用性不承担任何隐 含保修责任

Hewlett-Packard 对因提供或使 用本信息所造成的直接、间接、 偶发、继发或其它损坏概不承担 赔偿责任

#### 商标归属权

Adobe<sup>®</sup>、Acrobat<sup>®</sup>、<br>PostScript<sup>®</sup> 和 Adobe<br>Photoshop<sup>®</sup> 是 Adobe Systems Incorporated 的商 标

Arial<sup>®</sup> 是 Monotype<br>Corporation 的美国注册商标。

CompuServe™ 是 CompuServe Inc. 的美国商 标

CorelDRAW™ 是 Corel Corporation 或 Corel Corporation Limited 的商标

Microsoft<sup>®</sup> 是 Microsoft Corporation 的美国注册商标

Netscape Navigator 是 Netscape Communications Corporation 的美国商标

PANTONE®\* \*Pantone, Inc. 的色彩检查标准商标

TrueType™ 是 Apple<br>Computer Inc. 的美国商标。

UNIX® 是 Open Group 的注册 商标。

Windows<sup>®</sup>, MS Windows<sup>®</sup> windows NT® Windows<br>和 Windows NT® 是 Microsoft Corporation 的美国注册商标

<span id="page-4-1"></span><span id="page-4-0"></span>目录

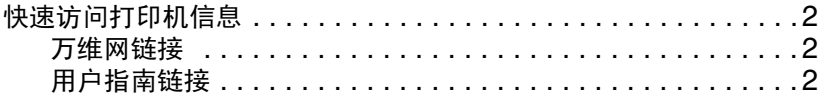

# 目录

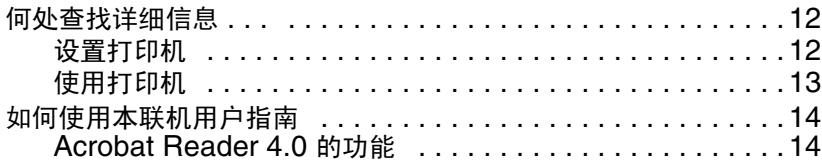

# 1 HP Color LaserJet 4550 系列打印机

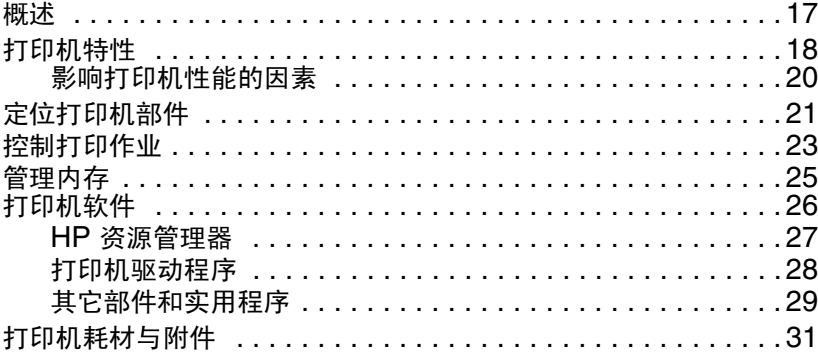

### 2 使用打印机控制面板

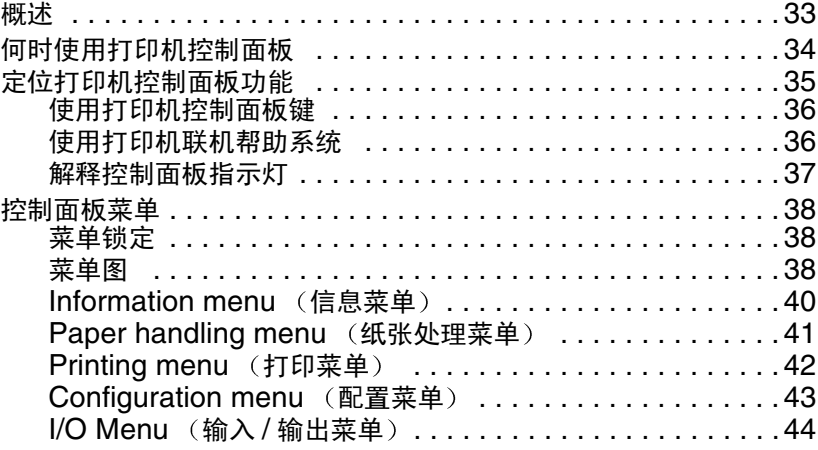

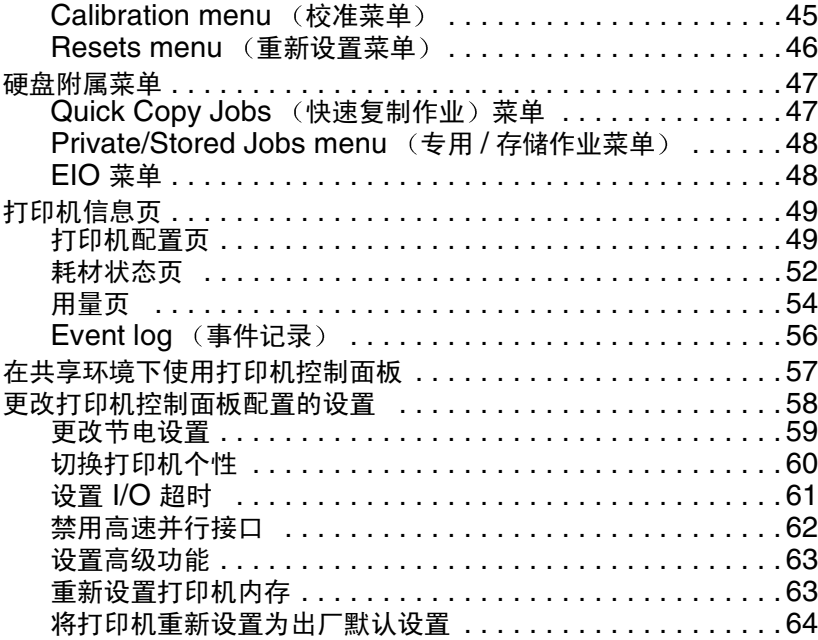

# 3 常规打印任务

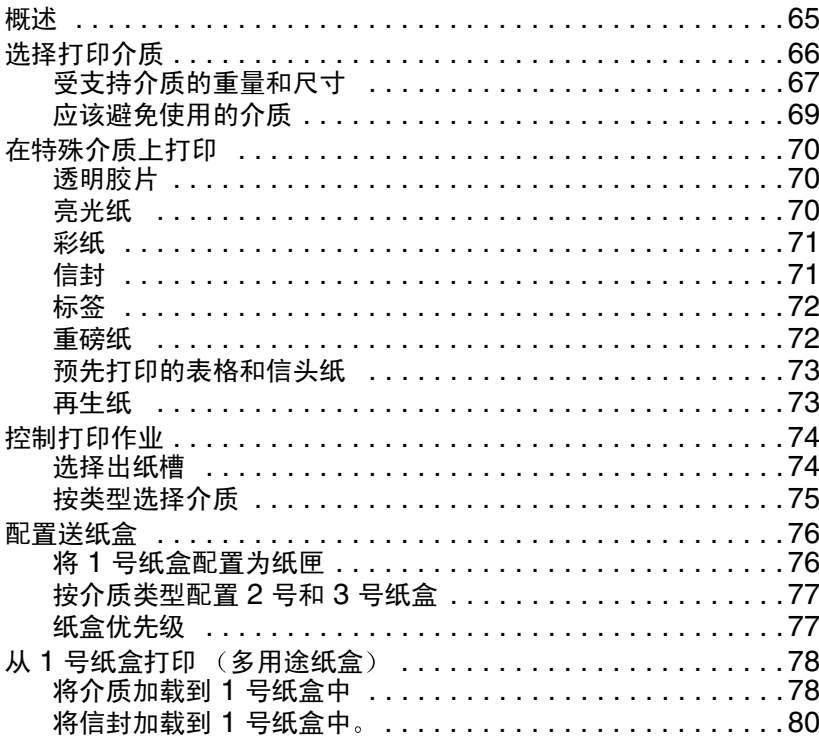

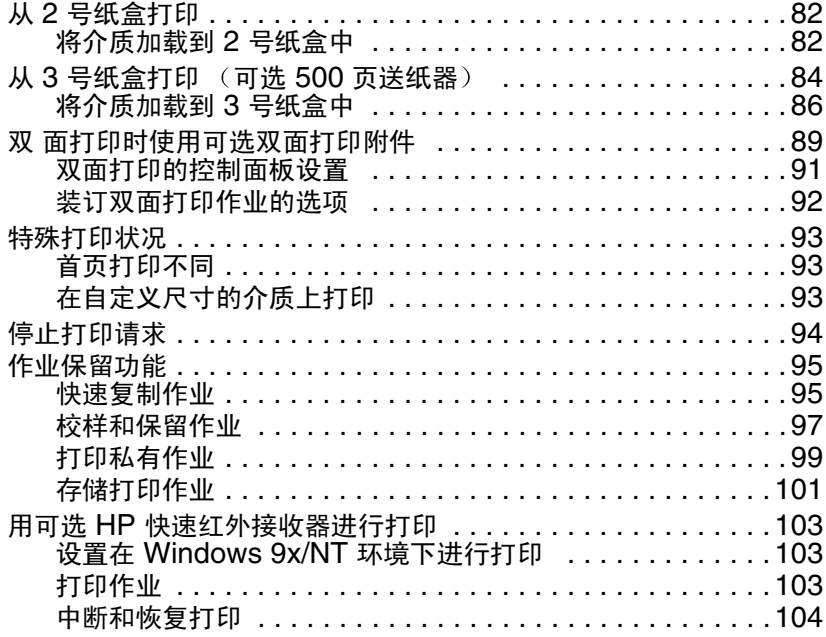

# 4 使用颜色

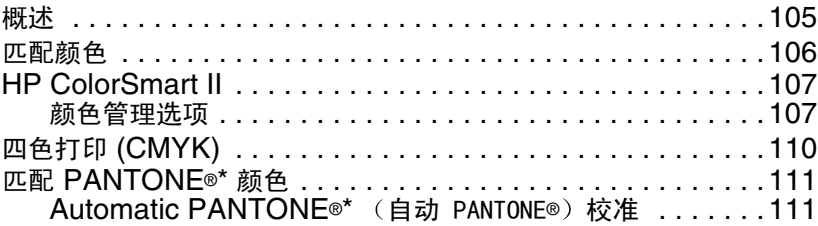

# 5 使用字体

 $\mathbf{r}$ 

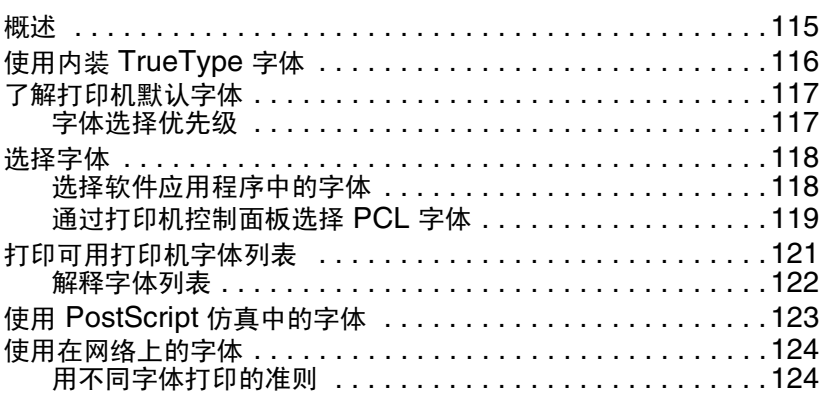

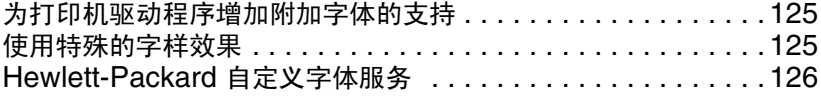

### 6 打印机接口

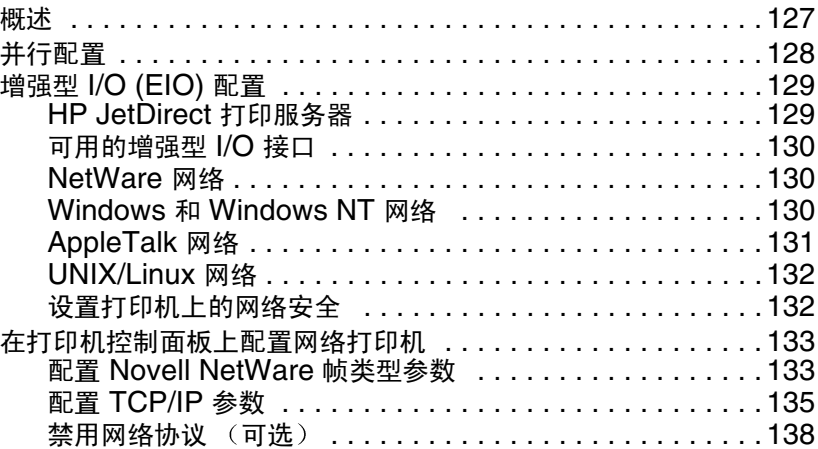

# 7 耗材和清洁

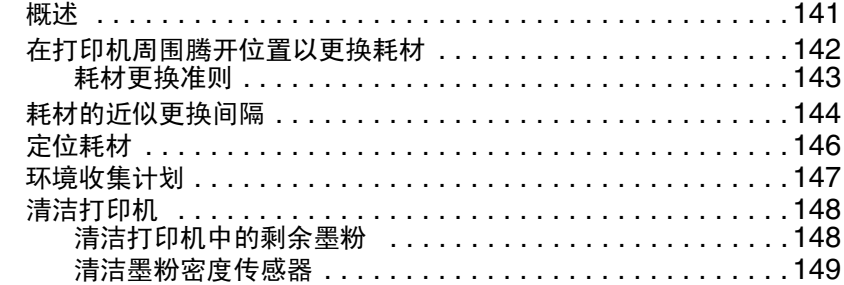

# 8 打印机控制面板信息

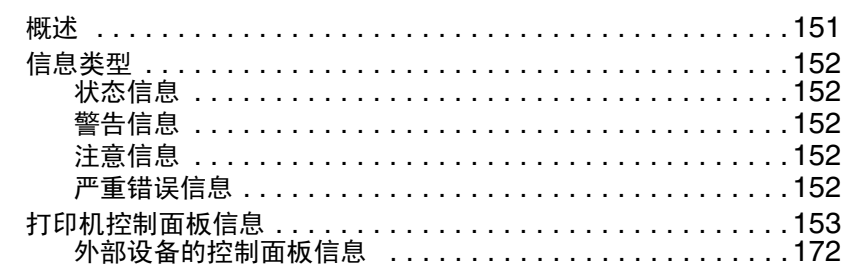

## 9 解决打印机问题

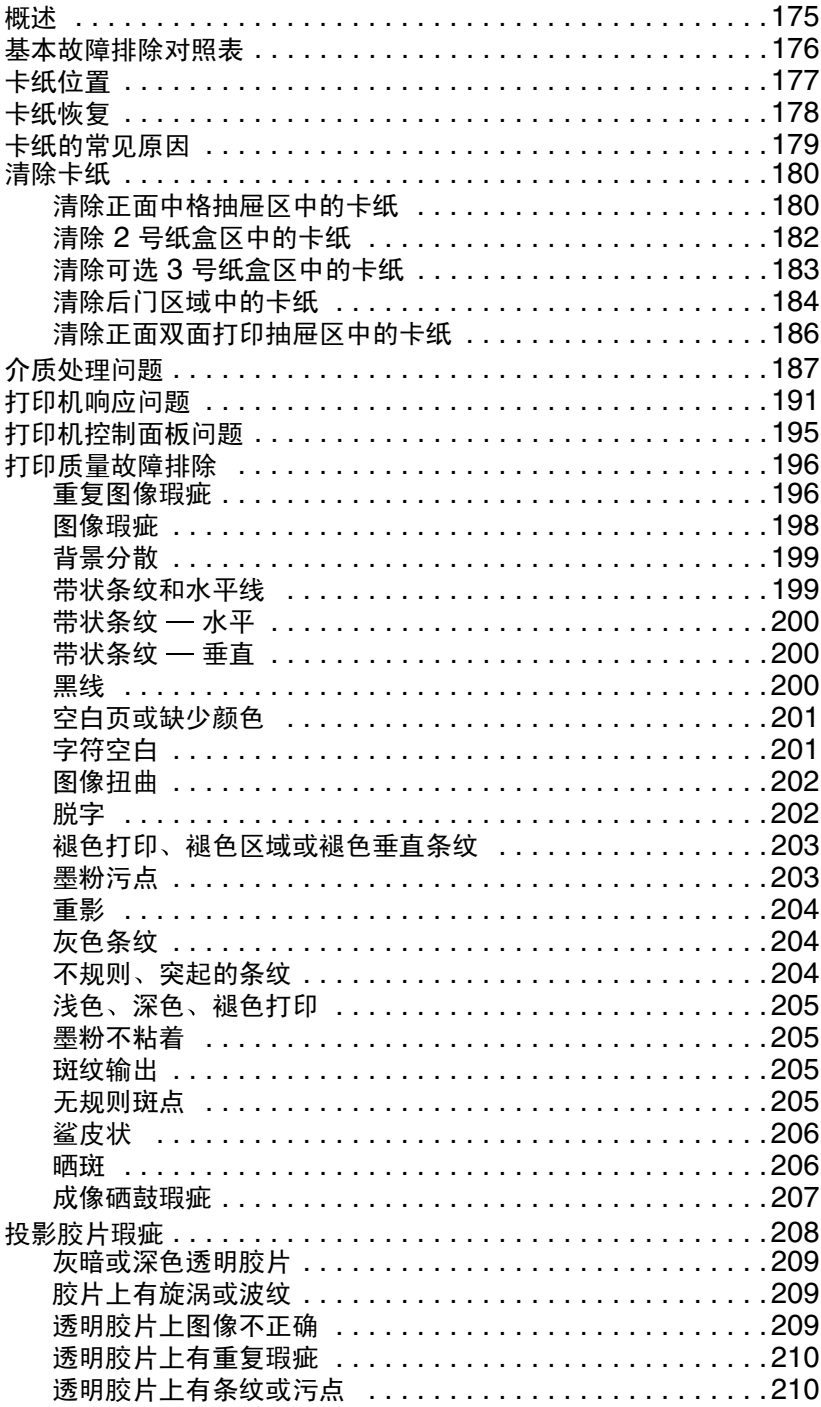

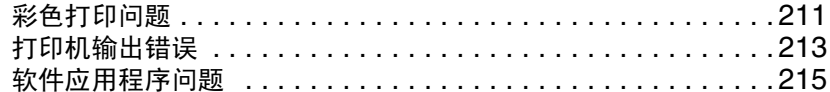

# 附录 A DIMM 安装

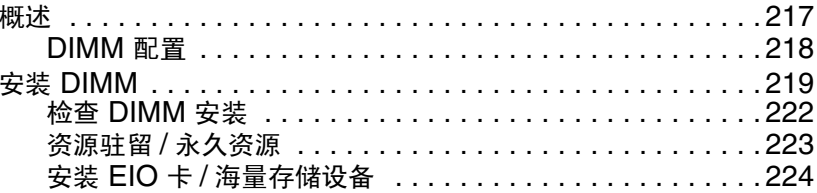

# 附录 B PCL 命令

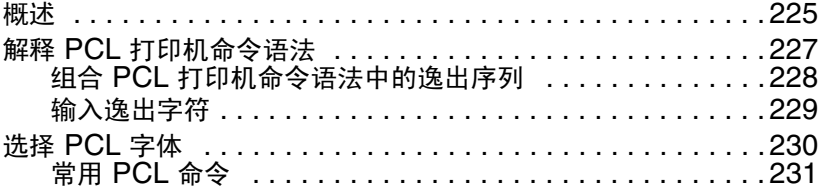

# 附录 C 规格

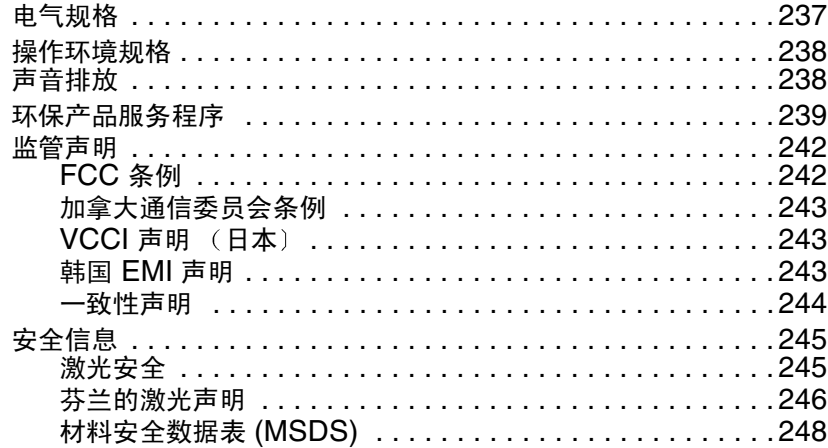

### 附录 D 保修与支持信息

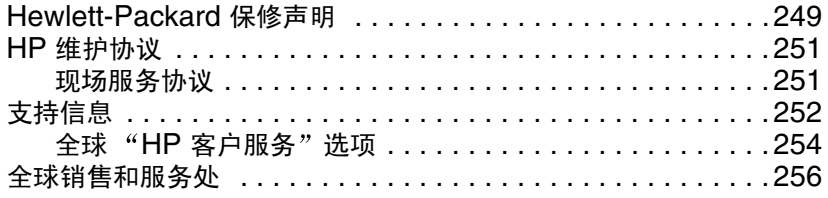

# 附录 E 内嵌式 Web 服务器

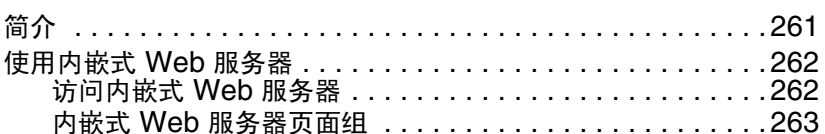

索引

# <span id="page-11-1"></span><span id="page-11-0"></span>何处查找详细信息...

本打印机配备有多种参考信息。若要获得以下手册的其它副本,请联 系您的 HP-授权经销商。

**WWW** 有关其它信息,请访问: http://www.hp.com/support/li4550。

<span id="page-11-2"></span>设置打印机

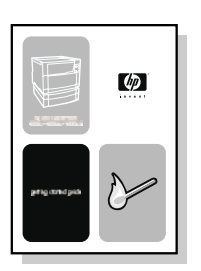

入门指南 有关安装和设置 打印机 的循序渐讲式说明。

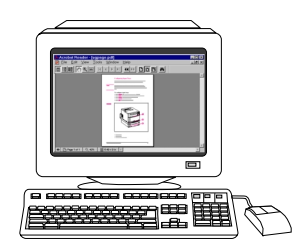

### **HP JetDirect Print Server Administrator's Guide**

(HP JetDirect 打印服务器管理员指南)\*

配置 HP JetDirect 打印服务器并进行 故障排除的简介。

\*随同包含 HP JetDirect 打印服务器 (网络卡) 的打印机一起提供。

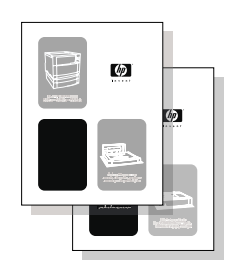

#### 附件和耗材安装指南

安装打印机附件和耗材的循序渐进式说 明, 随同打印机的可选附件和耗材一起 提供。

# <span id="page-12-0"></span>使用打印机

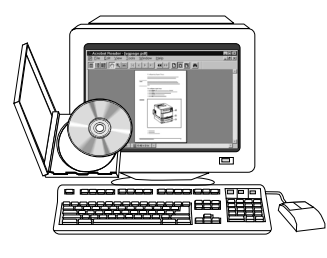

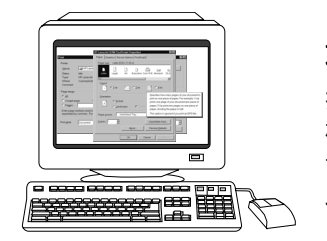

#### 联机用户指南

有关使用打印机与故障排除的详细信 息。可在打印机随带的 CD-ROM 中获 得。

#### 联机帮助

提供有关打印机驱动程序内可用的打印 机选项的信息。若要查看帮助文件,请 访问打印机驱动程序内的联机"帮 助"。

# <span id="page-13-1"></span><span id="page-13-0"></span>如何使用本联机用户指南

本用户指南以 Adobe® Acrobat® 便携式文档格式 (PDF) 联机提供。 本部分将帮助您熟悉在 Acrobat Reader 4.0 中使用 PDF 文档。有 关如何查看 PDF 文档的完整说明, 请参阅 Acrobat Reader 随带的 文档。

# <span id="page-13-2"></span>Acrobat Reader 4.0 的功能

### 查找联机用户指南的主题

导航到所需信息的方式主要有两种:

- 单击屏幕 Bookmarks (书签)部分中所要阅读的主题。
- 单击屏幕 Bookmarks (书签) 部分的 Contents (目录) 或 Index (索引), 然后单击页面上所示列表项中要阅读的主题。

#### 查找单词

使用 Find (查找) 命令可以在文档中查找单词的局部、整个单词或 多个单词。

单击 Find (查找) 按钮,或者诜择 Edit (编辑) 菜单中的 Find (杳找)。

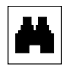

### 放大页面视图

Acrobat Reader 提供有多个放大倍数选项, 可以控制页面适应屏幕 显示的方式:

- 放大工具
- 状态栏上的放大倍数按钮  $\bullet$
- 工具栏按钮  $\bullet$

放大文档后,可以选择手标或使用滚动条来移动页面。

增加放大倍数: 洗择放大工具, 然后单击文档页面, 当前放大倍数即 变为原来的两倍。

减小放大倍数: 按住 Ctrl (Windows 和 UNIX) 或 Option (选 项) (Macintosh) 的同时, 选择放大工具, 然后单击要缩小的区域中 心。

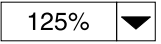

 $\mathop{\oplus}$ 

单击放大倍数按钮可以选择页面的缩放比例。请从预置的放大倍数级 别和页面视图中进行选择。

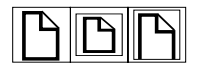

Actual Size (实际大小) 将使页面缩放为适合主窗口。

Fit in Window (适合窗口) 将仅用页面的内容区域填充窗口。

Fit Width (适合宽度) 将使页面缩放为适合主窗口的宽度。

#### 文档翻页

文档翻页时可使用下列选项:

翻到下一页: 单击工具栏或状态栏中的 Next Page (下一页)按 钮, 或者按键盘上的 Page Up 或 Page Down 键。 返回上一页: 单击工具栏中的 Previous Page (上一页) 按钮,或 者按左箭头或上箭头键。

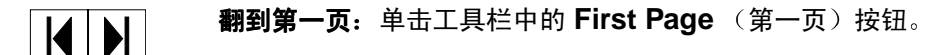

翻到最后一页: 单击工具栏中的 Last Page (最后一页) 按钮。

**跳到某个特定页号:**单击主窗口底部状态栏中的页号框,键入页号,  $\vert \vert$  5 of 330  $\vert$ 然后单击 OK (确定)。

#### 以略图方式浏览

略图是各个文档页的微缩视图。单击窗口 Thumbnails (略图)部 分的页面, 即可快速跳至该页。

#### 打印文档

打印所选的页面:选择 File (文件)菜单中的 Print (打印)。选择 Pages (页)。在 From (从)和 To (到) 框中, 键入要打印的 页范围。然后单击 OK (确定)。

打印整个文档: 洗择 File (文件) 菜单中的 Print (打印)。洗择 **All**  $n$  **pages** (全部 n 页) (n 代表文档的总页数), 然后单击 OK (确定)。

**WWW** 有关最新版本及其它语种的 Adobe Acrobat Reader, 请访问 http:// www.adobe.com/

# <span id="page-16-0"></span>**HP Color LaserJet** 4550 系列打印机

# <span id="page-16-1"></span>概述

本章介绍 HP Color LaserJet 4550、 4550N、 4550DN 和 4550HDN 打印机的特性和规格。本章包括以下几个部分:

- 打印机特性
- 定位打印机部件
- 控制打印作业
- 管理内存
- 打印机软件
- 打印机耗材与附件

本指南通篇提供有关使用该打印机执行常规任务的信息。下文是 到具体任务的链接。

- 使用打印机控制面板
- 将介质加载到打印机中
- 优化色彩质量
- 使用字体
- 打印机接口
- 耗材和清洁
- 打印机控制面板信息
- 清除卡纸

# <span id="page-17-0"></span>打印机特性

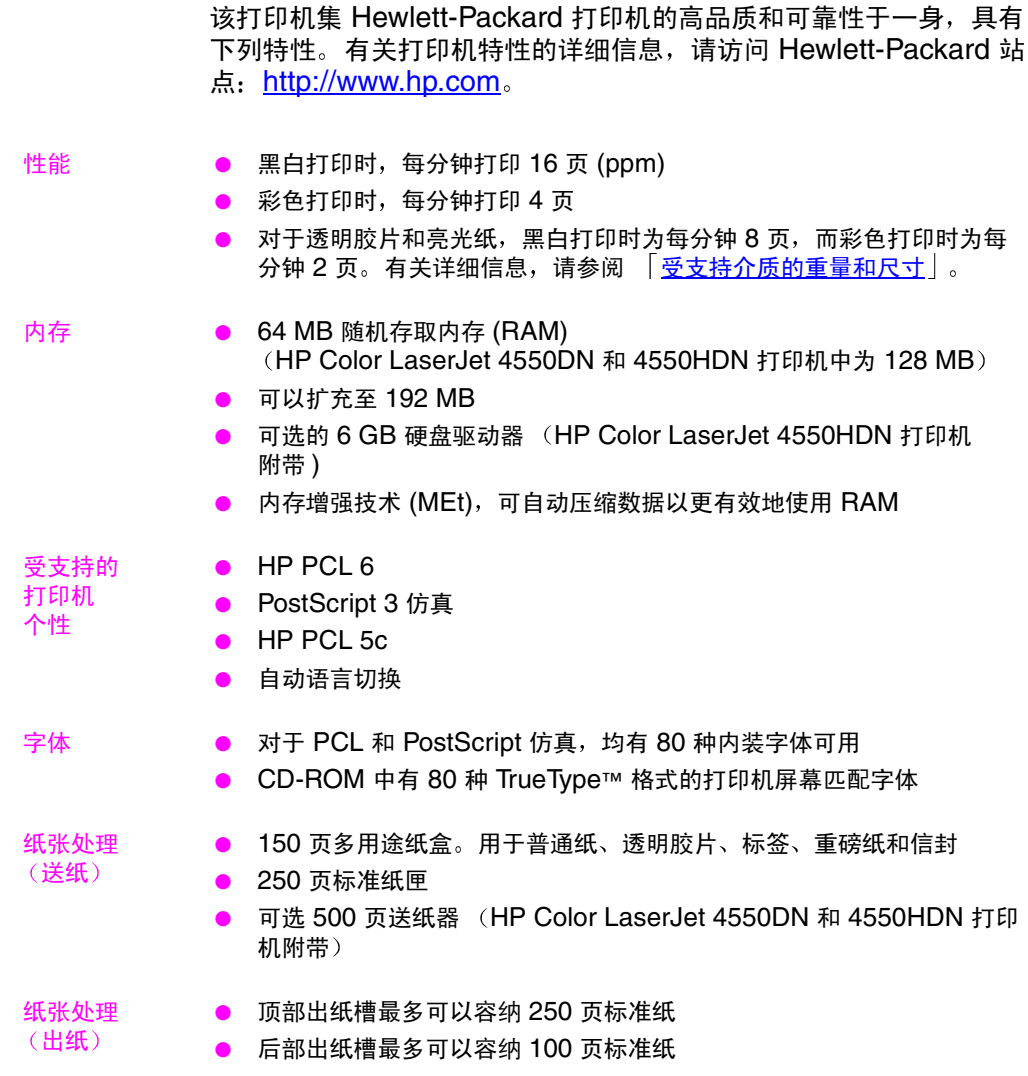

● 双面打印附件直接装在打印机的下部, 用于 双面打印 进行双面打印 (HP Color LaserJet 4550DN 和 4550HDN 打印机附 带)

连接性 ● 双向并行端口 (要求 C 接头)

● 两个增强型输入 / 输出 (EIO) 槽

- HP JetDirect 打印服务器 (EIO 网络卡) (HP Color LaserJet 4550N、4550DN 和 4550HDN 打印机附带)
- 纸张处理附件端口
- 红外接收器端口
- 内嵌式 Web 服务器

#### ● RIP Once 技术 (HP Color LaserJet 4550HDN 打印机附带) 可选存储功能

- 作业保留 (HP Color LaserJet 4550HDN 打印机附带)
- 快闪 DIMM
- 环境特性 ● 节电设置
	- 富含再生部件和材料

# <span id="page-19-0"></span>影响打印机性能的因素

有几个因素会影响打印作业的用时。其中最主要的是最大打印速度, 以每分钟的打印页数来度量 (ppm)。影响打印速度的其它因素包括: 特殊介质的使用 (例如透明胶片, 亮光纸、重磅纸和自定义尺寸介 质)、打印机处理时间和下载时间。

将打印作业从计算机下载到打印机,然后打印机进行作业处理所需的 时间依赖于下列变量:

- 图形的大小和复杂性
- 彩色和黑白打印的比例
- 打印机的 1/0 配置 (网络/并行速度)  $\bullet$
- 所用计算机的速度  $\bullet$
- 安装的打印机内存大小
- 网络操作系统和配置 (如果适用)
- 打印机个性 (PCL 或 PostScript 仿真)  $\bullet$

注释

增加附加打印机内存可能会解决内存问题,并可改善打印机处理复杂 图形的方式, 提高下载速度, 但不会增加最大打印机速度 (ppm 指 数)。

# <span id="page-20-1"></span><span id="page-20-0"></span>定位打印机部件

下图指示该打印机关键部件的位置和名称。

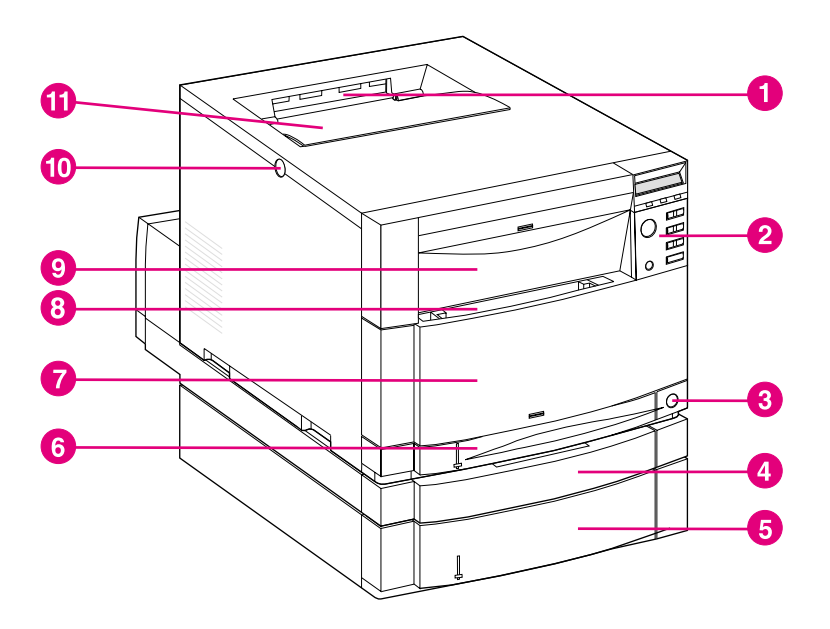

图 1-1 前视图 (带有500页送纸器和双面打印附件)

- 1 顶部出纸槽
- 2 打印机控制面板
- 3 电源开关 (待机按钮)
- 4 可选的双面打印附件抽屉
- 5 3号纸盒 (可选的 500 页送纸器)
- 6 2号纸盒 (250 页标准纸)
- 7 正面中格抽屉 (输送带进出通路)
- 8 1号纸盒 (150 页多用途纸盒)
- 9 正面上格抽屉 (成像硒鼓进出通路)
- 10 顶盖门释放按钮
- 11 顶盖门 (墨粉盒讲出诵路)

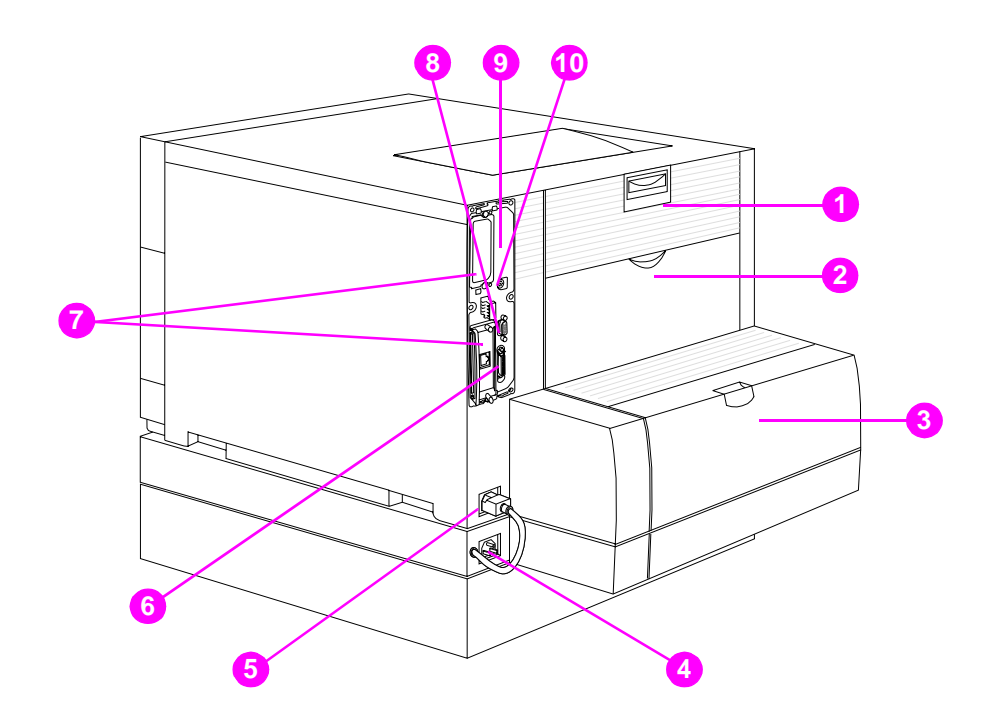

图 1-2

### 后视图 (带有500页送纸器和双面打印附件)

- 1 后门 (热熔器进出通路)
- 2 后部出纸槽门
- 3 可选双面打印附件盖
- 4 可选双面打印附件电源插座
- 5 打印机电源插座
- 6 并行接头 (C接头)
- 7 EIO 槽
- 8 纸张处理附件端口
- 9 内存进出通路 (拆除格式器)
- 10 FIR 端口 (红外端口)

# <span id="page-22-0"></span>控制打印作业

控制打印作业的可用选项有下列几种:

- 通过软件应用程序或打印机驱动程序来选择打印机设置 (推荐的 方法)
- 使用打印机控制面板来选择打印机设置  $\bullet$
- 使用新的内嵌式 Web 服务器来选择打印机设置  $\bullet$
- 直接将打印机命今输入文件中
- HP Web JetAdmin

#### 通过软件应用程序或打印机驱动程序来选择打印机设置

通过软件应用程序或打印机驱动程序来控制打印机是最佳的控制途 径。更改这些设置只会影响*您自己的*打印作业。大部分软件应用程序 允许使用软件应用程序中的菜单来选择打印选项。这些选择会取代打 印机控制面板上的选择内容。

#### 使用打印机控制面板来选择打印机设置

也可通过打印机控制面板中的键和菜单来控制打印机。更改这些设置 将影响所有打印作业。如果是在共享打印机,请在更改控制面板时与 其它用户进行协调。有关详细信息,请参阅 第 2 章。

注释

软件应用程序和打印机驱动程序的设置将取代控制面板的设置。

### 用内嵌式 Web 服务器来远程选择打印机设置

如果有 Web 浏览器, 即可使用打印机的内嵌式 Web 服务器来控制打 印机的设置。若要访问内嵌式 Web 服务器, 请打开浏览器, 然后输 入打印机的 IP 地址或打印机的主机名。可以使用控制面板打印出配 置页,以确定打印机的地址和主机名。

内嵌式 Web 服务器具有完整的远程控制面板功能。有关如何使用内 嵌式 Web 服务器的详细信息,请参阅 附录 E。

若要使用内嵌式 Web 服务器,则必须具有基于 IP 的网络和 Web 浏 览器。内嵌式 Web 服务器可与 Microsoft Internet Explorer 4 或更 高的版本配合使用, 也可与 Netscape Navigator 4 及更高的版本配 合使用。内嵌式 Web 服务器不支持基于 IPX 的打印机连接。

### 直接将打印机命令输入文件中

注释

某些软件应用程序允许直接将打印命令 (例如逸出序列) 输入文件 中。然而,这种控制打印机的方法要求用户了解打印机 PCL 命令。 有关 PCL 打印机命令的信息,请参阅 附录 C 或该打印机的 PCL/ PJL 技术参考集。 (有关订购信息, 请参阅 第 32 页。)

<span id="page-24-0"></span>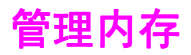

本打印机最多可支持 192 MB 的内存。通过安装双串联式内存模块 (DIMM), 可以增加附加内存。考虑到内存扩充, 该打印机带有三个 DIMM 槽, 可插入 64 MB 或 128 MB 的 RAM。有关安装打印机内 存的详细信息, 请参阅 附录 A。

该打印机带有内存增强技术 (MEt), 可以自动压缩页面数据, 以最有 效地使用打印机的 RAM。

本打印机使用的是 168 针、非奇偶校验同步 DRAM 内存模块。不支 持扩充数据输出 (EDO) DIMM。

注释 如果打印复杂图形时出现内存问题,可以删除打印机内存中下载的字 体、样品页和宏,以获取更多的可用内存。利用某个应用程序降低打 印作业的复杂性,将有助于避免出现内存问题。

> 该打印机同时附带有 HP 资源管理器。这种新型软件实用程序可以帮 助管理内存。有关该特性的完整说明, 请参阅 第 27 页上的"HP 资 源管理器"。

<span id="page-25-0"></span>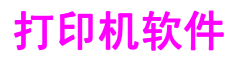

打印机附带有包含打印系统软件的 CD-ROM。该 CD-ROM 中的软 件部件和打印机驱动程序能帮助用户最大程度地发挥该打印机的潜 能。有关安装说明,请参阅入门指南。

注释 有关打印系统软件部件的最新信息, 请查阅 CD-ROM 中的 ReadMe (自述)文件。

> 本部分对 CD-ROM 中附带的软件进行总结。打印系统包括下列操作 环境下的终端用户软件和网络管理员操作:

- Microsoft Windows 9x 和 Microsoft Windows 2000
- Microsoft Windows NT 4.0
- Apple Mac OS 7.5.3 或更高版本
- AutoCAD 驱动程序, 版本 12-15

注释 有关受网络管理员软件部件支持的网络环境列表,请参阅 第 130 页。

注释 该 CD-ROM 同时包含用于 Windows 3.x 的驱动程序和字体安装程 序,但不包含用于 Windows 3.x 的打印系统。

# <span id="page-26-0"></span>HP 资源管理器

该网络管理实用软件允许对软件驱动程序中找不到的硬盘和快闪内存 特性进行管理。 使用 HP 资源管理器可以完成下列任务:

- 初始化硬盘  $\bullet$
- 初始化快闪内存
- 跨网络下载、删除和管理字体及宏  $\bullet$

#### 注释 若要下载 Type 1 字体, 计算机中必须装有 Adobe® Type 管理器, 且 已经打开。

HP 资源管理器附带于 HP Color LaserJet 4550HDN 打印机的 CD-ROM 中。然而, 如果硬盘是作为可选附件而订购的, 即可从站 点上下载 HP 资源管理器。HP 资源管理器对于 Macintosh 不可用。

#### **WWW** 从 http://www.hp.com/cposupport 下载 HP 资源管理器, 然后在 Quick Find (快速查找) 框中键入 HP Resource Manager。

# <span id="page-27-0"></span>打印机驱动程序

打印机驱动程序可以访问打印机功能,并允许计算机与打印机之间进 行通讯。下列为随打印机附带的打印机驱动程序。

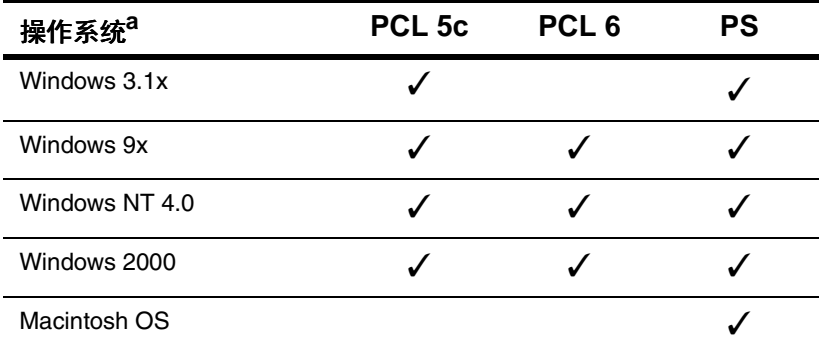

并非所有打印机功能对全部驱动程序或操作系统 (OS) 都可用。 有关功能的 a. 可用性,请参阅驱动程序中的联机"帮助"。

注释 OS/2 驱动程序可通过 IBM 获得。它与 OS/2 打包在一起, 目前对于 繁体中文、简体中文、韩语和日语仍不可用。

**WWW** 如果软件安装过程中系统不自动检查因特网上的最新驱动程序,请从 下列站点下载: http://www.hp.com/support/li4550。连接后,选择 Downloads and Drivers (下载和驱动程序)以查找要下载的驱动 程序。

### 其它驱动程序

下列驱动程序不包括在 CD-ROM 中, 但可以从因特网或 HP 客户服 务处获得。(请参阅 第 252 页上的"HP 客户服务"。)

- OS/2 PCL 5c/6 打印机驱动程序
- $\bullet$  OS/2 PS 打印机驱动程序
- Windows NT 3.51 PCL 5c, Windows NT 3.51 PS
- UNIX Model Scripts 和 Linux Model Scripts

# <span id="page-28-0"></span>其它部件和实用程序

该打印机附带有用于 Windows 和 Mac OS 用户以及网络管理员的多 个软件应用程序,十分有用。这些程序总结如下。

#### 打印系统软件

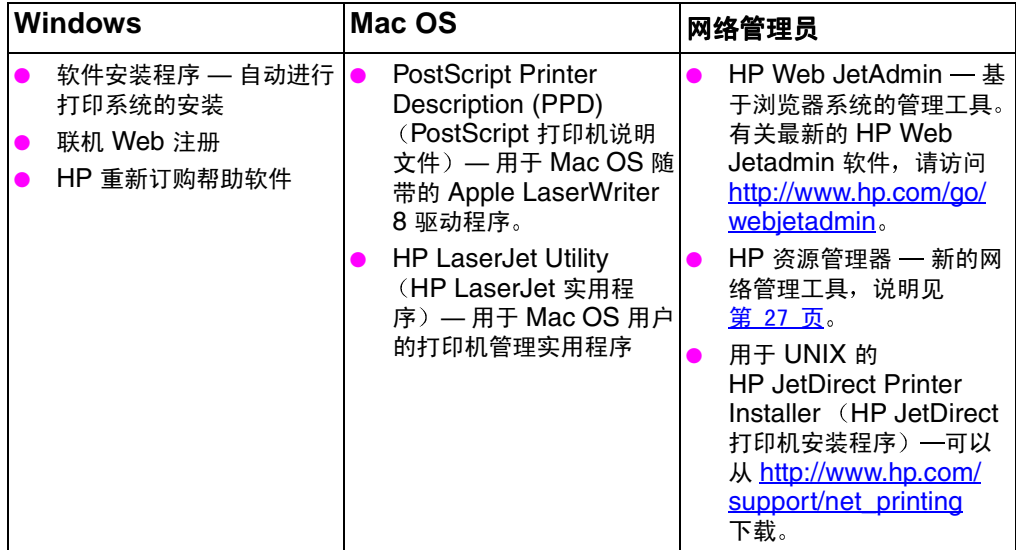

### **HP JetSend 诵讯**

HP JetSend 是 Hewlett-Packard 的一项技术, 用于设备间进行简 单而直接的通讯。HP JetSend 内置于打印机中, 用于接收来自网络 中任一启用 HP JetSend 的发送设备的信息, 而不管该设备是位于同 一办公室内还是位于远程位置。使用 HP 红外接收器附件时, 打印机 也可接收来自任一启用 HP JetSend 的红外设备的信息。 HP JetSend 发送设备的实例包括数字相机、计算机或运行 HP JetSend 软件的膝上型计算机, 以及带有内置 HP JetSend 的扫 描仪。 HP JetSend 在联网设备间使用简单的 IP 寻址方式, 而在红 外设备间则讲行无线诵讯。

#### **WWW** 若要启用计算机或膝上型计算机上的 HP JetSend, 请访问下列 HP JetSend 站点: http://www.jetsend.hp.com/products。

利用该软件,您将能够在两台或多台计算机之间直接交换公司内部文 档, 也可在所有启用 HP JetSend 的打印机之间直接交换公司内部文 档,而不会存在任何软件应用程序或版本的不兼容问题。

HP JetSend 软件允许您的同事在他们的计算机上建立文档, 然后直 接将副本发送到本打印机上,而不会有任何面向特定设备的驱动程序 或配置问题。

若要了解其它哪些设备可以与启用 HP JetSend 的打印机进行直接易 行的通讯, 请访问 HP JetSend 站点。

HP JetSend 软件不支持繁体中文、简体中文、韩语和日语。 注释

# <span id="page-30-0"></span>打印机耗材与附件

可以通过增加附件来提高打印机的性能。

**WWW** 若要订购打印机附件产品,请访问下列 HP 站点 美国 - http://www.hp.com/go/supplies, 或者 全球 — http://www.hp.com/ghp/buyonline.html。

> 如果无法接入因特网,请联系有资质的 HP 经销商,或致电 Hewlett-Packard: (800) 538-8787 (美国)。 (请参阅附录 D, 即可获得 电话号码。)

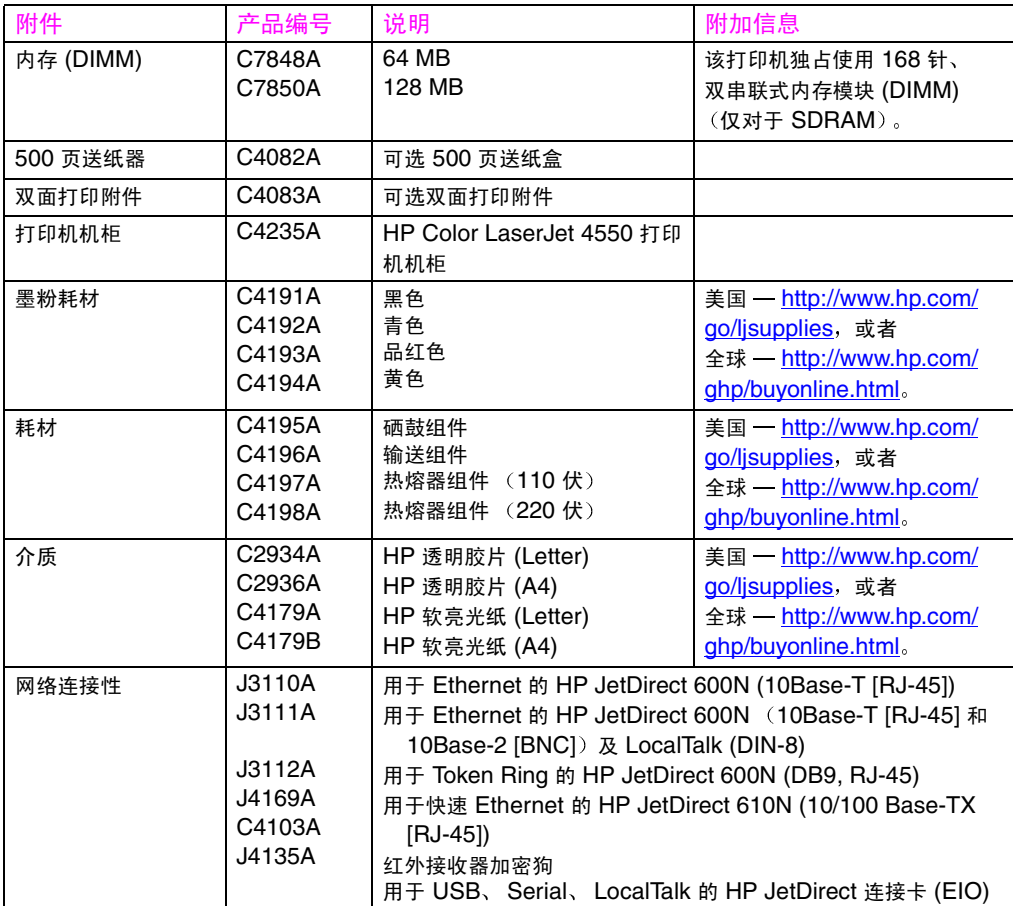

<span id="page-31-0"></span>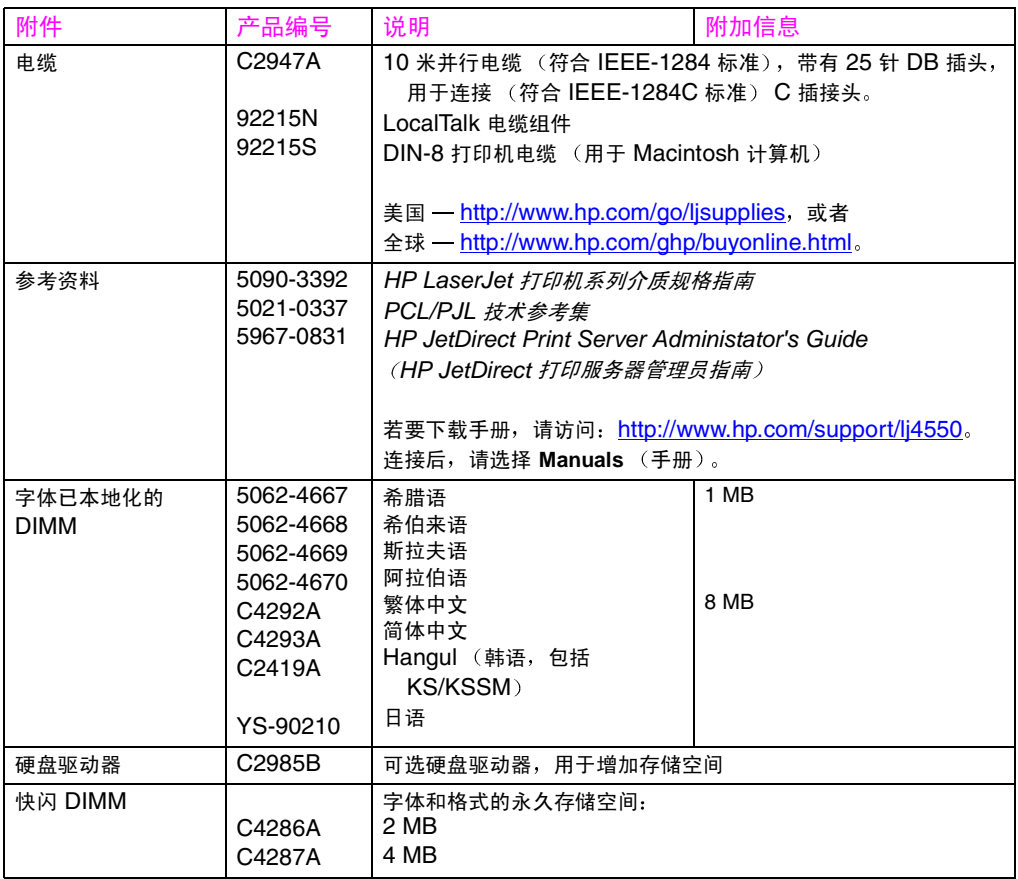

<span id="page-32-3"></span><span id="page-32-2"></span><span id="page-32-0"></span>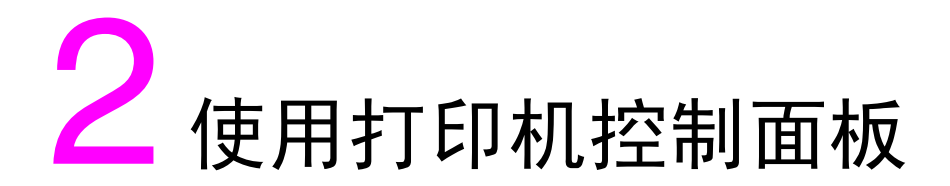

# <span id="page-32-1"></span>概述

本章将帮助您使用打印机控制面板来最优化打印机的性能。本章 包括以下几个部分:

- 何时使用打印机控制面板
- 定位打印机控制面板功能
- 控制面板菜单
- 硬盘附属菜单
- 打印机信息页
- 在共享环境下使用打印机控制面板
- 更改打印机控制面板配置的设置

注释

除非另有说明,否则"控制面板"是指打印机的控制面板。控制面 板上的键由 键 字体指示。

# <span id="page-33-0"></span>何时使用打印机控制面板

Hewlett-Packard 设计打印机控制面板的目的, 在于便于设置打印机 的默认设置,并在软件不支持打印选择功能时进行打印选择。

对于整体配置要求,使用打印机控制面板可以获得打印机状态信息并 可执行下列过程:

- 配置送纸盒的介质类型和尺寸
- 使打印机联机或脱机
- 打印配置页和菜单图  $\bullet$
- 更改打印机默认设置
- 检查可用字体  $\bullet$

提供打印选项命令的软件应用程序允许通过该软件程序,而非通过更 改打印机控制面板的设置来控制打印作业。应用程序不同,控制的程 度也将有所不同。软件命令将取代所有 Printing Menu (打印菜单) 和大部分 Configuration Menu (配置菜单)项相应的打印机控制面 板设置。

- 注释 有关控制网络环境下的打印机的信息,请参阅 HP JetDirect Print Server Administrator's Guide (HP JetDirect 打印服务器管理员指 南)。
- **WWW** 若要下载手册,请访问: http://www.hp.com/support/lj4550。连接 后,请选择 Manuals (手册)。

# <span id="page-34-0"></span>定位打印机控制面板功能

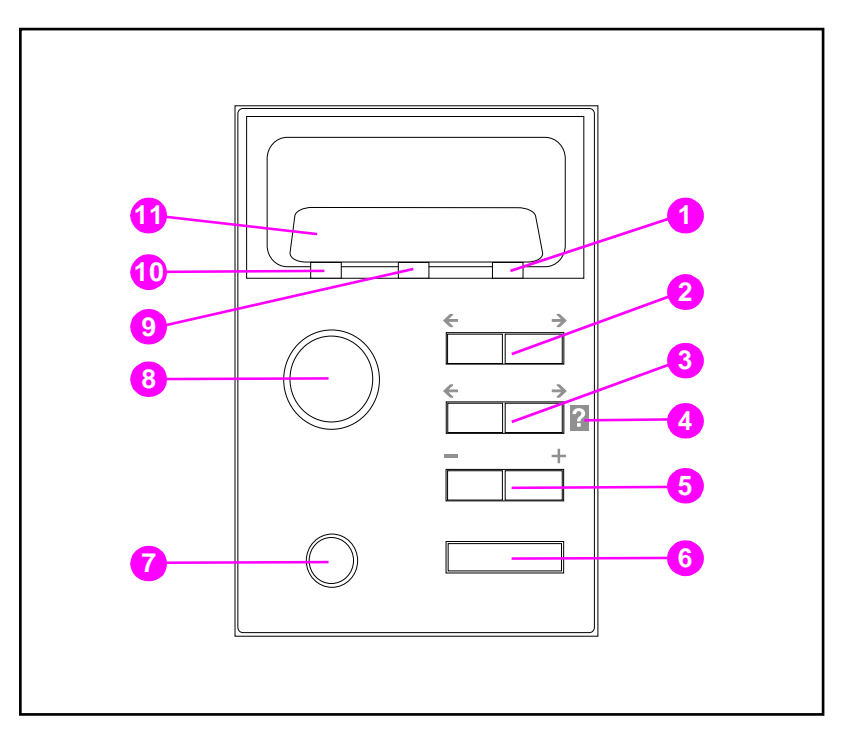

#### 图 2-1 打印机控制面板

- 1 注意指示灯
- 2 Menu (菜单) 键\*
- Item (项目)键\*  $3<sup>1</sup>$
- 4 打印机联机"帮助"
- 5 Value (数值) 键\*
- 6 Select (选择) 键
- 7 Cancel Job (取消作业)键
- 8 Go (执行) 键
- 9 数据指示灯
- 10 就绪指示灯
- 11 打印机控制面板显示
- \*摇杆键

ITEM (项目)键也可用于导航联机 图 帮助系统。

#### 第2章 35

注释

# <span id="page-35-0"></span>使用打印机控制面板键

下表是打印机控制面板各键功能的总结。

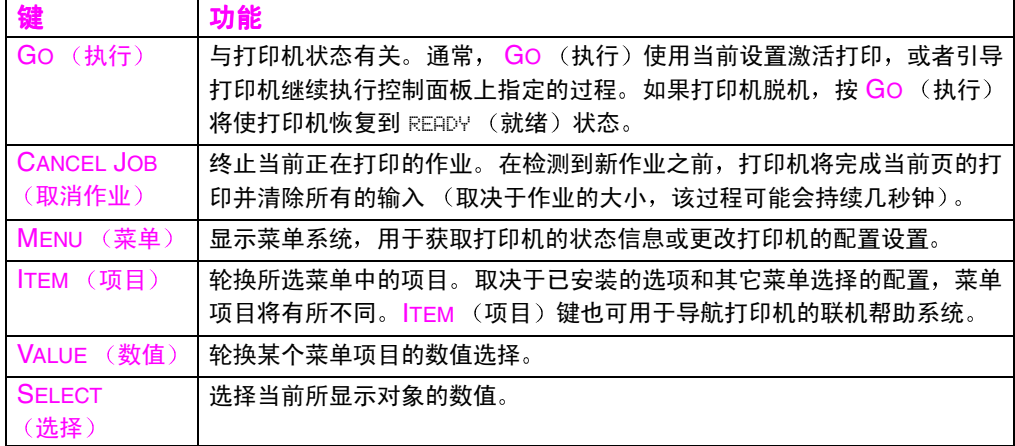

### <span id="page-35-1"></span>使用打印机联机帮助系统

该打印机带有联机"帮助"系统,可以提供解决大部分打印机错误的 说明。某些控制面板错误信息与访问联机"帮助"系统的说明轮换显 示。

任何时候, 如果?出现在错误信息中, 或者某条信息与 FOR HELP PRESS THE ? KEY (按 ? 键以获取帮助) 轮换显示, 请按 ITEM (项 目)键的右侧,以浏览一连串的说明。

若要退出联机"帮助"系统,请按 Go (执行)或 SELECT (选 择)。

注释
## 解释控制面板指示灯

下表解释了打印机控制面板指示灯的含义 (请参阅 第 35 页)。

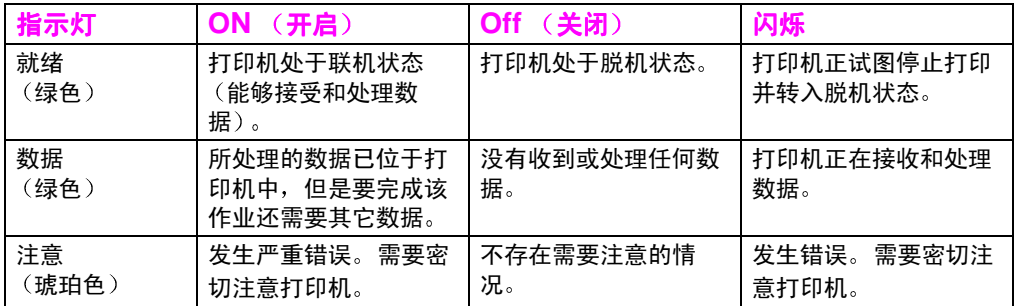

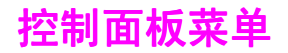

打印机控制面板菜单允许更改打印机设置和访问打印机状态信息。本 部分概括了打印机控制面板菜单和每个菜单中可用的选择。

## 菜单锁定

系统管理员可以锁定菜单选择。如果无法访问某一菜单,请与系统管 理员联系。

## 菜单图

菜单图帮助用户在控制面板菜单中导航。有关详细信息,请参阅 第 39 页 上的菜单图实例。

### 打印菜单图

- 1 按打印机控制面板上的 MENU (菜单), 直至显示 INFORMATION MENU (信息菜单)。
- 2 按 ITEM (项目), 直至显示 PRINT MENU MAP (打印菜单图)。
- 3 按 SELECT (选择)以打印菜单图。打印菜单图后,打印机将恢 复到 READY (就绪)状态。

### 解释菜单图

下例是菜单图的图示。对每个菜单及其相关菜单项目的说明,见图形 后面的一页。

注释

在菜单说明中,后面带有星号(\*)的菜单项目指示默认值。

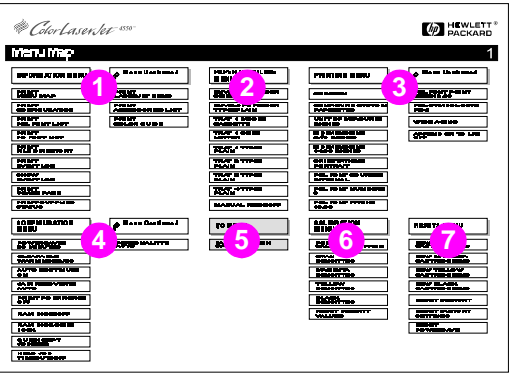

#### <span id="page-38-0"></span>图 2-2 菜单图

- $1$ Information menu (信息菜单)
- 2 Paper handling menu (纸张处理菜单)
- 3 Printing menu (打印菜单)
- 4 Configuration menu (配置菜单)
- 5 I/O Menu (输入/输出菜单)
- 6 Calibration menu (校准菜单)
- $\overline{7}$ Resets menu (重新设置菜单)
- 8 Quick Copy Jobs (快速复制作业) 菜单 (仅当已安装硬盘或 RAM 磁盘时才显示)
- 9 Private/Stored Jobs (专用/存储作业) 菜单 (仅当已安装硬) 盘或 RAM 磁盘时才显示)
- 注释 某些菜单仅在安装硬盘后才予以显示。有关这些菜单的说明,请参阅 **硬盘附属菜单。**

# Information menu (信息菜单)

Information menu (信息菜单)选项用于访问和打印特定的打印机 信息。

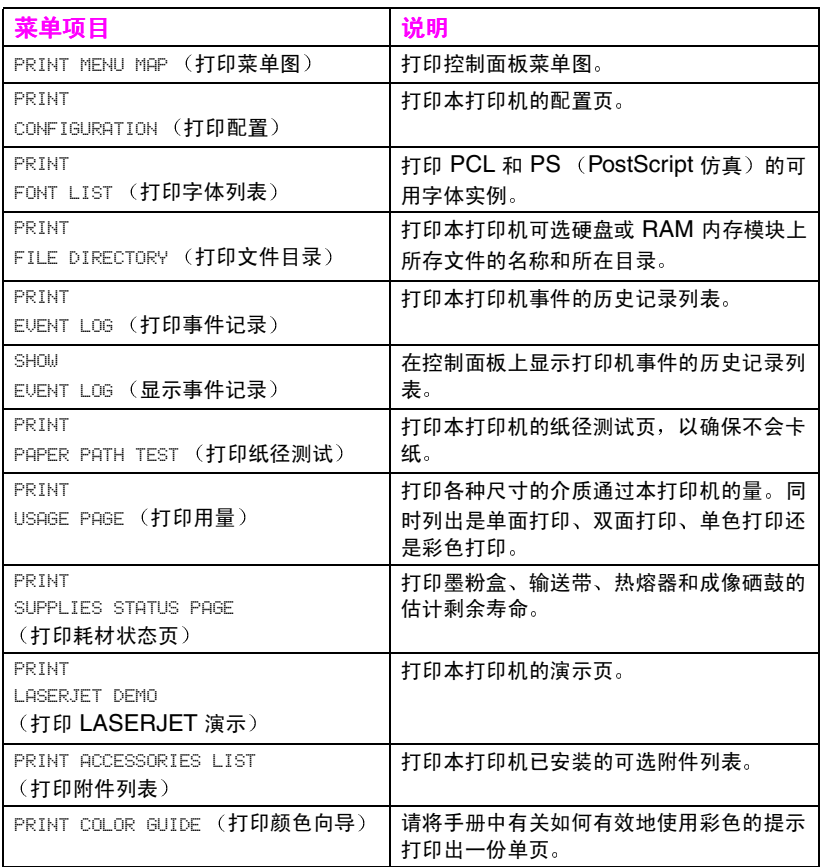

## **Paper handling menu** (纸张处理菜单)

Paper handling menu (纸张处理菜单)允许按类型和尺寸配置送纸 盒。该菜单也可用于设置默认的介质尺寸和类型。

注释 1 号纸盒的默认模式为 TRAY 1 MODE=FIRST (1 号纸盒模式 = 第 一)。此模式下,打印机将从 1 号纸盒中抽取介质,而不管所装介质 的尺寸或类型。若要按尺寸或类型配置 1 号纸盒,则必须将其配置为 TRAY 1 MODE=CASSETTE (1 号纸盒模式 = 纸匣)。

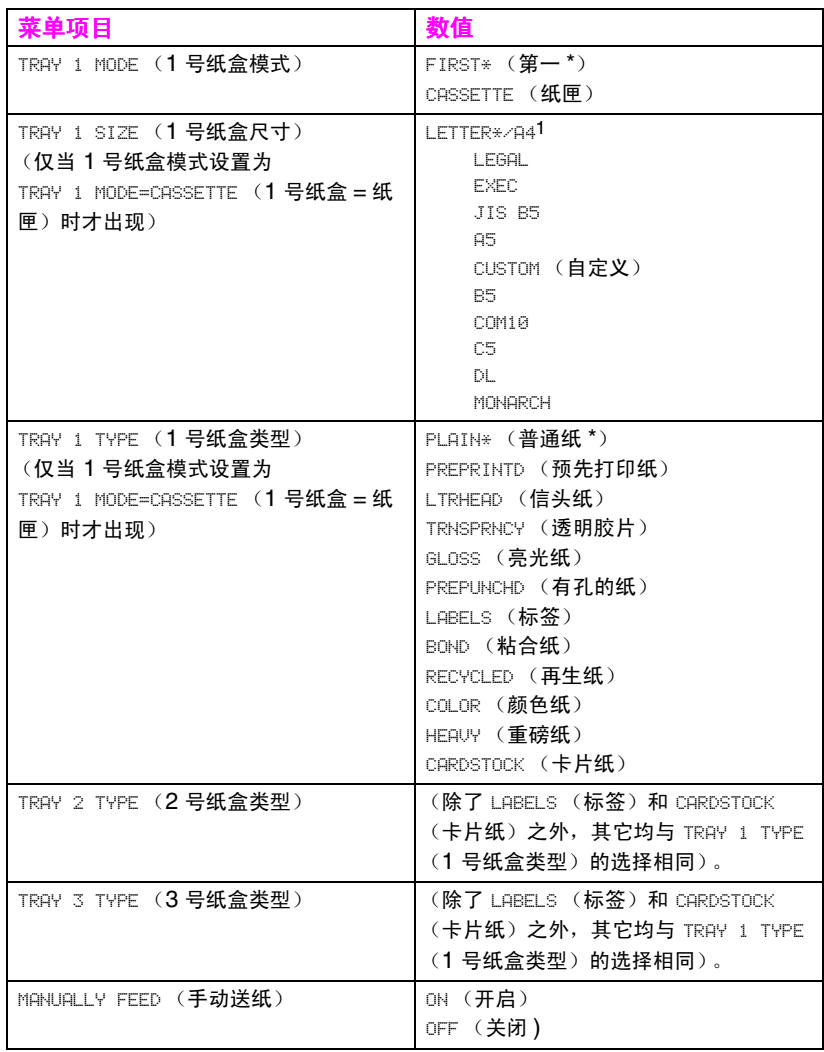

1 在某些国家 / 地区中, 默认设置是 A4。

# Printing menu (打印菜单)

Printing menu (打印菜单)用于设置特定打印作业的默认设置。

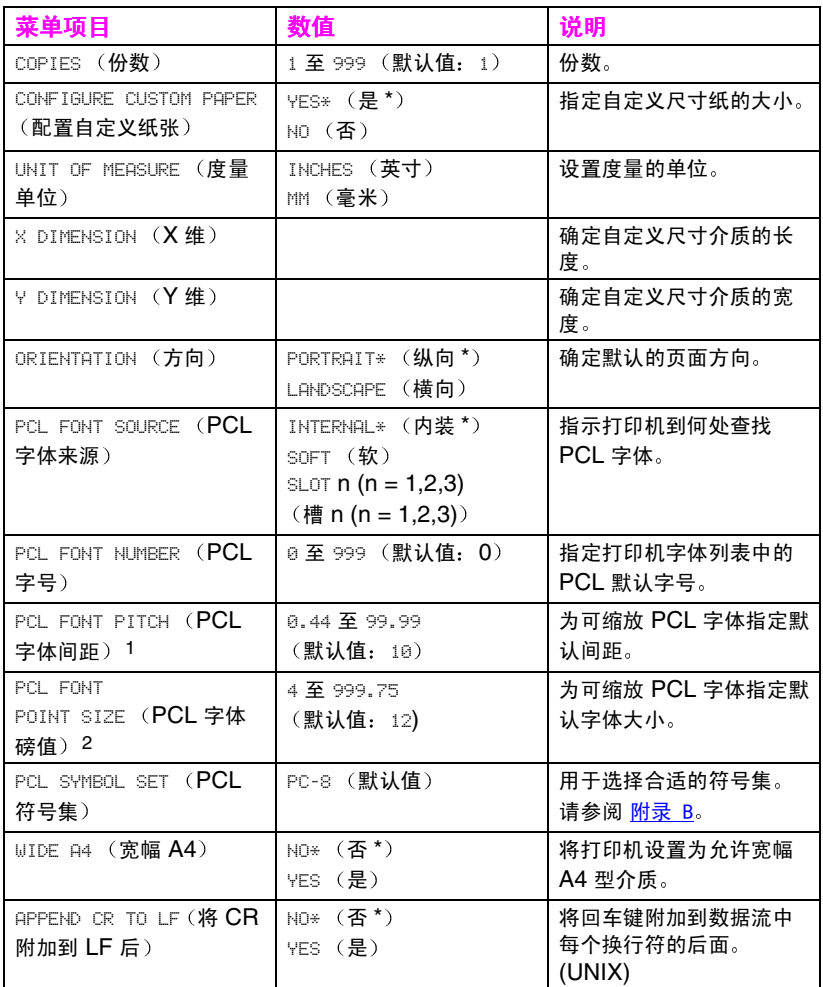

1 仅当指定固定间距的字体时才显示

2 仅当指定成比例间距的字体时才显示

# Configuration menu (配置菜单)

Configuration menu (配置菜单)用于设置常规的打印机默认设置。

当心

Hewlett-Packard 建议只有系统管理员才可以更改配置的设置。配置 设置很少需要更改。

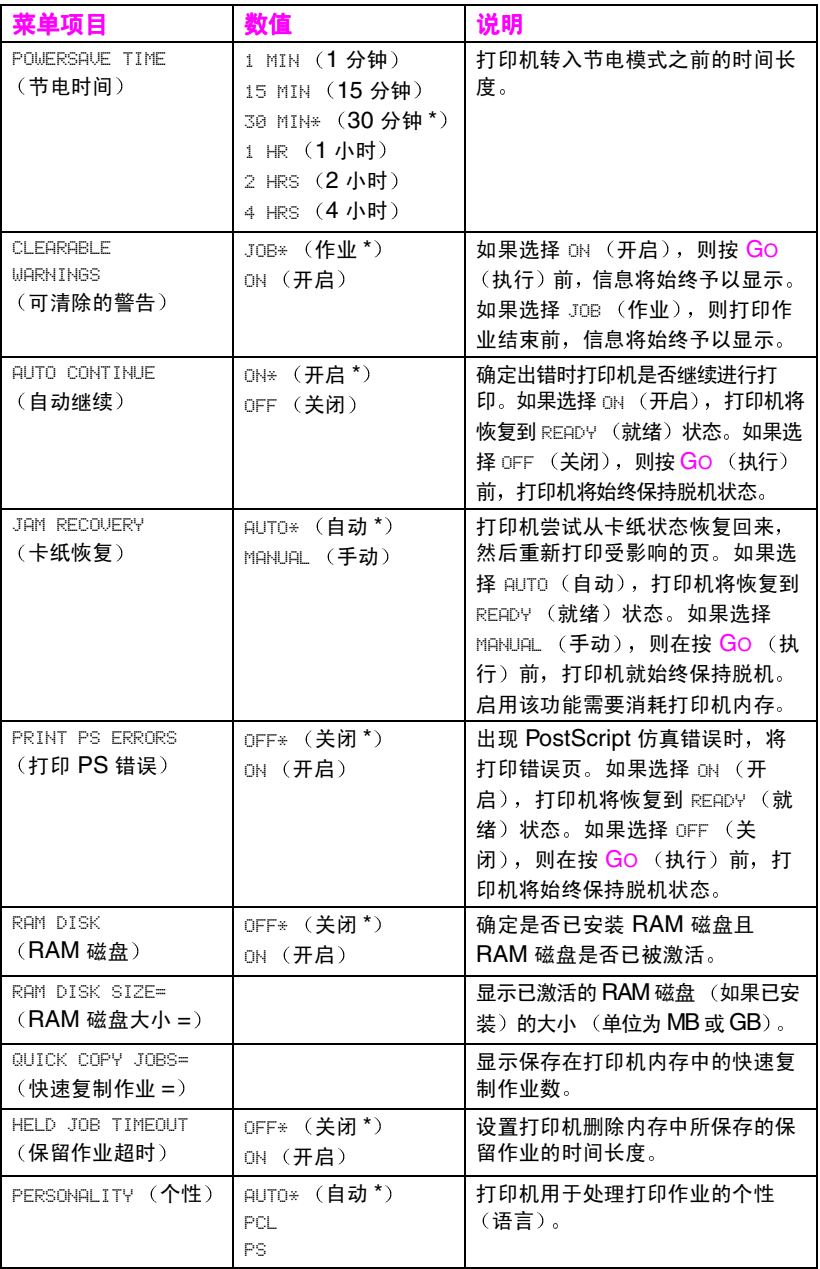

\* 指示默认设置

# I/O Menu (输入/输出菜单)

I/O menu (输入/输出菜单) 允许用户更改打印机接口的设置。下 表列出了该菜单中每个项目所显示的选择内容。 (有关详细信息, 请 参阅 第 6 章。)

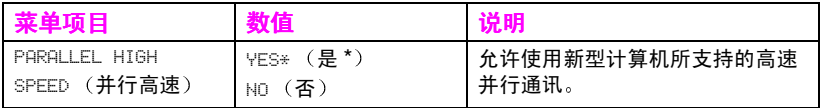

## Calibration menu (校准菜单)

该打印机具有自动内部校准功能,可以为大部分打印作业生成最优化 的色彩。Calibration menu (校准菜单)可以为关键的色彩匹配要求 提供微调功能。

有关使用该菜单设置墨粉密度的详细信息,请参阅 第 4 章。

当心

所谓校准墨粉密度, 就是通过改变半色调来更改打印机的色彩平衡。 这将影响所有的打印作业。在执行该操作前,请通知网络管理员。

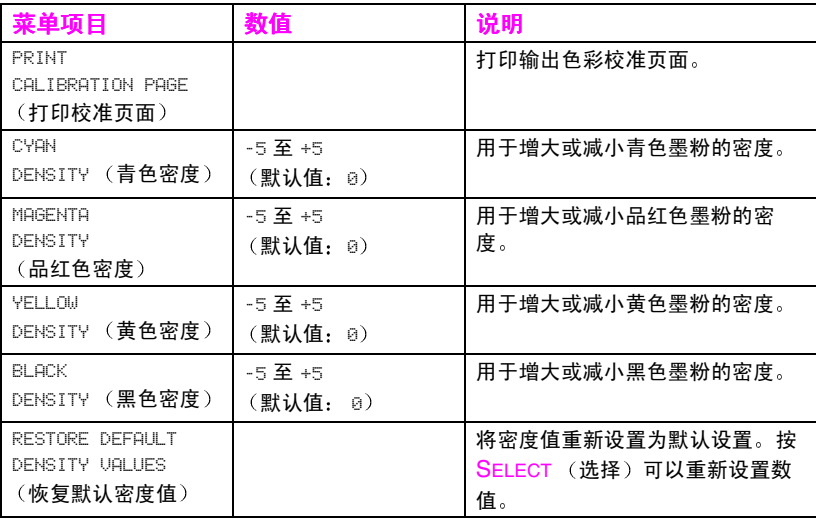

# Resets menu (重新设置菜单)

Resets menu (重新设置菜单) 用于重新设置打印机的内存, 也可 用于将打印机恢复到其出厂默认设置。使用该菜单还可以清除更换某 种耗材后所出现的维护信息。

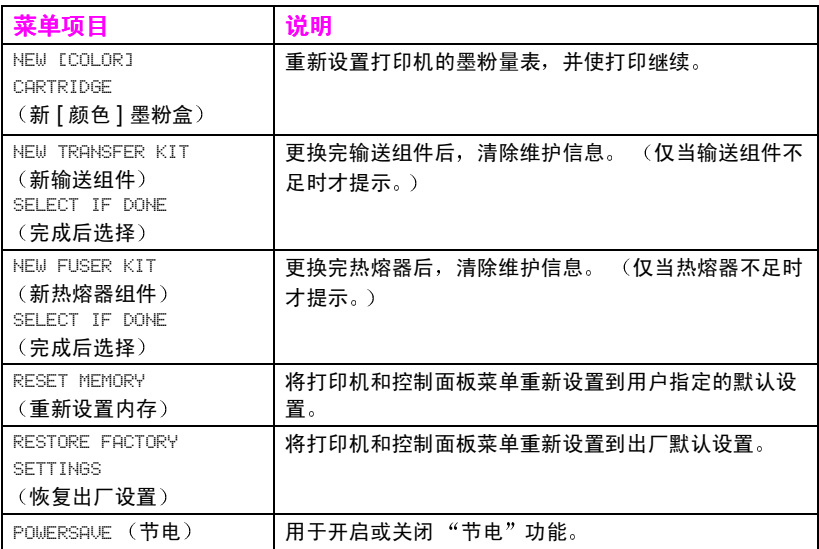

<span id="page-46-0"></span>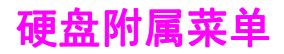

## Quick Copy Jobs (快速复制作业)菜单

该菜单提供存储在打印机硬盘中的快速复制作业的列表。用户可以通 过控制面板打印或删除这些作业。有关使用该菜单的详细信息,请参 阅第 95 页上的"作业保留功能"和第 97 页上的"校样和保留作 业"。

### 注释

如果打印机硬盘上没有存储快速复制作业,控制面板上就不会显示该 菜单。

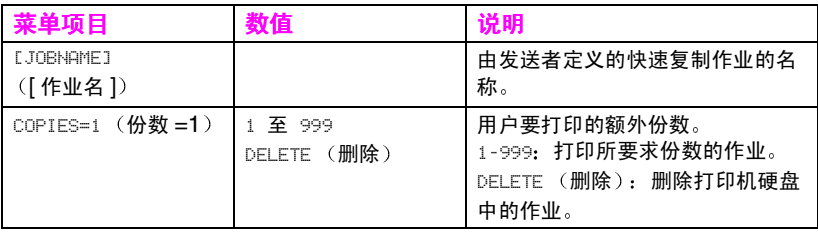

# **Private/Stored Jobs menu** (专用/存储作业菜单)

该菜单提供打印机硬盘中专用和存储作业的列表。用户可以通过控制 面板打印或删除这些作业。有关使用该菜单的详细信息,请参阅 第 99 页上的"打印私有作业"和第 101 页上的"存储打印作业"。

注释

如果打印机硬盘上没有存储专用或存储作业,控制面板上就不会显示 该菜单。

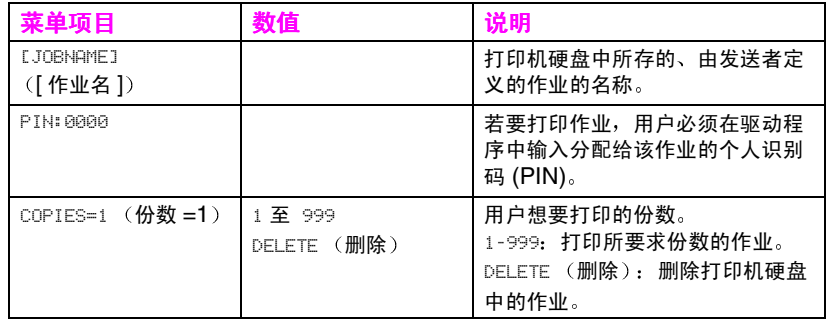

## EIO 菜单

如果打印机中已安装增强型输入输出 (EIO) 卡 (例如 HP JetDirect 打印服务器), 就会出现一个附加菜单。该附加菜单可提供配置 EIO 附件及调整网络接口设置的方法。

**WWW** 有关 HP JetDirect EIO 菜单的详细信息, 请参阅 HP JetDirect Print Server Administrator's Guide (HP JetDirect 打印服务器管理员指 南)。该指南附带于 HP Color LaserJet 4550N、4550DN 和 4550HDN 打印机中, 并可通过位于下列站点的"HP 联机客户服 务"获得: http://www.hp.com/support/net printing。

打印机信息页

## 打印机配置页

打印出打印机的配置页,可以帮助用户检查打印机是否已配置正确。 这在对打印机问题进行故障排除时较为有用。

### 打印本打印机的配置页

- $1$ 按打印机控制面板上的 MENU (菜单), 直至显示 INFORMATION MENU (信息菜单)。
- 2 按ITEM (项目), 直至显示 PRINT CONFIGURATION (打印配 置)。
- 3 按 SELECT (选择)以打印配置页。过程结束后, 打印机将恢复 到 READY (就绪)状态。
- 注释 如果打印机配置有 EIO 卡 (例如 HP JetDirect 打印服务器)或可选 硬盘驱动器,就会打印一份附加的配置页,其中提供接口配置信息。

## 解释打印机配置页

下例是打印机配置页的图示。

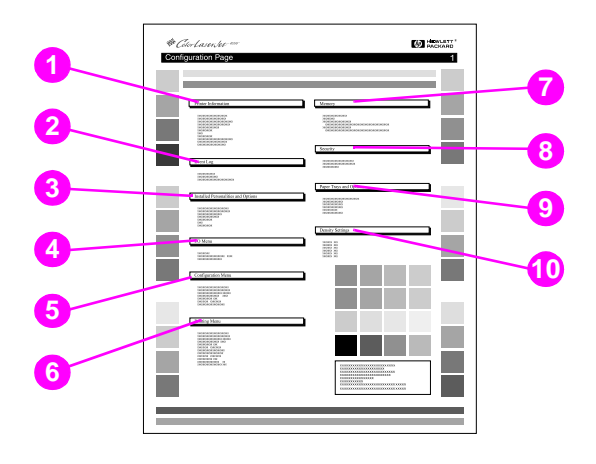

#### 图 2-3 打印机配置页

- 1 Printer information (打印机信息) —列出打印机序列号、 PCL/PostScript 仿真的固件版本、打印机使用寿命内可以打印的 总页数及可以打印的彩页总页数。
- 2 Event log (事件记录) 列出最后五个打印机事件, 包括打印 机卡纸、服务错误及其它打印机状况。
- 3 Installed personalities and options (已安装的个性和选 项)—列出已安装的选项,例如 EIO 卡、 DIMM、双面打印附件 及 500 页送纸器。
- 4 I/O menu (输入/输出菜单) 列出 I/O 菜单项目的当前设置。
- 5 Configuration menu (配置菜单) 列出配置菜单项目的当前 设置。
- 6 Printing menu (打印菜单)—列出打印菜单项目的当前设置。
- 7 Memory (内存) 显示已安装的内存总量和打印机中可用内存 的总量。同时也列出内存分配设置。
- 8 Security (安全) 显示打印机控制面板是否锁定。同时也显示 是否已启用打印机控制面板的密码。
- 9 Paper trays (纸盒) 列出当前为每个送纸盒所配置的介质尺 寸和类型。同时也列出当前 1 号纸盒模式、A4/letter 取代设置及 默认尺寸设置。
- 10 Density settings (密度设置) 列出当前密度设置。

## 耗材状态页

耗材状态页图示说明下列打印机耗材和组件的剩余寿命:

- 墨粉盒 (所有颜色)
- 硒鼓组件
- 输送组件
- 热熔器组件

该状态页同时也列出有用的打印机信息,包括已打印的总页数 (单色 和彩色)、打印机序列号以及耗材的部件编号。

### 打印耗材状态页

- 1 按打印机控制面板上的 MENU (菜单), 直至显示 INFORMATION MENU (信息菜单)。
- 2 按 ITEM (项目), 直至显示 PRINT SUPPLIES STATUS PAGE (打印耗材状态页)。
- 3 按 SELECT (选择)以打印耗材状态页。过程结束后, 打印机将 恢复到 READY (就绪)状态。

## 解释耗材状态页

下例是耗材状态页的图示。

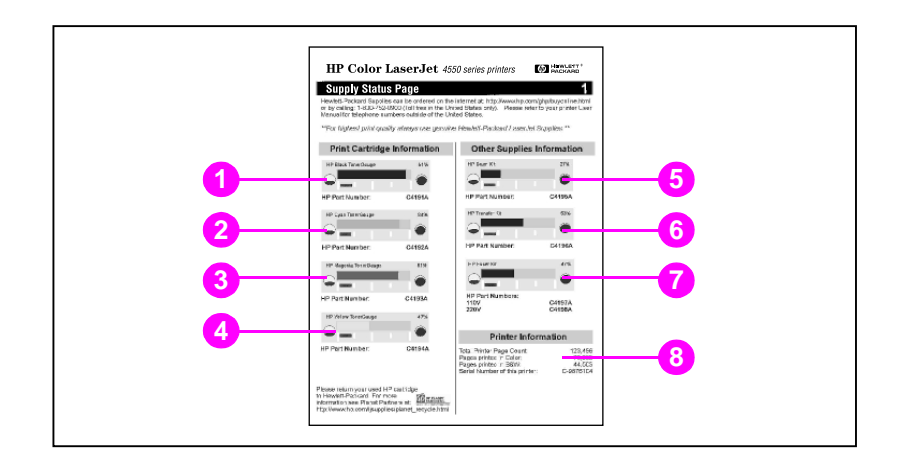

#### 图 2-4 耗材状态页

### Print cartridge information (打印墨粉盒信息)

- Black TonerGauge (黑色墨粉量表)  $\mathbf 1$
- $2<sup>1</sup>$ Cyan TonerGauge (青色墨粉量表)
- 3 Magenta TonerGauge (品红色墨粉量表)
- Yellow TonerGauge (黄色墨粉量表)  $\overline{\mathbf{4}}$

### Other supplies information (其它耗材信息)

- Imaging drum kit (成像硒鼓组件) 5
- Transfer kit (输送组件) 6
- Fuser kit (热熔器组件)  $\overline{7}$

### Printer information (打印机信息)

Printer usage totals (打印机总用量) 8

# 用量页

用量页列出每种尺寸的介质通过打印机的页数。该页数包括各种尺寸 介质的单面打印页数、双面打印页数及两者的总数。同时该页也列出 每种颜色墨粉的页面平均覆盖百分比。

## 打印用量页

- 1 按打印机控制面板上的 MENU (菜单), 直至显示 INFORMATION MENU (信息菜单)。
- 2 按 ITEM (项目), 直至显示 PRINT USAGE PAGE (打印用量 页)。
- 3 按 SELECT (选择)以打印用量页。过程结束后, 打印机将恢复 到 READY (就绪)状态。

## 解释用量页

下例是用量页的图示。

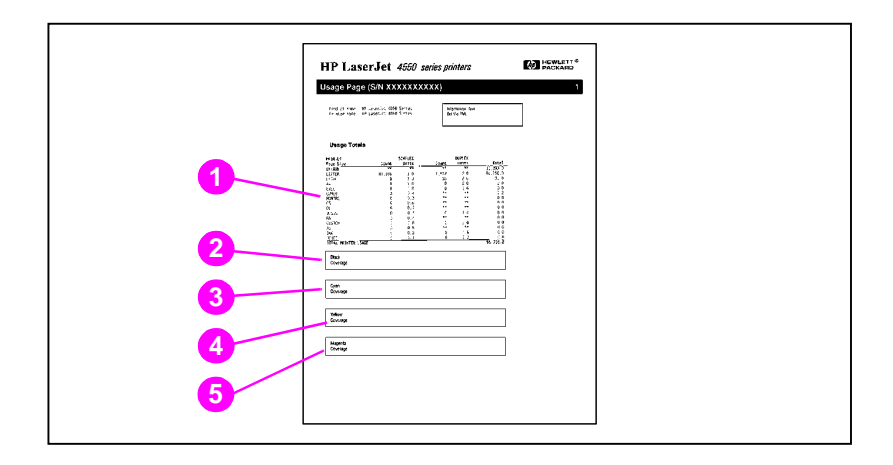

#### 图 2-5 用量页

- Usage totals (总用量) (所有介质尺寸)  $\mathbf{1}$
- 2 Black coverage (黑色覆盖)
- 3 Cyan coverage (青色覆盖)
- 4 Yellow coverage (黄色覆盖)
- $5<sup>1</sup>$ Magenta coverage (品红色覆盖)

# Event log (事件记录)

### 打印事件记录

- 1 按打印机控制面板上的 MENU (菜单), 直至显示 INFORMATION MENU (信息菜单)。
- 2 按 ITEM (项目), 直至显示 PRINT EVENT LOG (打印事件 记录)。
- 3 按 SELECT (选择)以打印事件记录。过程结束后, 打印机将恢 复到 READY (就绪)状态。

## 解释事件记录

下例是事件记录的图示。

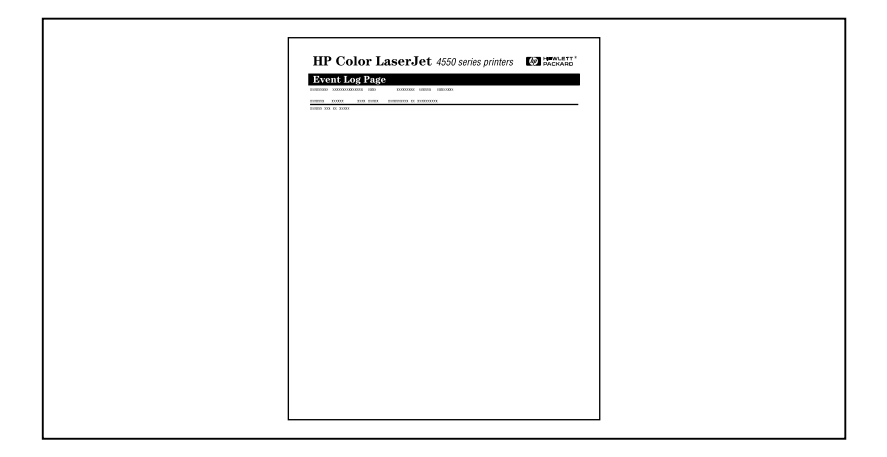

#### 图 2-6 打印机事件记录

打印机事件记录列出打印机事件, 包括打印机卡纸、服务错误和其他 打印机状况。

# 在共享环境下使用打印机控制面板

打印机控制面板在共享环境和单机环境下的功能本质上是相同的。如 果出现问题,请与网络管理员联系。

由于您的打印机是与其他用户共享的,所以遵从下列准则将有助于确 保打印机的成功操作:

- 更改控制面板设置前,请咨询系统管理员。更改控制面板设置将 影响其它打印作业。
- 更改默认打印机字体或下载软字体前,请与其他用户进行协调。 协调上述操作可以节省内存,并可避免意外的打印机输出。
- 必须留意: 切换打印机个性 (例如 PostScript 仿真或 PCL) 将 影响其他用户的打印输出。

注释 网络操作系统可能会自动保护每个用户的打印作业免受其它打印作业 的影响。有关详细信息,请咨询系统管理员。

# 更改打印机控制面板配置的设置

通过打印机控制面板, 您可以更改常规打印机配置的默认设置, 例如 节电时间、打印机个性 (语言)和卡纸恢复。

当心 Hewlett-Packard 建议只有系统管理员才可以更改配置的设置。配置 设置很少需要更改。

### 更改打印机控制面板配置的设置

- 按 MENU (菜单), 直至显示 CONFIGURATION MENU (配置  $1 \quad$ 菜单)。
- 2 按 ITEM (项目), 直至显示所要更改的项目。
- 3 按 VALUE (数值), 直至显示合适的设置。
- 4 按 SELECT (选择)以保存设置。
- 5 按 GO (执行), 使打印机恢复为 READY (就绪) 状态。

## 更改节电设置

"节电时间"功能具有可调性。打印机停止活动一段时间后,该功能 可以减少耗电量。处于"节电时间"模式下时,打印机的显示较为暗 淡。用户可以设置打印机转入"节电时间"模式的时间长度,选项包 括: 1 分钟、15分钟、30分钟、1小时、2小时或4小时。默认设 置为 30 分钟。

### 更改节电设置

- 1 按 MENU (菜单), 直至显示 CONFIGURATION MENU (配置 菜单)。
- 2 按 ITEM (项目), 直至显示 POWERSAUE TIME (节电时间)。
- 3 按 VALUE (数值), 直至显示合适的设置。
- 4 按 SELECT (选择)以保存设置。
- 5 按 GO (执行)。数分钟后,打印机将恢复为 READY (就绪) 状态。

# 切换打印机个性

该打印机具有自动个性 (打印机语言)切换功能。在 AUTO (自动) 模式下,打印机将自动检测打印作业的类型并配置其个性,以容纳该 作业。也可以将个性模式更改为默认以独占方式使用 PCL 或 PostScript 仿真 (PS)。

### 切换打印机个性

- 1 按 MENU (菜单), 直至显示 CONFIGURATION MENU (配置 菜单)。
- 2 按 ITEM (项目), 直至显示 PERSONALITY (个性)。
- 3 按 VALUE (数值), 直至显示合适的设置。
- 4 按 SELECT (选择)以保存设置。
- 5 按 Go (执行), 使打印机恢复为 READY (就绪)状态。

## 设置 I/O 超时

I/O Timeout (输入/输出超时) 用于设置在切换 I/O 端口前, 打印 机等待接收计算机其它数据的秒数。打印机的默认设置为 15 秒。

注释 设置太高的 I/O 超时可能会导致单个 I/O 端口保持活动状态, 并禁止 其它端口接收数据。设置太低的 I/O 超时则可能导致字符丢失、打印 作业次序紊乱,或者导致其它打印问题。

### 设置 I/O 超时

- 按 MENU (菜单), 直至显示 I/0 MENU (输入/输出菜单)。  $1 \quad$
- 2 按 TEM (项目),直至显示 I/O TIMEOUT (输入/输出超时)。
- 3 按 VALUE (数值), 增大或减小 I/O 超时的值。按住该键可以更 迅速地更改该数值。
- 4 按 SELECT (选择)以保存设置。
- 5 按 Go (执行),使打印机恢复为 READY (就绪)状态。

## 禁用高速并行接口

该打印机具有一个高速、双向并行接口。该接口支持高速和低速访 问。高速访问可能与某些计算机不兼容。通过 I/O Menu (输入/输 出菜单), 您可以启用或禁用该高速并行接口。默认设置为启用。

### 禁用高速并行接口

- 1 按 MENU (菜单), 直至显示 I/O MENU (输入/输出菜单)。
- 2 按ITEM (项目),直至显示 PARALLEL HIGH SPEED (并行) 高速)。
- 3 按 VALUE (数值), 直至显示 NO (否)。 (若要启用高速并行 接口,请将该值设置为 YES (是)。)
- 4 按 SELECT (选择)以保存设置。
- 5 按 Go (执行),使打印机恢复为 READY (就绪)状态。

## 设置高级功能

该打印机支持双向并行通讯。通过 I/O Menu (输入/输出菜单) 可 以开启或关闭该功能。

### 启用双向并行通讯

- 按 MENU (菜单), 直至显示 I/0 MENU (输入/输出菜单)。  $\mathbf 1$
- 2 按ITEM (项目), 直至显示 PARALLEL ADV COMMUNICATN (并 行高级通讯)。
- 3 按 VALUE (数值), 直至显示 ON (开启)。
- 4 按 SELECT (选择)以保存设置。
- 5 按 Go(执行),使打印机恢复为 READY(就绪)状态。

## 重新设置打印机内存

当心 重新设置内存可以清除页面缓冲器,删除下载的字体和宏,并可将所 有打印菜单设置恢复到用户选择的默认值。

### 重新设置打印机内存

- $\mathbf 1$ 按 MENU (菜单), 直至显示 RESETS MENU (重新设置菜单)。
- $\mathbf{2}$ 按 ITEM (项目), 直至显示 RESET MEMORY (重新设置内存)。
- $3<sup>1</sup>$ 按 SELECT (选择)。打印机控制面板上显示 RESETTING MEMORY (重新设置内存), 而打印机将自动恢复到 READY (就 绪)状态。

## 将打印机重新设置为出厂默认设置

对打印机进行故障排除时,将打印机重新设置为出厂默认设置将会非 常有用。

当心 重新设置出厂默认值可以清除页面缓冲器, 删除下载的字体和宏, 并 可将所有打印菜单设置恢复到出厂默认值。

### 将打印机重新设置为出厂默认设置

- 1 按 MENU (菜单), 直至显示 RESETS MENU (重新设置菜单)。
- 2 按ITEM (项目), 直至显示 RESTORE FACTORY SETTINGS (恢 复出厂设置)。
- 3 按 SELECT (选择), 直至显示下列信息:

**RESTORING** FACTORY SETTINGS (正在恢复出厂设置)

打印机完成初始化过程前,该信息将始终予以显示。打印机将自动恢 复到 READY (就绪)状态。

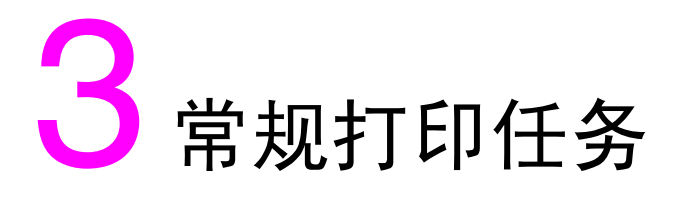

# 概述

本章帮助用户完成常规打印任务。本章包括以下几个部分:

- 选择打印介质
- 在特殊介质上打印
- 控制打印作业
- 配置送纸盒
- 从 1 号纸盒打印 (多用途纸盒)
- 从2号纸盒打印
- 从3号纸盒打印 (可选 500 页送纸器)
- 双面打印时使用可选双面打印附件
- 特殊打印状况
- 停止打印请求
- 作业保留功能
- 用可选 HP 快速红外接收器进行打印

# <span id="page-65-0"></span>洗柽打印介质

此打印机可使用多种纸张类型及其它打印介质。本部分主要提供有关 选择及使用不同打印介质的准则和规格。

大量购买任何介质或专业表格之前,请确保纸张供应商已知道且充分 领会 HP LaserJet 系列介质规格指南所提出的打印介质要求。

**WWW** 有关 HP LaserJet 系列介质规格指南的订购信息, 请参阅附录 D。

> 若要下载手册, 请访问 http://www.hp.com/support/li4550。连接 后,请洗择 Manuals (手册)。

满足本章所有准则的介质仍可能无法产生令人满意的打印效果。究其 原因可能是打印环境出现了 Hewlett-Packard 无法控制的反常情况或 其它变化 (例如, 超常的温度和湿度)。

### Hewlett-Packard 建议在批量购买任何介质之前都应进行测试。

当心 如果使用的介质不符合此处或介质规格指南中所列的规格,则可能导 致问题, 从而需要有关的服务。该服务并未涵盖在 Hewlett-Packard 担保或服务协议范围之内。

# 受支持介质的重量和尺寸

为获得最佳效果,请使用常规的 75 g/m<sup>2</sup> (20 磅)影印纸。检查纸<br>张质量是否良好,确保纸张未被裁剪、刻划或撕裂,其上没有污斑、 散粒、灰尘、褶皱,且无卷曲或折边。

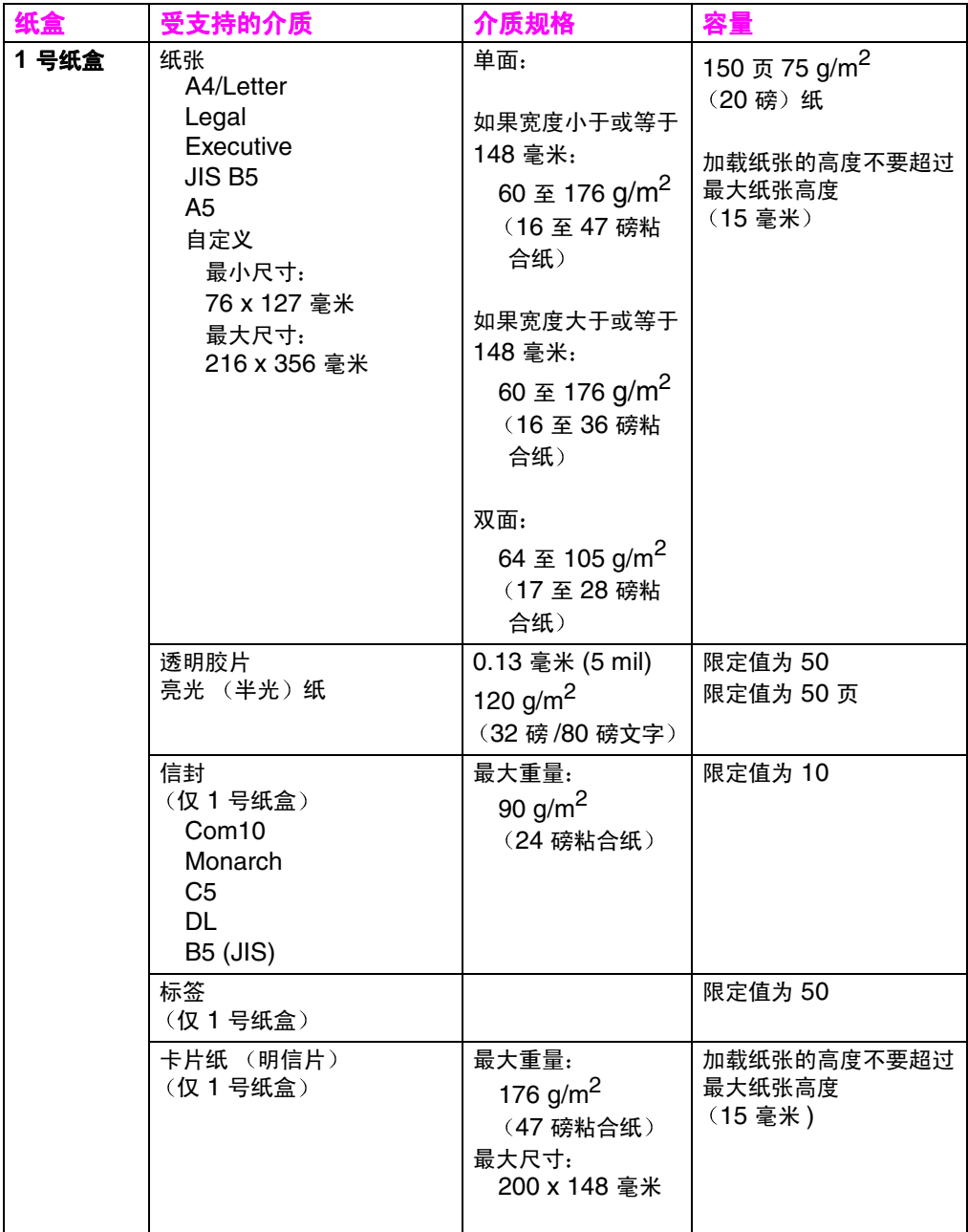

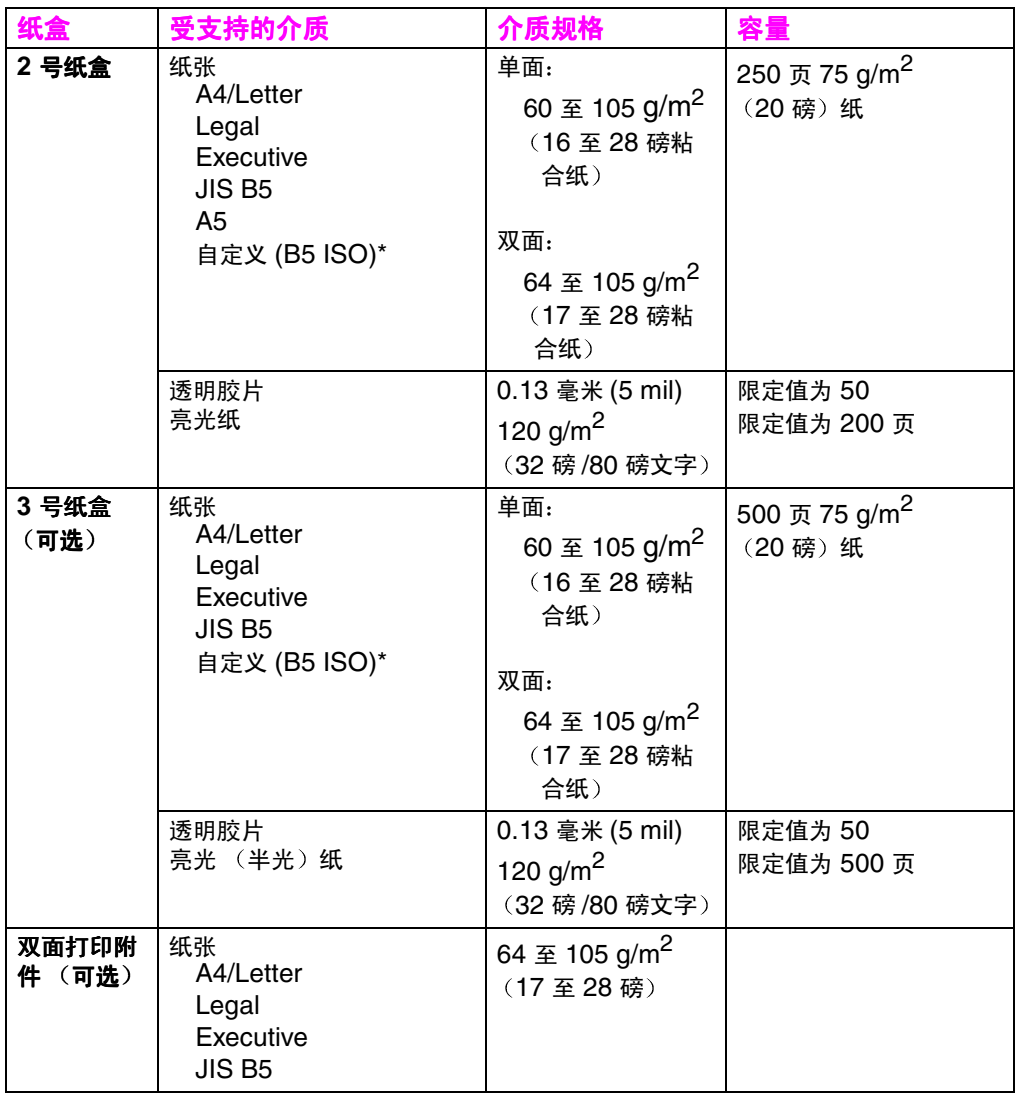

\* 对于 B5 ISO, 2 号和 3 号纸盒使用专门的 "自定义" 尺寸。2 号和 3 号纸盒不支持用于 1 号纸盒的 自定义尺寸范围。

# 应该避免使用的介质

使用下列准则可避免出现劣质打印或损坏打印机:

- 请勿使用过于粗糙的纸张。
- 除非特别推荐用于此打印机,否则请勿使用有凹凸印花或涂层的 纸张。
- 除标准的 3 孔纸张之外,请勿使用带有剪切块或穿孔的纸张。
- 请勿使用多部分组成格式纸。  $\bullet$
- 请勿使用不规则的纸张 (例如带有拉片或订书钉)。
- 某些信头纸上带有低温染料或可能产生热成像,请勿使用此类信 头纸。预先打印好的表格或信头纸所用的墨水必须能够承受 0.1 秒 190 摄氏度的高温。
- 暴露于 190 摄氏度高温下 0.1 秒后,某些介质可能会产生有害排 放、熔化、偏移或脱色,请勿使用此类介质。
- 请勿使用已打印过或影印过的纸张。
- 如果是打印实心图案,请勿使用带有水印的纸张。
- 请勿使用非指定用于 HP Color LaserJet 打印机的透明胶片。  $\bullet$

**WWW** 若要在网上订购 HP Color LaserJet 打印耗材, 请访问: 美国 — http://www.hp.com/go/lisupplies, 或者 全球 - http://www.hp.com/ghp/buyonline.html。

# <span id="page-69-0"></span>在特殊介质上打印

在特殊类型介质上打印时,请使用以下准则。

**WWW** 若要在网上订购 HP Color LaserJet 打印耗材, 请访问: 美国 - http://www.hp.com/go/lisupplies, 或者 全球 — http://www.hp.com/ghp/buyonline.html。

## 透明胶片

在透明胶片上打印时,请使用以下准则:

- 为防止透明胶片粘结在一起,请始终将其发送至顶部出纸槽。
- 取放透明胶片时,请抓住其边角。如果手指分泌的油脂沉积在透 明胶片上, 就可能引起打印质量问题。
- 仅使用推荐用于此打印机的投影胶片。Hewlett-Packard 推荐此 打印机使用 HP Color LaserJet 透明胶片。HP 产品经过专门设 计,一 起使用时可产生最佳打印效果。

## 亮光纸

使用亮光纸打印时,请通过打印机驱动程序选择亮光纸打印设置。也 可通过打印机控制面板将所用送纸盒的介质类型设置为 GLOSS (亮光 纸)。因为此设置会影响所有打印作业,所以完成打印任务之后应立 即将打印机恢复至原始设置,这一点至关重要。有关详细信息,请参 阅第 76 页上的"配置送纸盒"。

注释

Hewlett-Packard 推荐此打印机使用 HP Color LaserJet Soft Gloss Paper (软亮光纸)。HP 产品经过专门设计, 一起使用时可产生最佳 打印效果。如果未给本打印机选用 HP Color LaserJet Soft Paper (软亮光纸), 则打印质量可能会有所降低。

## 彩纸

彩纸的质量与白色复印纸的质量应一样出色。所用的色素必须能够经 受 0.1 秒 190 摄氏度的打印机热熔温度,而不发生退化。某些纸张是 在生产出来之后又涂上的彩色涂层,请勿使用此类纸张。

打印机通过打印点图案、重叠及改变其间距来生成各种各样的色彩。 纸张的颜色或深浅度变化会影响打印色彩的浓淡。

## 信封

注释

信封仅能从 1 号纸盒中打印。 Hewlett-Packard 建议将 1 号纸盒配置 为纸匣,并将纸盒的介质尺寸设置为特定信封尺寸。请参阅 第 80 页 上的"将信封加载到1号纸盒中。"。

遵守下列准则将有助于确保正确打印信封及防止打印机卡纸:

- 请勿在 1 号纸盒中加载 10 个以上的信封。
- 信封的额定重量不应超过 90 q/m<sup>2</sup> (24 磅粘合纸)。  $\bullet$
- 信封应该平整。
- 请勿使用有地址窗或扣子的信封。  $\bullet$
- 信封不能有褶皱、刻痕或其它损伤。
- 带有可剥离胶带的信封所用的粘合剂必须能够承受打印机热熔过 程中产生的热量和压力。
- 加载信封时,信封盖应该背对打印机并指向打印机右侧。

## 标签

注释

对于标签打印, Hewlett-Packard 建议通过打印机控制面板将 1 号纸 盒配置为纸匣,并将纸盒的介质类型设置为 LABELS (标签)。请参阅 第 76 页上的"配置送纸盒"。

打印标签时,请遵从以下准则:

- 检查标签上的粘合材料是否能够承受 0.1 秒 190 摄氏度的高温。
- 检查标签之间是否有粘合材料暴露出来。打印过程中,粘合剂暴 露区可能导致标签脱落,从而导致打印机卡纸。粘合剂暴露也可 导致打印机部件损坏。
- 请勿将标签纸二次送入打印机。
- 检查标签是否放平。
- 请勿使用起皱、起泡或有其它损坏的标签。

## 重磅纸

超过 105 g/m<sup>2</sup> (28 至 42 磅粘合纸) 的纸张, 请使用 1 号纸盒。使 用重磅纸打印时,为获得最佳打印效果,请通过打印机控制面板将 1 号纸盒配置为纸匣,然后将该纸盒的介质类型设置为 HEAUY (重磅 纸)。因为此设置会影响所有打印作业,所以完成打印任务之后应立 即将打印机恢复至原始设置,这一点至关重要。请参阅 第 76 页上的 "配置送纸盒"。

当心

所用纸张的重量请勿超过推荐用于此打印机的介质规格。如果超出, 则会导致错误讲纸、卡纸、打印质量降低,以及过度机械磨损。
# 预先打印的表格和信头纸

为使预先打印的表格和信头纸的打印效果最佳,请遵从下列准则:

- 打印表格和信头纸所用的墨水必须是抗热墨,这种墨水能够承受 0.1 秒约 190 摄氏度的打印机热熔温度,且不熔化、不蒸发、不 产生有害排放。
- 墨水必须具有非易燃性,且不会对打印机滚筒造成不利影响。
- 存放表格和信头纸时,必须使用防潮包装纸封装以免变质。
- 加载预先打印的纸张 (例如表格和信头纸) 之前, 请检查纸张上 的墨水是否干燥。热熔过程中,未干的墨水可能会脱离预先打印 的纸张。

# 再生纸

本打印机可以使用再生纸。再生纸的规格与标准纸张的规格相同。请 参阅 HP LaserJet 系列介质规格指南。Hewlett-Packard 建议: 再 生纸所含的磨木纸浆不要超过5%。

**WWW** 有关 HP LaserJet 系列分质规格指南的订购信息,请参阅 附录 D 或 访问 http://www.hp.com/support/lj4550。

> 若要下载手册, 请访问 http://www.hp.com/support/lj4550。连接 后,请洗择 Manuals (手册)。

打印作业的诸多方面中,用户可以控制的有: 打印机从中抽取介质的 纸盒; 打印作业所发送到的纸槽; 每个纸盒内介质类型及尺寸的配 置。可以通过打印机驱动程序、软件应用程序或打印机控制面板来控 制打印作业。

当心

为避免影响其他用户的打印作业,请尽可能通过软件应用程序或打印 机驱动程序更改打印机设置。通过控制面板所做的打印机设置更改将 成为后继作业的默认设置。而通过应用程序或打印机驱动程序所做的 更改则仅影响特定的作业。

## 洗择出纸槽

本打印机提供两个介质出纸槽。后部出纸槽门的位置决定了使用哪一 个纸槽:如果后部出纸槽门已打开,介质即送往该纸槽。如果关闭, 介质即送往顶部出纸槽。驱动程序或软件不提供用于选择出纸槽的选 项。图 3-1 图示说明了顶部和后部出纸槽。

- 顶部出纸槽最多可容纳 250 页顺序正确、面朝下的标准纸张。纸 盒装满后,传感器将会命令打印机停止打印。取出纸槽中的纸张 后, 打印机将继续打印。
- 后部出纸槽最多可容纳 100 页逆序、面朝下的标准纸张。用较小 尺寸介质打印时,请使用此纸槽。因为此出纸槽上没有传感器, 所以应该不时查看纸槽,并在装满后将其清空。

注释 如果后部出纸槽打开,则无法进行双面打印。进行双面打印时,请关 闭后部出纸槽。

> 在透明胶片上打印时,请关闭后部出纸槽。这样,透明胶片即送往顶 部出纸槽,从而降低卡纸危险。

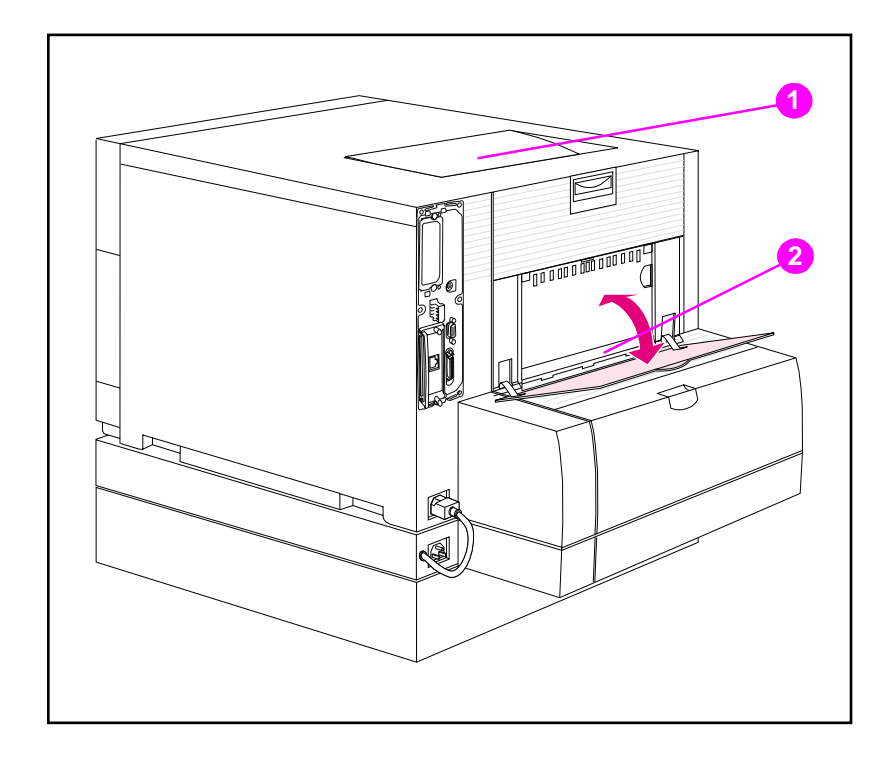

#### <span id="page-74-0"></span>图 3-1 后视图 (带有500页送纸器和双面打印附件)

- 1 顶部出纸槽
- 2 后部出纸槽

## 按类型选择介质

如果希望按介质类型而非按送纸盒 (来源) 来选择打印作业的介质, 必须首先将打印机纸盒配置为所用的介质类型,然后在打印机驱动程 序中指定该介质类型。

按类型而非按来源选择介质的效果等同于锁住纸盒,可以避免意外取 用特殊介质。例如,如果将纸盒配置为信头纸,但在驱动程序中指定 了在普通纸上打印,则打印机将不会抽取该纸盒中的信头纸。如果另 外一个纸盒内已加载普通纸,并已在打印机控制面板上配置为普通 纸, 打印机就将抽取该纸盒内的纸张。

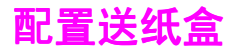

本打印机允许按类型和尺寸配置送纸盒。这样即允许将不同类型和尺 寸的介质载入打印机送纸盒,随后按类型或尺寸请求介质。

- 将打印机作为独立打印机使用时,最好将打印机配置为 TRAY 1 MODE=FIRST (1号纸盒模式 = 第一)。在此模式下, 如果将介 质载入 1 号纸盒且未指定其它纸盒, 则无论 1 号纸盒加载何种介 质类型或尺寸, 打印机都将从 1号纸盒中抽取介质。
- 在网络环境中使用打印机时,最好将 1 号纸盒配置为 TRAY 1 MODE=CASSETTE (1号纸盒模式 = 纸匣)。在此模式下, 纸盒 可充当纸匣式纸盒,随之即可配置介质类型和尺寸。
- 注释 1号纸盒处于 FIRST (第一)模式时,如果使用双面打印附件,请确 保所载介质满足双面打印的规格。(请参阅 第 67 页上的"受支持介 质的重量和尺寸"。)

## <span id="page-75-0"></span>将1号纸盒配置为纸匣

1 号纸盒专门设计用于容纳各种类型的打印介质。

#### 将1号纸盒配置为纸匣

- $\mathbf 1$ 按 MENU (菜单), 直至显示 PAPER HANDLING MENU (纸张处 理菜单)。
- 2 按ITEM(项目),直至显示 TRAY 1 MODE(1号纸盒模式)。
- 3 按 VALUE (数值), 直至显示 CASSETTE (纸匣)。
- 4 按 SELECT (选择)以保存设置。
- 5 按ITEM (项目), 直至显示 TRAY 1 SIZE (1号纸盒尺寸)。
- 6 按 VALUE (数值), 直至显示适当的介质尺寸。
- 按 SELECT (选择)以保存设置。  $7\phantom{.}$
- 8 按 ITEM (项目), 直至显示 TRAY 1 TYPE (1号纸盒类型)。
- 9 按 VALUE (数值), 直至显示适当的介质类型。
- 10 按 SELECT (选择)以保存设置。
- 11 按 Go (执行),使打印机恢复为 READY (就绪) 状态。

## 按介质类型配置 2号和 3号纸盒

2 号和 3 号纸盒是纸匣式纸盒。通过软件应用程序或打印机驱动程序 可以按介质尺寸和类型来选择纸盒。

注释 2 号纸盒具有一个内部介质尺寸传感器,因而无需通过打印机控制面 板配置介质尺寸。必须将 3 号纸盒侧面的介质尺寸柄设置为正确的介 质尺寸。

#### 配置 2号或 3号纸盒

- 1 按 MENU (菜单),直至显示 PAPER HANDLING MENU (纸张处 理菜单)。
- 2 按 ITEM (项目), 直至显示 TRAY 2 TYPE (2号纸盒类型)。配 置 3 号纸盒时, 应直至显示 TRAY 3 TYPE (3 号纸盒类型)。
- 3 按 VALUE (数值), 直至显示话当的介质类型。
- 4 按 SELECT (选择)以保存设置。
- 5 按 Go (执行),使打印机恢复为 READY (就绪)状态。

## 纸盒优先级

如果所有纸盒加载的介质尺寸及类型都相同,打印机就会以下列顺序 从送纸盒内抽取介质:

- 当 1 号纸盒配置为 TRAY 1 MODE=FIRST (1 号纸盒模式 = 第一) 时
- 1号纸盒
- 3号纸盒 (如果已连接)
- 2号纸盒

当 1 号纸盒配置为 TRAY 1 MODE=CASSETTE (1 号纸盒模式 = 纸 匣)时

- 3号纸盒 (如果已连接)
- 2号纸盒
- 1号纸盒

# 从 1 号纸盒打印 (多用途纸盒)

1 号纸盒 (多用途纸盒) 可以支持各种尺寸和类型的介质及信封打 印。(请参阅 第 67 页上的"受支持介质的重量和尺寸"。)

## 将介质加载到 1 号纸盒中

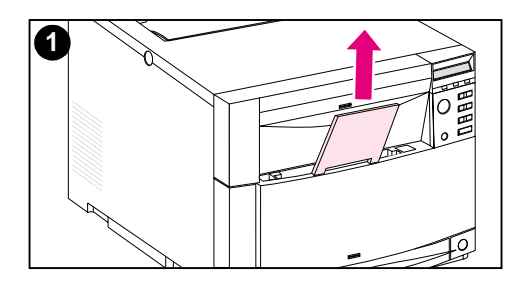

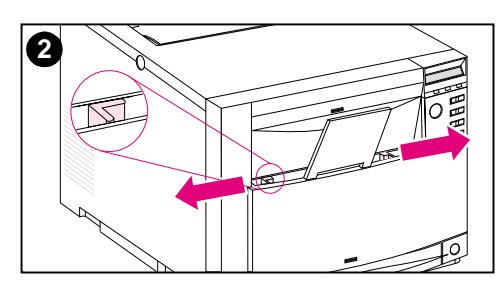

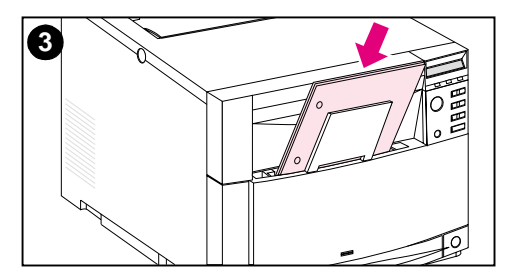

#### 将介质加载到 1 号纸盒中

#### 当心

为避免卡纸,请在打印过程中不要向纸盒 中增加介质或取出其中的介质。为避免 损坏打印机,请只在 1号纸盒中放入重 量超过 105 g/m<sup>2</sup> (28 磅至 42 磅粘合 纸)的标签和纸张。

- 1 拉起纸盒延伸架。
- 2 尽量推开介质宽度导板。
- 3 将介质加载到纸盒中, 使打印面朝向 打印机。向内推动介质,直至介质完 全顶住纸盒底部。

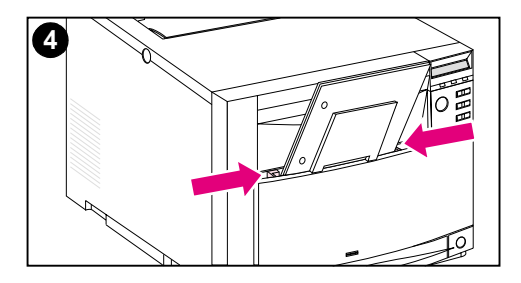

4 向内推动介质宽度导板, 直至稳稳顶 住介质, 但不要将介质弄弯。

#### 注释

为实现正确送纸, 自定义介质必须至少为 76 毫米宽, 127 毫米长。

#### 注释

加载预先打孔的纸张时, 使孔朝向打印机 的侧面,如图所示。对于双面打印,加 载介质时应使介质正面背对打印机。

## 将信封加载到 1 号纸盒中。

信封只能从 1号纸盒中打印。此纸盒最多可容纳 10 个信封。有关信 封规格, 请参阅第 67 页上的 "受支持介质的重量和尺寸"。

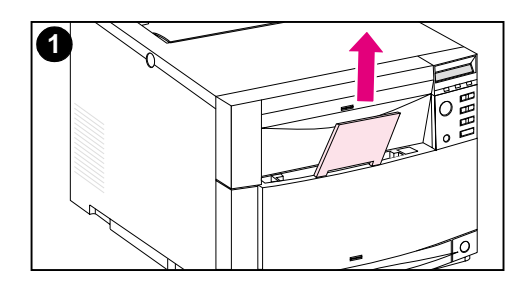

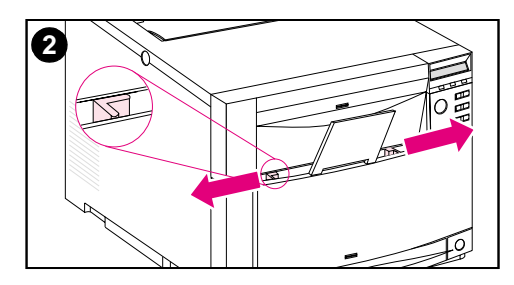

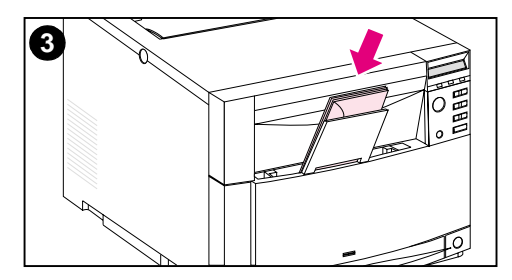

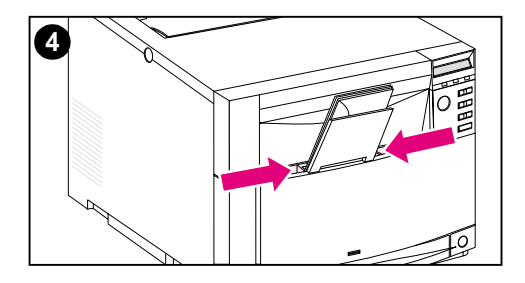

## 将信封加载到 1 号纸盒中

#### 当心

为避免卡纸, 请勿在打印过程中移走或插 入信封。

- 1 拉起纸盒延伸架。
- 2 尽量推开介质宽度导板。
- 3 1号纸盒内最多可加载 10 个信封, 且其背面口盖应背对打印机。向内推 动信封,直到完全顶住纸盒底部,如 图所示。
- 4 向内推动介质宽度导板,直至稳稳顶 住信封,但不要将其弄弯。

## 显示 TRAY 1 MODE=CASSETTE (1 号纸盒模式 = 纸 匣)时,即可打印信封。

打印信封时, 为获得最佳效果, 应该将 1 号纸盒配置为 TRAY 1 MODE=CASSETTE (1号纸盒模式 = 纸匣),而介质尺寸也应相应设 置为正确的信封尺寸。

- $\mathbf 1$ 使用打印机控制面板设置 1 号纸盒内的介质尺寸。 (请参阅 第 76 页上的"将1号纸盒配置为纸匣"。)
- 2 指定 1 号纸盒, 或通过打印机驱动程序按尺寸 (例如 COM 10 或 DL) 洗择介质来源。
- 3 如果软件不能自动排定信封的布局,请在软件应用程序或打印机 驱动程序内将页面方向指定为 Landscape (横向)。使用下列准 则, 为 Commercial #10 或 DL 信封上的回信和目的地地址设置 页边距。

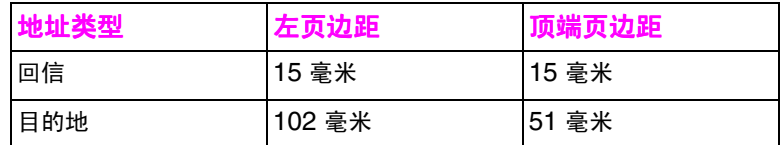

注释

对于其它尺寸的信封,请相应调整页边距设置。

4 从软件应用程序或打印机驱动程序中,选择 Print (打印)。

## 显示 TRAY 1 MODE=FIRST  $(1 \exists$  纸盒模式 = 第一) 时,即可打印信封。

如果 1 号纸盒被配置为 TRAY 1 MODE=FIRST (1 号纸盒模式 = 第 一) (默认值), 则选择 1 号纸盒。也可使用自动选择, 然后通过软 件应用程序或打印机驱动程序打印文件。此模式下,打印机将从该纸 盒中抽取介质,而不管所装介质的尺寸和类型。如果软件不能自动设 置信封的格式, 请遵从上一部分提供的说明。

# 从 2 号纸盒打印

2 号纸盒最多可容纳 250 页标准纸张。纸盒可调整用于 Letter、 Legal、A4、A5、JIS B5、自定义 (B5 ISO) 和 Executive 纸。打 印机将根据纸盒的纸张导板配置,自动检测 2号纸盒中的介质尺寸。 (请参阅 第 67 页上的"受支持介质的重量和尺寸"。)

## 将介质加载到 2 号纸盒中

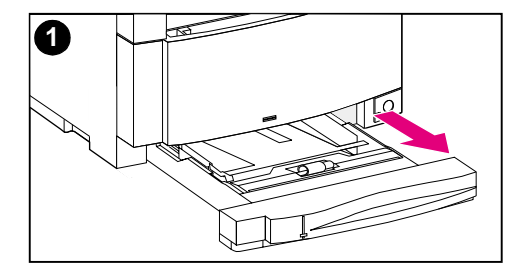

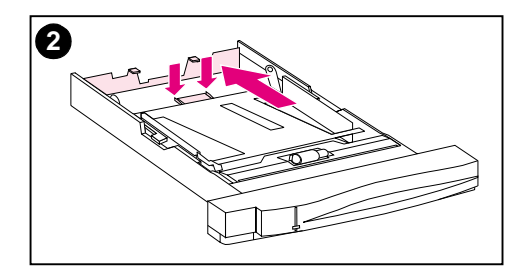

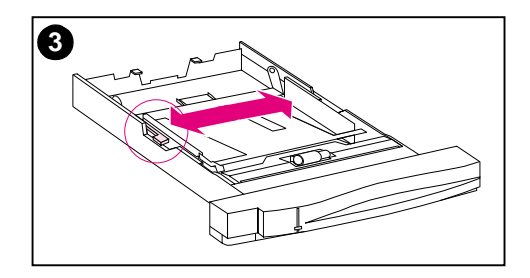

## 将介质加载到 2号纸盒中

#### 当心

请勿从 2 号纸盒中打印卡片纸、标签、 信封或不受支持尺寸的介质。这些介质类 型仅应从 1 号纸盒中打印。

请勿使送纸盒过满。纸盒过满可能会导 致打印机卡纸。

为避免卡纸,请不要在送纸盒使用过程中 将其打开。

- 1 从打印机中取出 2号纸盒, 将其放置 在平坦的表面上。
- 2 按压纸盒后部的导板调整栓,同时根 据所装介质的长度滑动纸盒后部, 藉 以设置后侧介质长度导板的位置。
- 3 通过按压开启栓, 尽量推开介质宽度 导板。

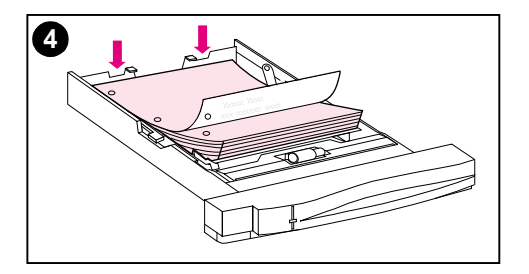

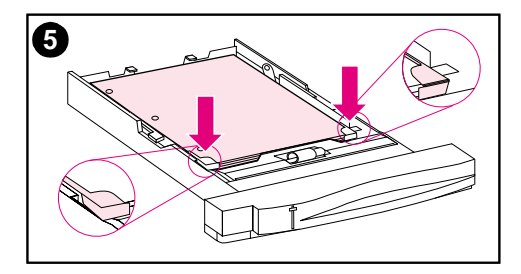

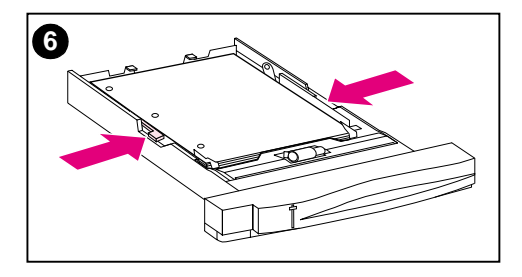

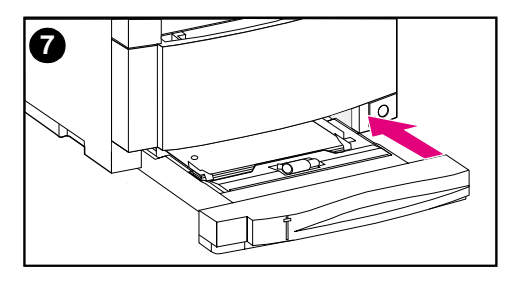

- 4 加载介质, 使打印面朝下进入纸盒。
- 5 检查介质在纸盒中是否平放且位于金 属拉片下。
- 6 向内推动介质宽度导板, 直至稳稳顶 住介质, 但不要将介质弄弯。
- 7 将2号纸盒插入打印机。

#### 注释

如图所示, 加载预先打孔的纸张。对于 双面打印, 加载介质时应使其面朝上。

# 从 3 号纸盒打印 (可选 500 页送纸器)

本打印机支持可选 500 页送纸器 (3号纸盒)。3号纸盒与打印机底 部相连,充当打印机底座。安装了可选双面打印附件后,双面打印单 元必须位于打印机和 500 页送纸器之间。打印机的内部传感器可以检 测 3 号纸盒是否存在,而打印机控制面板选项将自动进行调整, 从而 反映当前配置。

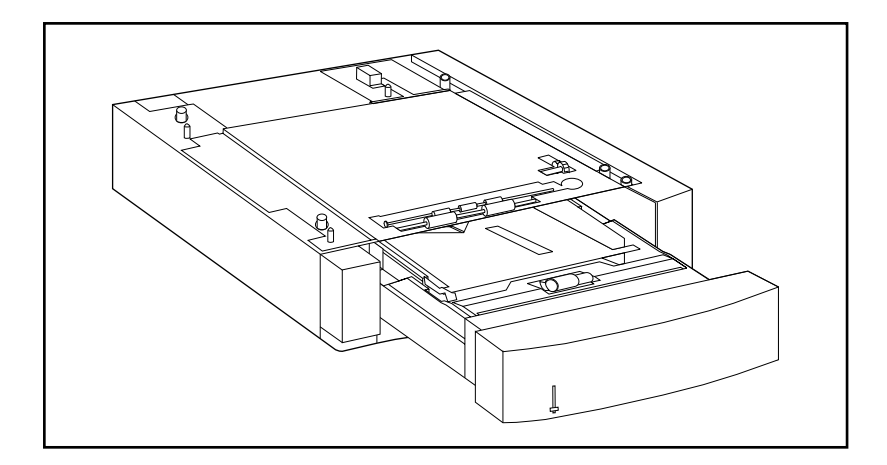

图 3-2

3号纸盒 (可选的 500 页送纸器)

以下是 500 页送纸器 (3号纸盒)的特性:

- 纸盒的容量是 500 页标准纸张。 (请参阅 第 67 页上的"受支 持介质的重量和尺寸"。)
- 该值对于特殊介质尺寸是可调的, 分别对应不同的挡位。
- 打印机可根据 3 号纸盒的实际配置和纸盒侧面介质尺寸柄的位置 来检测介质尺寸。
- 用户可对控制面板菜单设置进行配置,以识别打印机希望加载到 3号纸盒中的介质类型。
- 当3号纸盒空置时,内部传感器可对此进行自动检测。
- 纸盒正面有一个纸位指示器。

注释

500 页送纸器的纸径途经 2 号纸盒。如果部分抽出或移出 2 号纸盒, 则送纸器内的介质将无法送入打印机中。这将导致打印机脱机,同时 发出信息: 必须安装 2 号纸盒。

#### 第3章 85

## 将介质加载到 3号纸盒中

将3号纸盒调整为下列介质尺寸:

- $\bullet$  Letter
- $\bullet$  Legal
- A4
- $\bullet$  JIS B5
- 自定义 (B5 ISO)
- $\bullet$  Executive

打印机可根据纸盒的实际配置和介质尺寸柄的位置来自动检测 3 号纸 盒中的介质尺寸。

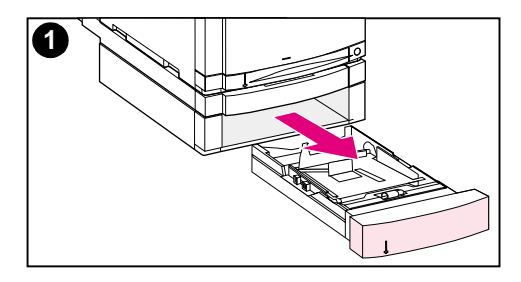

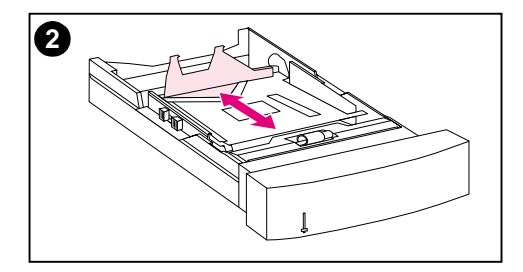

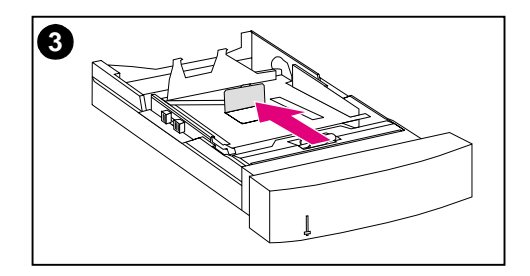

## 将介质加载到 3号纸盒中

#### 当心

请勿从 3号纸盒打印卡片纸、标签和信 封。这些介质仅应从 1 号纸盒打印。

请勿使送纸盒过满。纸盒过满可能会导 致打印机卡纸。

- 1 移走 3 号纸盒, 将其放置在平坦表面  $\mathsf{F}$
- 2 按压开启栓, 同时根据所载入介质的 长度滑动导板,藉以设置后侧介质长 度导板的位置。
- 3 对于特殊尺寸的介质,请上翻位于纸 盒中心的特殊介质导板。

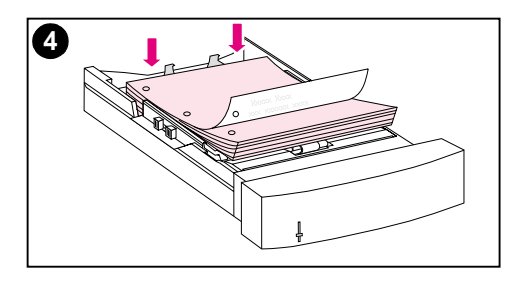

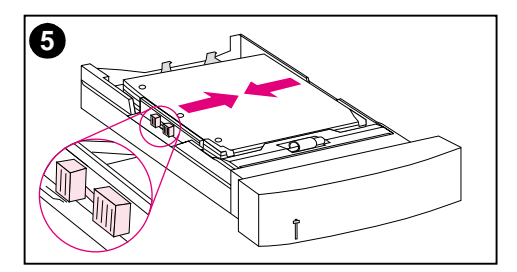

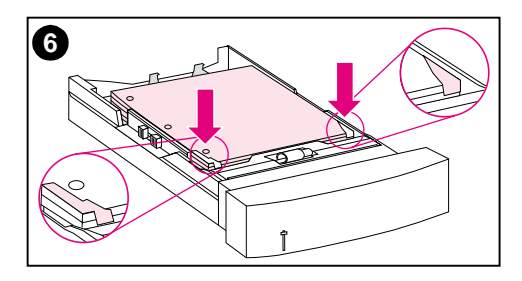

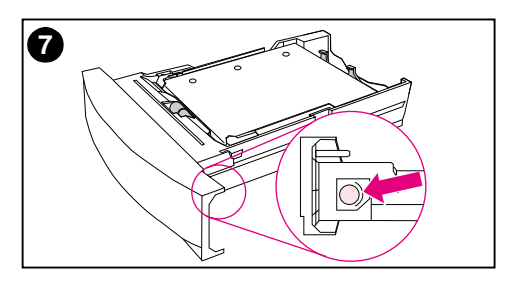

- 4 按压开启栓, 尽量推开介质宽度导 板。
- 5 将介质载入 3号纸盒,使打印面朝 下。请勿使送纸盒过满。
- 6 向内推动介质宽度导板, 直至稳稳顶 住介质, 但不要将介质弄弯。
- 7 检查介质在纸盒中是否平放且位于金 属拉片下。

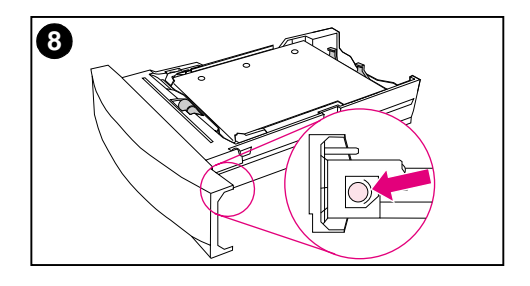

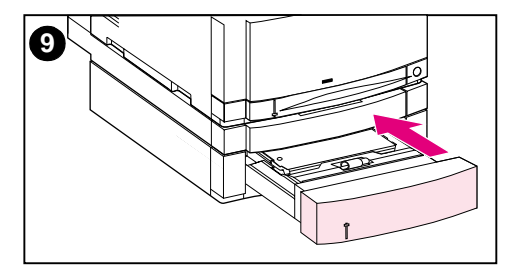

- 8 根据纸盒所载介质的尺寸, 设置纸盒 侧面的介质尺寸柄。
- 9 将3号纸盒插入打印机。
- 10 检查是否已将打印机驱动程序配置为 可识别 3号纸盒。(有关说明,请参 阅打印机驱动程序的联机"帮 助"。)

## 注释

加载预先打孔的纸张时, 使孔朝向纸盒的 侧面,如图所示。对于双面打印,加载 介质时, 应使其正面朝上。

# 双 面打印时使用可选双面打印附件

可选双面打印附件 (<u>图 3-3</u>)允许在纸张的前后两面进行打印。进行 两面打印 (称之为双面打印)时, 将首先打印纸张的背面。然后纸张 将被发送给双面打印附件。在双面打印附件中, 纸张将被翻过来, 随 后又送回打印机进行正面打印。

注释

尽管打印机可以检测双面打印附件是否存在,但为了进行双面打印, 还是必须在软件应用程序或打印机驱动程序中指定双面打印选项。

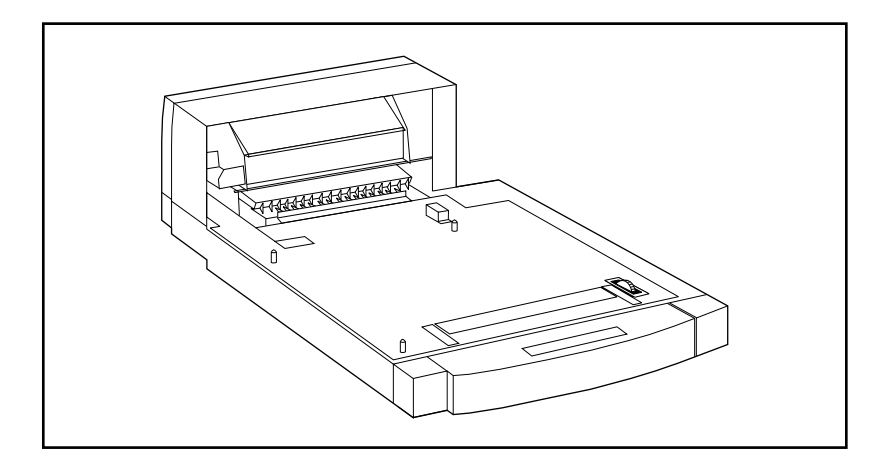

#### <span id="page-88-0"></span>图 3-3 可选双面打印附件

## 使用可选双面打印附件时:

- 确保可选双面打印附件安装正确。如果已安装 500 页送纸器 (3 号纸盒), 则必须将双面打印单元置于打印机和3号纸盒之间。
- 检查是否已将打印机驱动程序配置为可识别双面打印附件。 (有 关说明,请参阅打印机驱动程序的联机"帮助")。
- 关闭后部出纸槽的门。后部出纸槽位于打印机背面。
- 在打印机驱动程序软件中选择相应的双面打印选项。双面打印选 项包括页面及装订方向。
- 某些介质类型 (例如透明胶片、标签和卡片纸) 不支持双面打 印。

## 双面打印的控制面板设置

许多软件应用程序允许更改双面打印设置。如果软件应用程序和打印 机驱动程序不允许对双面打印设置进行调整,则可通过控制面板调整 这些设置。如果打印机使用的是透明胶片或标签,请勿将 DUPLEX (双面打印)设置为 0N (开启), 否则可能严重损坏打印机。

当心 双面打印过程中,请勿打开后部出纸槽的门。如果打开,就会导致卡 纸或错误打印。

#### 通过打印机控制面板设置双面打印

注释 通过打印机控制面板更改双面设置将会影响所有打印作业。请尽可能 通过软件应用程序或打印机驱动程序来更改双面打印设置。

- 按 MENU (菜单), 直到显示 PRINTING MENU (打印菜单)。  $\mathbf 1$
- $2<sup>1</sup>$ 按 ITEM (项目), 直至显示 DUPLEX (双面打印)。
- $3<sup>1</sup>$ 按 VALUE (数值), 直至显示 ON (开启)。
- 4 按 SELECT (选择)以保存设置。
- 5 按 ITEM (项目),直至显示 BINDING (装订)。
- 按 VALUE (数值), 选择 LONG EDGE (长边)或 SHORT EDGE 6 (短边)装订 (请参阅图 3-4)。
- $\overline{7}$ 按 SELECT ( 选择) 以保存设置。
- 8 - 按 Go (执行),使打印机恢复为 READY (就绪)状态。
- 9 在软件应用程序或打印机驱动程序中, 选择双面打印 (如果可 能)。
- 10 打印作业。
- 注释 若要通过打印机驱动程序来选择双面打印,则必须将驱动程序配置为 可识别双面打印附件。 (有关说明,请参阅打印机驱动程序的联机 "帮助")。

# 装订双面打印作业的选项

在双面模式下进行打印前,请首先确定将在打印文档的哪个边上进行 装订。装订设置选项包括:

- *长边 (书籍) 装订*, 这是书籍装订中的常用布局。 (请参阅 图 3-4 内的 1。)
- 短边 (便签) 装订, 这是日历装订中常用的类型。 (请参阅 图 3-4 内的 2。)

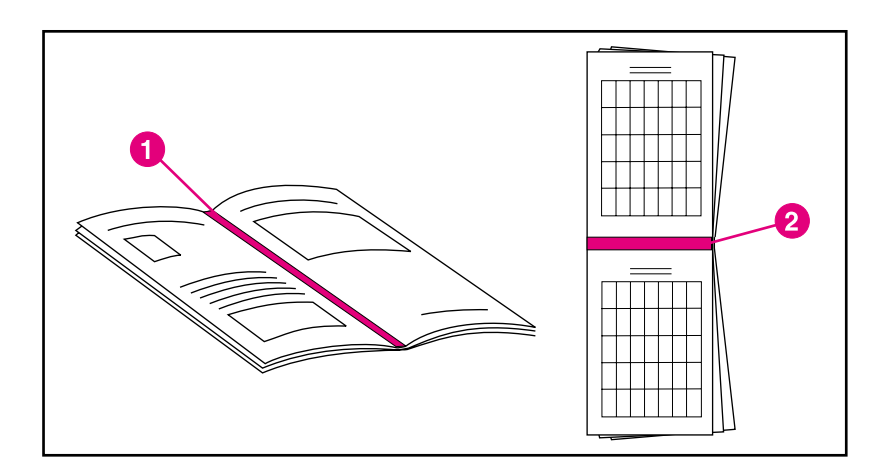

#### <span id="page-91-0"></span>装订选项 图 3-4

- 1 长边装订
- 2 短边装订

特殊打印状况

在特殊类型介质上打印时,请使用以下准则。

## 首页打印不同

若要在与打印文档其余部分不同类型的介质上打印文档的首页 (例如 在信头纸上打印信的首页,而在普通纸上打印其余内容),请执行下 列步骤:

- $\mathbf 1$ 通过应用程序或打印机驱动程序, 为首页 (信头) 指定一个纸 盒,然后为其余页指定另一个纸盒。
- 2 将信头纸载入步骤 1 中指定的纸盒。
- 3 将用于文档其余页的纸张加载到另一个纸盒中。

通过下列方法也可使首页打印有所不同: 使用打印机控制面板或打印 机驱动程序来设置纸盒所加载的介质类型,然后按介质类型选择首页 和其余页。

## 在自定义尺寸的介质上打印

本打印机支持在自定义尺寸的介质上进行单面打印。1号纸盒支持从 76 x 127 毫米到 216 x 356 毫米的介质,包括 B5 ISO。2 号和 3 号 纸盒唯一支持的自定义尺寸是 B5 ISO。

在自定义尺寸的介质上打印时, 如果已通过打印机控制面板将 1 号纸 盒配置为 TRAY 1 MODE=CASSETTE (1号纸盒模式 = 纸匣), 则必 须通过打印机控制面板将 1 号纸盒的介质尺寸设置为 CUSTOM (自定 义)。如果将 1 号纸盒配置为 TRAY 1 MODE=FIRST (1 号纸盒模式 = 第一),则无论 1 号纸盒中加载了何种介质,打印机都将从 1 号纸 盒取用介质进行打印。若要在来自 2 号或 3 号纸盒的自定义尺寸 (B5 ISO) 介质上打印,请将纸盒上的纸张导板调整到 Custom (B5 ISO) (自定义 (B5 ISO))标记处。

某些软件应用程序和打印机驱动程序允许指定自定义纸张尺寸的单 位。请确保在页面设置和打印对话框中设置正确的纸张尺寸。

如果软件应用程序要求计算自定义尺寸纸张的页边距,请参阅该应用 程序的联机"帮助"。

# 停止打印请求

可以通过打印机控制面板或软件应用程序来停止打印请求。若要停止 网络计算机上的打印请求,请参阅相应网络软件的联机"帮助"。

注释 取消打印作业之后,清除所有打印可能需要一段时间。

### 通过打印机控制面板停止当前打印作业

按打印机控制面板上的 CANCEL JOB (取消作业), 即可取消当前正 在打印的作业。按 CANCEL JOB (取消作业) 不会影响打印机缓冲器 内所存的后继打印作业。

## 通过软件应用程序停止当前打印作业

如果已通过软件向打印机发送了若干请求, 它们可能正在打印队列 (例如在 Windows Print Manager) 中处于等待状态。有关取消计 算机打印请求的具体说明,请参阅软件文档。

# 作业保留功能

若要使用下列作业保留功能,则必须在打印机中安装硬盘,并对打印 机驱动程序进行适当地配置。在打印机驱动程序内可以选择所有的作 业保留功能。某些作业保留功能要求使用打印机控制面板菜单来释放 打印作业。

当心 打印前,请确保在打印机驱动程序内识别出自己的打印作业。使用默 认名称可能导致与此默认名相同的以前作业被忽略,或者导致作业被 删除。

注释 增加附加打印机内存可能会解决内存问题,并可改善打印机处理复杂 图形的方式,提高下载速度,但不会增加最大打印机速度 (ppm 额定 值)。

## 快速复制作业

使用快速复制功能可以按所需的份数打印作业,并在打印机的硬盘上 存储一份副本。稍后可以打印作业的其它副本。通过驱动程序可以关 闭此功能。

有关指定可存储的快速复制作业数的详细信息,请参阅 第 47 页 中所 述的 QUICK COPY JOBS (快速复制作业)控制面板项。

#### 打印快速复制作业的其它副本

对于存储在打印机硬盘内的作业,若要通过控制面板打印该作业的其 它副本:

- $\mathbf 1$ 重复按 MENU (菜单), 直至显示 QUICK COPY JOBS MENU (快速复制作业菜单)。
- 2 按 ITEM (项目), 直至显示所需的用户或作业名。
- 如果是使用 Macintosh 计算机, 用户名将出现在显示内容的第一行, 而作业名则出现在显示内容的第二行。使用 ITEM(项目)选择完所需 的用户名之后,按 VALUE (数值),直至显示所需的作业名。
	- 3 按 SELECT ( 选择 ) 以选择作业。此时显示 COPTES=1 ( 份数  $=1$ ).
	- 按 VALUE + ( 数值 +), 直至显示所需的份数。 4
	- 5 按 SELECT (选择)以打印作业。

#### 第3章 95

注释

#### 删除所存储的快速复制作业

用户发送了快速复制作业之后,打印机将覆盖以前具有相同用户名和 作业名的作业。如果没有用同一用户名和作业名存储快速复制作业, 但打印机需要更多的空间,则打印机可能会删除其它已存储的快速复 制作业,并从最早的作业开始删起。打印机默认可存储 32 个快速复 制作业。通过控制面板可以设置存储快速复制作业的数目 (请参阅) 第 47 页)。

如果关闭打印机,然后重新打开,就会发现所有的快速复制 (校样和 保留的)及私有作业都已被删除。

也可以通过控制面板删除已存储的快速复制作业。

- 1 重复按 MENU (菜单), 直至显示 QUICK COPY JOBS MENU (快 速复制作业菜单)。
- 2 按 ITEM (项目), 直至显示所需的用户名。
- 注释 如果是使用 Macintosh 计算机,用户名将出现在显示内容的第一行, 而作业名则出现在显示内容的第二行。使用 ITEM (项目)选择完所需 的用户名之后, 按 VALUE (数值), 直至显示所需的作业名。
	- 3 按 SELECT (选择)以选择作业。此时显示 COPIES=1 (份数  $=1$ ).
	- 4 按 VALUE (- 数值), 直至显示 DELETE (删除)。
	- 5 按 SELECT (选择)以删除作业。

注释

# 校样和保留作业

校样和保留功能可以迅速简便地打印和校对作业的一个副本,然后打 印其它副本。

若要永久存储作业并防止打印机在其它作业需要空间时删除该作业, 请在驱动程序中选择 Stored Job (作业存储) 选项。

## 打印已保留作业余下的份数

用户可以通过控制面板打印保留在打印机硬盘上的剩余作业份数。

- $\mathbf 1$ 重复按 MENU (菜单), 直至显示 QUICK COPY JOBS MENU (快速复制作业菜单)。
- 2 按 ITEM (项目), 直至显示所需的用户名。
- 注释 如果是使用 Macintosh 计算机, 用户名将出现在显示内容的第一行, 而作业名则出现在显示内容的第二行。使用 ITEM (项目) 选择完所需 的用户名之后,按 VALUE (数值),直至显示所需的作业名。
	- 3 按 SELECT (洗择)以洗择作业。此时显示 COPIES=1 (份数  $=1$ ).
	- 4 按 VALUE + (- 数值 +),直至显示所需的份数。
	- 5 按 SELECT (选择)以打印作业。

#### 第3章 97

## 删除已保留作业

用户发送校样和保留的作业时,打印机将自动删除用户以前存储的校 样和保留作业。如果没有使用该作业名存储校样和保留作业,但打印 机需要更多空间,则打印机可能会删除其它已存储的校样和保留作 业,并从最早的作业开始删起。

- 注释 如果关闭打印机,然后重新打开,就会发现所有的快速复制 (校样和 保留的)及私有作业都已被删除。也可以通过控制面板删除存储的校 样和保留作业。
	- $\mathbf 1$ 重复按 MENU (菜单), 直至显示 QUICK COPY JOBS MENU (快 速复制作业菜单)。
	- 2 按 ITEM (项目), 直至显示所需的用户名。
- 如果是使用 Macintosh 计算机, 用户名将出现在显示内容的第一行, 注释 而作业名则出现在显示内容的第二行。使用 ITEM (项目) 选择完所需 的用户名之后,按 VALUE (数值),直至显示所需的作业名。
	- 3 按 SELECT (选择)以选择作业。此时显示 COPIES=1 (份数  $=1$ ).
	- 4 按 VALUE (- 数值), 直至显示 DELETE (删除)。
	- 5 按 SELECT (选择)以删除作业。

# 打印私有作业

私有打印功能允许用户规定下列情况:在用户通过打印机控制面板输 入 4 位个人识别码 (PIN) 之前,将不打印某个作业。用户在驱动程序 内指定 PIN,并作为打印作业的组成部分被发送至打印机。

#### 指定私有作业

若要通过驱动程序指定某一作业为私有作业,请选择打印机驱动程序 内的 Private Job (私有作业) 选项, 然后键入 4 位 PIN。

#### 释放私有作业

用户可以通过控制面板打印私有作业。

- $\mathbf 1$ 重复按 MENU (菜单), 直至显示 PRIVATE/STORED JOBS MENU (私有 / 存储作业)。
- 2 按 ITEM (项目), 直至显示所需的用户名。

如果是使用 Macintosh 计算机, 用户名将出现在显示内容的第一行, 注释 而作业名则出现在显示内容的第二行。使用 ITEM (项目)选择完所需 的用户名之后,按 VALUE (数值),直至显示所需的作业名。

- 3 按 SELECT (选择), 此时显示 PIN: 0000。
- 4 按 VALUE + (- 数值 +), 更改 PIN 的第一位, 然后按 SELECT (选择)。在数字位置处将显示 \*。重复上述步骤以更改 PIN 的其 余三位。此时显示 COPIES=1 (份数 =1)。
- 5 按 VALUE +  $($  数值 +  $)$ , 直至显示所需的份数。
- 6 按 SELECT (选择)以打印作业。

#### 删除私有作业

如果用户没有选择驱动程序内的 Stored Job (作业存储)选项,则 在用户释放私有作业进行打印之后,硬盘上的私有作业即被自动删 除。

注释 如果关闭打印机,然后重新打开,就会发现所有的快速复制 (校样和 保留的)及私有作业都已被删除。

通过打印机控制面板也可删除尚未打印的私有作业。

- 重复按 MENU (菜单), 直至显示 PRIUATE/STORED JOBS MENU  $1 -$ (私有 / 存储作业)。
- 2 按 ITEM (项目), 直至显示所需的用户名。
- 注释 如果是使用 Macintosh 计算机, 用户名将出现在显示内容的第一行, 而作业名则出现在显示内容的第二行。使用 ITEM (项目)选择完所 需的用户名之后,按 VALUE (数值),直至显示所需的作业名。
	- 3 按 SELECT (选择)以选择作业。此时显示 PIN: 0000。
	- 4 按 VALUE + ( 数值 +) ,更改 PIN 的第一位,然后按 SELECT (选择)。在数字位置处将显示 \*。重复上述步骤以更改 PIN 的其 余三位。此时显示 $COPIES=1$  (份数=1)。
	- 5 按 VALUE (- 数值), 直至显示 DELETE (删除)。
	- 6 按 SELECT (洗择)以删除作业。

# 存储打印作业

用户可以将打印作业下载到打印机硬盘上而并不打印。随后用户即可 在任何时间通过控制面板打印该作业。例如,某位用户可能希望下载 其它用户也可访问和打印的人事表、日历、时间表或记帐表。

若要将打印作业永久地存储在硬盘上,请在打印该作业时选择驱动程 序内的 Stored Job (作业存储)选项。

#### 打印已存储的作业

用户可以通过控制面板打印存储在打印机硬盘上的作业。

- 1 重复按 MENU (菜单), 直至显示 PRIURTE/STORED JOBS MENU (私有 / 存储作业)。
- 2 按 ITEM (项目), 直至显示所需的用户名。

如果是使用 Macintosh 计算机,用户名将出现在显示内容的第一行, 而作业名则出现在显示内容的第二行。使用 <u>ITEM</u>(项目)选择完所需 的用户名之后,按 VALUE (数值),直至显示所需的作业名。

- 3 按 SELECT (选择)以选择作业名。此时显示 COPIES=1 (份数  $=1$ .
- 4 按 VALUE + (- 数值 +), 直至显示所需的份数。
- 5 按 SELECT (选择)以打印作业。

第3章 101

注释

## 删除已存储的作业

可以通过控制面板删除存储在打印机硬盘上的作业。

- 1 重复按 MENU (菜单), 直至显示 PRIVATE/STORED JOBS MENU (私有 / 存储作业)。
- 2 按 ITEM (项目), 直至显示所需的用户名。
- 如果是使用 Macintosh 计算机, 用户名将出现在显示内容的第一行, 而作业名则出现在显示内容的第二行。使用 ITEM (项目) 选择完所需 的用户名之后, 按 VALUE (数值), 直至显示所需的作业名。
	- 3 按 SELECT (选择)以选择作业。此时显示 COPIES=1 (份数  $=1$ ).
	- 4 按 VALUE (- 数值), 直至显示 DELETE (删除)。
	- 5 按 SELECT (选择)以删除作业。

#### 注释

# 用可选 HP 快速红外接收器进行打印

HP 快速红外接收器用于从任何符合 IrDA 标准的便携式设备 (例如 膝上型计算机)上向 HP Color LaserJet 4550、4550N、4550DN 或 4550HDN 打印机进行无线打印。

打印连接是通过将红外 (FIR) 发送端口置于操作范围以内而维持的。 请注意:连接可能会被物体 (例如手、纸张、直射阳光或任何射入某 个 FIR 端口的强光)所阻隔。

注释

有关详细信息,请参阅 HP 快速红外接收器随带的用户指南。

## 设置在 Windows 9x/NT 环境下讲行打印

启动红外驱动程序之前, 请完成下列步骤:

- 1 选择 "打印机"文件夹内的 HP Color LaserJet 4550、 4550N、4550DN或4550HDN作为默认打印机。
- 2 选择 HP Color LaserJet 4550、4550N、4550DN 或 4550HDN 打印机的 Properties/Details (属性/细节), 同时 确保选择 Virtual Infrared LPT Port (虚拟红外 LPT 端口)。
- 3 选择要打印的文件

## 打印作业

- $\mathbf 1$ 将膝上型计算机 (或装备有符合 IrDA 标准的 FIR 窗口的其它便 携式设备)与 HP 快速红外接收器距离调整到不超过 2 至 3 英尺 (1 米)。 FIR 窗口角度必须在 +/- 15 度之内, 以确保打印连接 有效。
- 2 打印作业。HP快速红外接收器上的状态指示灯亮起。短暂延迟 后,打印机状态面板显示 PROCESSING JOB (正在处理作业)。

如果状态指示灯没有亮,请重新调整 HP 快速红外接收器,使之对准 发送设备上的 FIR 端口,然后再次发送打印作业,并注意保持所有设 备之间的对准。如果必须移动设备 (例如加纸时), 请确保所有的设 备仍然处于操作范围之内,以便保持连接。

打印作业完成之前,如果连接中断,则 HP 快速红外接收器的状态指 示灯即熄灭。只要在不超过 40 秒的时间内修复中断的连接,即可继 续打印作业。如果在此时间内恢复了连接,状态指示灯即再次亮起。

注释

如果发送端口移出操作范围,或者端口之间的物体阻塞传输的时间超 过40秒, 连接即被永久断开。(阻塞物可以是手、纸张, 甚至是直 射阳光。)取决于作业大小, 使用 HP 快速红外接收器进行打印可能比 直接用电缆连接到并行端口上进行打印要慢。

## 中断和恢复打印

作业中断与恢复功能允许用户暂时中断可能正在打印的作业,从而使 用 FIR 端口打印其它作业。打印完新作业之后,中断的作业即可继续 打印。

用户只有通过连接到打印机的红外 (FIR) 端口上, 然后向打印机发送 作业,才能中断正在进行多份打印和整理的作业。到达某份打印的末 尾时,打印机将停止打印当前作业 随后,打印机即打印通过 FIR 连接 发送来的作业。打印机打印完该作业之后,将继续打印原来放下的进 行多份打印的作业。

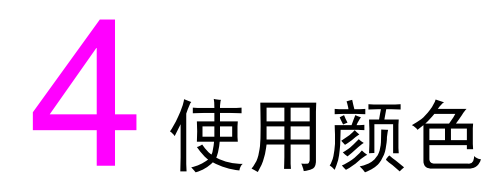

# 概述

作为先进技术和卓越设计的完美结合, HP Color LaserJet 4550 系列打印机可以提供超凡的色彩品质。它提供了强大的自 动颜色混合功能,可以生成华丽的色彩效果。

本章介绍下列主题:

- 匹配颜色  $\bullet$
- HP ColorSmart II
- 四色打印 (CMYK)
- 匹配 PANTONE®\* 颜色

<span id="page-105-1"></span><span id="page-105-0"></span>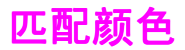

因为打印机和计算机监视器使用不同的方法生成颜色,所以使打印机 输出颜色与监视器相匹配的过程就较为复杂。监视器使用 RGB (红、绿、蓝)颜色方式,通过光学像素*显示*色彩,而打印机使用 CMYK (青色、品红、黄色和黑色) 方式*打印*色彩。

有几个因素会对打印色与监视器颜色的匹配产生影响。这些因素包 括:

- 打印介质
- 打印机着色剂 (例如墨水或墨粉)
- 打印过程 (例如喷墨、印刷或激光技术)
- 顶部照明
- 个人对颜色的感知差异
- 软件应用程序
- 打印机驱动程序
- PC 机操作系统
- 监视器
- 视频卡及其驱动程序

对大多数用户而言, 匹配屏幕与打印机颜色的最佳方法是打印 SRGB 颜色。HP Color LaserJet 4550 使用的是 HP ColorSmart II,后者 使用了 SRGB 和自动优化颜色输出。当屏幕上的颜色与打印出的颜色 不能很好匹配时,请留意上面提到的因素。

# <span id="page-106-0"></span>**HP ColorSmart II**

HP ColorSmart II 是一套针对不同类型文档*自动*优化彩色输出的 技术。

HP ColorSmart II 利用了对象标记和标准 RGB (sRGB) 颜色技术。 对象标记功能用于对同一页的不同对象 (文本、图形和照片) 讲行颜 色优化和半色调设置。打印机将对页面讲行分析 (包含何种对象)并 智能化地使用半色调及颜色设置,从而为各对象提供最佳的打印质 量。结合优化的默认设置,对象标记技术能生成超凡的颜色效果。

在 Windows 环境中, 您会在打印机驱动程序的 "颜色"诜项卡 上发现 HP ColorSmart II Automatic (自动) 和 Manual (手 动)设置。

## 颜色管理选项

#### 灰度打印

选择打印机驱动程序中的 Print in Grayscale (灰度打印) 选项, 将对文档进行黑白打印。对于将影印或传真的彩色文档,如果要快速 预览幻灯片或硬拷贝输出的初步副本,即可使用该选项。

#### 自动颜色调整

HP ColorSmart II 的 Automatic (自动)颜色调整功能 (默认设 置)可以优化文档中的各元素所用的颜色和半色调。Automatic (自动) 也可为支持颜色管理系统的操作系统和应用程序提供附加的 颜色诜项。有关详细信息,请参阅打印机驱动程序联机"帮助"。

Automatic (自动)是默认设置,同时也建议打印彩色文档时均采用 该设置。

#### 第4章 107

注释

## 手动颜色调整

HP ColorSmart II 的 Manual (手动) 颜色调整功能可用于调整文 本、图形和照片的颜色和半色调。若要访问 Color (颜色) 选项卡中 的 Manual (手动) 色彩洗项, 请洗择 Manual (手动), 然后洗择 **Options** (洗项)。

#### 半色调洗项

半色调选项会影响色彩输出的分辨率和清晰度。您可以为文本、图形 和照片选择各自的半色调设置。两个半色调洗项是: Smooth (平 滑)和Detail (细节)。

- Smooth (平滑) 选项可为大的实心填充打印区域提供了更好的 效果。通过平滑输出精细的颜色梯度,也可以提高照片的质量。
- Detail (细节) 选项可用于文本和需要明显区分线条或颜色的图 形,也可用于包含图案或高级细节的图像。

#### 色彩图

打印机驱动程序中的色彩图设置,可以通知打印机如何将软件应用程 序发送来的数据解释为打印机将输出的最终颜色。色彩图设置可以调 整为 Screen match (屏幕匹配)或者 Vivid (鲜明)。

Screen Match (屏幕匹配) (sRGB — 标准红、绿、蓝) 可以 打印按与 RGB 监视器颜色匹配进行过优化的颜色。使用本设置 可以更近似地匹配屏幕上的颜色。

sRGB 是一种由 HP 和 Microsoft 倡导的全球色彩标准,可作为 监视器、输入设备 (扫描仪、数字相机)和输出设备 (打印机、 绘图仪)的通用色彩语言。它是 HP 产品、Microsotf 操作系统、 万维网及当今销售的大多数办公软件所用的默认颜色空间。 sRGB 代表了当今典型的 Windows PC 机监视器和未来高清晰 度电视的集中标准。

注释 有些因素 (例如所用的监视器类型和室内光照)可以影响屏幕上的色 彩外观。有关详细信息,请参阅本章前面的 "匹配颜色"部分。
Adobe PhotoShop、CorelDRAW™、Microsoft Office 及很多 其它软件的最新版本均使用 SRGB 来进行色彩通讯。最为重要的 是, 作为 Microsoft 操作系统的默认颜色空间, sRGB 已被广泛 采纳,用作使用通用定义 (该定义可以确保一般用户能够极大地 提高颜色匹配)在应用程序和设备间交换颜色信息的一种方式。 结合 HP ColorSmart II, sRGB 可以自动提高用户在匹配打印 机、 PC 机监视器和其它输入设备 (扫描仪、数字相机)间颜色 方面的能力,而用户却无需成为色彩专家。

● Vivid (鲜明) 可以增强打印色的饱和度, 以生成鲜明的色彩外 观。有关详细信息,请参阅打印机驱动程序联机"帮助"。

# 四色打印 (CMYK)

青色、品红色、黄色和黑色 (CMYK) 是印刷机使用的墨水。通常称之 为四色打印。CMYK 数据文件通常应用于图形艺术 (印刷和出版) 环境, 也来源于图形艺术环境。HP Color LaserJet 4550 系列打印 机已为打印 RGB 颜色进行过优化,以获得良好的屏幕匹配。但通过 PostSript 打印机驱动程序, 它也可以接受 CMYK 颜色。

默认情况下, HP Color LaserJet 4550 系列打印机按照"标准卷筒 纸胶印印刷"(SWOP)标准解释 CMYK 数据。该标准定义了特定 CMYK 墨水组的行为方式。打印机使用 SWOP 色彩图和内部半色调 来模拟 SWOP CMYK 印刷过程。也可使用 Dainippon Press (DIC) 仿真和用于远东 和欧洲的欧洲标准 CMYK 墨水,且可从打印机驱动 程序中选择。

# 匹配 PANTONE<sup>®\*</sup> 颜色

PANTONE®\* 匹配系统颜色被指定为 CMYK 颜色,已受到多种图形 软件应用程序的支持。该色彩匹配系统可用于打印机输出与特定颜色 (例如徽标)的匹配。有关使用 PANTONE®\* 颜色的说明, 请参阅软 件应用程序的文档。

有关使用 PANTONE®\* 颜色的详细信息,请参阅打印系统 CD-ROM 中随带的 PANTONE®\* 色彩匹配系统 Readme (自述) 文件。

注释

色彩设置、半色调设置和打印介质可以影响 PANTONE®\* 颜色的外 观。若要优化获得 PANTONE<sup>®\*</sup> 认证的颜色, 请使用默认的 PostScript 3 仿真驱动程序设置和 HP LaserJet 打印纸。

### Automatic PANTONE®\*

### (自动 PANTONE<sup>®</sup>)校准

Automatic PANTONE<sup>®\*</sup> (自动 PANTONE®) 校准功能可以自动 利用 PANTONE<sup>®\*</sup> 颜色名生成高质量的 PANTONE<sup>®\*</sup> 颜色, 从而提 供 HP Color LaserJet 4550 打印机中最佳的色彩校准。 PANTONE<sup>®\*</sup> 名称的示例之一为: PANTONE<sup>®\*</sup> 286CVC。打印 PANTONE<sup>®</sup> 颜色时, Automatic PANTONE<sup>®\*</sup> (自动 **PANTONE<sup>®</sup>) 校准**是 HP Color LaserJet 4550 打印机的默认设 置。使用发送给打印机的数据流中的 PANTONE®\* 颜色名,该功能 可以将 PANTONE<sup>®\*</sup> 颜色自动转换为 HP Color LaserJet 4550 打 印机的优化色彩值

多数支持图形对象使用 PANTONE®\* 颜色的应用程序会在 PostScript 输出中包含 PANTONE<sup>®\*</sup> 名, 同时也包含分配给该对象 的色彩值。HP Color LaserJet 4550 打印机可以识别出 PANTONE®\* 名并根据颜色表用优化的色彩值替换打印机的色彩值。 其中的色彩表用于为每个指定的 PANTONE®\* 颜色在打印机色阶内 提供最佳的匹配。

在应用程序或驱动程序中启用此功能时,不需要特殊的操作。如果要 使用应用程序生成的色彩值而非 HP 生成的色彩值, 可以关闭 Automatic PANTONE<sup>®\*</sup> (自动 PANTONE®) 校准。

#### 第4章 111

### 关闭 Automatic PANTONE<sup>®\*</sup> (自动 PANTONE<sup>®</sup>) 校准

- 在 Windows 中, 进入 Properties (属性), Advanced (高 级), 然后进入 Printer Features (打印机特性)。
- 在 Macintosh 机中,进入驱动程序界面的 CMYK Inks (CMYK 墨水)页。

在图形对象保留 PANTONE<sup>®\*</sup> 名的情况下生成 PostScript 文件的已 知应用程序列出如下:

- Adobe Illustrator 7 和 Adobe Illustrator 8
- Adobe PageMaker 6.5
- CorelDRAW 7、CorelDRAW 8 和 CorelDRAW 9
- Deneba Canvas 5\*
- Macromedia Freehand 7 和 Macromedia Freehand 8
- Micrografx Designer  $\bullet$
- QuarkXpress 3 和 QuarkXpress 4

#### 注释 \* Deneba Canvas 的后期版本不再生成兼容的 PANTONE<sup>®\*</sup> 名。

Microsoft Publisher 2000 增加了对 PANTONE<sup>®\*</sup> 颜色的支持, 但 是没有保留使该功能生效所需的 PANTONE®\* 名。

Automatic PANTONE<sup>®\*</sup> (自动 PANTONE®) 校准 功能只适用于 矢量图形,而不适用于诸如扫描图像和 TIFF 文件等图片 (光栅) 数 据。例如, Adobe PhotoShop® 作为光栅图像编辑器, 就未列在上 面支持 Automatic PANTONE<sup>®\*</sup> (自动 PANTONE®) 校准功能的 应用程序中。

**WWW** 对于某些光栅图像编辑器应用程序 (例如 Adobe PhotoShop) 所用 的 PANTONE<sup>®\*</sup> 调色板 可从下列站点获得: http://www.hp.com/support/lj4550。

> 连接后,选择 Downloads and Drivers (下载和驱动程序)。在该 Web 地址处,还可获得 ICC 色彩配置文件、 sRGB 色彩样品和打印 机驱动程序。

可以得到下列程序的 PANTONE<sup>®\*</sup> 应用程序调色板:

- Adobe Illustrator 4-8
- PageMaker 5、PageMaker 6 和 PageMaker 6.5  $\bullet$
- PhotoShop  $3-5.5$
- CorelDRAW 6-9
- Micrographics Designer 6-7
- Macromedia Freehand 4-8
- QuarkXpress 3.3-4.04 (EPS 文件)  $\bullet$
- Deneba Canyas 3.5-6.1  $\bullet$
- Fractal Design Painter 2-5.5  $\bullet$
- EPSF Charts
- **TIFF Charts**  $\bullet$
- PANTONE<sup>®\*</sup> Color Drive
- Text Format (ASCII)
- Raw PostScript File
- Adobe Acrobat  $\bullet$

用上面某个应用程序建立的诸如公司徽标等矢量图形 (使用调色板或 者保留 PANTONE<sup>®\*</sup> 名的应用程序), 可以导入 Microsoft Word、 PowerPoint 或其它 MS Office 应用程序中。为此, 色彩应用程序必 须建立该图像的封装 PostScript (EPS) 文件, 以使用插入文件功能 将其作为文件插入到 Office 文档中。

注释 从剪贴板上剪切和粘贴将不起作用。这些任务不再保留 PANTONE®\* 名或 CMYK 调色板值。

某些 PANTONE®\* 颜色将不会精确匹配。PANTONE®\* 匹配系统中 PANTONE<sup>®\*</sup> 颜色数超过 945 种。这些颜色是在平版印刷过程中使 用 16 种墨水生成的。因为有些颜色超出了激光打印机的四色范围 (色阶), 所以并非所有的颜色都能由激光彩色打印机重现出来。 PANTONE®\* 对 HP 打印机进行校准, 以便为所能重现的所有色彩提 供最接近的匹配,同时也为那些无法重现的色彩提供最接近的匹配。

注释 该功能需要使用 PostScript 3 仿真打印机驱动程序。它利用 PostScript 语言中的某个功能来描述诸如 PANTONE<sup>®\*</sup> 等的自定义 颜色。这些颜色是 PostScript 独有的, 在 PCL 数据流中并不存在。 PANTONE<sup>®\*</sup> 颜色多数情况下用于出版环境中, 而使用它的应用程序 也是倾向于只使用 PostScript 的应用程序 (例如 QuarkXpress 和 Adobe InDesign).

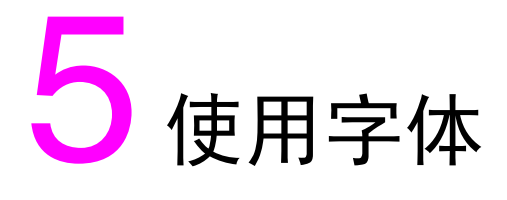

# 概述

本章提供有关各种字体的信息。本章包括以下几个部分:

- 使用内装 TrueType 字体
- 了解打印机默认字体
- 选择字体
- 打印可用打印机字体列表
- 使用 PostScript 仿真中的字体
- 使用在网络上的字体
- 为打印机驱动程序增加附加字体的支持
- 使用特殊的字样效果
- Hewlett-Packard 自定义字体服务

# <span id="page-115-0"></span>使用内装 TrueType 字体

TrueType 是一种由 Microsoft Corporation 和 Apple Computer, Inc. 共同开发的字体格式。 Hewlett-Packard 在该打印机中提供了 80 种 TrueType 字体, 同时还提供了一些 Windows 中使用的匹配屏 幕字体。

因为这些 TrueType 字体已经安装在打印机上, 所以没有必要下载它 们。打印机驱动程序会在可能的情况下自动使用内装字体。这样可以 增强打印性能。

有关在 Windows 下使用 TrueType 字体的具体说明, 请参阅 Microsoft Windows 文档。

# <span id="page-116-0"></span>了解打印机默认字体

该打印机的默认字体是 PC-8 符号集中的 12 磅 Courier 字体。仅当 未指定其它字体时,该打印机才使用默认字体。

#### 更改默认字体

您可以从打印机控制面板上选择其它默认字体。请参阅 第 119 页上 的"通过打印机控制面板选择 PCL 字体"。

#### 选择非默认字体的字体

- 大多数软件应用程序内均可以请求使用某种字体。
- 您可以发送 PCL 打印机命令,从而请求与默认字体不同的字体。 有关打印机 PCL 命令的信息,请参阅 附录 B 或该打印机的 PCL/PJL 技术参考集。 (有关订购信息, 请参阅 第 32 页。)

### 字体选择优先级

该打印机按如下顺序选择打印机字体:

- 1 软字体 (下载的字体)
- 2 DIMM 上的字体
- 3 内装字体

若要选择字体,该字体必须可从这些来源之一得到。如果得不到所请 求的字体,打印机就会基于单个字体特性选择最接近的匹配 (仅适用  $\pm$  PCL).

<span id="page-117-0"></span>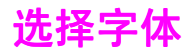

您可以从软件应用程序或打印机控制面板中选择字体。

注释

软件应用程序或打印机驱动程序中请求的字体将会取代控制面板上设 置的字体。

### 选择软件应用程序中的字体

有关在软件应用程序中更改字体洗择、基本字体、打印机设置、打印 选项和字体效果等信息, 请参阅应用程序文档。

#### 选择符号集

若要在打印机处于 PCL 模式的情况下打印诸如 Ω 等的符号, 则必须 首先选择包含该字符的符号集。有关可用符号集和打印机命令的完整 列表,请参阅 PCL/PJL 技术参考集。(有关订购信息,请参阅 第 32 页。)

#### 符号隼可用性

许多软件应用程序允许从打印机的设置菜单上指定符号集。使用符号 集时, 应考虑两个方面:

- 软件应用程序可能不支持所有的打印机符号集。
- 使用某些特定的符号集时, 会有设计好的字样。

#### 将符号输入到文本中

软件应用程序文档中应提供有关在文本中输入特殊符号的说明。有关 诸如*排字功能、组合字符、符号集、字符集、代码页*和*扩充字符*等短 语,请参阅文档索引。

### <span id="page-118-0"></span>通过打印机控制面板选择 PCL 字体

如果软件应用程序不允许通过其菜单选择字体,即可通过打印机控制 面板选择 PCL (TrueType) 字体。对于某个特定的打印作业, 只能选 择一种字体。

注释

通过打印机控制面板选择的字体将成为所有后继打印作业的默认 字体。

通过打印机控制面板选择字体时,必须对几个项目加以指定。这些项 目列于打印机的字体页中, 包括:

- 字体来源
- $\bullet$  字号
- 磅值或间距
- 符号集

注释 在软件应用程序中请求的字体将取代打印机控制面板上的字体设置。

#### 通过打印机控制面板选择 PCL 默认字体

- 1 打印可用 PCL 打印机字体列表。 (有关说明, 请参阅 第 121 页 上的"打印可用打印机字体列表"。)
- 2 在打印出的字体列表上, 找到所用字体的字体来源和字号。
- 3 按MENU (菜单), 直到显示 PRINTING MENU (打印菜单)。
- 4 按 TEM (项目), 直到显示 PCL FONT SOURCE (PCL 字体来 源)。
- 5 按 VALUE (数值), 直到显示字体来源。可用的来源包括:
	- TNTFRNAL (内装)
	- SOFT  $(\,$  软  $)$
	- DIMM SLOT  $n$  (DIMM 槽  $n$ ) ( $n = 1,2,3$ )
- 6 按 SELECT (选择), 保存选择内容。所作选择的旁边将出现 星号 (\*)。
- 7 按ITEM (项目), 直到显示 PCL FONT SOURCE (PCL 字体 来源)。
- 8 按 VALUE (数值), 直到显示正确的字号。
- 9 按 SELECT (选择), 保存选择内容。所作选择的旁边将出现 星号(\*)。
- 10 按 ITEM (项目), 直到显示 PCL FONT POINT SIZE (PCL 字 体磅值)(对于比例字体,直到显示 PITCH (间距))。该选择不 话用于位图字体。
- 11 按 VALUE (数值), 直到显示正确磅值或间距。
- 12 按 SELECT (选择), 保存选择内容。所作选择的旁边将出现 星号(\*)。
- 13 按 Go (执行),使打印机恢复为 READY (就绪)状态。

# <span id="page-120-0"></span>打印可用打印机字体列表

可以使用打印机控制面板上的 Information Menu (信息菜单) 来打 印可用字体的列表。

#### 打印可用字体的列表

- $\mathbf 1$ 按 MENU (菜单), 直到显示 INFORMATION MENU (信息 菜单)。
- 2 按 ITEM (项目), 直到显示 PRINT FONT LIST (打印字体 列表)。
- 3 按 SELECT (选择), 打印字体列表。
- 4 打印列表后, 打印机将恢复到 READY (就绪)状态。

临时软字体 (软件为某个特定文档下载的字体)不显示在打印输出 中。永久软字体将显示在打印输出中。

字体列表将显示已安装卡 (DIMM)、永久下载的软字体和内装字体所 有可用的字样。

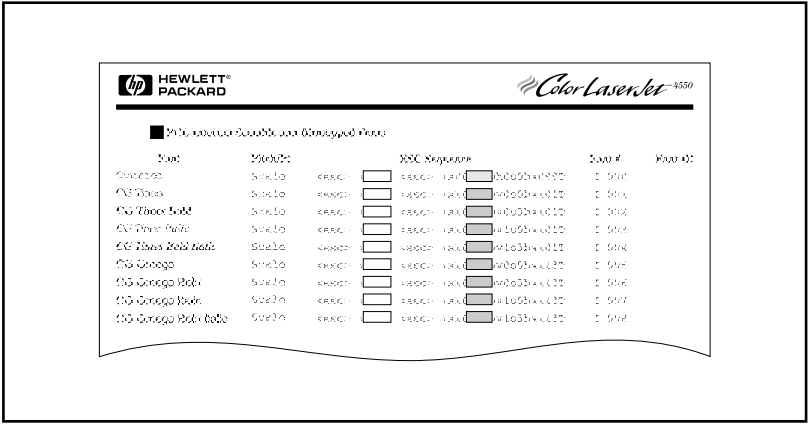

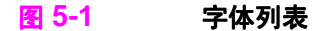

注释

### 解释字体列表

PCL 字体列表显示可用字体的样品。下文是字体列表构成元素的说 明:

- 1 Font (字体) 字样家族的名称。
- 2 Pitch/Pt (间距/磅)

间距用来指示固定间距字体每英寸的字符数。Point Size (磅 值)是字体的高度,以磅为度量单位,用于描述可缩放字体。

#### 3 ESC Sequence (逸出序列)

逸出序列 (PCL 命令) 用于选择指定的字体。根据需要填写 Pitch (间距)或 Point Size (磅值)和 Symbol Set (符号 集)框。逸出序列包含一个暗色框,后面跟着"v"或"h"。这 指示必须输入磅值 (例如 14.25v)或间距 (例如 12.00h)。

#### 4 Font # (字号)

用于从控制面板上选择内装字体或下载软字体的字号。字体的来 源也被同时列出。

注释: 不要将字号与软字体的标识符 (ID) 相混淆。

#### 5 Font ID (字体标识符)

通过软件下载软字体时分配的识别号。

有关下载字体的说明, 请参阅 PCL/PJL 技术参考集。(有关订购信 息, 请参阅 第 32 页。)

PostScript 仿真的字体列表显示打印机固件中安装的所有字体。尽管 字符仅以一种尺寸列出,但可以将字样缩放到任意尺寸。

# <span id="page-122-0"></span>使用 PostScript 仿真中的字体

该打印机配置了 80 种缩放字体, 可用于 PCL 和 PostScript 仿真。 CD-ROM 上的打印系统安装程序在 PC 机上安装了 80 种字体, 可 用于任何软件应用程序。

# <span id="page-123-0"></span>使用在网络上的字体

在使用打印机控制面板更改默认字体之前, 以及在下载或移走软字体 和字样之前, 请咨询网络管理员或其他网络用户。

若要节省内存和避免意外的打印机输出,请遵守以下准则。网络操作 系统可能会自动保护每个用户的打印作业免受网络上其它打印作业的 影响。有关详细信息,请咨询网络管理员。

### 用不同字体打印的准则

- 有 80 种内装字体可用于 PostScript 仿真 (PS) 和 PCL 模式。
- 若要节省打印机内存,请仅下载所需的字体。
- 如果需要几种下载字体,请考虑增加打印机内存。
- 有些软件应用程序会在每个打印作业开始时自动下载字体。可以 对这些应用程序进行配置,以仅下载尚未驻留在打印机中的软字 体。有关详细信息,请参阅软件应用程序文档。

# <span id="page-124-0"></span>为打印机驱动程序增加附加字体的支持

使用 DIMM 上的字样时, 打印机驱动程序会要求有关键入字符的尺 寸、形状和样式信息,从而能正确地格式化文本。

### <span id="page-124-1"></span>使用特殊的字样效果

该打印机能生成特殊的字样效果,例如样式、逆序打印、镜像文本和 字体旋转。若要检查应用程序是否支持这些功能,请参阅其用户指 南。开发人员可在 PCL 技术参考集中找到使用特殊字样效果的完整 说明。 (有关订购信息,请参阅 第 32 页。)

# <span id="page-125-0"></span>**Hewlett-Packard** 自定义字体服务

Hewlett-Packard 在磁盘、盒式磁带或 DIMM 中提供了某些字体。 您可以设计自定义字体包以满足特殊的需要。下述项目是可用自定义 字体的示例:

- 来自于任何 Hewlett-Packard 标准字体产品或字样集的字体或 字样
- 条形码, 包括 3 of 9、128、Interleaved 2 of 5、UPC、USPS Zip 及其它
- 自定义符号集映射
- 签名和徽标

若要获取自定义字体 (例如签名字体和徽标)及废止的字体产品 (例 如 Barcodes & More、 Tax 1 和 Pro Collection),请联系:

Hewlett-Packard LaserJet Font Solutions (Hewlett-Packard LaserJet 字体方案) (541) 715-5757

对于美国之外的国家 / 地区, 请联系当地的 HP 经销商。

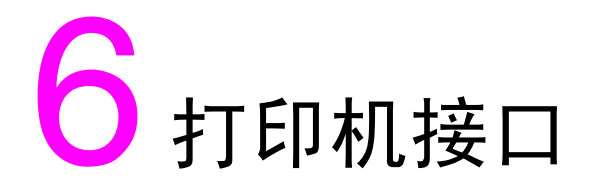

# 概述

本章提供有关可用打印机接口的信息。本章包括以下几个部分:

- 并行配置
- 增强型 I/O (EIO) 配置
- 

<span id="page-127-0"></span>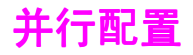

如果打印机还未配置网络接口卡,请用一根双向并行电缆 (符合 IEEE-1284C 标准) 将打印机连至计算机, 用 C 接头 (请参阅图 6-1) 插接打印机的并行端口。电缆最长 10 米 (30 英尺)。有关订 购信息,请参阅 第 31 页上的"打印机耗材与附件"。

用于说明打印机接口时,*双向*一词指示打印机既能从计算机接收数 据,也能通过并行端口将数据发送至计算机。

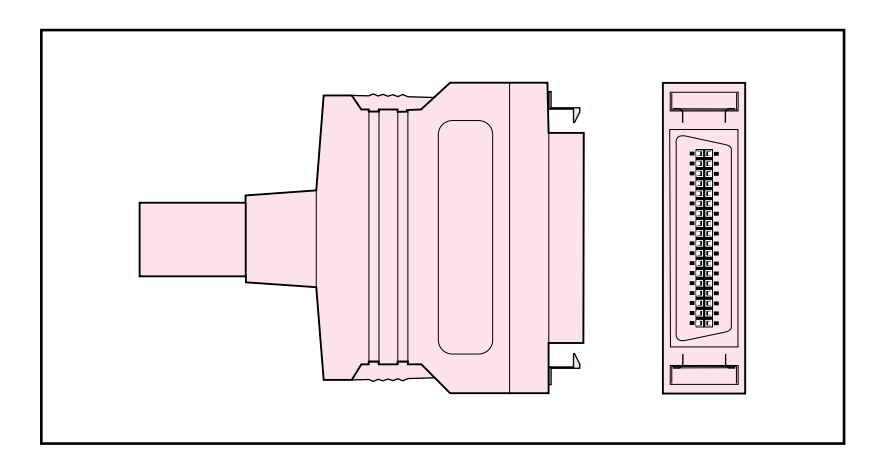

#### <span id="page-127-1"></span>图 6-1 并行电缆 C 接头

注释

若要使用双向并行接口的增强功能 (例如计算机和打印机之间的双向 通信、数据的更快速传输、打印机驱动程序的自动配置等), 则打印 机必须支持这些功能。

如果正在使用多个端口,可使用超时功能调节 I/O 自动切换, 以使性 能达到最优。如果其它端口的数据出现在打印机作业过程中,则增大 I/O Timeout (I/O 超时) 的值。 (请参阅 第 61 页上的"设置 I/O **超时"。**)

<span id="page-128-0"></span>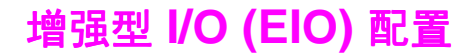

本打印机配备有两个增强型输入/输出 (EIO) 槽。这些槽上装有兼容外 部设备,例如 HP JetDirect 打印服务器网络卡。将 EIO 网络卡插入 槽中, 即可增加打印机可用的网络接口数。

EIO 网络卡可使网络打印的性能达到最优。此外,EIO 网络卡还允许 将打印机置于网络的任意位置。这样即不必直接将打印机连至服务器 或工作站上,而是可以放在最靠近网络用户的地方。

如果打印机上配置了 EIO 网络卡,打印机控制面板中将增加附加菜单 (EIO 菜单)。

### HP JetDirect 打印服务器

HP JetDirect 打印服务器 (网络卡) 可安装在打印机的某个 EIO 槽 上。这些卡支持多种网络协议和操作系统。由于 HP JetDirect 打印 服务器允许在任一位置直接将打印机连至网络,因此更加便于网络管 理。HP JetDirect 打印服务器同时也支持简单网络管理协议 (SNMP), 使网络管理员可通过 HP Web JetAdmin 软件进行远程管 理和故障排除。

注释 这些卡的安装和网络配置应由网络管理员完成。

# 可用的增强型 I/O 接口

HP JetDirect 打印服务器 (网络卡) 为如下对象提供软件解决方案:

- Novell NetWare
- Microsoft Windows 和 Windows NT 网络
- Apple Mac OS (LocalTalk)
- UNIX (HP-UX 和 Solaris)
- Linux  $(Red Hat \nexists n$  SuSE)
- 因特网打印

**WWW** 有关可用网络软件解决方案的总结, 请参阅 **HP JetDirect Print Server Administrator's Guide (HP JetDirect** *打印服务器管理员指南)*,或访问位于下列站点的 HP 联机客户服务: http://www.hp.com/support/net printing.

# NetWare 网络

当将 Novell NetWare 产品和 HP JetDirect 打印服务器一起使用时, Queue Server Mode (队列服务器模式)较 Remote Printer Mode (远程打印机模式)性能更优越。HP JetDirect 打印服务器支 持 Novell 目录服务 (NDS) 和平构数据库模式。有关详细信息,请参 阅 HP JetDirect Print Server Administrator's Guide (HP JetDirect 打印服务器管理员指南)。

对于 Windows 9x、 Windows NT 4.0 和 Windows 2000 系统,使 用打印机安装实用程序可进行 NetWare 网络上的打印机安装。

# Windows 和 Windows NT 网络

对于 Windows 9x、 Windows NT 4.0 和 Windows 2000 系统, 使 用打印机安装实用程序可进行 Microsoft Windows 网络上的打印机 安装。该实用程序支持面向点- 对点或客户机服务器网络操作的打印机 安装。

# AppleTalk 网络

使用 HP LaserJet 实用程序在 EtherTalk 或 LocalTalk 网络上安装 打印机。有关详细信息,请参阅配备有 HP JetDirect 打印服务器的 打印机随带的 HP JetDirect Print Server Administrator's Guide (HP JetDirect 打印服务器管理员指南)。

### **LocalTalk 配置**

LocalTalk 接口允许直接从独立的 Apple Macintosh 计算机或从 LocalTalk 网络上的 Macintosh 计算机上进行打印。有关配置计算机 和打印机以通过 LocalTalk 接口进行打印的详细信息, 请参阅打印机 入门指南和 HP JetDirect Print Server Administrator's Guide (HP JetDirect 打印服务器管理员指南)。

### Macintosh DIN-8 电缆

若要将 Macintosh 计算机直接连接至本打印机, 请使用标准 Macintosh DIN-8 打印机电缆。该电缆不能用于网络配置。

对于 LocalTalk 配置, DIN-8 电缆必须插入 Macintosh 计算机的打印 机端口。

### LocalTalk 网络配置

若要将打印机连至 LocalTalk 网络上的 Macintosh 计算机, 请使用 HP LocalTalk 电缆组件。每台打印机均需一套电缆组件,而每台网 络 Macintosh 计算机还需要一套附加电缆组件。

注释

## UNIX/Linux 网络

使用用于 UNIX 的 HP JetDirect 打印机安装实用程序, 即可在 HP-UX 或 Sun Solaris 网络上安装打印机。

对于 UNIX 或 Linux 网络上的安装和管理, 请使用 HP Web JetAdmin.

**WWW** 若要获取用于 UNIX/Linux 网络的 HP 软件,请访问位于下列站点的 HP 联机客户服务: http://www.hp.com/support/net printing。有 关 HP JetDirect 打印服务器所支持的其它安装选项,请参阅配备有 HP JetDirect 打印服务器的打印机随带的 HP JetDirect Print Server Administrator's Guide (HP JetDirect 打印服务器管理员指南)。

### 设置打印机上的网络安全

该打印机具有控制面板锁定功能,从而允许网络管理员阻止用户更改 打印机控制面板中的某些设置。打印机控制面板中的菜单被锁定后, 试图更改打印机控制面板设置的未授权用户将收到下列信息:

ACCESS DENIED (拒绝访问) MENUS LOCKED (菜单锁定)

您可以使用 HP Web JetAdmin 软件、用于 Macintosh 的 HP LaserJet 实用程序或者 ASCII 逸出序列来完成上述操作。有关 使用 HP Web JetAdmin 软件或用于 Macintosh 的 HP LaserJet 实用程序来锁定打印机控制面板的说明,请参阅其联机"帮助"。

# <span id="page-132-0"></span>在打印机控制面板上配置网络打印机

您可能需要配置打印机上的某些网络参数。可以利用打印机控制面 板、内嵌式 Web 服务器配置参数: 而对于大多数网络而言, 则可利 用 HP Web JetAdmin 软件 (或用于 Macintosh 的 HP LaserJet 实用程序)配置参数。该实用程序在打印机附带的打印软件 CD-ROM 中提供。

注释 内嵌式 Web 服务器是 HP 的一个新打印机功能。有关使用内嵌式 Web 服务器的详细信息,请参阅 附录 E。

> 有关受支持网络的完整列表及利用 HP Web JetAdmin 等软件配置网 络参数的说明,请参阅 HP JetDirect Print Server Administrator's Guide (HP JetDirect 打印服务器管理员指南)。该指南随带于安装 有 HP JetDirect 打印服务器的打印机中。

本部分提供如下利用打印机控制面板配置网络参数的说明:

- 配置 Novell NetWare 帧类型参数
- 配置 TCP/IP 参数  $\bullet$
- $\bullet$ 配置 Apple EtherNet 状态参数
- 禁用未用的网络协议  $\bullet$

### 配置 Novell NetWare 帧类型参数

HP JetDirect 打印服务器可以自动选择 NetWare 帧类型。仅在打印 服务器洗择的帧类型错误时,才手动洗择帧类型。若要识别 HP JetDirect 打印服务器所洗的帧类型, 请从打印机控制面板上打印 配置页。

#### 从打印机控制面板上配置 Novell NetWare 参数

- 1 按 MENU (菜单), 直至显示 HP EIO 1 MENU (HP EIO 1 菜 单)或HP EIO 2 MENU (HP EIO 1 菜单)。
- 2 按ITEM (项目), 直至显示 CFG NETWORK=NO (配置网络= 否)。
- 3 按 VALUE (数值), 直至显示 CFG NETWORK= YES (配置网络  $=$  是 )。
- 4 按一次 SELECT (选择)。此时显示 CFG NETWORK=YES (配置 网络 = 是)。
- 5 按 ITEM (项目), 直至显示 CFG IPX/SPX=NO (配置 IPX/  $SPX = \mathfrak{F}$ )。
- 6 按 VALUE (数值), 直至显示 CFG IPX/SPX=YES (配置 IPX/  $SPX = \frac{1}{2}$ .
- 7 按一次 SELECT (诜择)。此时显示 CFG IPX/SPX=YES (配置  $IPX/SPX = \tfrac{1}{100}$ .
- 8 按 ITEM (项目), 直至显示 FRAME=AUTO (帧 = 自动)。
- 9 若要配置帧类型设置协议,请按 VALUE (数值),从下表中选择 一种帧类型:

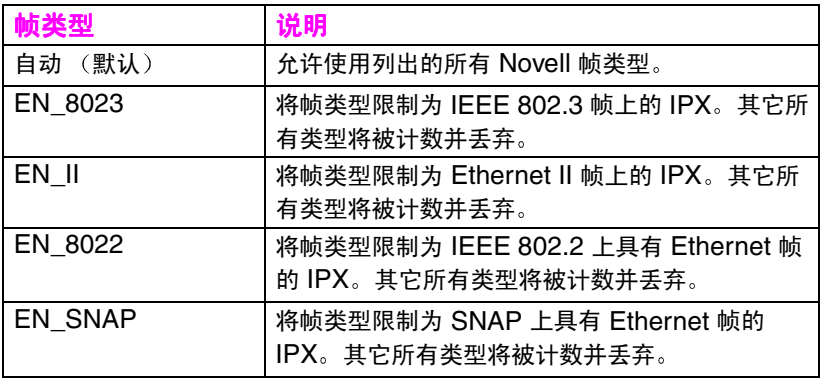

10 按 SELECT (选择)以保存该值。此时出现星号 (\*)。

11 完成后按 Go (执行),将打印机恢复到 READY (就绪)状态。  $-\overline{a}$  式者

参阅相应部分, 以了解将要使用的其它协议。

### 配置 TCP/IP 参数

可以使用打印机控制面板配置如下 TCP/IP 参数:

- 对于配置参数是否使用 BOOTP 文件 (默认使用 BOOTP 文件)  $\bullet$
- IP 地址 (4字节)
- 子网掩码 (4 字节)
- 默认网关 (4 字节)
- TCP/IP 连接超时 (以秒为单位)

如果想使用 RARP 或 DHCP 来配置 TCP/IP 参数,请勿禁用 BOOTP<sub>®</sub>

#### 利用打印机控制面板配置 TCP/IP 参数

- 按 MENU (菜单), 直至显示 HP EI0 1 MENU (HP EIO 1 菜  $\mathbf 1$ 单) 或 HP EIO 2 MENU (HP EIO 1 菜单)。
- 2 按ITEM (项目), 直至显示 CFG NETWORK=NO \* (配置网络= 否\*)。
- 3 按 VALUE (数值), 直至显示 CFG NETWORK= YES (配置网络 =是)。
- 4 按一次 SELECT (选择)。此时显示 CFG NETWORK=YES ※ (配 置网络 = 是\*)。
- 5 按 ITEM (项目), 直至显示 CFG IPX/SPX=NO \* (配置 IPX/  $SPX = \mathfrak{F}$  \*)。
- 6 按一次 VALUE (数值)。此时显示 CFG TCP/IP=YES (配置  $TCP/IP = \frac{1}{10}$ .
- 7 按一次 SELECT (选择)。此时显示 CFG TCP/IP=YES ※ (配置 TCP/IP= 是 \*)。
- 8 按 ITEM (项目), 手动配置 TCP/IP 参数。此时显示 BOOTP=YES  $*$  (**BOOTP=**  $\#$  \*).

注释

- 9 如果保留 BOOTP=YES \* (BOOTP= 是 \*), TCP/IP 参数的值将 由 BOOTP 文件、RARP 或 DHCP 提供, 而无需进行其它 TCP/IP 配置。跳至步骤 17。  $-\overline{a}$  或者  $-$ 按 VALUE (数值) 以更改 BOOTP= 参数的值。将显示 BOOTP=NO  $(BOOTP =  $5$ )$ 。
- 10 按 SELECT (选择) 以保存选择。此时显示 BOOTP=NO \* (BOOTP= 否\*)。系统将提示对每个 TCP/IP 参数进行配置。
- 11 按 ITEM (项目) 以继续配置。此时显示 IP BYTE 1=value \* (IP字节 1=< 数值 >>\*)。
- 12 按 VALUE (数值), 直至显示 IP 地址第一个字节的数值。
- 13 按 SELECT (选择)以保存该值。
- 14 重复步骤 12 和 13, 对 IP 地址的剩余字节进行配置。
- 15 按 ITEM (项目) 以继续。
- 16 重复步骤 12 到 15,对子网掩码字节 (SM)、默认网关 (GW) 和超 时 (TIMEOUT) 进行配置。
- 17 完成后按 Go (执行), 将打印机恢复到 READY (就绪)状态。 - 或者 -参阅相应部分, 以了解将要使用的其它协议。

#### 利用打印机控制面板配置 Apple AppleTalk 参数

- 1 按 MENU (菜单), 直至显示 HP EIO 1 MENU (HP EIO 1 菜单)。
- 2 按ITEM (项目), 直至显示 CFG NETWORK=NO \* (配置网络 = 否\*)。
- 3 按 VALUE (数值), 直至显示 CFG NETWORK= YES (配置网络  $=$ 是)。
- 4 按一次 SELECT (选择)。此时显示 CFG NETWORK=YES ※ (配 置网络 = 是\*)。
- 5 按 ITEM (项目), 直至显示 CFG ETALK=NO \* (配置 ETALK= 否\*)。
- 6 按 VALUE (数值), 直至显示 CFG ETALK=YES (配置 ETALK= 是)。
- 7 按一次 SELECT (选择)。此时显示 CFG\_ETALK=YES ※(配置  $ETALK = 4$  \*).
- **8** 按 TEM (项目)。此时显示 PHASE=1 (状态 =1)或 PHASE=2 (状态 =2)。
- 9 按 TEM (项目)以保留该值并继续, 或者按 VALUE (数值)以 更改状态参数。
- 10 按 SELECT (选择)以保存新数值。
- 11 完成后按 Go (执行),将打印机恢复到 READY (就绪)状态。 一 或者 一 参阅相应部分, 以了解将要使用的其它协议。

### 禁用网络协议 (可选)

按照出厂默认设置,将启用所有受支持的网络协议。禁用未用的协议 具有如下好处:

- 减少打印机产生的网络交通量  $\bullet$
- 防止未授权的用户打印至打印机
- 仅在配置页上提供相关的信息
- 允许打印机控制面板显示特定协议的错误和警告信息

#### 查找网络协议

- 按 MENU (菜单), 直至显示 HP EIO 1 MENU (HP EIO 1  $1 \quad$ 菜单)。
- 2 按ITEM (项目), 直至显示 CFG NETWORK=NO \* (配置网络= 否\*)。
- 3 按 VALUE (数值), 直至显示 CFG NETWORK= YES (配置网络  $=$ 是)。
- 4 按一次 SELECT (选择)。此时显示 CFG NETWORK=YES \* (配 置网络 = 是\*)。

在随后的部分中, 找到要禁用的协议。

### 禁用 IPX/SPX

如果 Windows 95/98 或 Windows NT 客户机需要打印至该打印机, 请勿禁用该协议。

- 1 按ITEM (项目), 直至显示 IPX/SPX=0N \* (IPX/SPX= 开\*)。
- 2 按 VALUE (数值), 将其更改为 IPX/SPX=0FF (IPX/SPX= 关)。
- 3 按 SELECT (选择)以保存新状态。此时显示 IPX/SPX=OFF \*  $(IPX/SPX = \neq \star)$ .
- 4 若要禁用另一个协议,请找到相应的部分。  $-\overline{a}$  式者  $-$

Go (执行), 将打印机恢复到 READY (就绪)状态。

注释

### 禁用 DLC/LLC

- 1 按ITEM (项目), 直至显示 DLC/LLC=ON \* (DLC/LLC= 开\*)。
- 2 按 VALUE (数值), 将其更改为 DLC/LLC=OFF (DLC/LLC= 关)。
- 3 按 SELECT (选择)以保存新状态。此时显示 DLC/LLC=OFF \*  $(DLC/LLC =  $\neq$ <sup>*</sup>)$
- 4 若要禁用另一个协议,请找到相应的部分。  $-\overline{a}$ 式者一 按 Go (执行),将打印机恢复到 READY (就绪)状态。

#### 禁用 TCP/IP

- 按 ITEM (项目), 直至显示 TCP/IP=0N  $\ast$  (TCP/IP= 开\*)。  $\mathbf 1$
- 2 按 VALUE (数值), 将其更改为 TCP/IP=OFF (TCP/IP=关)。
- 3 按 SELECT (选择)以保存新状态。此时显示 TCP/IP=0FF \*  $(TCP/IP = \text{\#}^*)$ .
- 4 若要禁用另一个协议,请找到相应的部分。 — 或者 — 按 Go (执行),将打印机恢复到 READY (就绪)状态。

注释

如果禁用 TCP/IP,则无法使用内嵌式 Web 服务器 访问打印机。

#### 禁用 Apple AppleTalk

- 按  $I$ TEM (项目), 直至显示 ETALK=ON  $*$  (ETALK= 开\*)。  $\mathbf 1$
- 2 按 VALUE (数值), 将其更改为 ETALK=OFF (ETALK= 关)。
- 3 按 SELECT (选择)以保存新状态。此时显示 ETALK=OFF \*  $(ETALK=  $\neq$ <sup>*</sup>)$ .
- 4 若要禁用另一个协议,请找到相应的部分。 — 或者 — 按 GO (执行),将打印机恢复到 READY (就绪)状态。

### 140 打印机接口

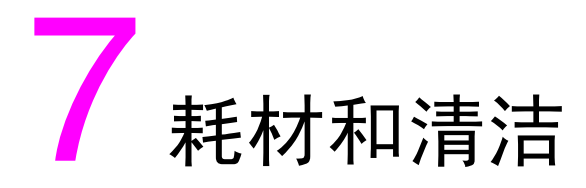

# 概述

本章提供有关打印机耗材的概述。本章包括以下几个部分:

- 在打印机周围腾开位置以更换耗材
- 耗材的近似更换间隔
- 定位耗材
- 环境收集计划
- 清洁打印机

有关安装耗材的完整说明,请参阅各种耗材随带的安装指南。

# <span id="page-141-0"></span>在打印机周围腾开位置以更换耗材

下图显示更换耗材时须在打印机周围腾开的空间。

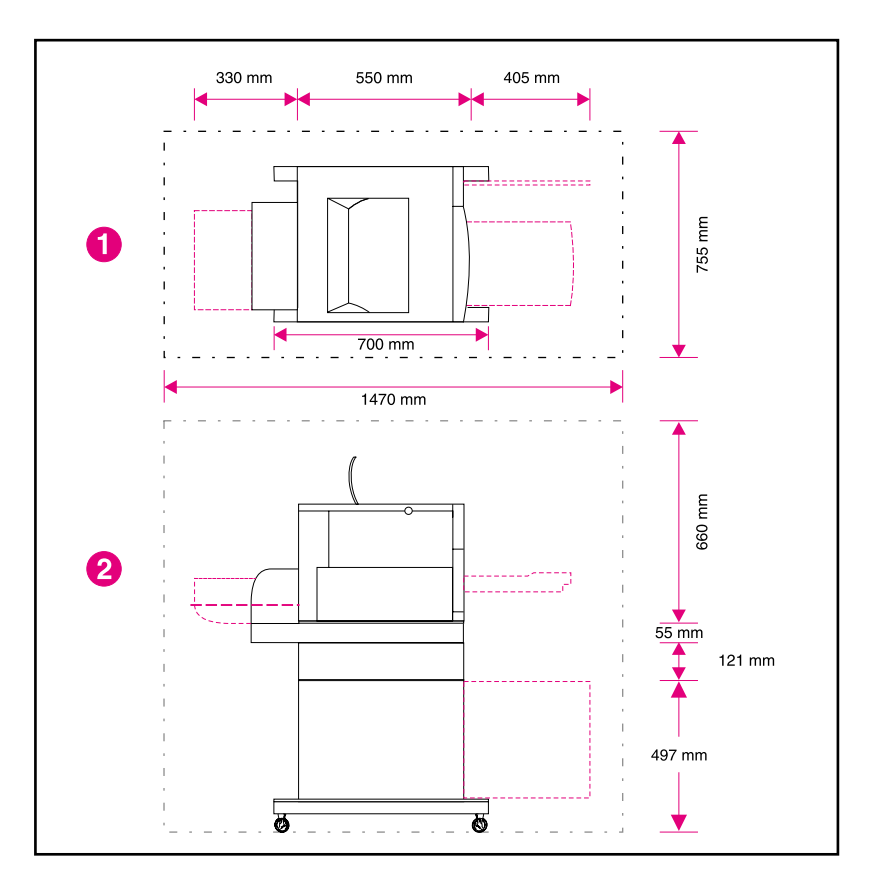

#### 耗材更换空间图示 图 7-1

- $\mathbf{1}$ 俯视图
- $\overline{2}$ 侧视图

### 耗材更换准则

若要简化耗材更换过程,请在安装打印机时牢记下列准则。

- 打印机前后都需要留出足够的空间,用于拆换耗材。
- 打印机应置于平坦稳固的表面上。
- 打印机两侧需要 102 毫米的空间, 以确保正常通风。

# <span id="page-143-0"></span>耗材的近似更换间隔

根据耗材的标签和蓝色塑料柄,可识别耗材。

- **WWW** 有关安装耗材的说明,请参阅各种耗材随带的安装指南,或者访问: http://www.hp.com/support/li4550。连接后, 请选择 Solve a Problem (解决问题)。
- 当心 Hewlett-Packard 建议在本打印机中使用 HP 产品。如果使用非 HP 产品, 由此引发的某些问题的服务范围将可能超出 Hewlett-Packard 保修或服务协议的涵盖内容。
#### 下表列出了打印机耗材的更换间隔,同时也列出向您提示更换每种物 品的控制面板信息。

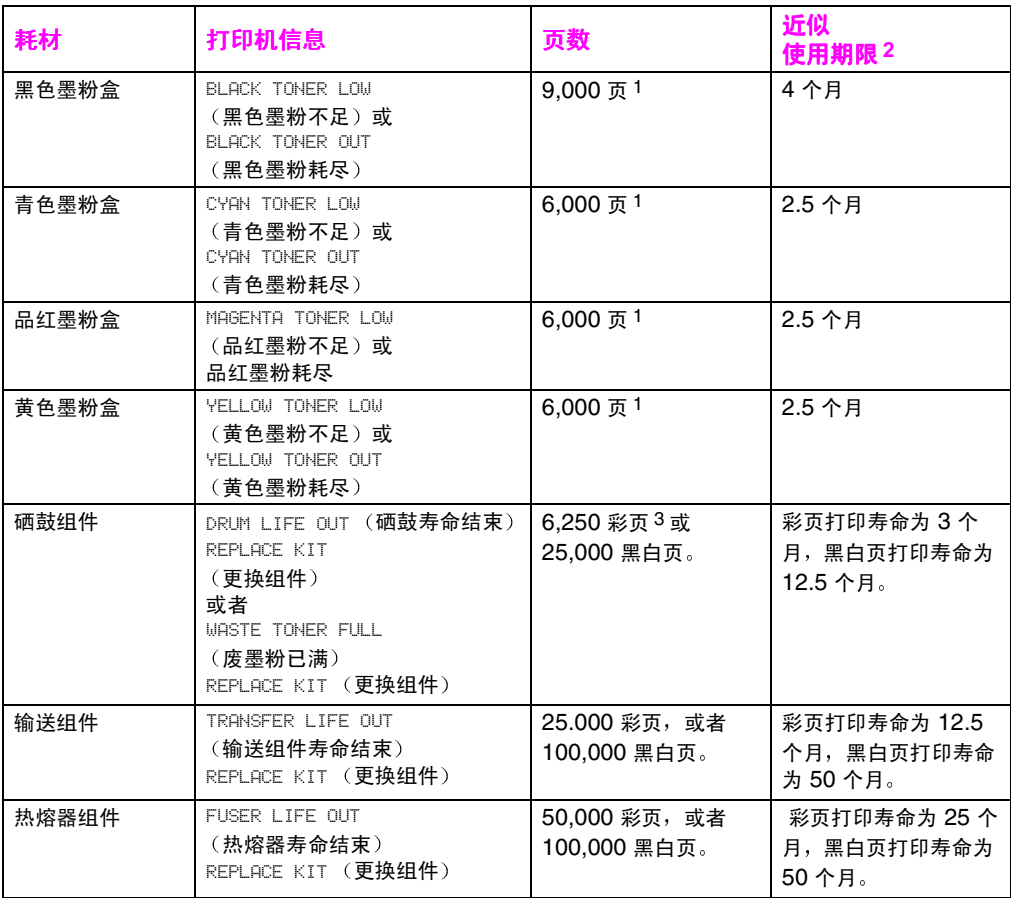

1 以单墨粉颜色 5% 的覆盖率计算, A4/letter 尺寸打印纸的平均近似页数。该页数只是估算值。使 用条件和打印方式可能会导致不同的结果。

 $\overline{2}$ 近似寿命是以每月打印 2,000 页为基础的。

3 6.250 彩页或者 25.000 黑白页; 假定为双页、A4/letter 尺寸打印纸的打印作业。取决于各客户 的使用情况,实际页数会有所不同。影响可打印页数的因素包括:彩色/黑白打印的比例、纸张尺 寸、常用作业时间和复杂性,以及自动双面打印。

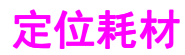

下图说明各种耗材的位置。

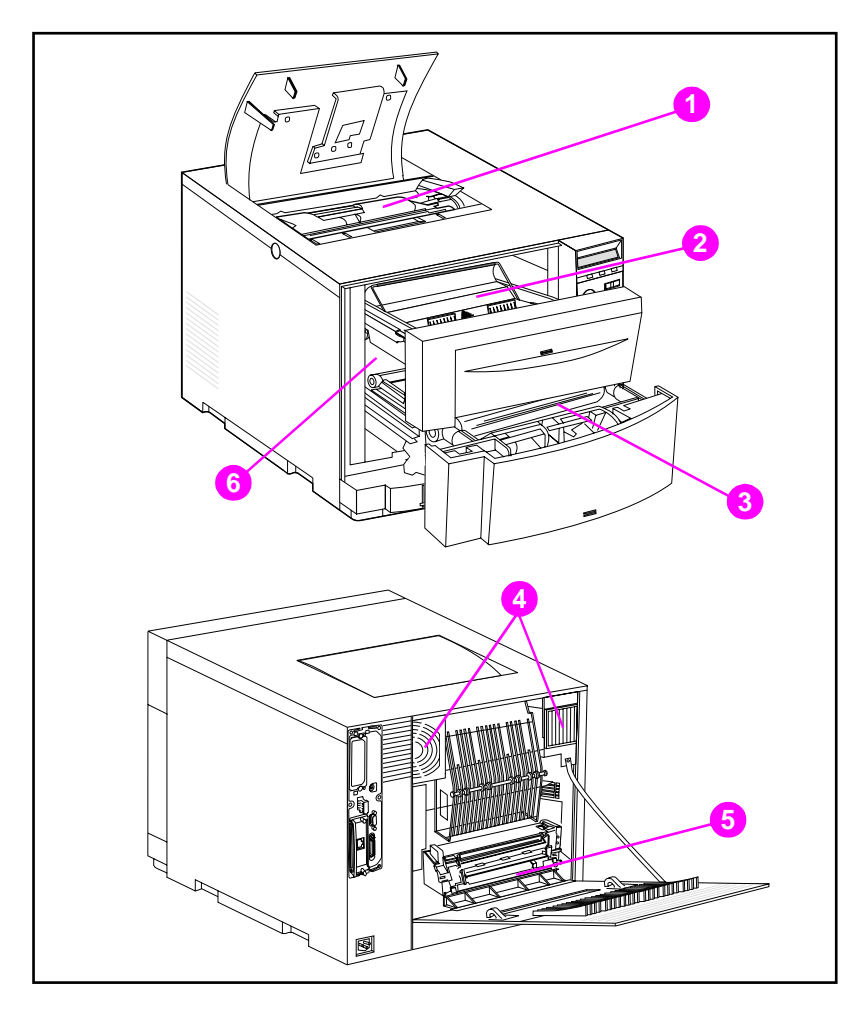

#### 图 7-2 耗材位置

- 1 墨粉盒
- 2 成像硒鼓盒
- 3 输送带
- 4 空气滤清器
- 5 热熔器
- 6 传送滚筒

# 环境收集计划

Hewlett-Packard 鼓励通过其 "地球伙伴计划"来负责处理 HP LaserJet 打印机耗材。有关该计划的详细信息,请参阅每种耗材 随带的回收说明指南。该计划并非在所有国家 / 地区都可用。

下列耗材可以通过 "地球伙伴计划"来处理:

- 墨粉盒
- 成像硒鼓盒
- 输送带
- 热熔器

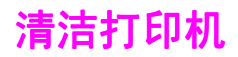

## 清洁打印机中的剩余墨粉

黄色、品红和青色墨粉盒中的墨粉会堆积在墨粉盒盖上。虽然墨粉堆 积物不会影响打印效果,但有时还是需要清除盖上的剩余墨粉。更换 墨粉盒时,请清洁墨粉盒盖和打印机中的其它剩余墨粉。每个更换用 的墨粉盒都附随有一块墨粉布,用于从打印机中清除墨粉。有关清洁 打印机的详细信息,请参阅更换墨粉盒随带的说明。

当心 请勿使用墨粉清洁布擦拭成像硒鼓、墨粉盒中的显影剂套或传送滚 筒。这样做会损坏这些元件,并会引起其它打印质量问题。

> 如果墨粉在墨粉盒上累积,就可能落入传送滚筒中,而这会在打印介 质上产生条纹。若要清除传送滚筒上的墨粉,请打印若干空白页,直 到条纹消失。

## <span id="page-148-0"></span>清洁墨粉密度传感器

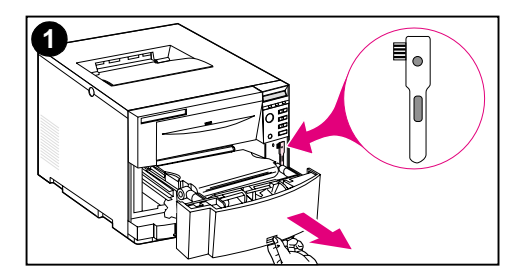

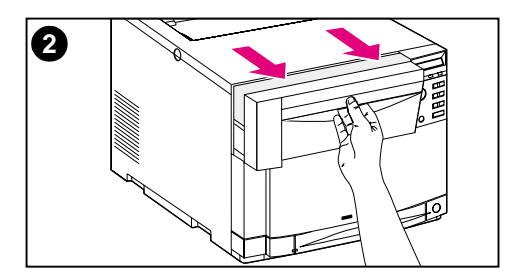

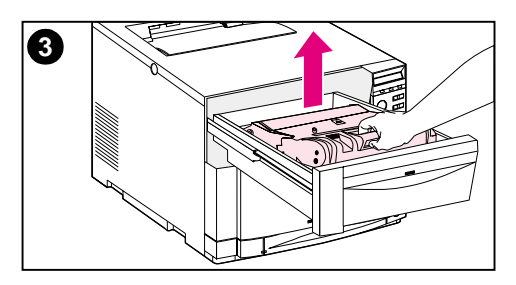

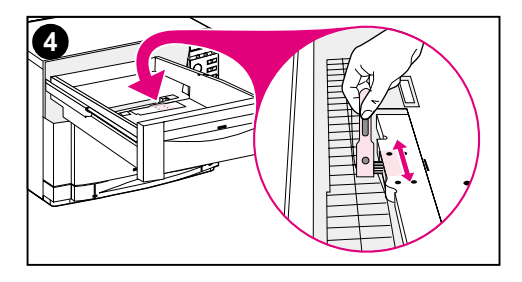

更换成像硒鼓或显示控制面板信息 DENSITY SENSOR OUT OF RANGE (密 度传感器超出范围)时,应该清洁墨粉密

#### 当心

度传感器。

为避免划伤传感器,请勿用纸制品进行清 洁。

#### 清洁墨粉密度传感器

- 1 打开正面下格的抽屉, 取出其中安装 的清洁刷。然后关闭抽屉。
- 2 拉开正面上格的抽屉。
- 捏住蓝色柄,拆下成像硒鼓。  $\mathbf{3}$
- $\overline{\mathbf{4}}$ 如图所示, 用清洁刷除去传感器上的 所有灰尘和墨粉粒。

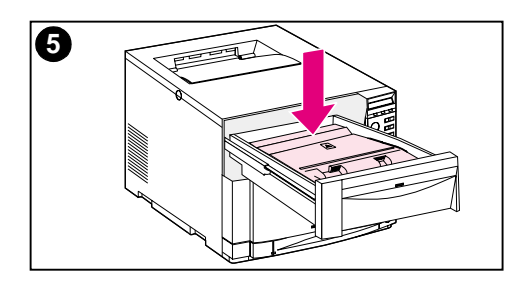

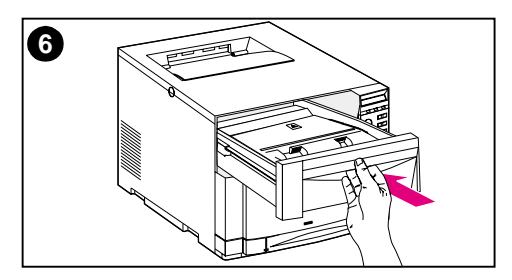

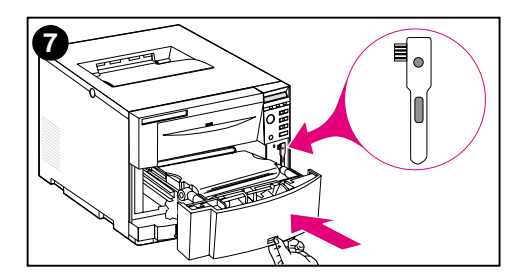

- 5 重新插入成像硒鼓。
- 6 关闭正面上格的抽屉。
- 7 放回清洁刷, 然后关紧正面下格的抽 屉。

# 8打印机控制面板信息

# 概述

本章列出了打印机控制面板信息并解释了它们的含义。控制面板 显示四种类型的信息。这些信息类型是:

- 状态信息
- 警告信息
- 注意信息
- 严重错误信息

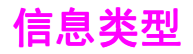

#### <span id="page-151-0"></span>状态信息

状态信息反映了打印机的当前状态。它们提示用户打印机操作正常, 无需用户交互来清除这些信息。它们随打印机状态的变化而变化。打 印机处于就绪、闲置且无未决警告信息时, 如果已经联机, 就会显示 状态信息 READY (就绪)。当打印机处于脱机状态时,将会显示信息 OFFLINE (脱机)。

#### <span id="page-151-1"></span>警告信息

警告信息提示用户数据或打印错误。这些信息通常会在 READY (就 绪)或者 OFFLINE (脱机)之间轮换,并将在按 GO (执行)前始终 显示。如果在打印机配置菜单中将 CLEARABLE WARNING (可清除警 告)设置为 JOB (作业),则下一个打印作业就会清除这些信息。

## <span id="page-151-2"></span>注意信息

注意信息提示用户必须执行某些操作,例如加纸或清除卡纸。对某些 错误而言,打印机将继续打印而无需用户的介入。如果在配置菜单中 将 AUTO CONTINUE (自动继续)设置为 ON (开), 打印机就会自动 尝试恢复到联机状态。

#### <span id="page-151-3"></span>严重错误信息

严重错误信息提示用户设备出现故障。将打印机先关闭再打开,即可 清除其中的某些信息。这些信息不受 AUTO CONTINUE (自动继续) 设置的影响。如果这种情况仍然持续下去,就需要服务。

# 打印机控制面板信息

下表列出了本打印机的打印机控制面板信息。有数字前缀的打印机信 息是按数字顺序排列的。

注释

除打印机最初打开时以外, 信息均按打印机控制面板上所选的语言 (如英语、法语或西班牙语)显示。

#### 打印机控制面板信息

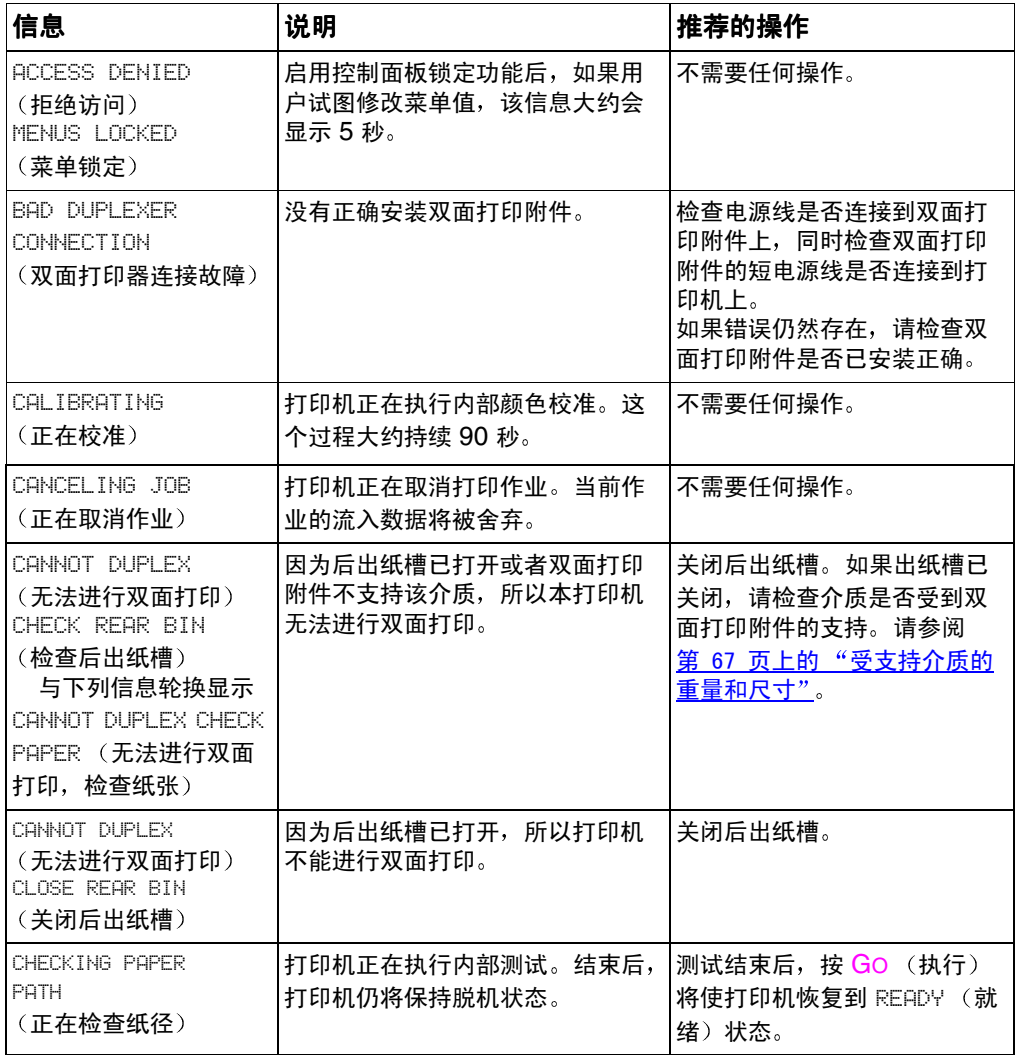

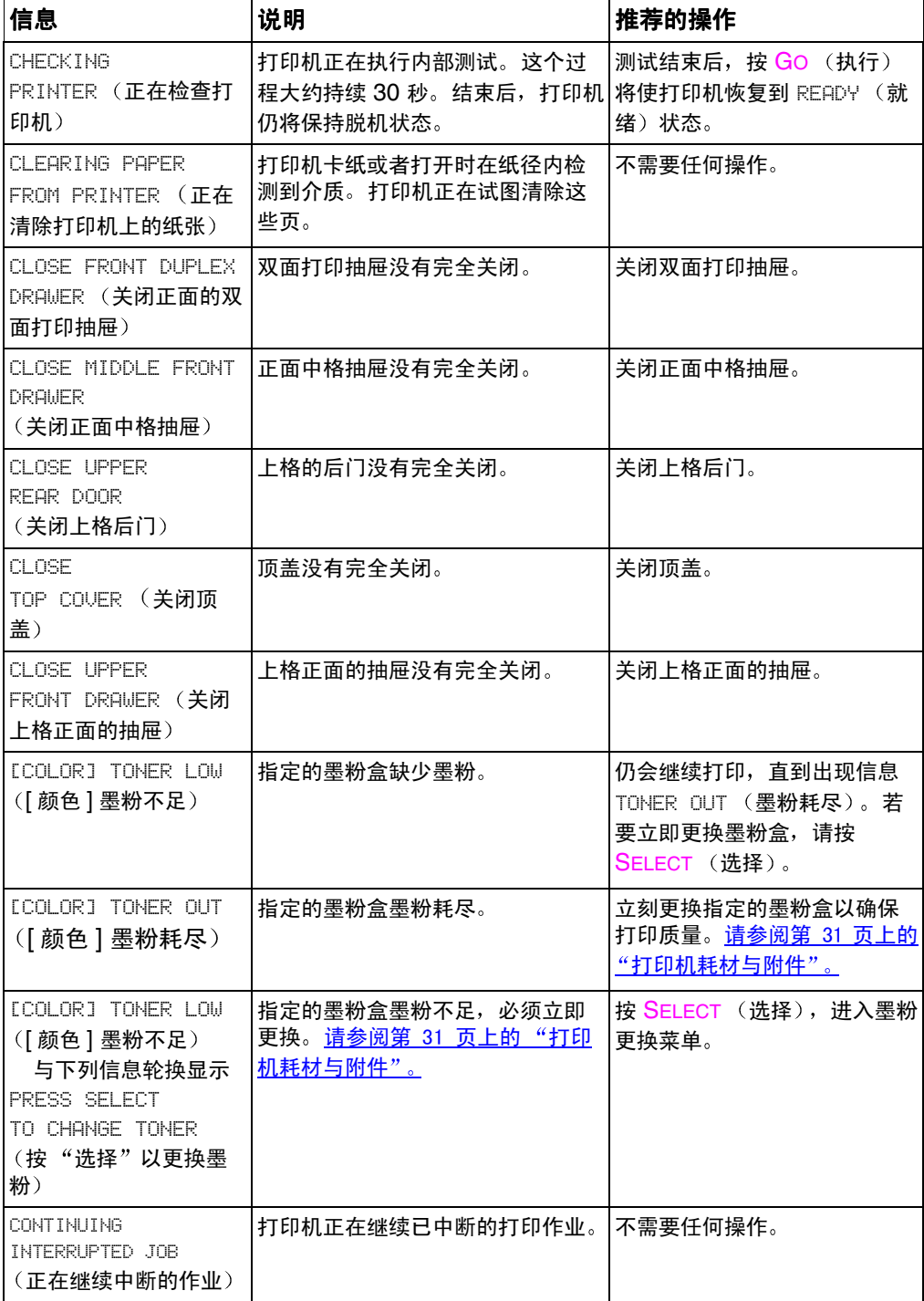

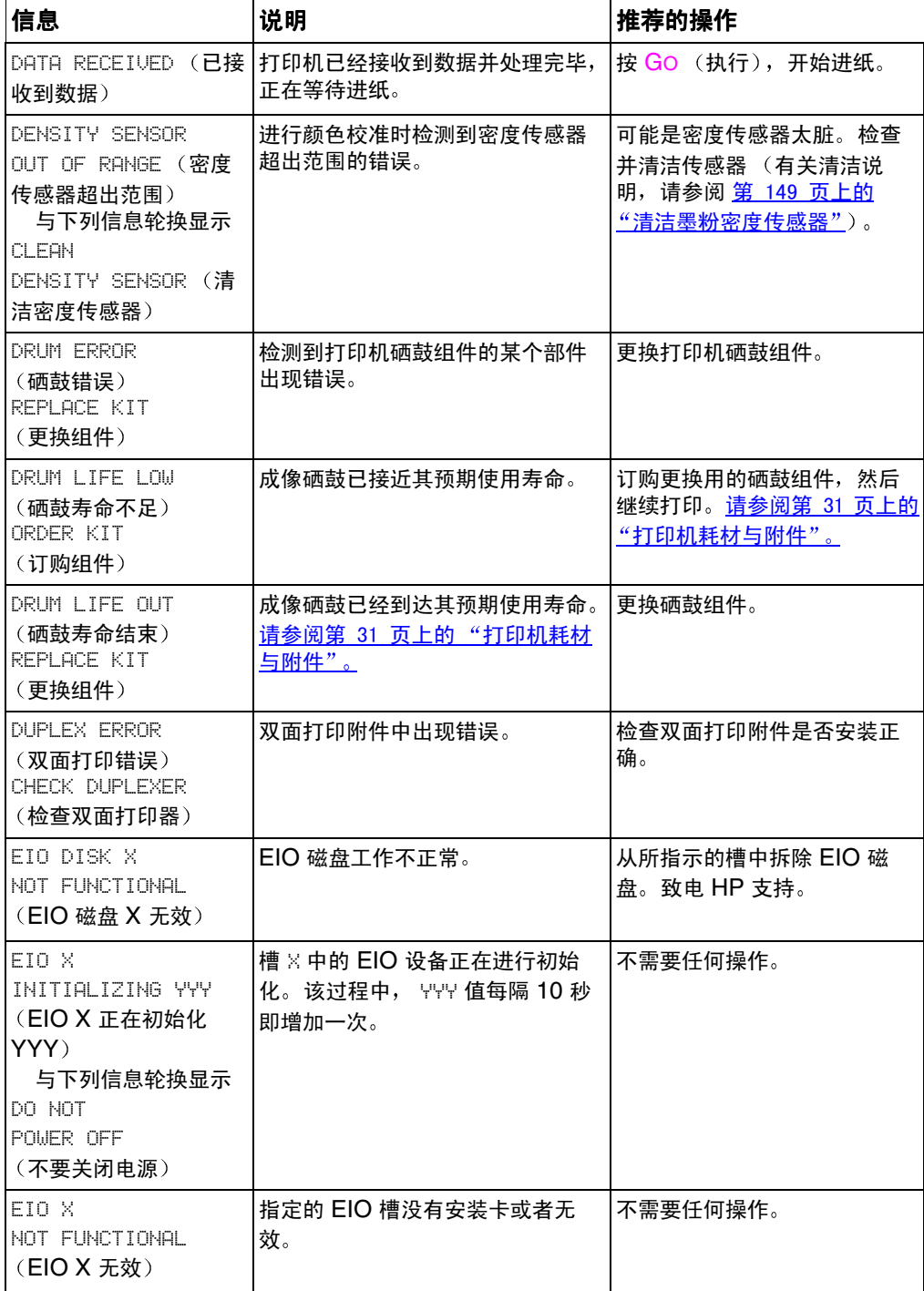

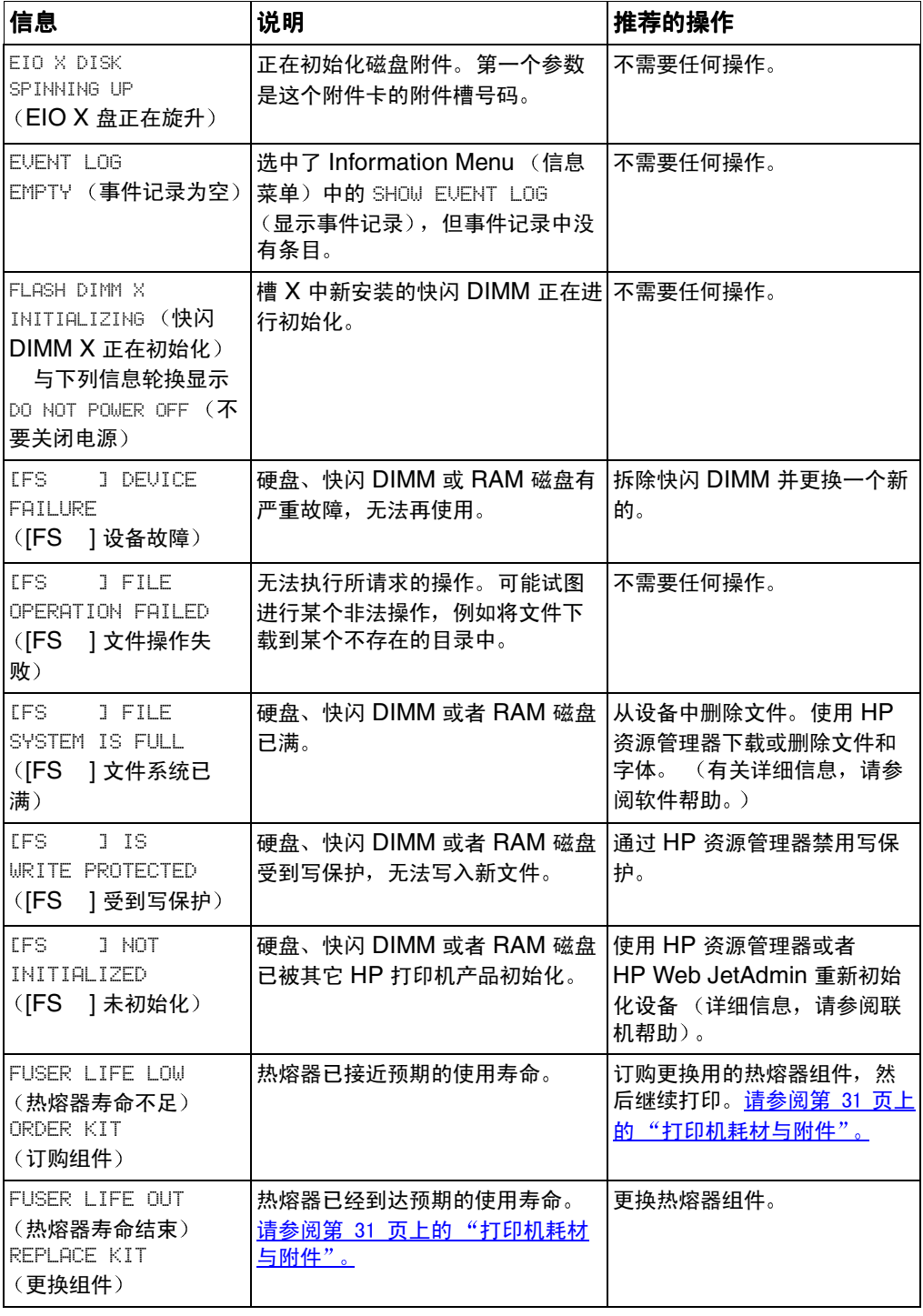

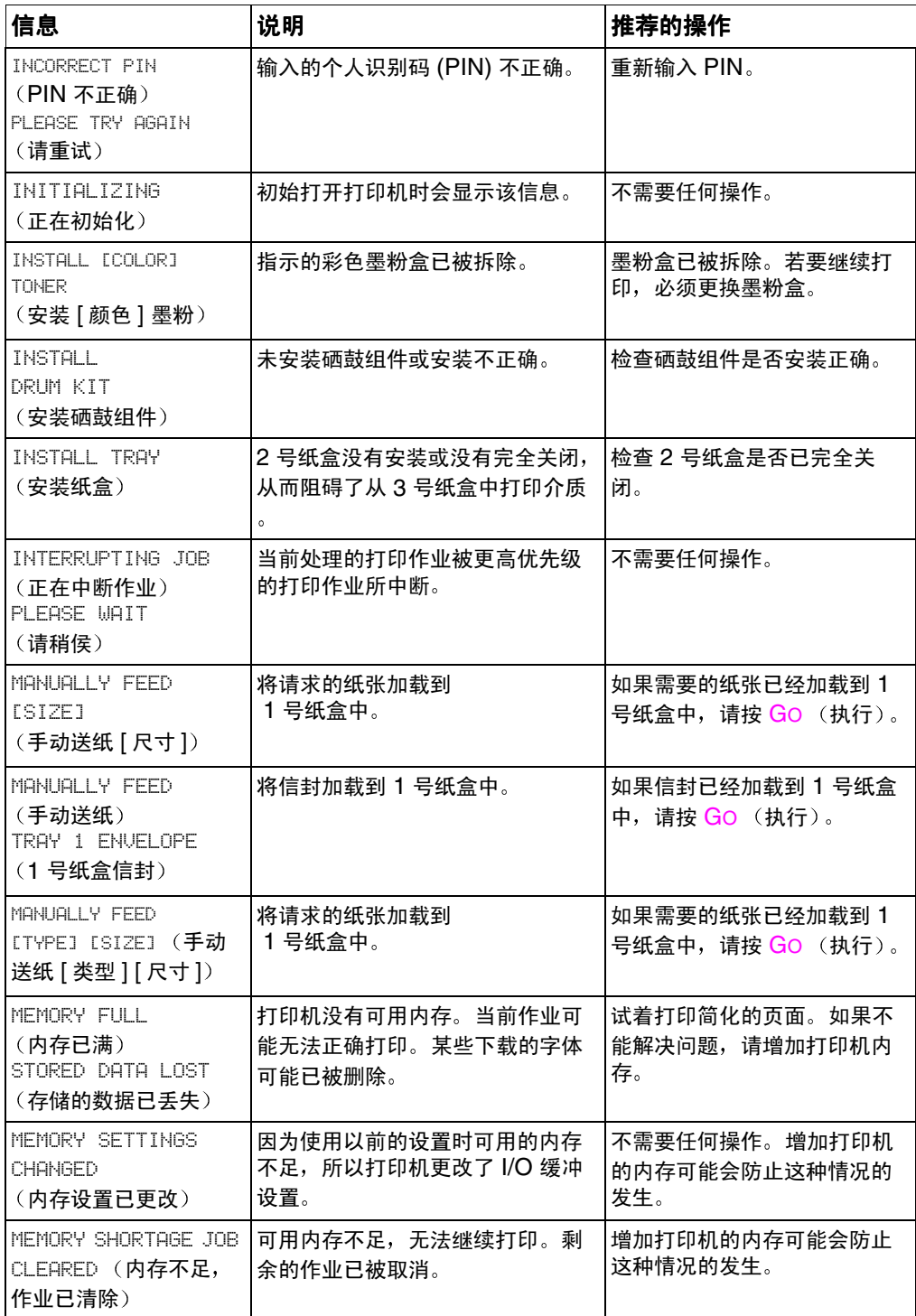

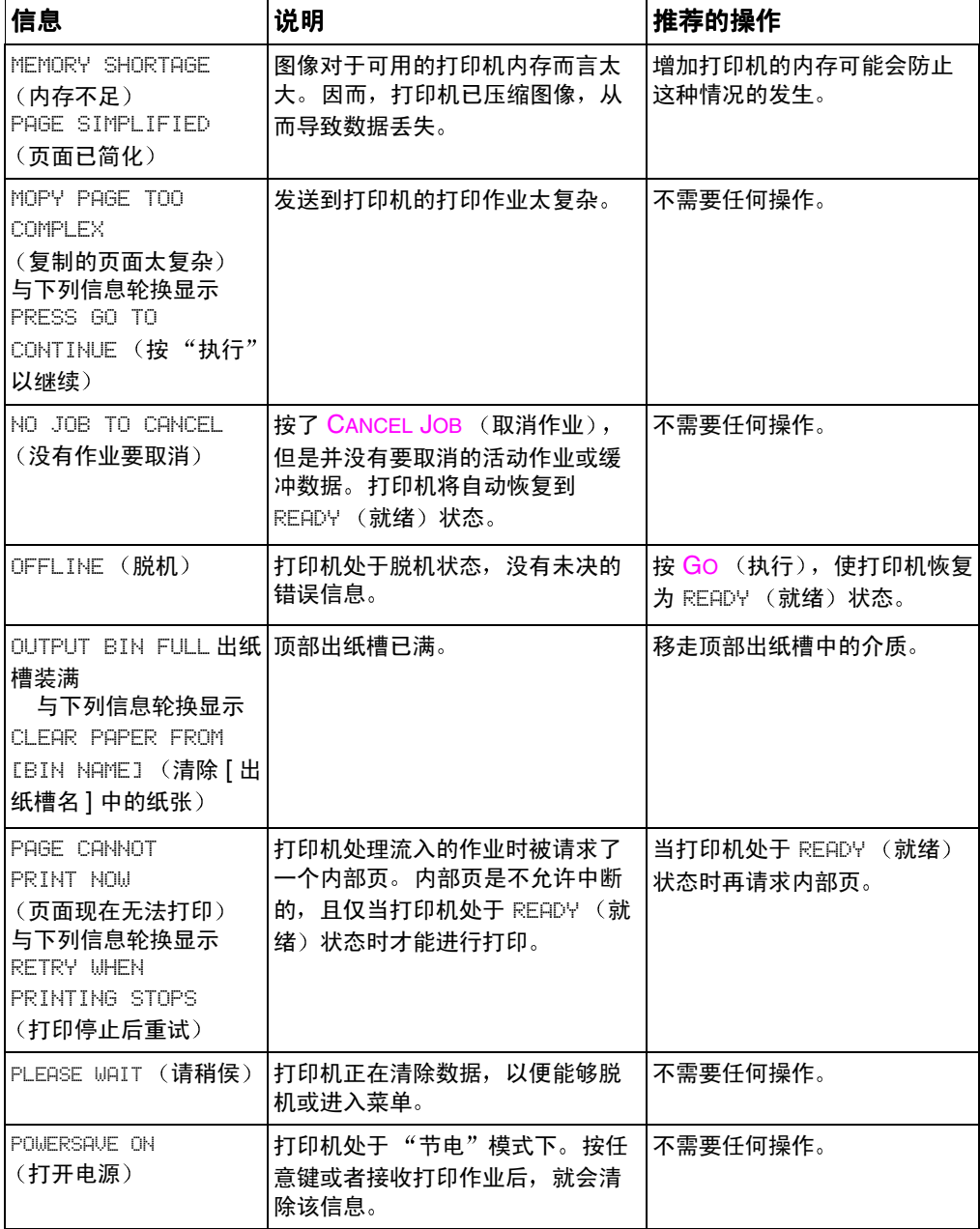

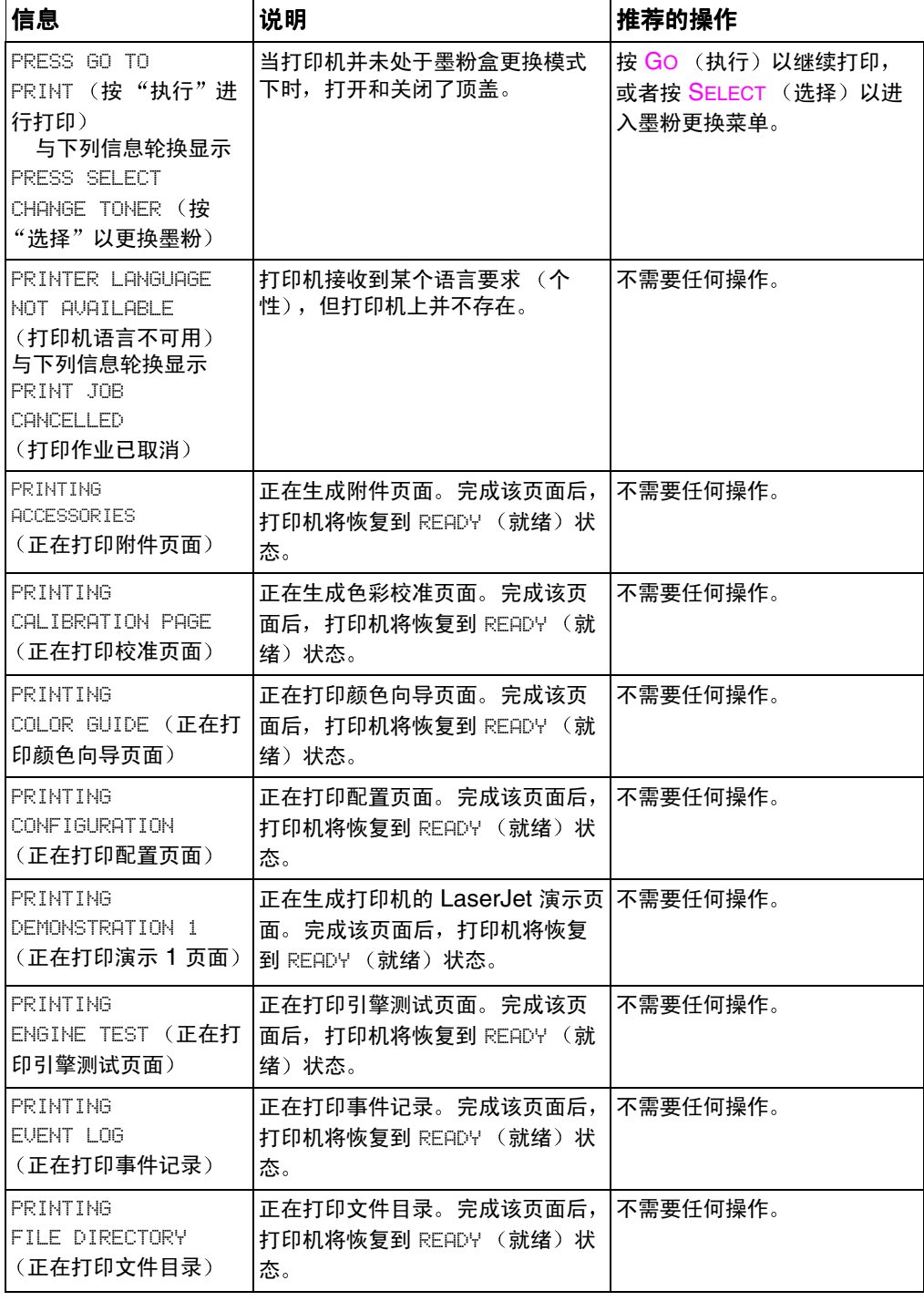

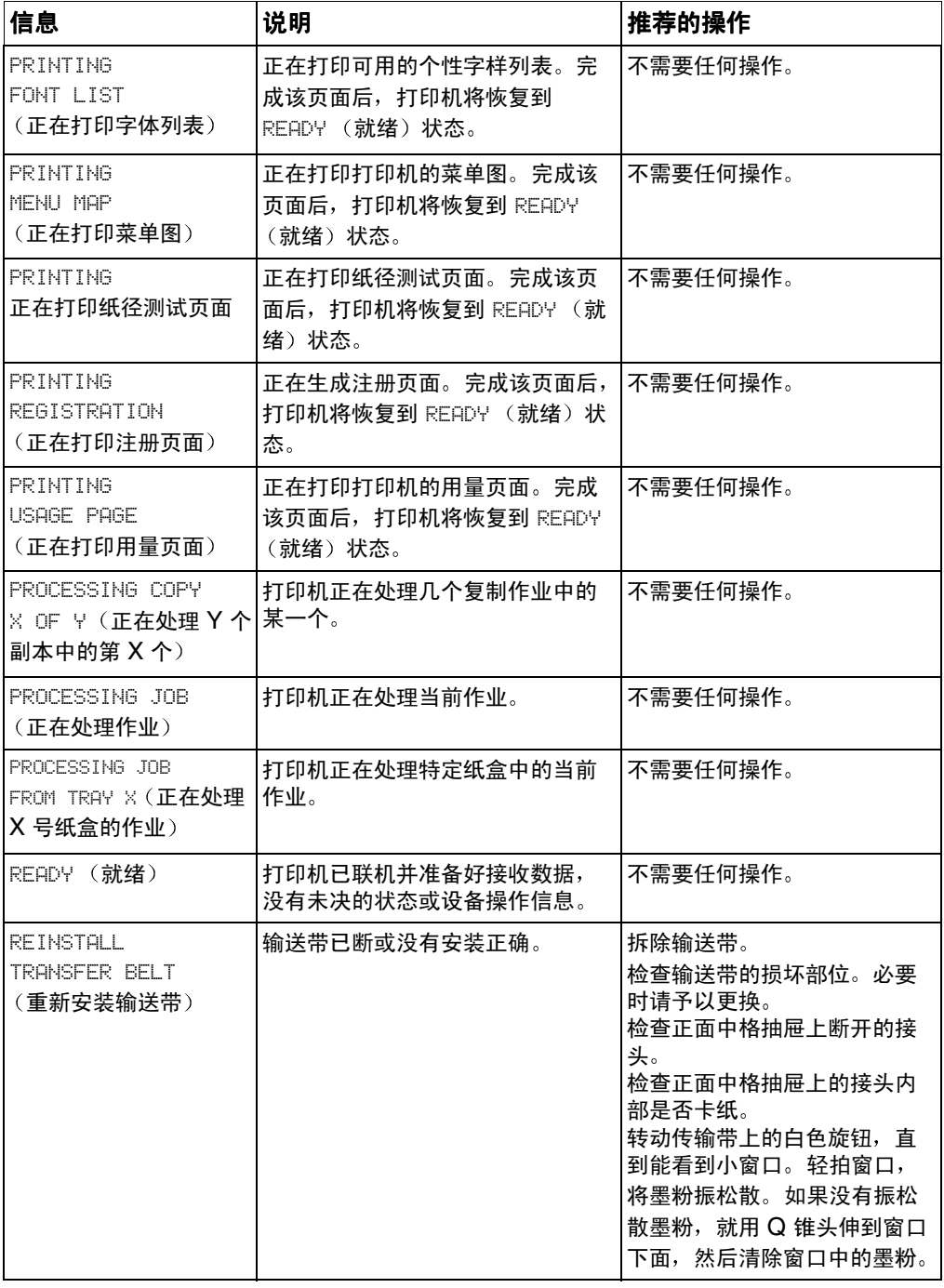

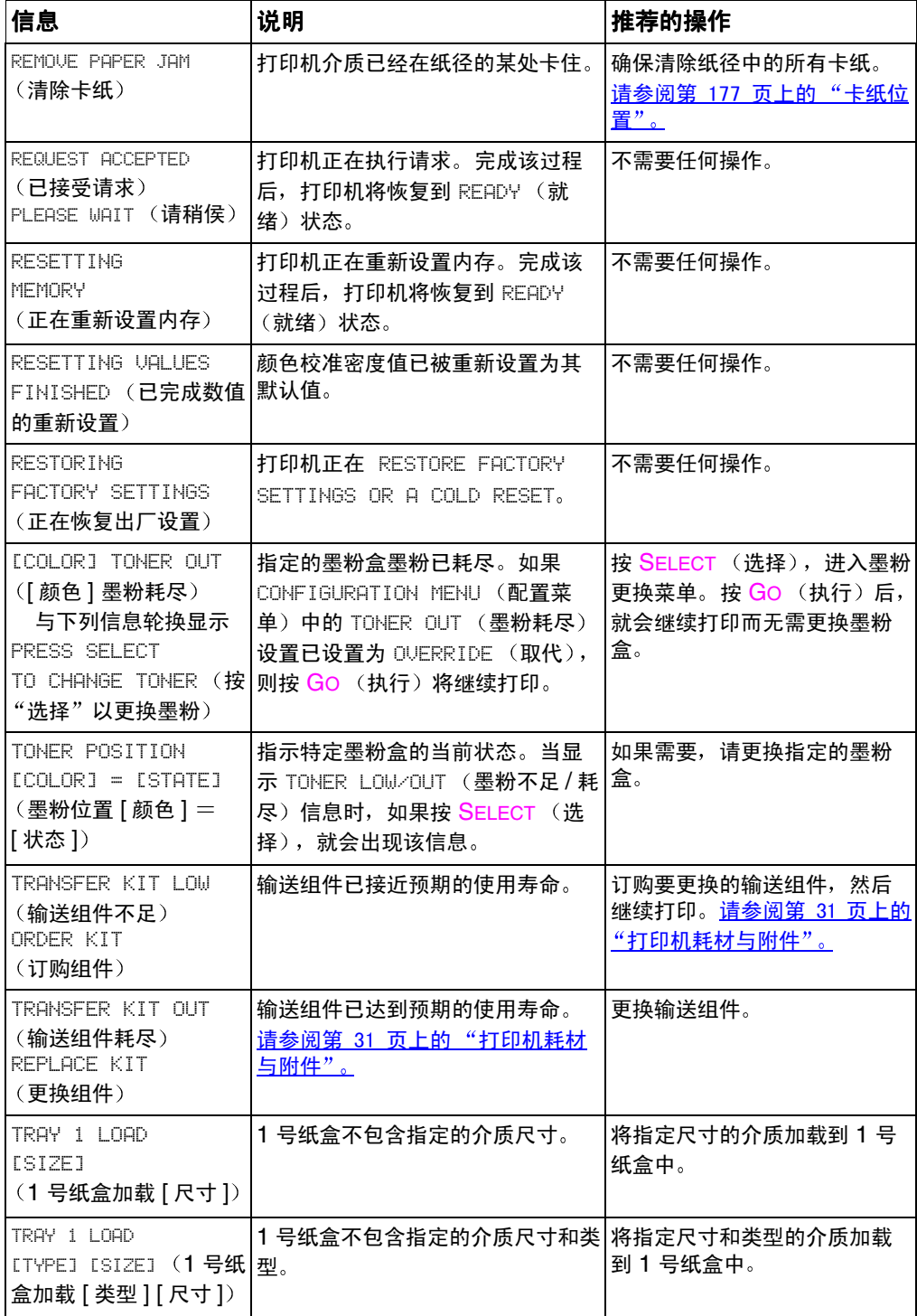

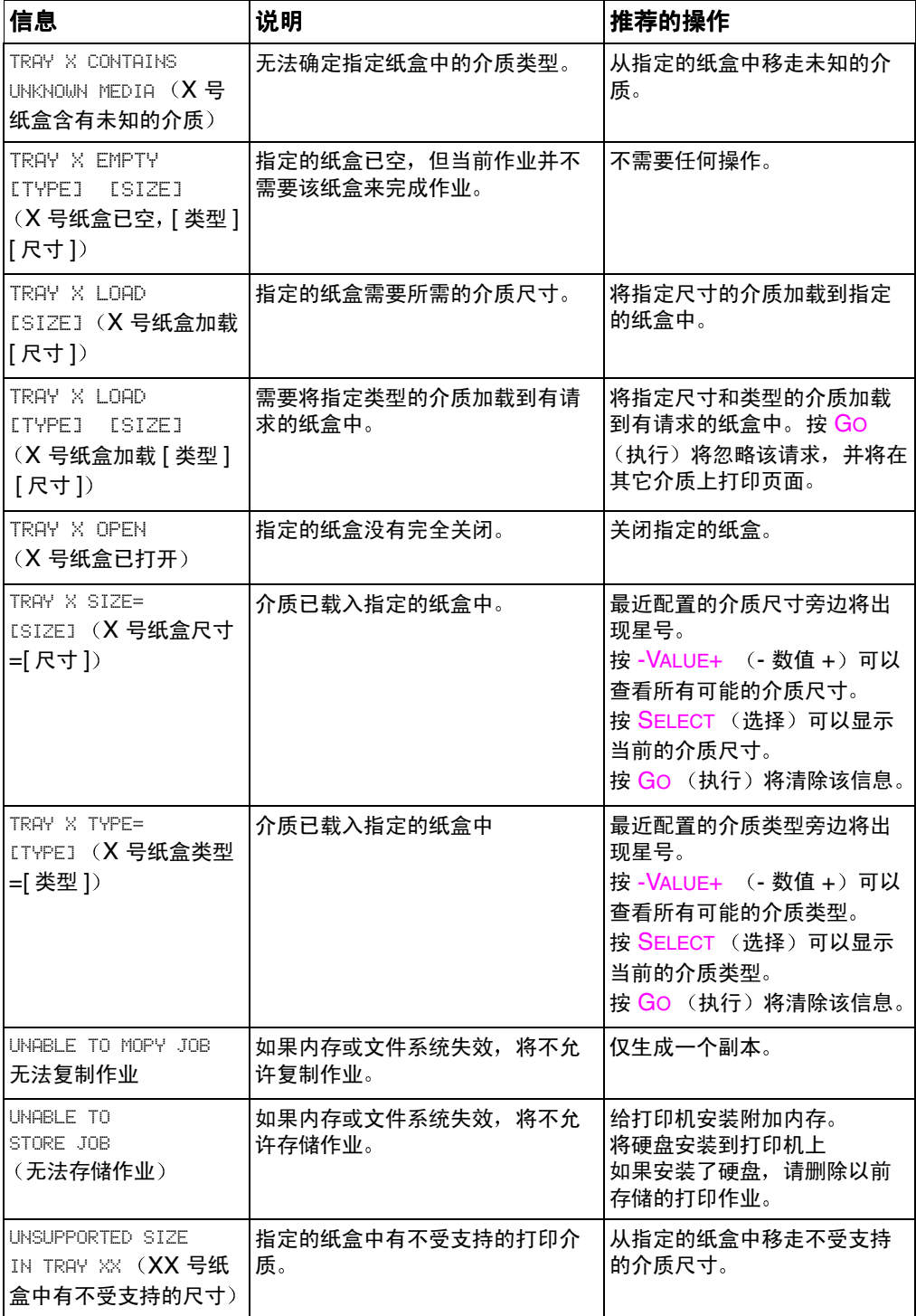

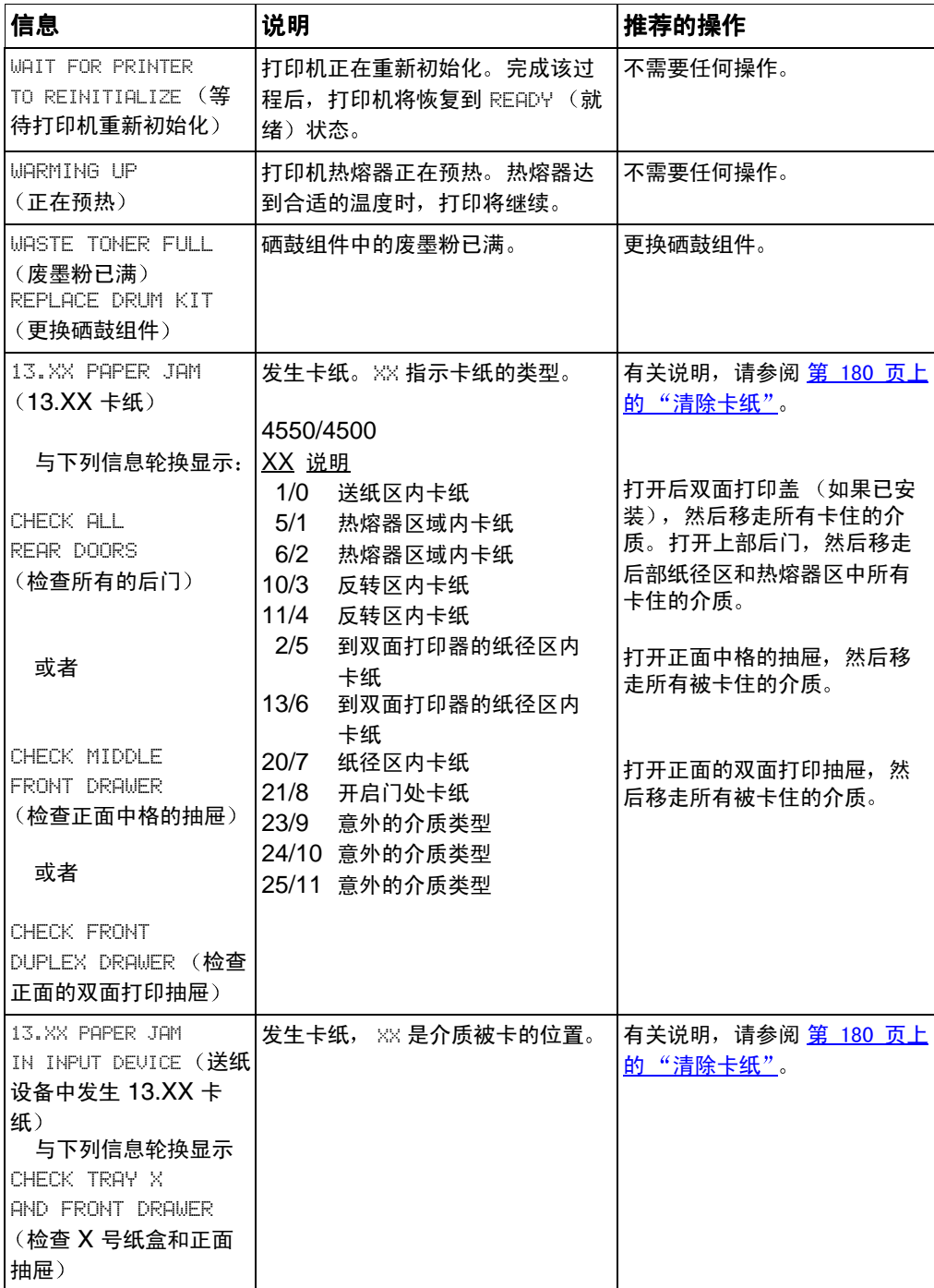

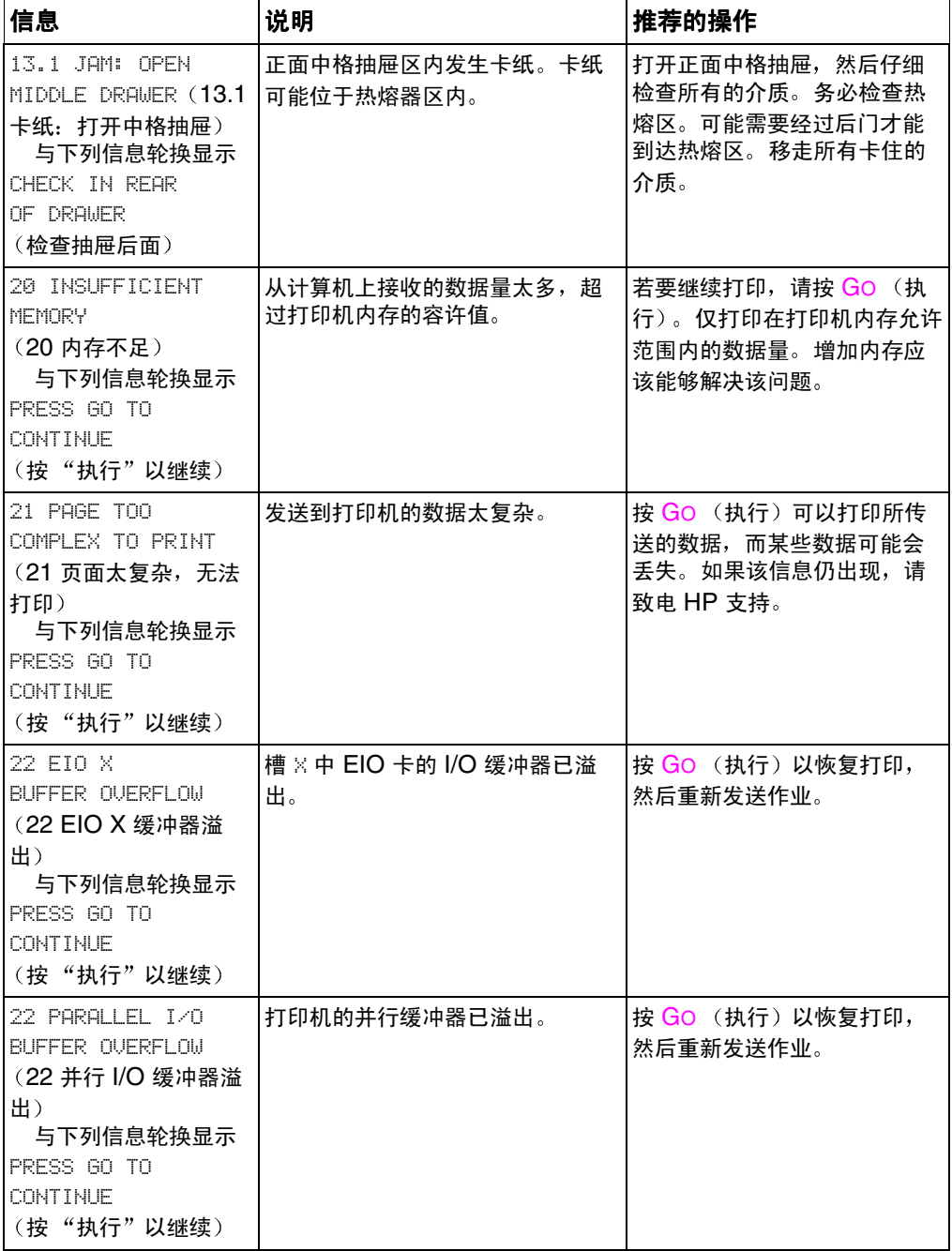

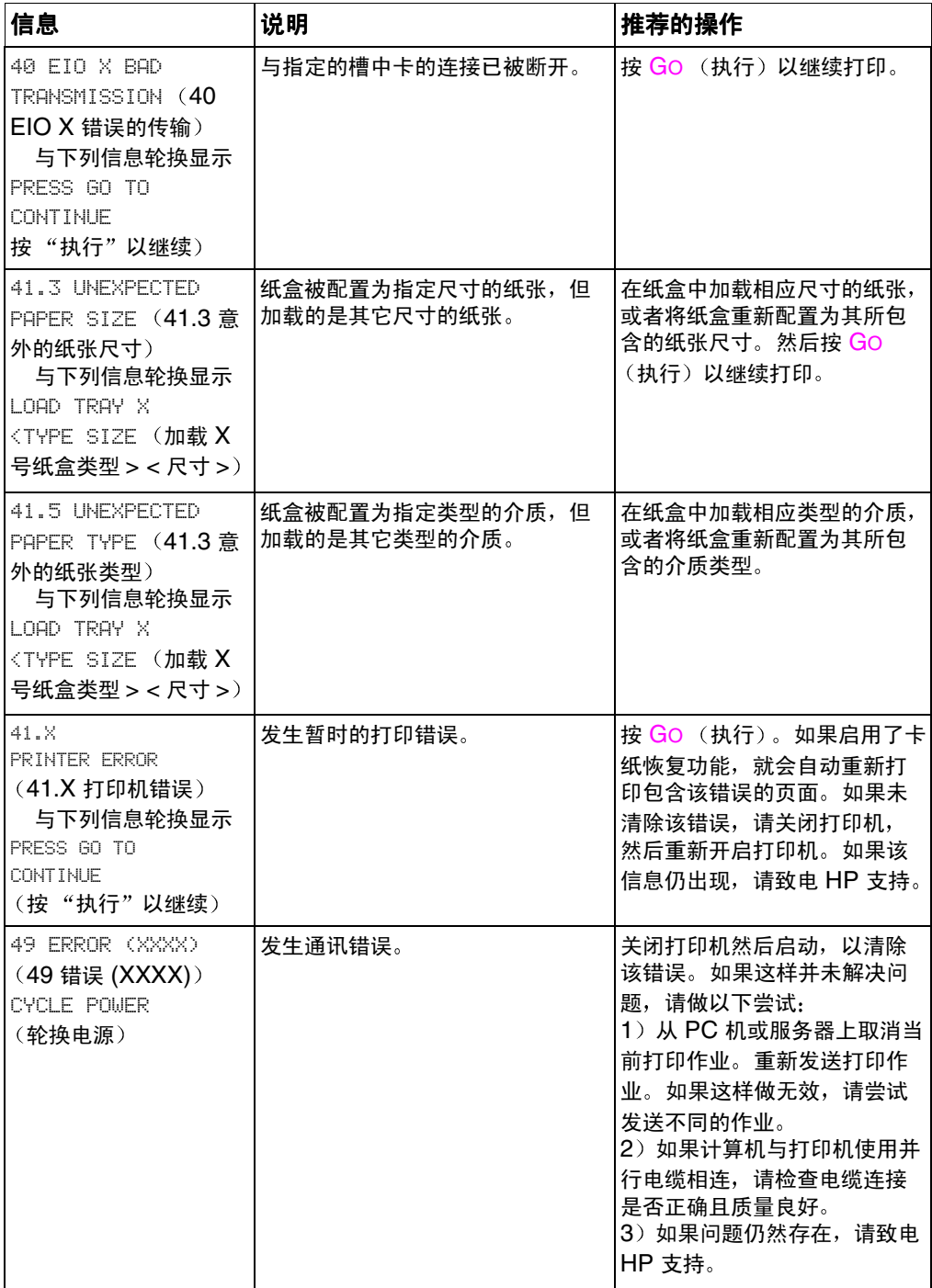

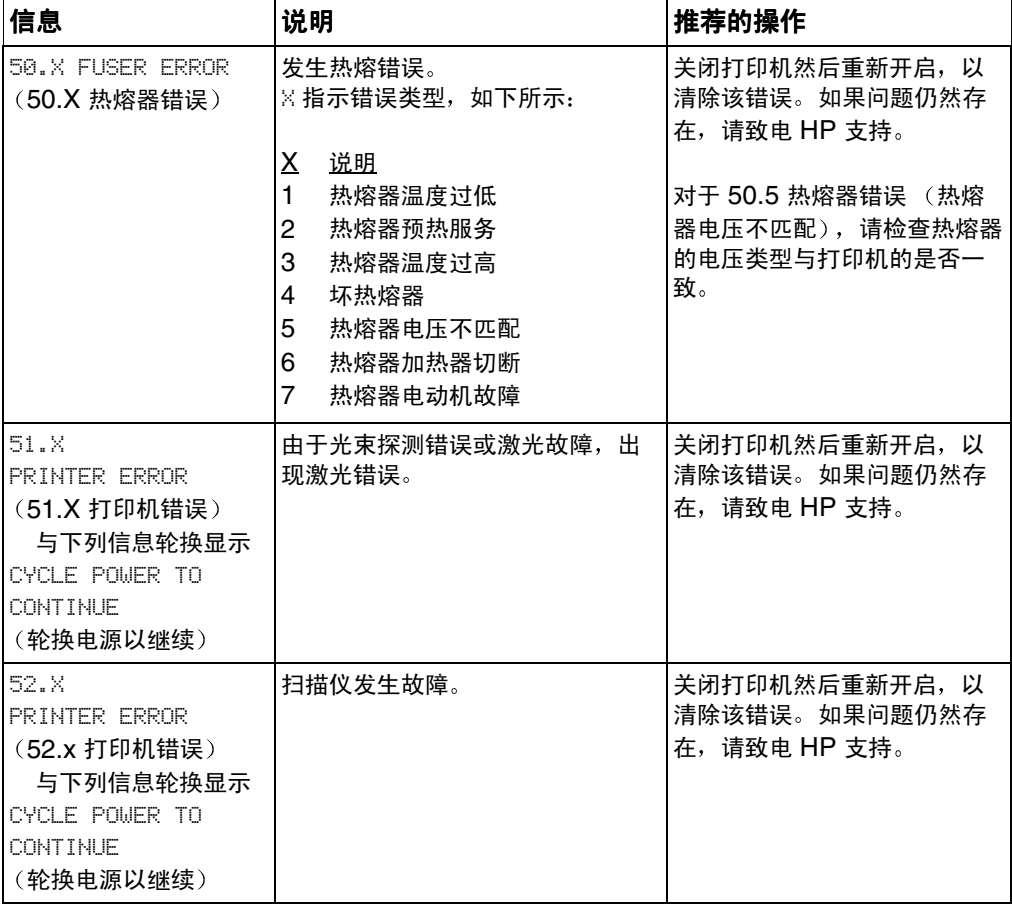

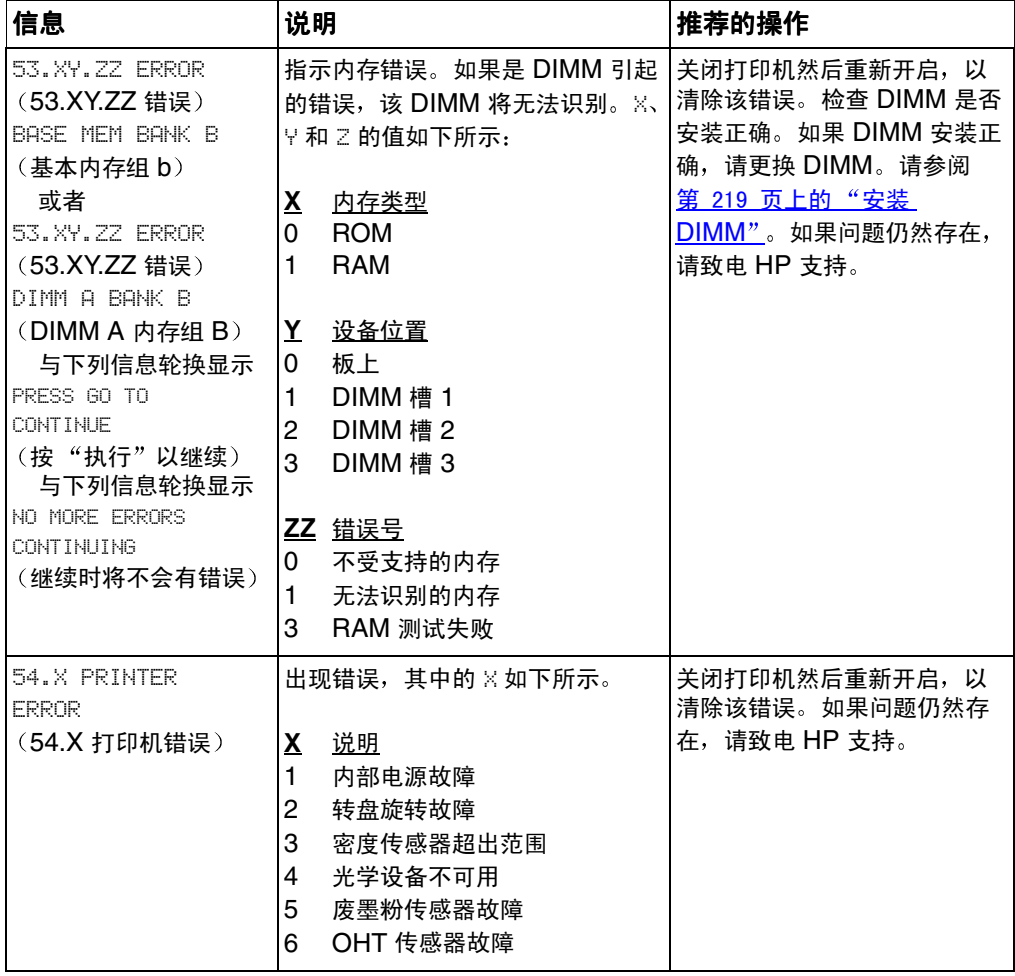

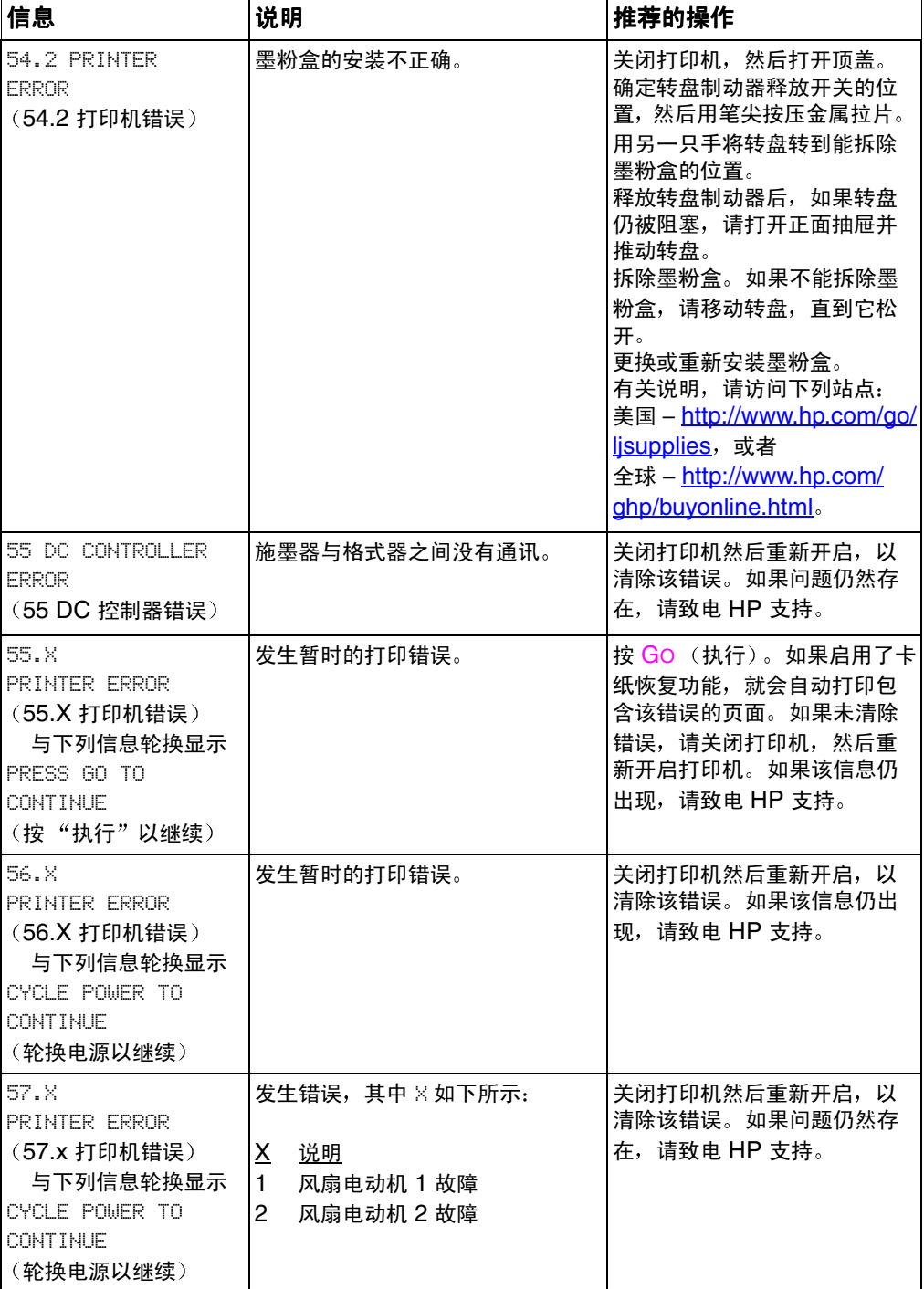

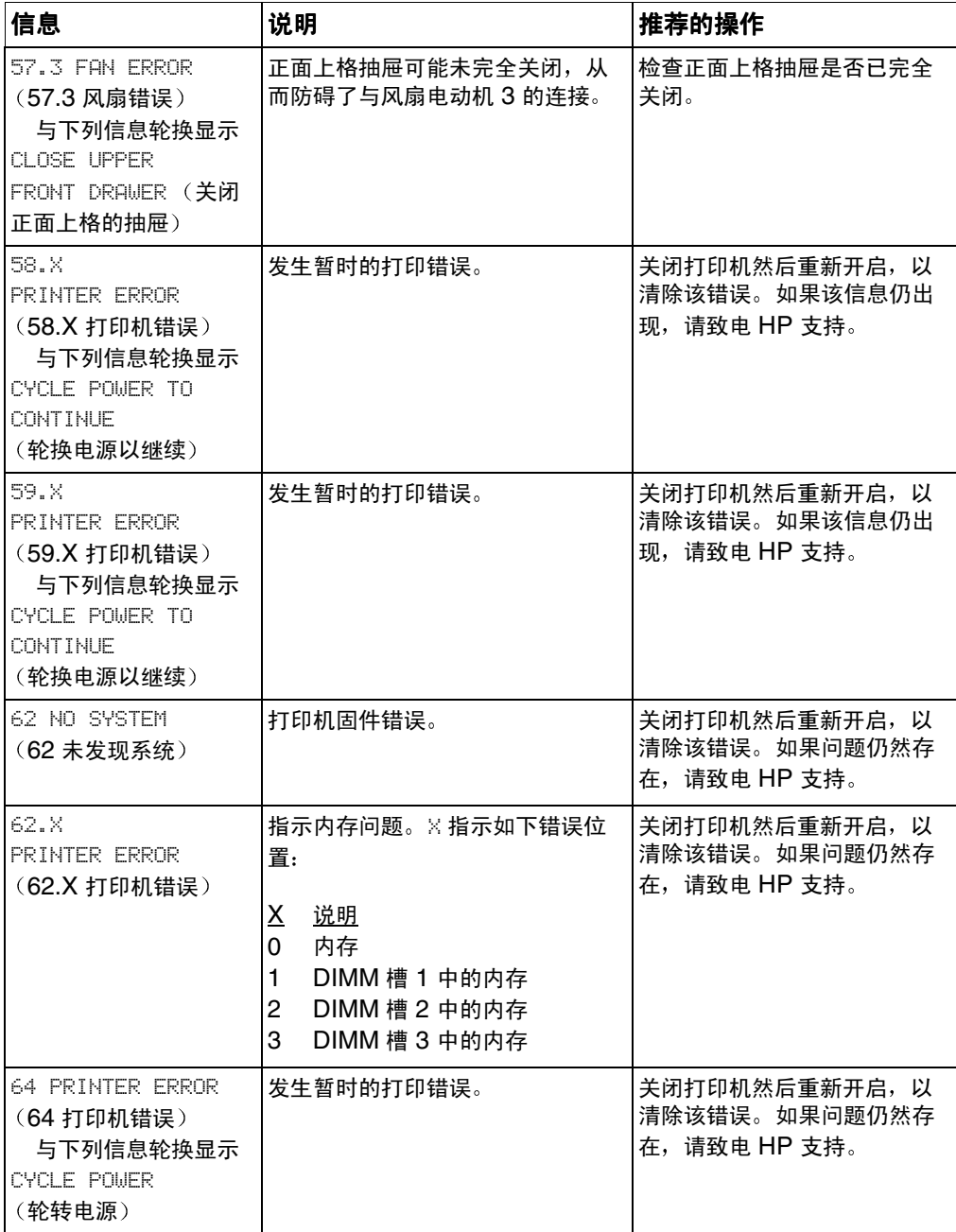

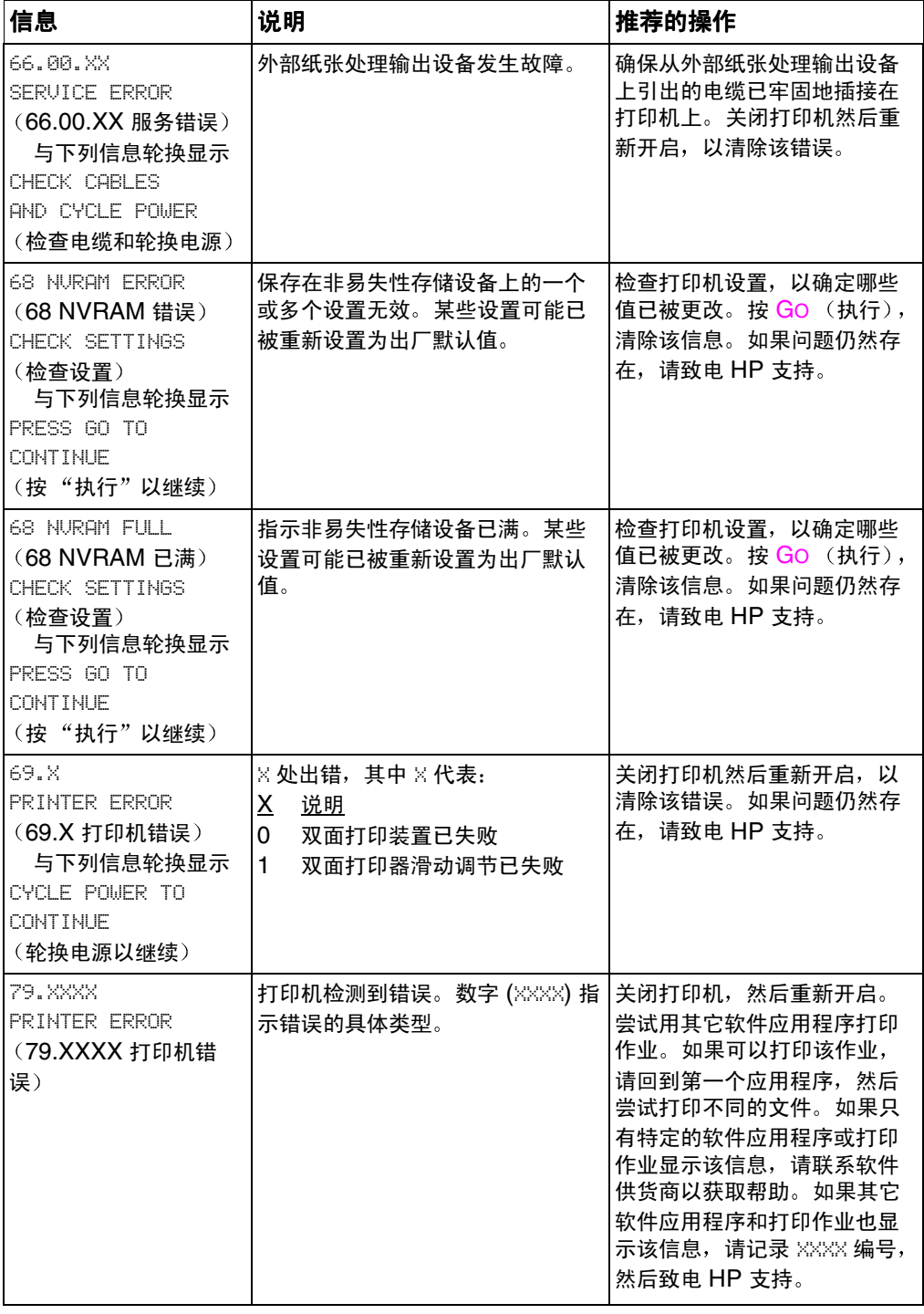

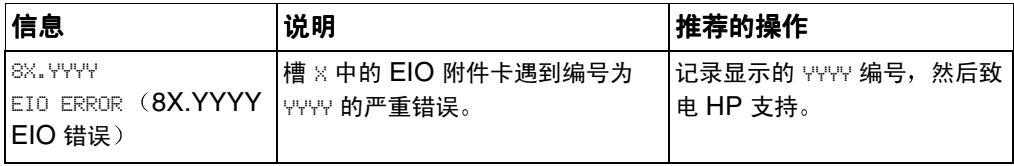

## 外部设备的控制面板信息

当与打印机相连的外部设备引起或发生错误时,才会出现某些控制面 板信息。下表给出了这些控制面板信息。有关外部设备错误的详细信 息,请参阅该设备随带的文档。

#### 外部设备的控制面板信息

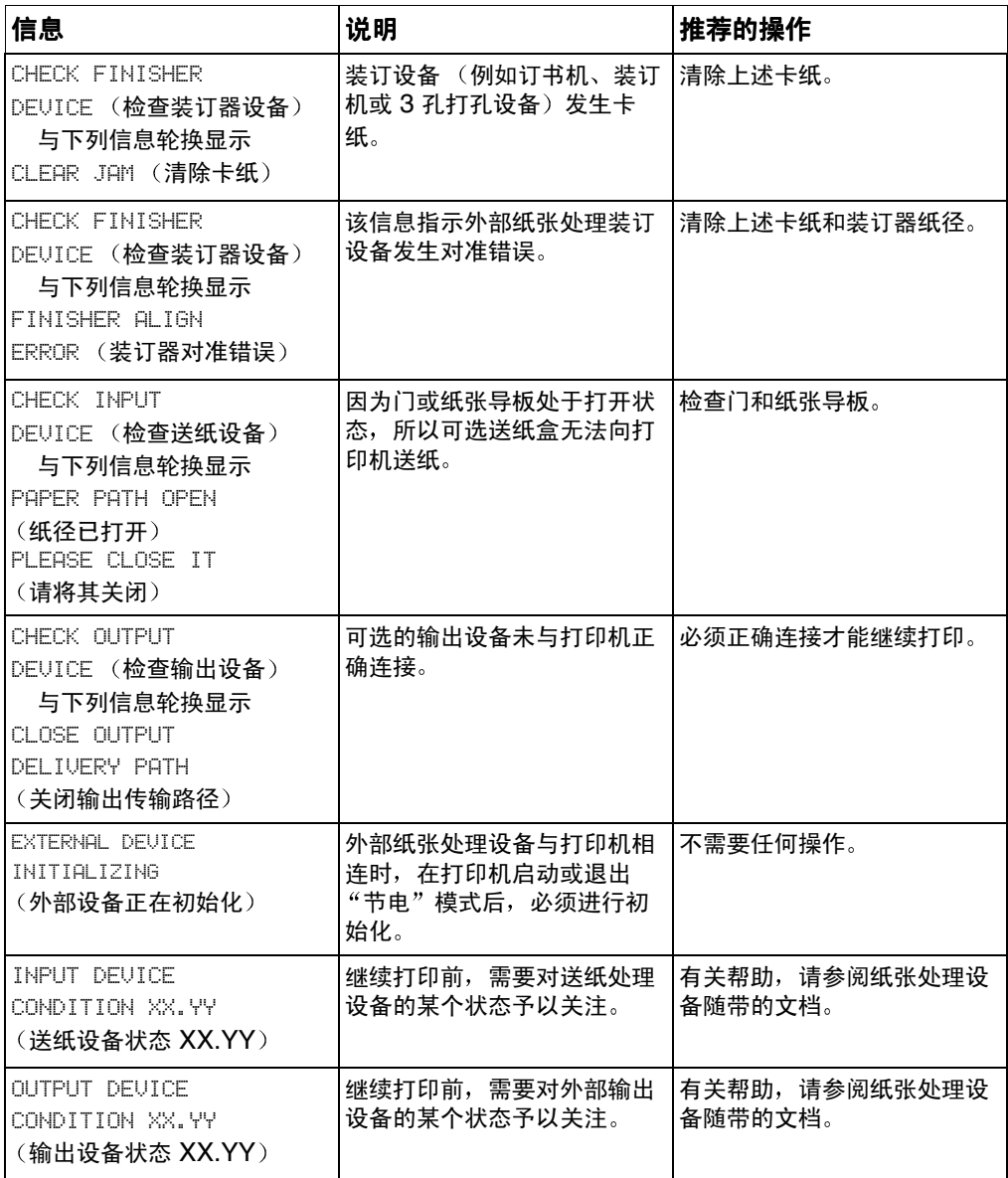

### 外部设备的控制面板信息 (续前)

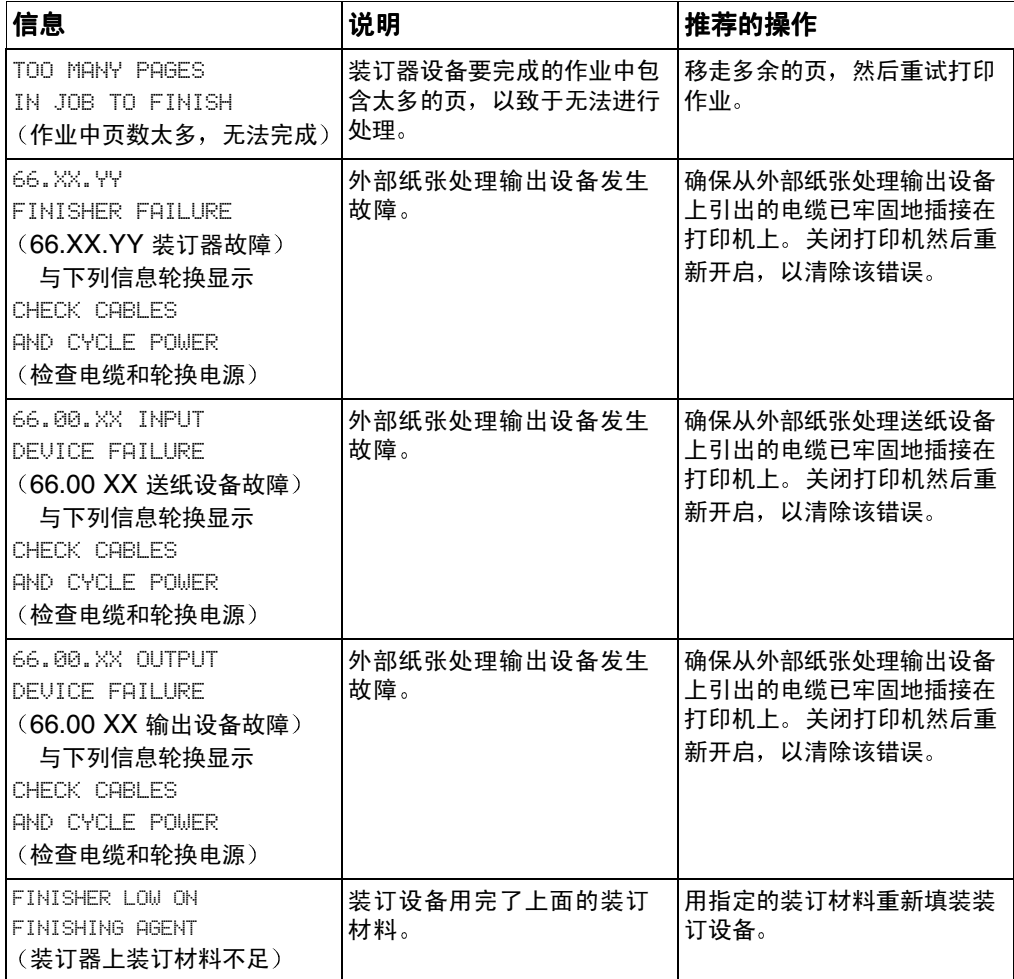

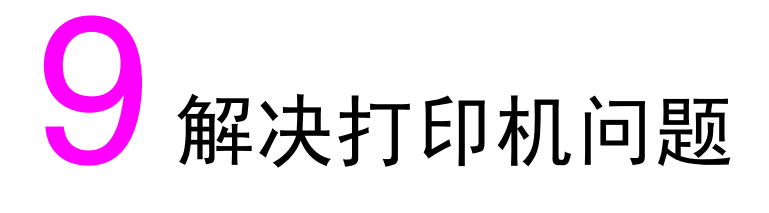

## 概述

本章提供有关解决及预防打印机问题 (例如卡纸和图像瑕疵)的 信息。本章包括以下几个部分:

- 基本故障排除对照表
- 卡纸位置
- 卡纸恢复
- 卡纸的常见原因
- 清除卡纸
- 介质处理问题
- 打印机响应问题
- 打印机控制面板问题
- 打印质量故障排除
- 投影胶片瑕疵
- 彩色打印问题
- 打印机输出错误
- 软件应用程序问题

<span id="page-175-0"></span>基本故障排除对照表

如果打印机发生问题,该对照表可能会帮助您找出问题的原因。

- 打印机是否接诵电源?
- 打印机是否处于 READY (就绪)状态?
- 必需的电缆是否已全部连接好?
- 控制面板上是否显示任何信息?
- 最近更换的墨粉盒是否安装正确? 墨粉盒上的密封胶带是否拆 除?
- 最近安装的耗材 (热熔器组件、输送组件、成像硒鼓组件)是否 安装正确?
- 电源开关 (待机按钮) 是否已按入?

如果无法在本指南中找到针对打印机问题的解决方案,请联系 HP 服 务和支持中心。 (请参阅 第 252 页上的"支持信息"。)

有关打印机安装和设置的附加信息,请参阅本打印机的入门指南。

<span id="page-176-1"></span><span id="page-176-0"></span>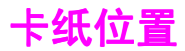

使用本图示可以排除打印机中的卡纸问题。有关清除卡纸的说明,请 参阅第 180 页上的"清除卡纸"。

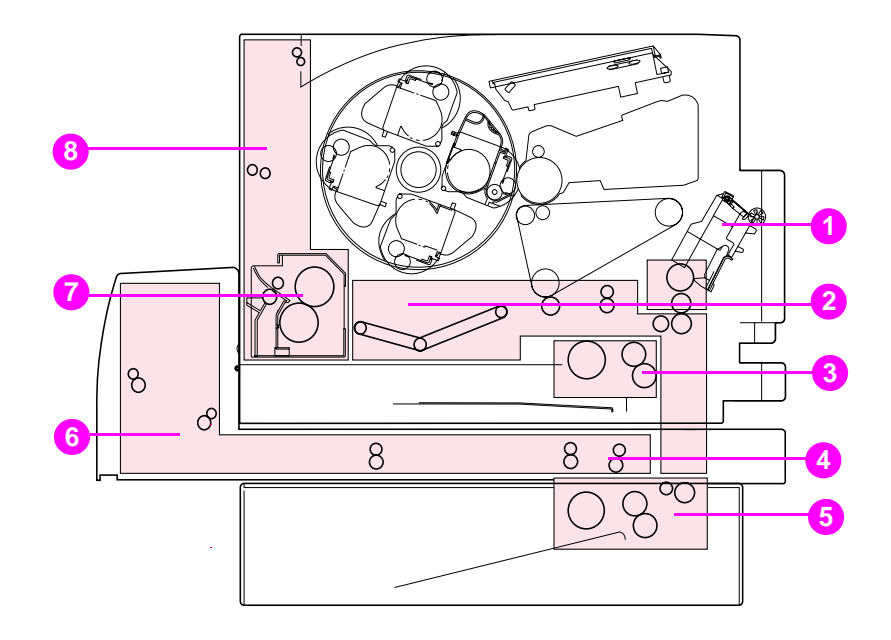

图 9-1

卡纸位置 (已经安装可选 500 页送纸器和双面打印附件)

- 1 1号送纸盒区
- 2 输送带区
- 3 2号送纸盒区
- 4 正面双面打印抽屉区
- 5 3号纸盒 (500 页送纸器)区
- 6 后部双面打印盖区
- 7 热熔器区
- 8 后部纸径区

<span id="page-177-0"></span>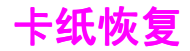

本打印机提供"卡纸恢复"功能,使您可以设定打印机是否应该尝试 讲行自动卡纸恢复。如果已启用"卡纸恢复",则发生卡纸时,所有 受卡纸影响的页都将被重新打印。诜项包括:

ON -打印机将尝试重新打印卡住的页。

(开启)

**DEE** 打印机将不会尝试重新打印卡住的页。

(关闭)

注释 恢复过程中,打印机可能会重新打印卡纸前打印好的几页。请务必取 出所有重复的页。

#### 启用"卡纸恢复"

- 1 按 MENU (菜单), 直至显示 CONFIGURATION MENU (配置菜 单)。
- 2 按ITEM (项目),直至显示 JAM RECOVERY (卡纸恢复)。
- 3 按 VALUE (数值), 直至显示 ON (开启)。
- 4 按 SELECT (选择)以保存设置。
- 5 按 Go (执行),使打印机恢复为 READY (就绪)状态。

为提高打印速度和增加内存资源,可以禁用"卡纸恢复"。 若要禁用 "卡纸恢复",请在上文步骤 3 中选择 OFF (关闭)。如果已禁用 "卡纸恢复", 则发生卡纸的页将不会重新打印。

<span id="page-178-0"></span>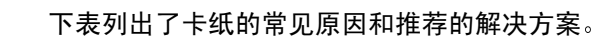

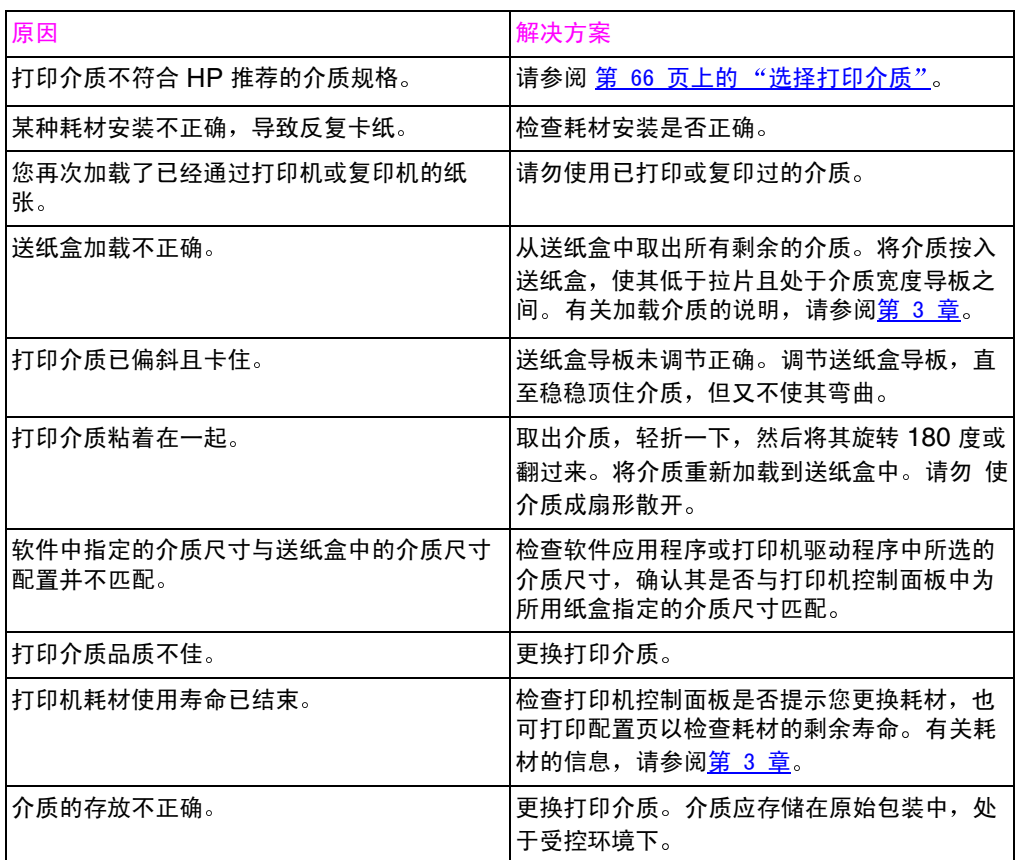

注释

如果打印机仍然卡纸,请联系 HP 客户支持,或者联系您的授权<br>HP 服务供应商。请参阅<u>第 254 页上的"全球"HP 客户服务"选</u> 项"。

<span id="page-179-2"></span><span id="page-179-1"></span><span id="page-179-0"></span>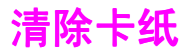

## 清除正面中格抽屉区中的卡纸

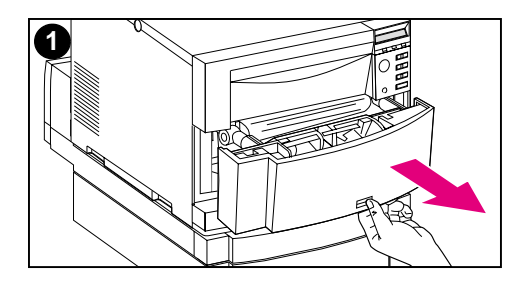

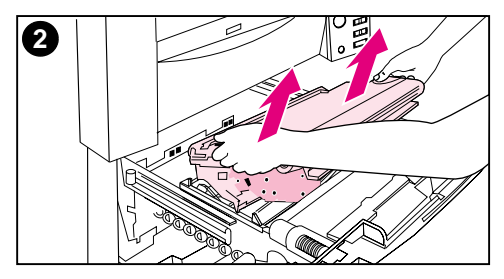

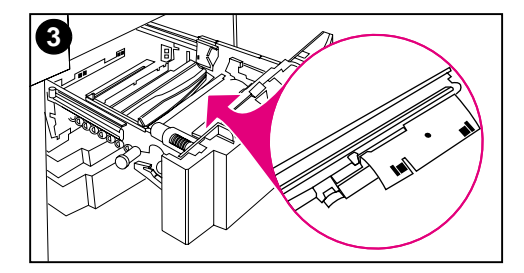

1 抽出正面中格抽屉,这样即可取放介 质。

#### 注释

拆除输送带组件时,请勿触摸输送带材 料。

- 2 提起输送带组件蓝色柄, 拆除输送带 组件。
- 3 取出所有卡住或破碎的介质。请务必 握住金属盖绿色拉片并将其提起, 然 后再取出介质。

#### 注释

务必检查抽屉的后部区域, 取出卡住或破 碎的介质。
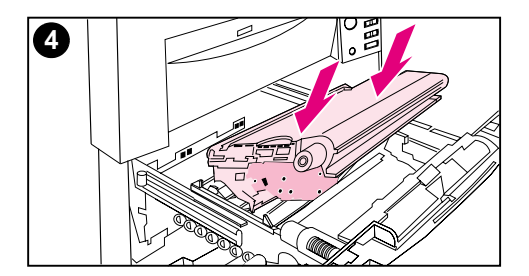

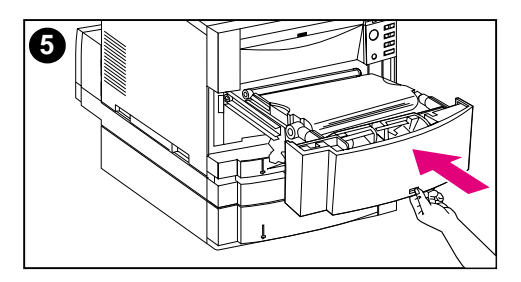

- 4 重新安装输送带。
- 5 关闭抽屉。打印机将会预热,然后恢 复为 READY (就绪)状态。

#### 注释

如果此操作没有解决问题, 打印机将会显 示其它信息。

## 清除 2 号纸盒区中的卡纸

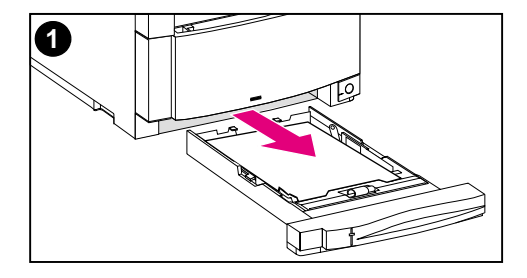

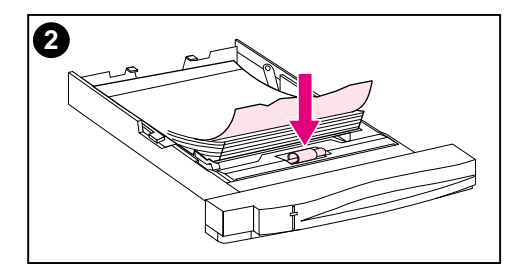

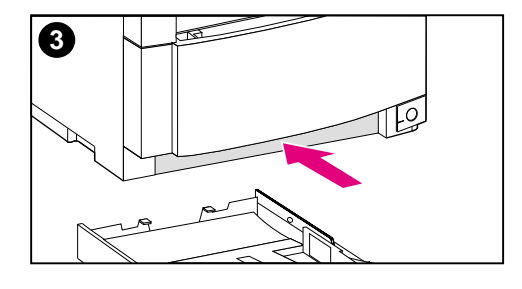

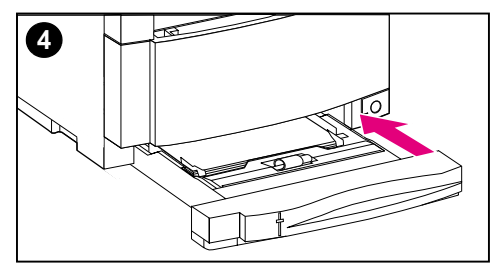

#### 注释

清除卡纸时, 最好检查送纸盒。但是, 开关送纸盒对清除卡纸信息没有任何 影响。

- $1 \quad$ 抽出 2 号纸盒, 将其放置在平坦表面 上。
- 2 检查滚筒, 取出所有部分送入的介 质。请务必取出每一张介质。
- 3 检查打印机内部,取出所有介质。
- 4 关闭 2 号纸盒。

## 清除可选 3 号纸盒区中的卡纸

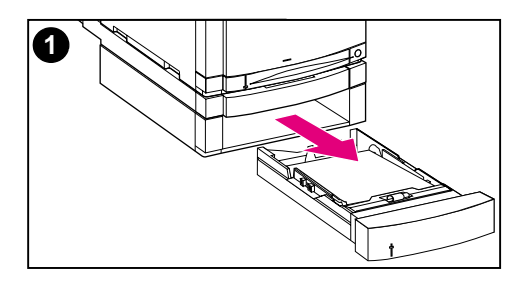

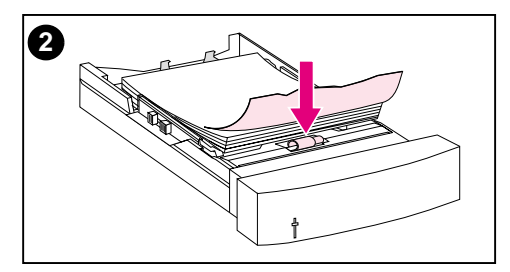

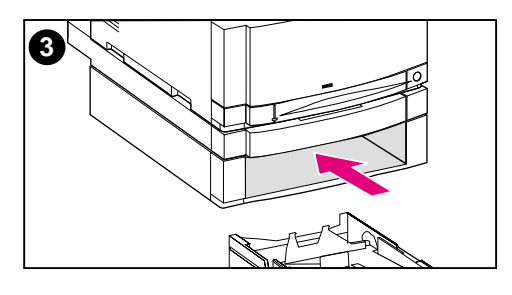

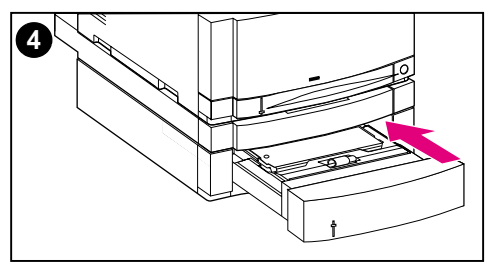

#### 注释

清除卡纸时, 最好检查送纸盒。但是, 开关送纸盒对清除卡纸信息没有任何 影响。

- 1 抽出 3 号纸盒, 将其放置在平坦表 面上。
- 2 检查滚筒, 取出所有部分送入的介 质。请务必取出每一张介质。
- 3 检查打印机内部, 取出所有卡住和破 碎的介质。
- 4 关闭 3 号纸盒。

## 清除后门区域中的卡纸

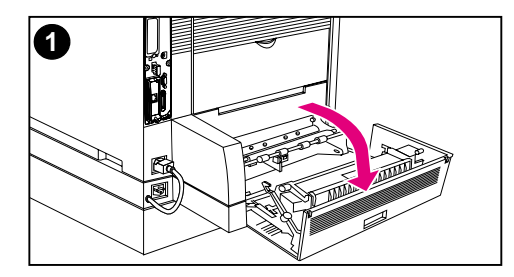

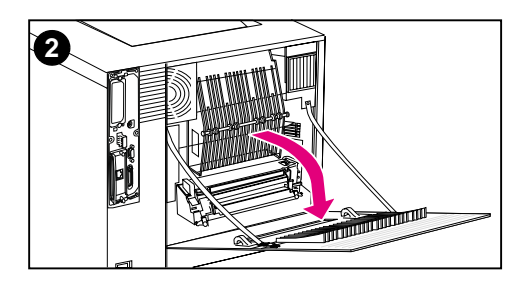

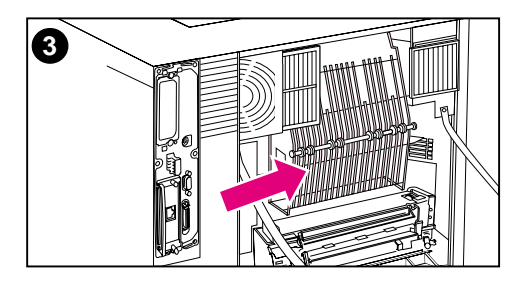

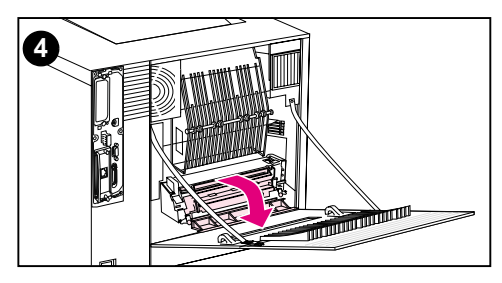

#### 警告!

请勿触摸热熔器: 热熔器较热, 可能会 引起烫伤! 热熔器的操作温度为 190 摄 氏度 。触摸热熔器之前,请等待 30 分 钟以使其冷却。

- 1 如果安装了双面打印附件,请打开后 部双面打印盖。
- 2 打开上格后门。
- 3 检查后门中的上格纸径区, 取出所有 卡住或破碎的介质。
- 4 打开热熔器门,取出所有介质。

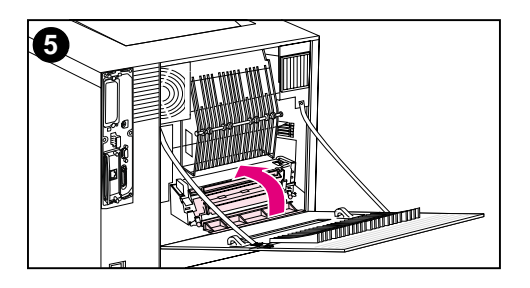

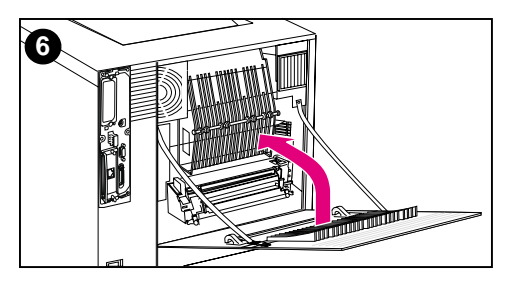

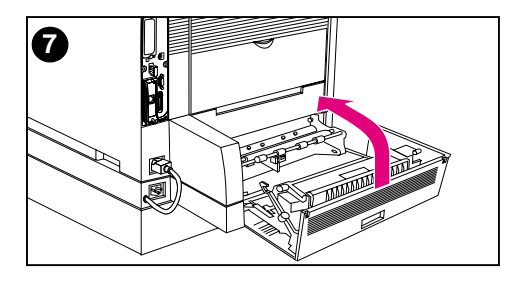

- 5 关闭热熔器门。
- 6 关闭上格后门。
- 7 如果已打开后部双面打印盖,请将其 关闭。打印机将会预热, 然后恢复为 READY (就绪)状态。

#### 注释

如果此操作没有解决问题, 打印机将会显 示其它卡纸信息。

## 清除正面双面打印抽屉区中的卡纸

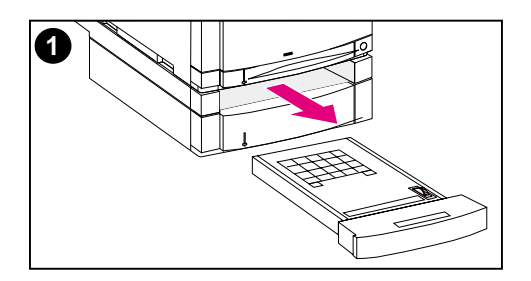

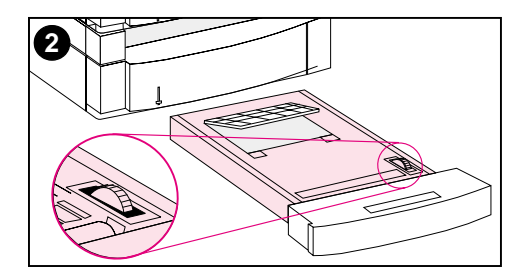

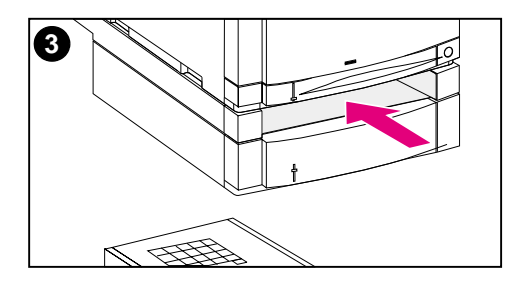

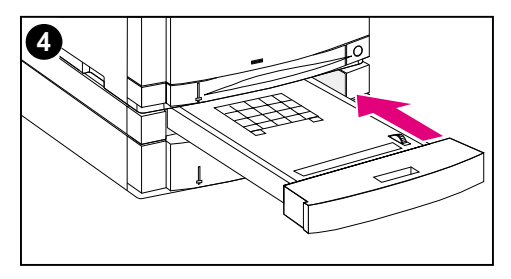

- 1 抽出双面打印抽屉, 将其放置在平坦 表面上。
- 2 从双面打印抽屉中取出介质。旋转手 轮, 退出介质。请务必取出每一张破 碎的介质。
- 3 检查打印机内部, 取出介质。请务必 取出每一张破碎的介质。
- 4 关闭双面打印抽屉。数分钟后, 打印 机将恢复为 READY (就绪)状态。

#### 注释

如果此操作没有解决问题,打印机将会显 示其它卡纸信息。

# 介质处理问题

请仅使用符合 HP LaserJet 打印机系列介质规格指南中所述规格的介 质。

有关本打印机的介质规格,请参阅第 67 页上的"受支持介质的重量 和尺寸"。

#### 打印机多页送纸

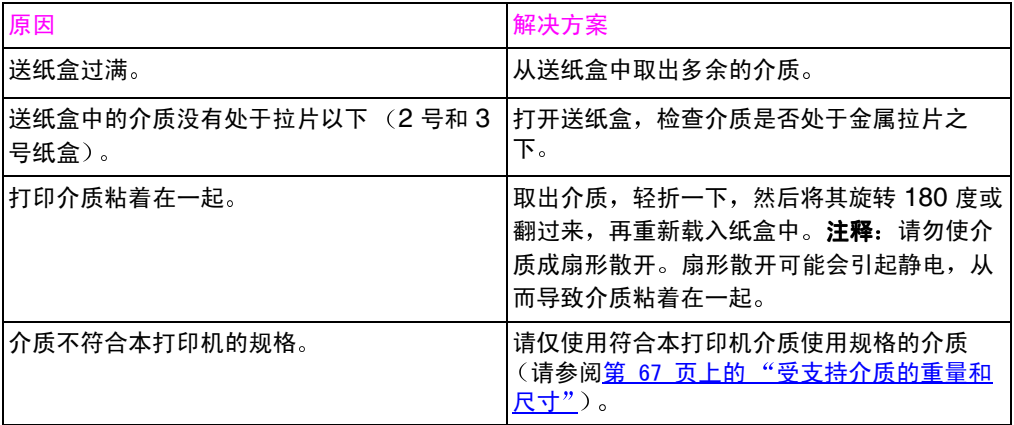

#### 打印机送纸的页面尺寸错误

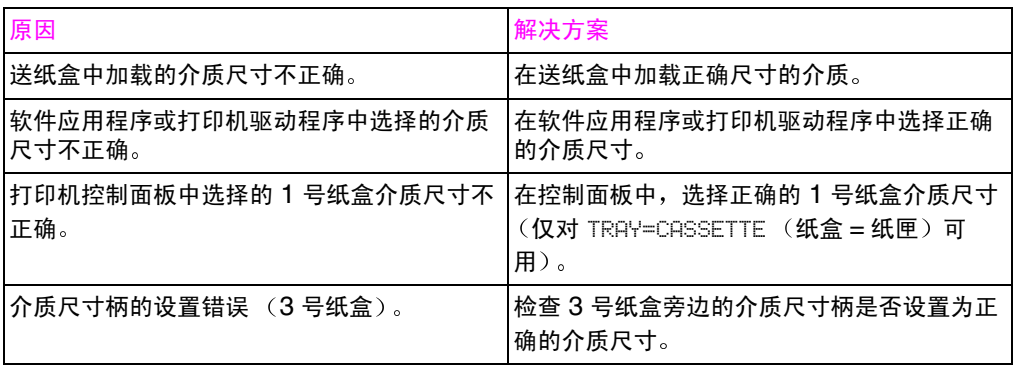

### 介质无法自动送入

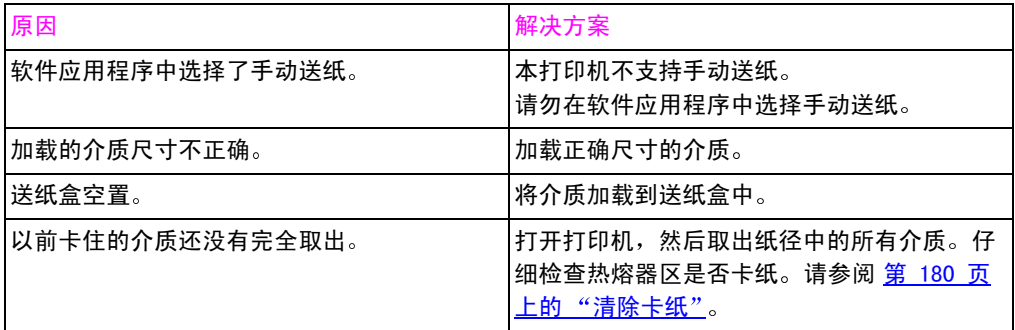

### 介质无法从 2 号或 3 号送纸盒送入

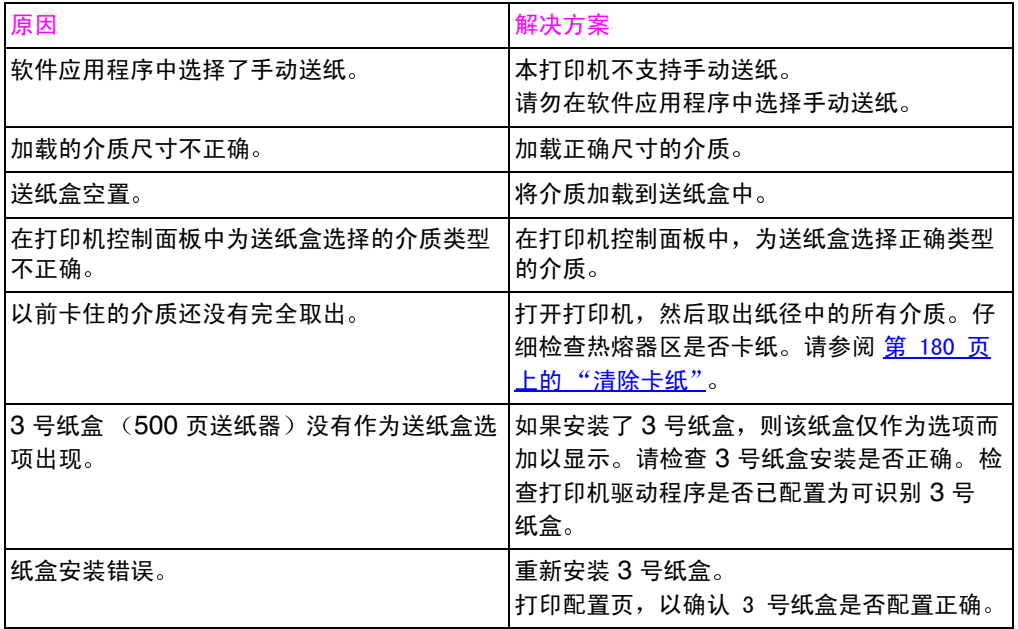

### 透明胶片或亮光纸无法送入

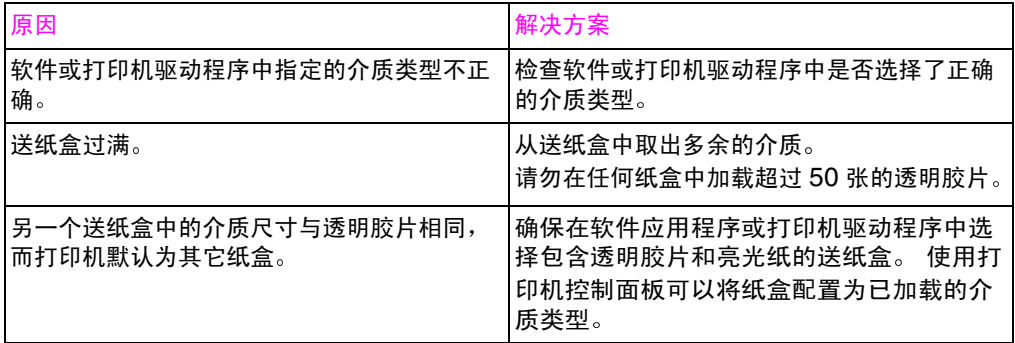

### 信封卡住或无法送入打印机

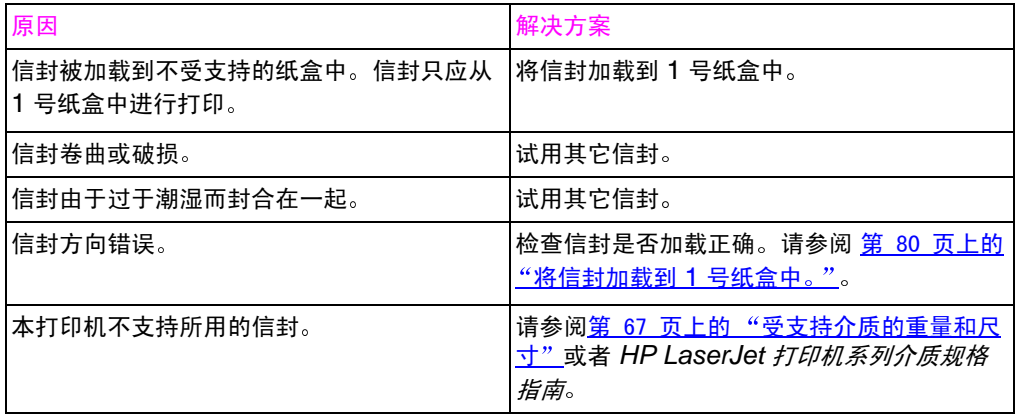

#### 出纸卷曲或起皱

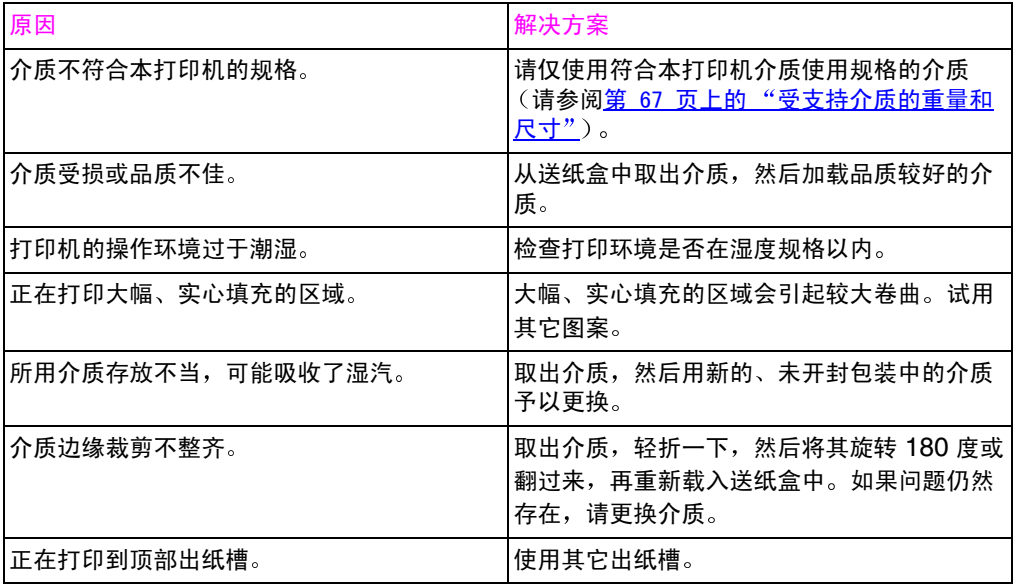

### 打印机无法双面打印

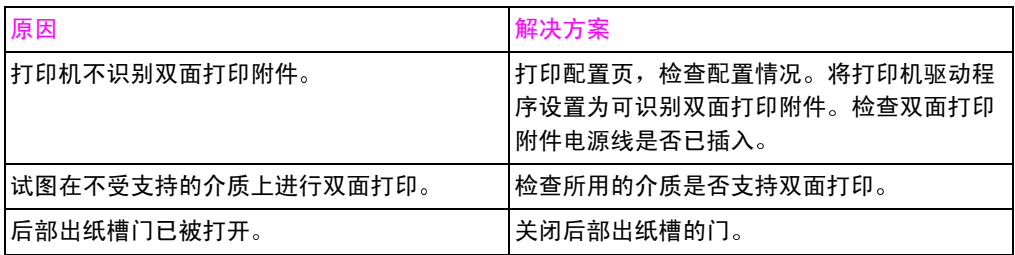

# 打印机响应问题

### 没有显示信息

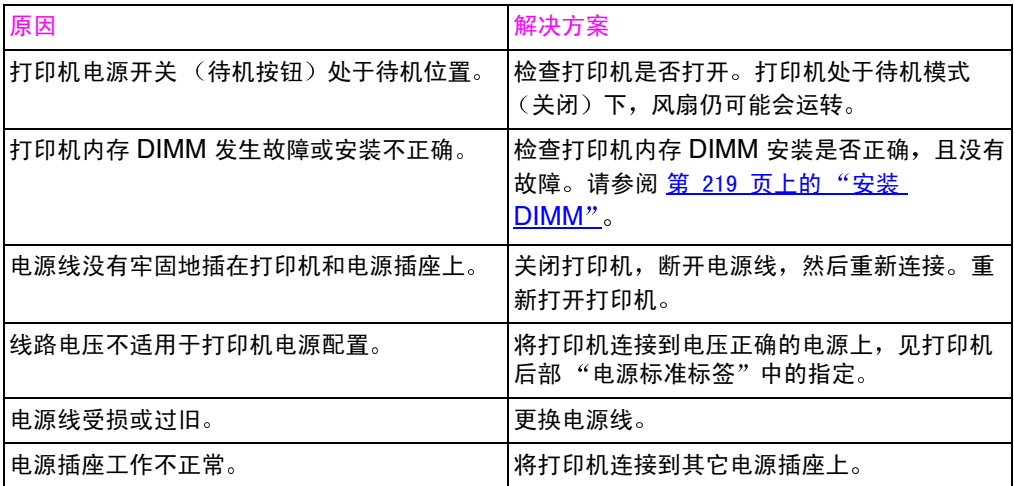

### 打印机已开启, 但没有进行打印

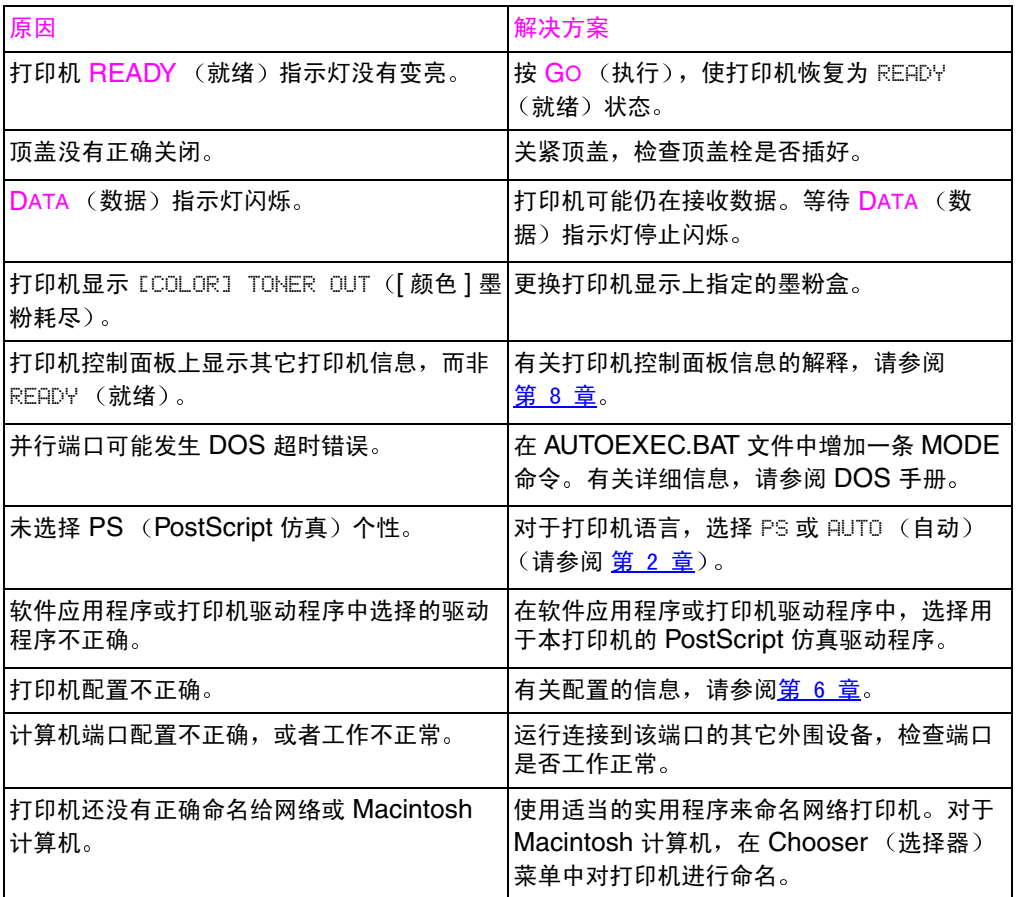

### 打印机已开启, 但是不接收数据

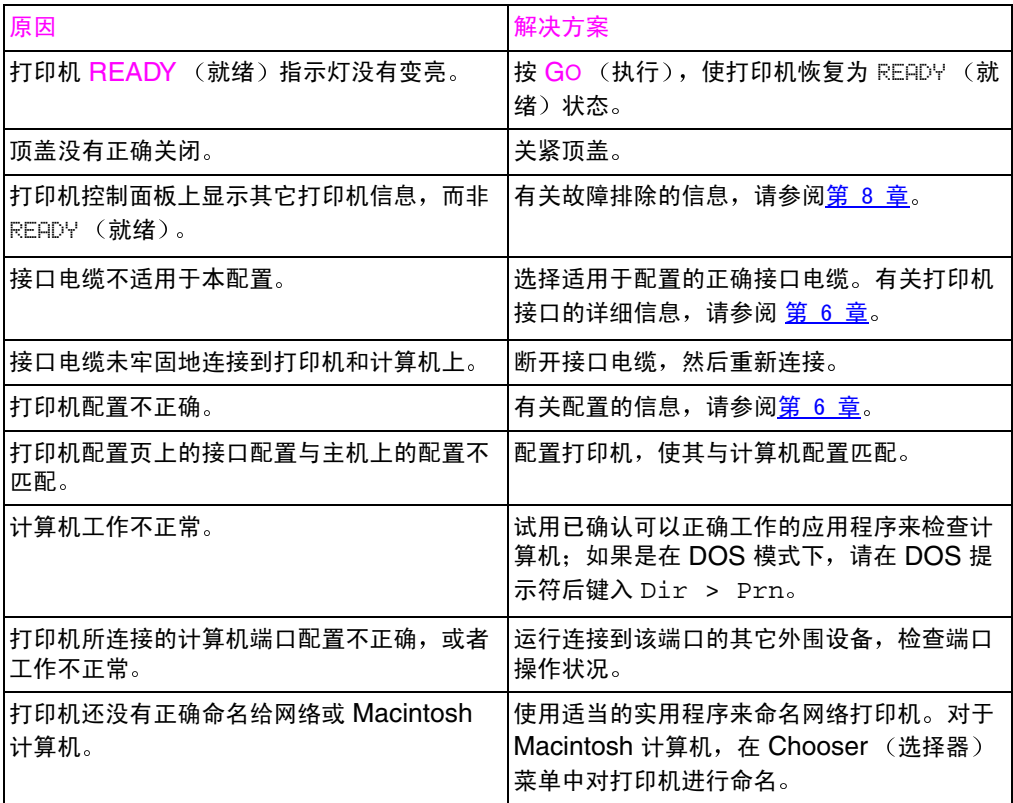

### 无法从计算机中选择打印机

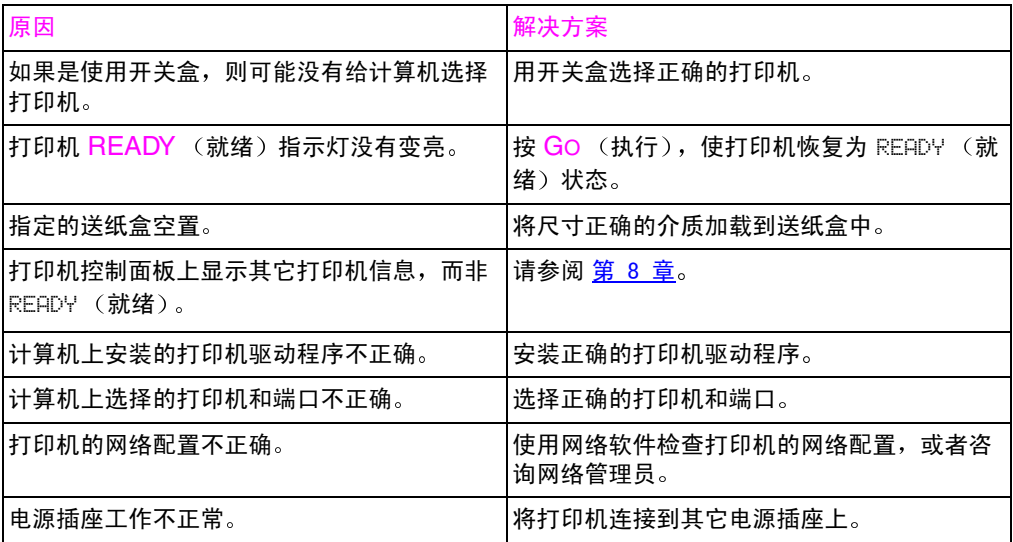

# 打印机控制面板问题

### 控制面板设置工作不正常

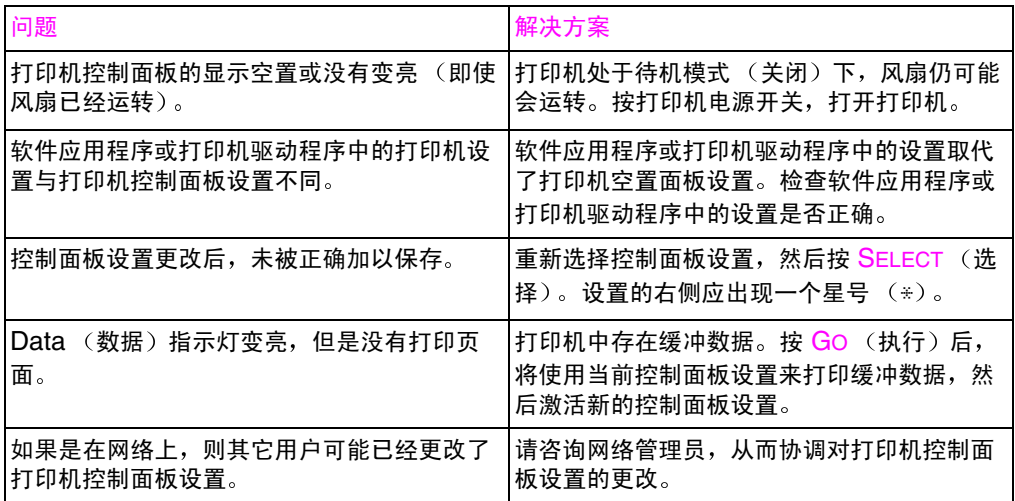

### 无法选择 3 号纸盒 (可选 500 页送纸器)

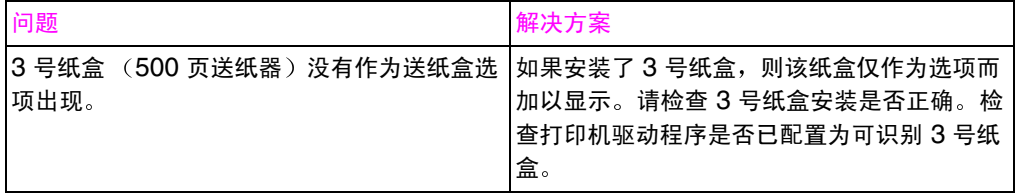

# 打印质量故障排除

<span id="page-195-0"></span>除非另外指定, 否则本节提及的所有水平或垂直方向打印质量问题, 都指在纵向打印的信纸和 A4 尺寸介质上发现的问题。

可在以下部分找到其它瑕疵信息:

- 重复瑕疵故障排除 (请参阅第 196 页)  $\bullet$
- 图像瑕疵故障排除 ( 请参阅第 198 页 )  $\bullet$
- 投影胶片瑕疵 (请参阅第 208 页)  $\bullet$

### 重复图像瑕疵

重复瑕疵是在页面上出现的瑕疵。多数重复瑕疵都是由下列问题之一 而引起的:

- 显影剂滚筒
- 充电滚筒
- <span id="page-195-1"></span>● 清洁滚筒
- 传送滚筒
- 热熔器  $\bullet$
- 成像硒鼓  $\bullet$
- 输送带  $\bullet$

#### 当心

不要将成像硒鼓暴露在光线下,同时应注意清洁时不要划伤硒鼓表面 或在硒鼓表面上留下指纹。不要对着成像硒鼓吹风。

#### 图像瑕疵标尺

图像瑕疵标尺是一种工具,可用来找出引起重复图像瑕疵的打印机部 件。若想使用图像瑕疵标尺,请将其打印在透明胶片上,然后将标尺 放在包含图像瑕疵的打印页上。

### 图像瑕疵标尺

首次出现的打印瑕疵 彩色墨粉盒 30 毫米 黑色墨粉盒 37 毫米 输送带 40 毫米 传送滚筒 53 毫米 热熔器 131 毫米

成像硒鼓 152 毫米

### <span id="page-197-0"></span>图像瑕疵

有关具体图像瑕疵的详细信息,请参阅下表中每个图像下的页号。

#### 图像瑕疵表

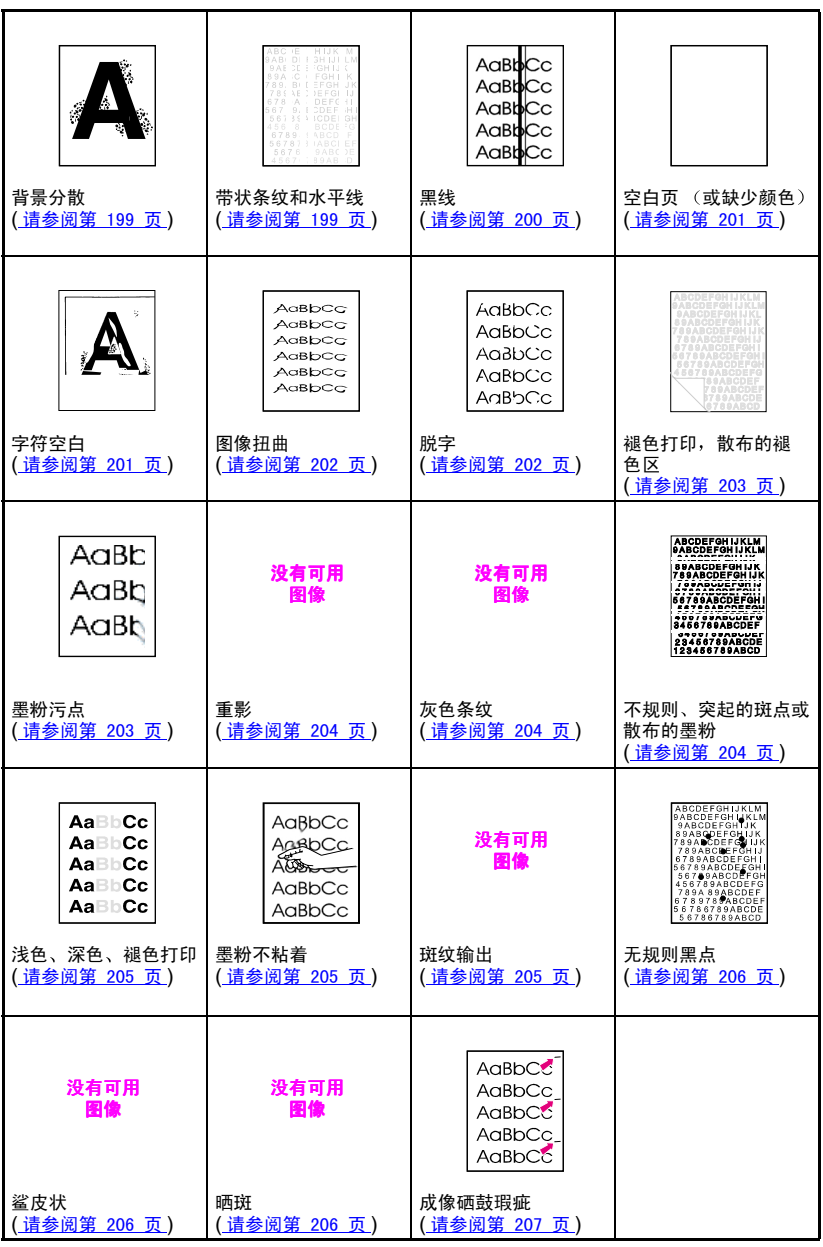

### <span id="page-198-1"></span><span id="page-198-0"></span>背景分散

- 介质与 HP 规格不符。使用符合 HP 规格的介质 (请参阅第 67 页)。
- 墨粉盒损坏,请更换墨粉盒。
- 打印机内有剩余墨粉。清洁打印机 (请参阅第 148 页)。
- 传送滚筒太脏或磨损。  $\bullet$

### 带状条纹和水平线

实心填充区域显示条纹或阴影变化带时,即出现带状条纹。原因可能 句括:

- 耗材超过使用寿命。
- 耗材存放不当。

如果问题仍然存在:

- 打印配置页面,检查耗材的寿命。更换所有超出限定寿命的耗材。
- 带状条纹在某些半色调图案中更为明显。如果这种瑕疵只在信纸 或 A4 尺寸纸上出现过一次,请尝试在 legal 或 A3 尺寸页上打印 该图案。
- 观察测试实例上的下列内容:
	- 检查是否所有的彩色平面上都有瑕疵。
	- 如果所有彩色平面上都有瑕疵,那么瑕疵形成通过所有彩色平 面的直线, 还是从一个彩色平面移到下一个彩色平面?
	- 如果瑕疵是从一个彩色平面移到下一个彩色平面,请测量移动 量。此移动量称为"列队"。请记住,打印顺序是 K-M-C-Y。 请从 K 到 M 或从 M 到 C 测量列队,而非从 K 到 C 讲行测 量。
- 当心 不要将成像硒鼓在光线下暴露 15 秒以上。硒鼓具有光敏性, 因此暴露 在光线中可能会导致永久损坏。

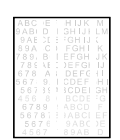

### 带状条纹 - 水平

成像硒鼓可能已经在光线下暴露过,需要进行更换。  $\bullet$ 

● 输送带滚筒上可能堆积了剩余墨粉, 从而引起无规则的机械带状 条纹。如果发现滚筒上有堆积墨粉,请更换输送组件。

### <span id="page-199-0"></span>带状条纹 — 垂直

随着时间的推移, 墨粉盒上的刃口会产生缺口。如果发现严重的缺 口,请更换墨粉盒。

成像硒鼓逐渐老化后,充电滚筒将不会象原来那样对成像硒鼓进行充 电。如果发现充电滚筒上形成堆积物或污物,请更换成像硒鼓。

### 黑线

墨粉盒已损坏, 应该进行更换。

- 墨粉盒安装不正确。重新安装墨粉盒。
- 热熔组件受污或损坏。更换热熔器组件。
- 成像硒鼓已损坏,或者硒鼓中收集的废墨粉已满。更换成像硒鼓。

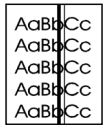

没有可用

图像

没有可用 图像

## <span id="page-200-0"></span>空白页或缺少颜色

- 软件应用程序正在发送额外的页面弹出命令。
	- 访问打印机驱动程序属性,确保驱动程序中没有启用分隔页。
	- 检查并确保未在文档中插入额外的页。
- <span id="page-200-1"></span>网络配置有问题。某些网络共享设备可能会生成空白页,作为分 隔页。
	- 与网络管理员协同检查。
- 由于纸张难以分离, 打印机可能会一次送入多页纸。
- 密封胶带被遗留在墨粉盒中。对于打印图像上所缺的颜色,请拆 下其墨粉盒上的密封胶带。
- 墨粉盒已空或损坏。更换打印图像所缺颜色对应的墨粉盒。

### 字符空白

- - 介质表面过于粗糙或过于平滑,墨粉无法正常附着。
	- 所用的介质对于打印机而言过重, 墨粉无法熔合到介质上。
	- 纸张的打印面错误。
	- 透明胶片对于正常的墨粉附着并不适用。请仅使用为 HP Color LaserJet 打印机设计的透明胶片。
	- 介质湿度过高或过低。试用新开包的今或其它类型的纸张。

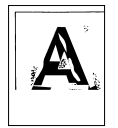

### <span id="page-201-1"></span><span id="page-201-0"></span>图像扭曲

纸张不符合 HP 纸张规格, 或者存放不当 (请参阅第 67 页)。

打印机操作环境不符合 HP 规格 ( 请参阅第 237 页 )。  $\bullet$ 

AdBbCc AGBbCC AdBbCc .<br>AdBbCc AdBbCC AGBbCC

### 脱字

- 纸张不符合 HP 纸张规格 (清参阅第 67 页)。
- 打印机操作环境不符合规格 (清参阅第 237 页)。  $\bullet$
- 打印密度设置不正确。请更改为更深色设置,然后尝试重新打印。
- 介质湿度过高或过低。试用新开包的令或其它类型的纸张。

#### AaBbCc AaBbCc AgBbCc AaBbCc AaBbCc

### <span id="page-202-0"></span>褪色打印、褪色区域或褪色垂直条纹

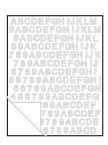

- 打印机控制面板上显示 TRANSFER KIT LOW REPLACE TRANSFER KIT (输送组件不足,更换输送组件)信息。打印配置页,检查 输送组件尚余寿命。如果必要,请更换输送带。
- 纸张湿度不均匀或过低。使用其它来源的纸张或新开包的令。
- 纸张的某些区域排斥墨粉。使用其它来源的纸张或新开包的令。
- 纸张讨干粗糙。请使用较平滑的复印纸。
- 所用的信头打印在粗糙纸上。请使用较平滑的复印纸。如果可以  $\bullet$ 解决问题,请与打印信头纸的打印机作比较,检查所用纸张是否 符合本打印机的规格 (清参阅第67页)。
- 介质不符合本打印机的规格 (清参阅第 67 页)。
- 打印机操作环境过于潮湿或干燥。检查打印环境是否在湿度规格 以内 (请参阅第 237 页)。
- <span id="page-202-1"></span>如果打印机控制面板上显示 TONER LOW (墨粉不足)或 TONER OUT (墨粉耗尽)信息, 请更换相应的墨粉盒。如果问题仍然存 在,请致电服务部门。
- 输送带上可能堆积了剩余的墨粉。请使用无绒布清除输送带表面 的所有剩余墨粉。
- ITB提升装置上的顶盖可能已丢失。

### 墨粉污点

- 纸张上有剩余墨粉。重新打印该页。
- 热熔滚筒上有剩余墨粉。打印 5 至 10 页,清除滚筒上的剩余 墨粉。
- 介质不符合 HP 规格(请参阅第 67 页)。 请使用符合 HP 介质规格 的介质。
- 墨粉盒已损坏。更换与污点颜色相应的墨粉盒。
- 热熔组件已损坏。更换热熔器组件。
- 打印机内有剩余墨粉。打印 5至10页,清除剩余墨粉,同时清  $\bullet$ 洁打印机 (请参阅第 148 页)。
- 传送滚筒未正确就位。拆除传送滚筒,然后重新安放传送滚筒。
- ·输送带或输送带滚筒上可能粘附了标签或纸屑。清除标签或纸屑。

**AGBL** AaBh AaBh

#### 第9章 203

### <span id="page-203-0"></span>重影

<span id="page-203-1"></span>整页重影发生时,打印的图像在某页上为全色,但在后续页上却可以 看到其褪色的副本。

#### 没有可用 冩

没有可用 图像

- 更换输送组件。
- 如果成像硒鼓寿命即将结束,请进行更换。
- 如果墨粉盒寿命即将结束,请进行更换。
- 所用的介质不符合规格。试用其它类型的纸张。

### 灰色条纹

- <span id="page-203-2"></span>纸张不符合 HP 纸张规格, 或者存放不当。
- 打印机操作环境不符合规格。
- 墨粉盒已损坏。更换黑色墨粉盒。
- 打印机内有剩余墨粉。清洁打印机 ( 请参阅第 148 页 )。
- 成像硒鼓已损坏,或使用寿命即将结束。更换硒鼓组件。

### 不规则、突起的条纹

若要判断是否存在此类打印质量问题,请将打印页面置于坚硬平滑的 表面上,然后触摸墨粉条纹。斑点或条纹看起来并未突起,但触摸时 会有突起感。

- 确保清除纸径中的所有介质 (清参阅第 178 页)。
- 热熔器滚筒已损坏。更换热熔器组件。
- 如果出现某种颜色的墨粉条纹,则说明该颜色的墨粉盒已损坏。 更换产生条纹颜色的墨粉盒。
- 纸张不符合 HP 纸张规格 ( <u>请参阅第 67 页</u> )。请使用符合 HP 介 质规格的介质。

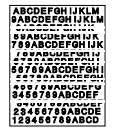

### <span id="page-204-0"></span>浅色、深色、褪色打印

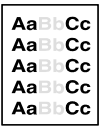

- 打印机控制面板上显示 TRANSFER KIT LOW REPLACE TRANSFER KIT (输送组件不足,更换输送组件)信息。打印配置页 ( <u>请参阅第 49 页</u> ),检查输送组件尚余寿命。如果必要,请更换 输送带。
- 纸张湿度不均匀或过低。使用其它来源的纸张或新开包的令。
- 纸张的某些区域排斥墨粉。使用其它来源的纸张或新开包的令。
- 纸张讨干粗糙。请使用较平滑的复印纸。
- 所用的信头打印在粗糙纸上。试用平滑的复印纸。如果可以解决 问题,请与打印信头纸的打印机作比较,检查所用纸张是否符合 本打印机的规格 (请参阅第 67 页)。
- 介质不符合本打印机的规格。仅使用符合本打印机介质规格的介 质 ( 请参阅第 67 页 )。
- <span id="page-204-1"></span>● 打印机操作环境过于潮湿或干燥。检查打印环境是否在湿度规格 以内 (请参阅第 237 页)。
- 如果打印机控制面板上显示 TONER LOW (墨粉不足)或 TONER OUT (墨粉耗尽)信息,请更换相应的墨粉盒。如果问题仍然存 在, 请致电服务部门。
- 输送带上可能堆积了剩余的墨粉。请使用无绒布清除输送带表面 的所有剩余墨粉。

### 墨粉不粘着

- <span id="page-204-2"></span>打印机内有剩余墨粉。清洁打印机 (请参阅第 148 页)。
- 墨粉盒已损坏。更换没有粘着在介质上的颜色所对应的墨粉盒。
- 纸张过于平滑。请使用符合 HP 介质规格的介质 <u>(请参阅第 67 页)</u>。
- 驱动程序设置不正确。将纸张类型设置更改为重磅纸或亮光纸。
- 热熔器已损坏。更换热熔器组件。

### 斑纹输出

没有可用

● 打印配置页 ( 请参阅第 49 页 ), 然后查阅页面底部的颜色块。更 换产生斑纹颜色的墨粉盒。

AaBbCc AgebCC AaBbCc AaBbCc

### <span id="page-205-1"></span>无规则斑点

<span id="page-205-0"></span>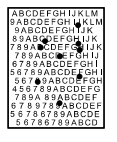

- <span id="page-205-2"></span>介质不符合 HP 介质规格 (清参阅第 67 页)。使用符合 HP 介质 规格的纸张。
- 打印机需要清洗 (请参阅第 148 页)。
- 如果无规则斑点只有一种颜色,请更换该种颜色的墨粉盒。如果 无规则斑点有多种颜色,请更换硒鼓组件。

### 鲨皮状

鲨皮状图像表面粗糙,带有杂斑。

- 请使用符合 HP 介质规格的介质 ( 请参阅第 67 页 )。
- 确保湿度和温度符合规格 (请参阅第 237 页)。

● 请勿使用自动双面打印模式。请选择手动双面打印,或者不进行 双面打印。

### 晒斑

成像硒鼓可能在光线中暴露过。晒斑的特征是贯穿页面 (纵向是两边 贯穿,横向是上下贯穿)的条纹或模糊线。

- 在成像硒鼓上打印 50 至 100 页以去除晒斑。
- 如果晒斑特征仍然出现,请将成像硒鼓在黑暗环境中放置二至三 天。
- 如果晒斑较为严重 (晒斑特征无法消除), 请更换成像硒鼓。
- 当心 不要将成像硒鼓在光线下暴露 15 秒以上。硒鼓具有光敏性, 因此暴露 在光线中可能会导致永久损坏。

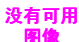

没有可用 图像

## <span id="page-206-0"></span>成像硒鼓瑕疵

原因:

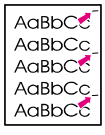

- $\bullet$ 成像硒鼓上有划伤或凹痕等损伤。页面上通常表现为黑色或白色 痕迹。
- 纸张灰尘粘着在成像硒鼓上。页面上通常表现为深色打印区中有 白色痕迹。
- 成像硒鼓部分暴露在光线中。这将导致打印输出中有浅色部分。 成像硒鼓暴露在光线中会使寿命减短。

#### 操作:

- $\bullet$ 至少打印四张配置页,以确定瑕疵是否在同一水平方向上重复出 现。
- 检查成像硒鼓是否有划伤、凹痕或其它损坏。如果必要,请更换 成像硒鼓。
- 如果引起问题的原因是灰尘,请用无绒、无静电抹布蘸上异丙醇 来清除灰尘。仅当打印瑕疵无法接受时才可尝试这种操作。该操 作的唯一备用方案是更换成像硒鼓。
- 由干成像硒鼓暴露于光线中而引起的瑕疵可能会随着时间的推移 而最终消除。如果瑕疵较为严重,请更换成像硒鼓。

# <span id="page-207-0"></span>投影胶片瑕疵

投影胶片上可能会出现上例中所述的各种图像质量瑕疵。此外,由 干诱明胶片在打印路径中易干弯曲,所以容易留下介质处理部件的 痕迹。

#### 注释 处理诱明胶片之前,应使之至少冷却30秒。

- 确保打印机驱动程序的 Paper (纸张) 洗项卡所洗的介质类型为 Transparency (透明胶片)。同时, 确保介质送纸盒已针对透明 胶片进行过正确配置。如果介质类型选为 Transparency (透明 胶片), 且 Color (颜色) 选项卡中选择了 ColorSmart II, 打印 机就会使用面向投影进行过优化的色彩处理方式。
- 如果透明胶片在介质和 (或)打印输出中显示线条和折痕,请将 此瑕疵与重复瑕疵标尺 (第 196 页)作比较, 以便帮助区分导致 瑕疵的特定部件。
- 检查透明胶片是否符合 HP LaserJet *系列纸张规格指南*中所列的 规格。
- **WWW** 有关 HP LaserJet 系列分质规格指南的订购信息,请参阅 附录 D 或 访问 http://www.hp.com/support/li4550。

若要下载手册, 请访问 http://www.hp.com/support/lj4550。连接 后,请选择 Manuals (手册)。

- 如果透明胶片上有斑点或污点,请重新打印,同时注意不要触摸 介质表面。皮脂会污染透明胶片,引起斑点和污点。
- 实心填充页面尾端有时出现无规则的深色小区域,这可能是由于 透明胶片在朝上纸槽中粘着在一起而引起的。尝试小批次打印该 作业。
- 仅将透明胶片发送到朝下的出纸槽中。

打印机上打印的透明胶片看起来可能较为粗糙,但仍然可以在反射型 (便携式)胶片投影机上顺利使用。

### 灰暗或深色透明胶片

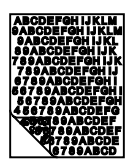

- 如果透明胶片颜色灰暗或为深色,请确保透明胶片符合本打印机 的规格 (信纸为 C2934A, A4 纸为 C2936A)。
- 所选颜色在打印时并不如意。请通过软件应用程序或打印机驱动 程序选择其它颜色。
- 投影透明胶片时,其背景区域中出现斑点和污点。手上的油脂可 以导致透明胶片上出现斑点或污点。重新打印该透明胶片,注意 不要触摸透明胶片的表面。
- 您使用了反射型投影机。请使用标准投影机。  $\bullet$

### 胶片上有旋涡或波纹

没有可用 图像

您使用了不符合本打印机规格的透明胶片。请仅使用符合本打印机介 质规格的透明胶片 ( 请参阅第 67 页 )。

### 透明胶片上图像不正确

即使是在正确的纸盒中加载了正确的介质,仍然可能发生这种情况。 墨粉可能没有粘着在介质上;图像可能出现在本不应出现图像的页 上。有关详细信息,请参阅 第 204 页上的"重影"。

没有可用 图像

## 诱明胶片上有重复瑕疵

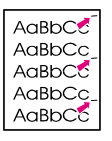

- 多数页的相同垂直区域中出现不应有的同尺寸、同形状的痕迹。 打印配置页,检查成像硒鼓尚余寿命。如果打印机控制面板显示 DRUM KIT OUT REPLACE DRUM KIT (硒鼓组件耗尽,更换硒鼓 组件), 请更换成像硒鼓。
- 诱明胶片或亮光介质的相同垂直区域中多次出现不应有的同尺寸、 同形状的痕迹,且只出现在透明胶片或亮光介质上。热熔器滚筒 已损坏, 或热熔器超过使用寿命。打印配置页, 检查热熔器尚余 寿命。如果打印机控制面板显示 FUSER LIFE OUT REPLACE KIT (热熔器寿命结束,更换组件),请更换热熔器。
- 重复瑕疵只以一种颜色出现。检查相应的墨粉盒。

### 透明胶片上有条纹或污点

- 打印机近来发生过卡纸。打印 5 至 10 页以清洁打印机。
- 近来曾将介质尺寸更改为其它值。打印 5 至 10 页以清洁打印机。
- **使用了不符合本打印机介质规格的透明胶片。请仅使用符合本打** 印机介质规格的透明胶片 ( 请参阅第 67 页 )。
- 成像硒鼓使用寿命已经结束。打印配置页,检查成像硒鼓尚余寿 命。如果打印机控制面板显示 DRUM KIT OUT REPLACE DRUM KIT (硒鼓组件耗尽,更换硒鼓组件),请更换成像硒鼓。

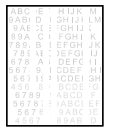

# 彩色打印问题

### 打印的是黑白效果,而非彩色打印

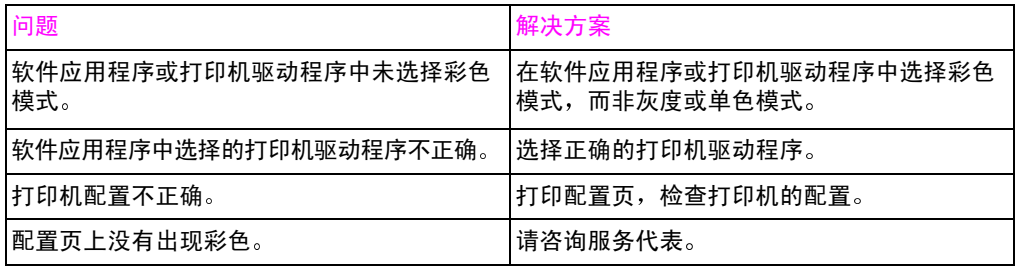

#### 缺少颜色或形状不正确

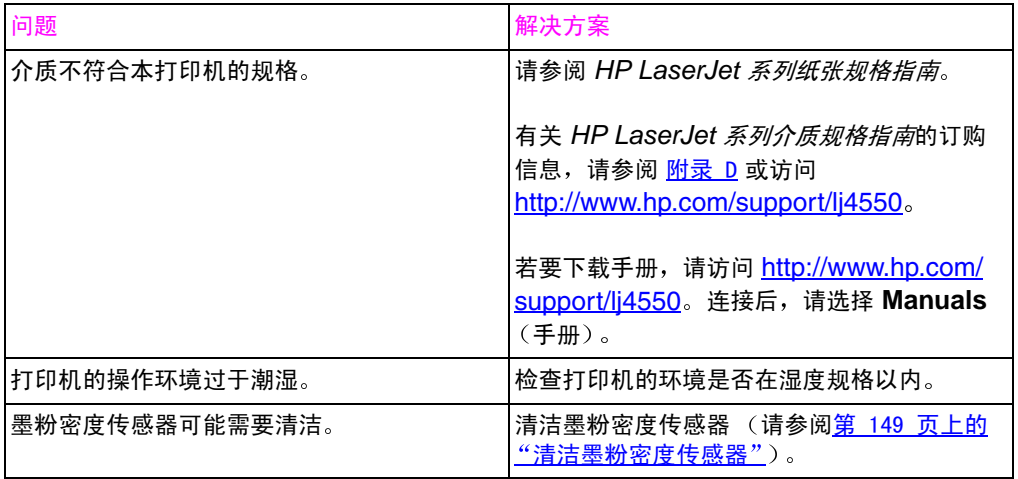

### 加载墨粉后,发现颜色不一致

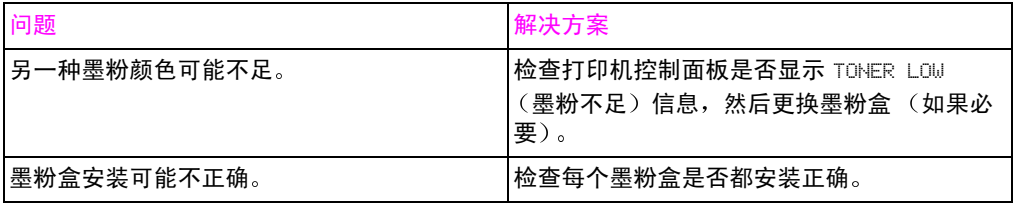

### 打印的颜色与屏幕颜色不匹配。

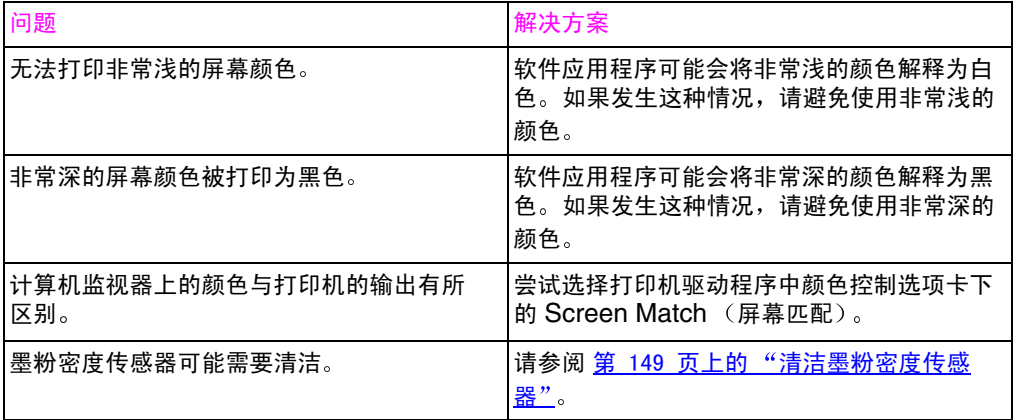

注释

有几个因素会对打印色与监视器颜色的匹配产生影响。这些因素包 

# 打印机输出错误

### 打印的字体错误

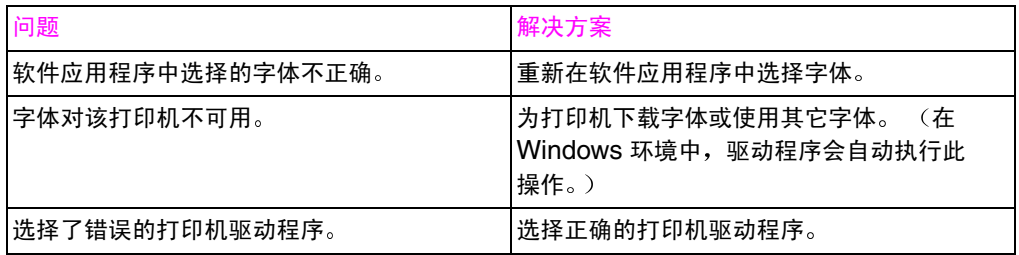

#### 无法打印符号集中的所有字符。

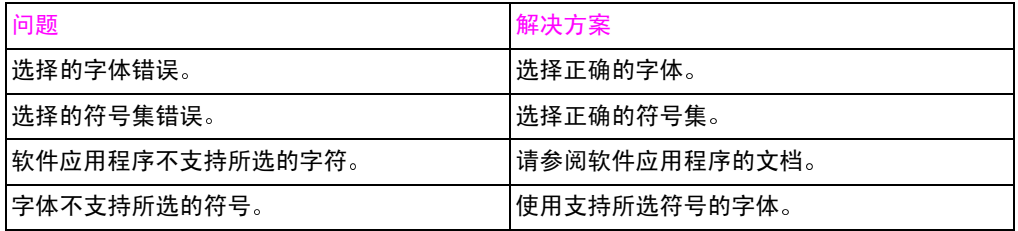

### 打印输出之间文本偏移

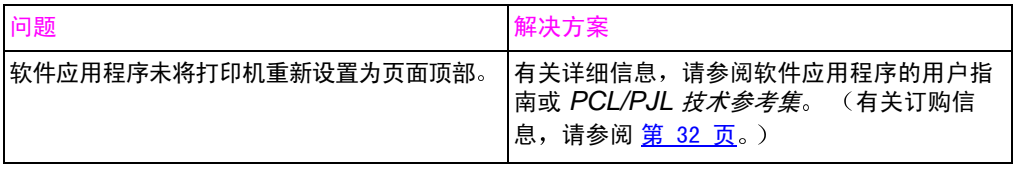

### 字符错误、丢失或打印输出中断

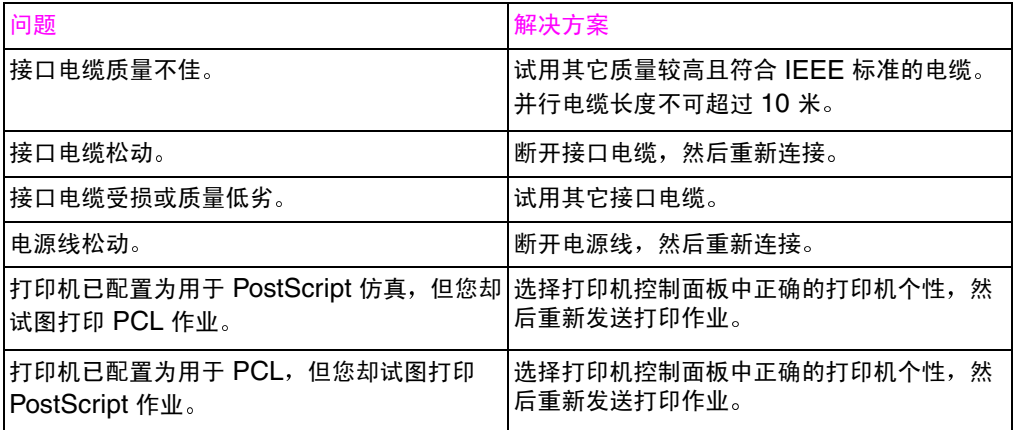

### 打印不完整

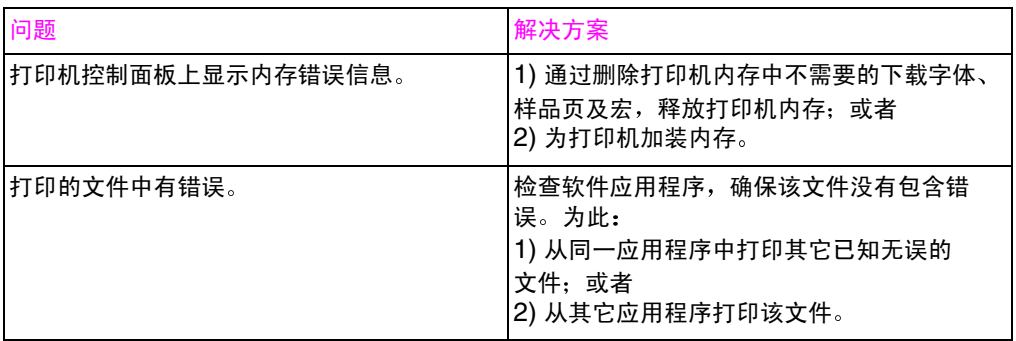

# 软件应用程序问题

#### 无法通过软件更改系统选择

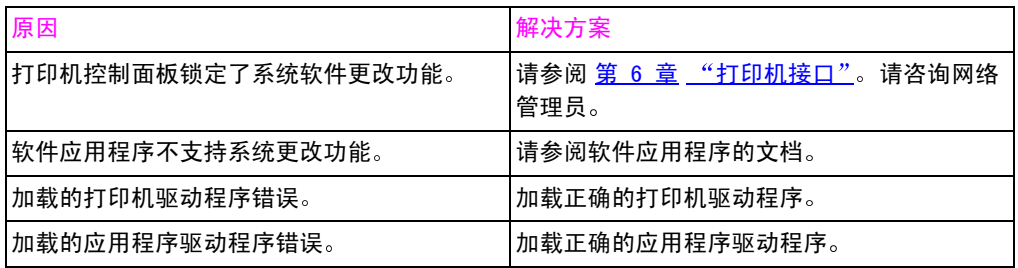

#### 无法从软件中选择字体

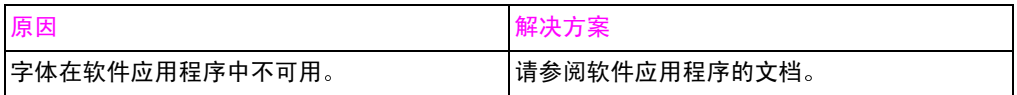

### 无法从软件中选择颜色

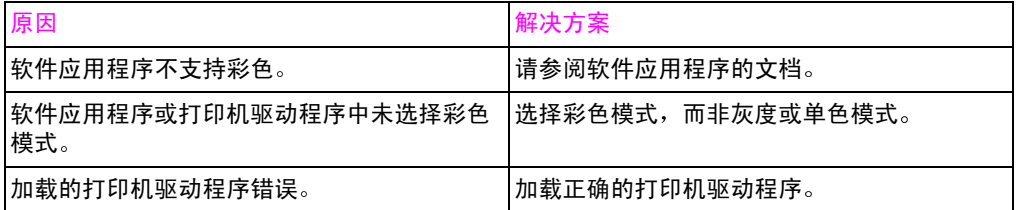

### 打印机驱动程序不识别 3 号纸盒或双面打印附件

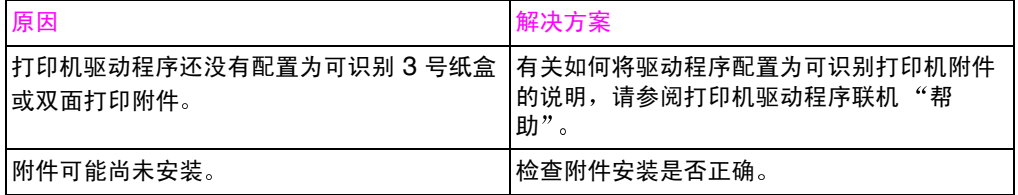

### 216 解决打印机问题
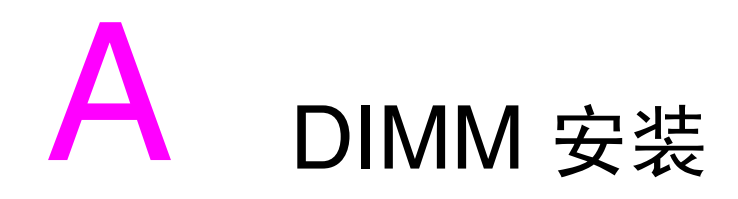

# 概述

此打印机在设计上十分便于安装附加的内存。本章主要讲述如何 安装内存。

# DIMM 配置

本打印机最多可支持 192 MB 的内存。通过安装双串联式内存模块 (DIMM), 即可在打印机中增加附加的"随机存取内存 (RAM)"。本 打印机使用 168 针、非- 奇偶校验同步 DRAM 内存模块。不支持 "扩充数据总线 (EDO) DIMM"。

可将 64 或 128 MB DIMM 安装到打印机的仟一可用 168 针 DIMM 槽内。

当心

请勿试图移走 1 号槽内的 DIMM (请参阅 图 A-1)。1 号槽中的 DIMM 是打印机固件的一部分。移走此 DIMM 将会影响打印机的正常 运转。

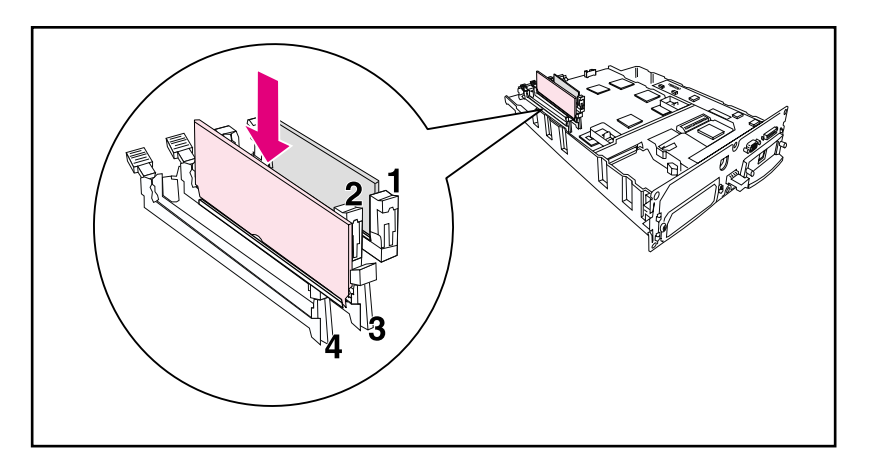

<span id="page-217-0"></span>图 A-1

请勿移走 1 号槽中的 DIMM。

# 安装 DIMM

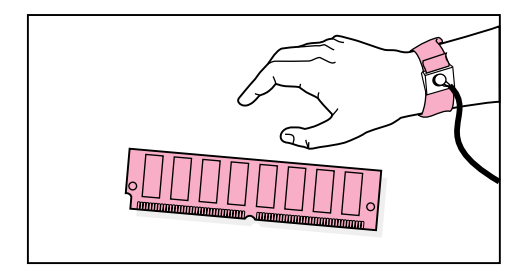

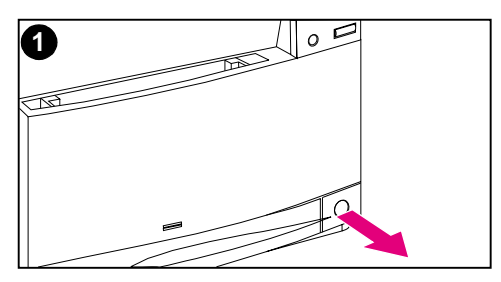

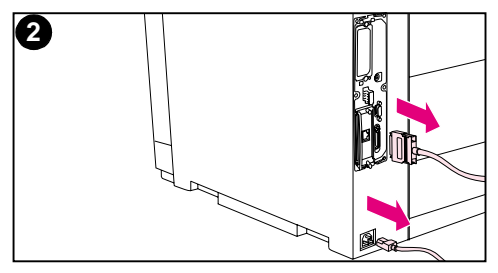

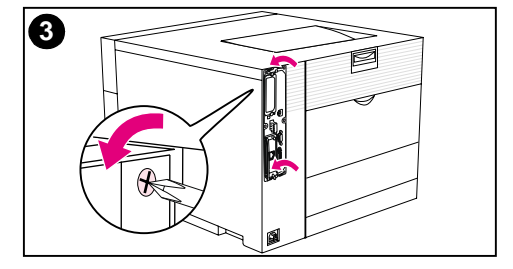

## 安装 DIMM

## 当心

若要降低静电危害的几率,请始终穿戴静 电排放 (ESD) 手环, 或在接触 DIMM 前触摸防静电包装的表面。接触格式器 板时,请佩戴抗静电手环,或经常触摸打 印机的裸露金属架。

关闭打印机,静待风扇停止转动。这  $1 \quad$ 将需要几分钟的时间。

#### 当心

请等到打印机风扇停止转动之后再拔掉打 印机的电源。

- $\mathbf{2}$ 断开所有电源和接口电缆。
- 3 找到打印机后部左上角的格式器板, 然后松动其上的六个螺钉。

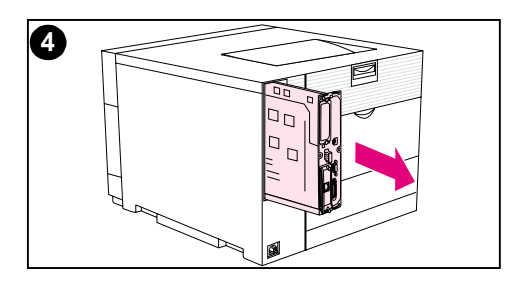

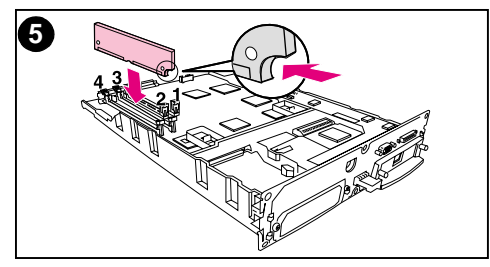

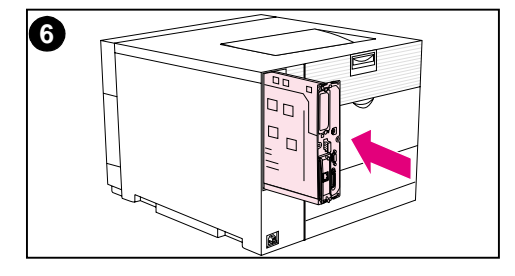

- 4 滑出格式器板, 将其放在清洁、水平 的接地表面上。
- 5 将 DIMM 上的接头对准 DIMM 槽中 的凹槽。将 DIMM 插入槽中, 然后 稳稳推动 DIMM 上提锁杆, 使其就 位。

#### 注释

对于所要安装的每个 DIMM, 请重复步 骤 5。

6 将格式器板插入打印机。

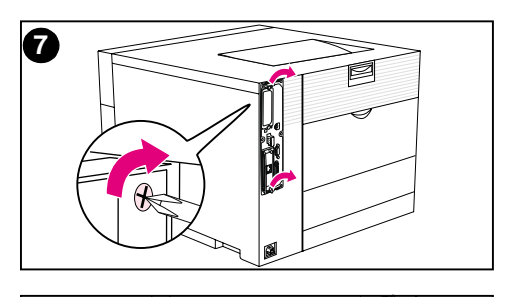

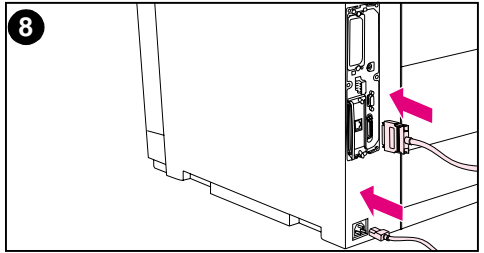

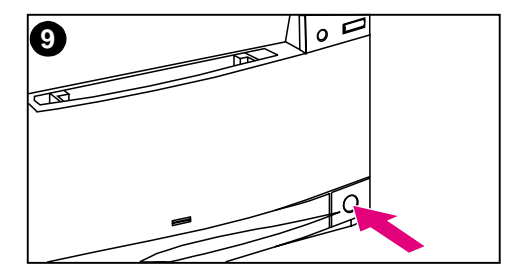

- 7 拧紧螺丝。
- 8 重新连接电源和接口电缆。
- 9 打开电源开关。打印机将自动更新内 存配置, 以纳入新安装的 DIMM。

# 检查 DIMM 安装

若要检查 DIMM 安装是否成功,请打印配置页 (请参阅 第 2 章)。 如果 DIMM 安装正确, 则配置页中 Memory (内存)部分的图形将 反映出新装内存的总量。如果 DIMM 包含诸如字体或宏之类的资源, 就会在打印机的测试页上显示这些内容。

如果打印机的控制面板显示错误信息,请参阅 第 8 章 以获取有关打 印机控制面板信息的说明。

# 资源驻留 / 永久资源

下载到打印机上的实用程序或作业有时会包括一些资源 (例如字体、 宏或样式)。在关闭打印机电源前,内部被标记为永久资源的资源将 一直驻留在打印机的内存中。

如果使用 PDL (页面描述语言) 功能将资源标记为永久资源, 请遵 循下列准则。有关详细技术信息,请参阅 PCL 或 PS 的相应 PDL 参 考文献。

- 只有某项资源在打印机电源打开时绝对需要驻留在内存中,才应  $\bullet$ 将该资源标记为永久资源。
- 仅应在打印作业开始时将永久作业发送给打印机。打印过程中请 勿发送。
- 注释 过度使用永久资源或在打印过程中下载永久资源,将可能降低打印机。 的性能或其打印复杂页面的功能。

# 安装 EIO 卡 / 海量存储设备

安装 EIO 卡或海量存储设备之前, 请关闭打印机。

有关 EIO 卡或可选海量存储设备 (例如硬盘) 的方向和位置, 请参 阅下图。

使用 HP 资源管理器可以管理海量存储设备上的字体 (第 27 页)。 有关详细信息,请参阅打印机软件帮助。

HP 将不断推出用于打印机的新软件工具。用户可在因特网上免费得 到这些工具。有关如何访问 HP 站点以获取详细信息, 请参阅 第 12 页。

安装新设备后,请打印配置页(请参阅第 49页)。

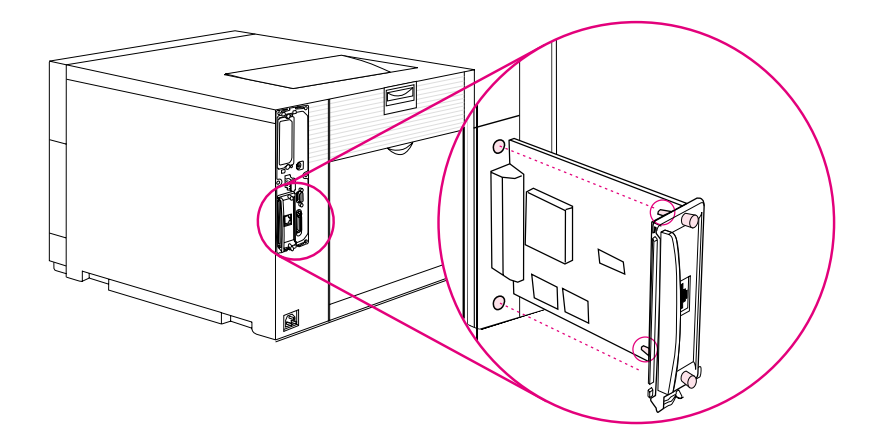

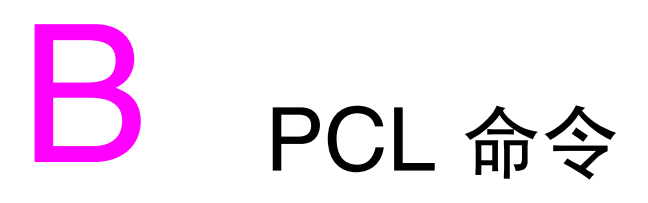

# 概述

本打印机支持打印机控制语言 (PCL) 的使用。多数软件应用程序 都会向打印机提供必要的语言信息。但是,有些应用程序并不向 打印机提供语言信息,而需要用户输入打印机命令。有关输入打 印机命令的说明,请参阅软件应用程序文档。

本附录并非要提供有关 PCL 命令的全面信息。而是为已熟悉 PCL 命令结构的用户提供快速参考。

**WWW** 

有关详细信息,请参阅 PCL/PJL 技术参考集。有关订购信息, 请参阅 <u>第 32 页</u>, 或者访问: http://www.hp.com/support/lj4550。

# PCL 命令

PCL 打印机命令通知打印机所要执行的任务, 或者在特定打印作业中 应使用的字体。

# PJL 命令

HP 打印机作业语言 (PJL) 提供了多于 PCL 和其它打印机语言的控 制功能。PJL 提供的四项主要功能为:

- 打印机语言切换
- 作业分离
- 打印机配置
- 主机状态反馈

PJL 命令可以用来更改打印机默认设置。

# 解释 PCL 打印机命令语法

使用打印机命令前,请比较下列字符:

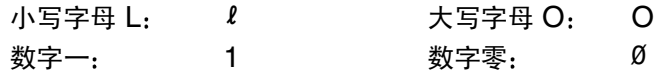

#### 注释

PCL 打印机命令中必须使用指定的准确字符和大小写。

许多打印机命令都使用小写字母 L (2) 和数字一 (1), 或者是大写字母 O (O) 和数字零 (Ø)。这些字符在屏幕上可能不会这样显示。

图 B-1 显示了典型的打印机命令元素 (该例中显示的是页面方向) 命令)。

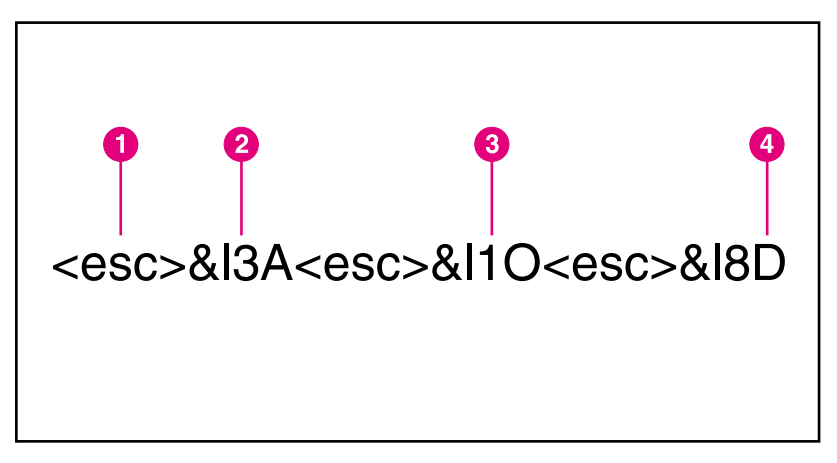

#### 图 B-1 打印机命令元素

- 1 逸出字符 (逸出序列的开头)
- 2 数值域 (包含字母和数字字符)
- 3 命令的类别
- 4 大写字母 (终止逸出序列)

# 组合 PCL 打印机命令语法中的逸出序列

逸出序列可以组合为一条逸出序列串。组合代码时要遵循三条重要规 则:

- <esc>字符后的前两个字符必须相同。
- 组合序列时, 请将各个逸出序列中的大写 (终止) 字符更改为小 写字符。
- 逸出序列的最后一个字符必须大写。

下列逸出序列发送到打印机后, 将选择 legal 打印纸、横向及每英寸 八行:

<esc>&*l*3A<esc>&*l*1O<esc>&*l8D* 

将上文的逸出序列组合到较短的序列中,可以发送相同的打印机命 令。该序列为:

 $<$ esc>& $l$ 3a1o8D

# 输入逸出字符

注释

PCL 打印机命令总是以逸出字符 (<esc>) 开始。

#### 下表列出了针对各种应用程序的逸出字符输入。

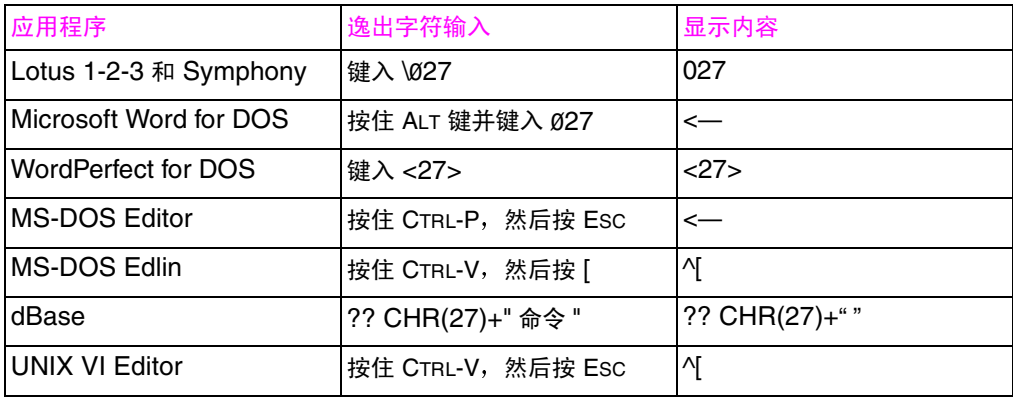

# 洗择 PCL 字体

打印机字体列表提供了用于选择字体的 PCL 打印机命令。 (请参阅 <u>第 121 页上的"打印可用打印机字体列表"</u>。)下文给出了字体列表 的部分实例。

此处有一个变量框用于输入符号集,还有一个变量框用于输入磅值。 如果没有输入这些变量,打印机就会使用默认值。例如,如果需要包 含画线字符的符号集, 请选择符号集 10U (PC-8) 或 12U (PC-850)。其它常用符号集代码列在本章的"常用 PCL 打印机命令"部 分中。

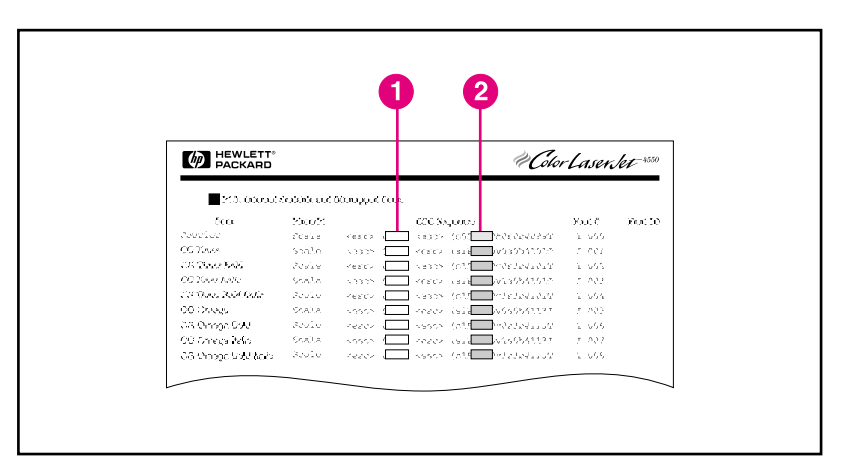

#### 图 B-2

字体列表

1 符号集

2 磅值

注释

字体间距或者固定, 或者成比例。本打印机支持固定字体 (Courier、 Letter Gothic 和 Lineprinter) 和比例字体, 包括 CG Times、Arial® 和 Times New Roman。

固定间距字体最好用于诸如电子表格和数据库等应用程序中。在这些 应用程序中, 保持列垂直对齐至关重要。间距成比例的字体通常用于 字处理应用程序中。

# 常用 PCL 命令

下表列出了最常用的 PCL 命令。

#### PCL 命令

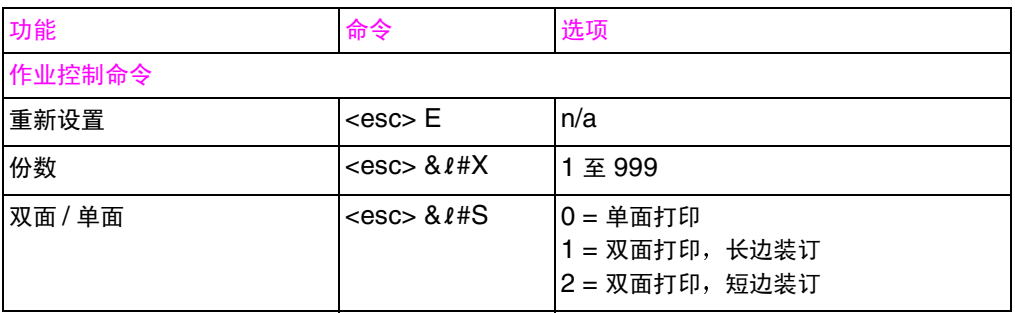

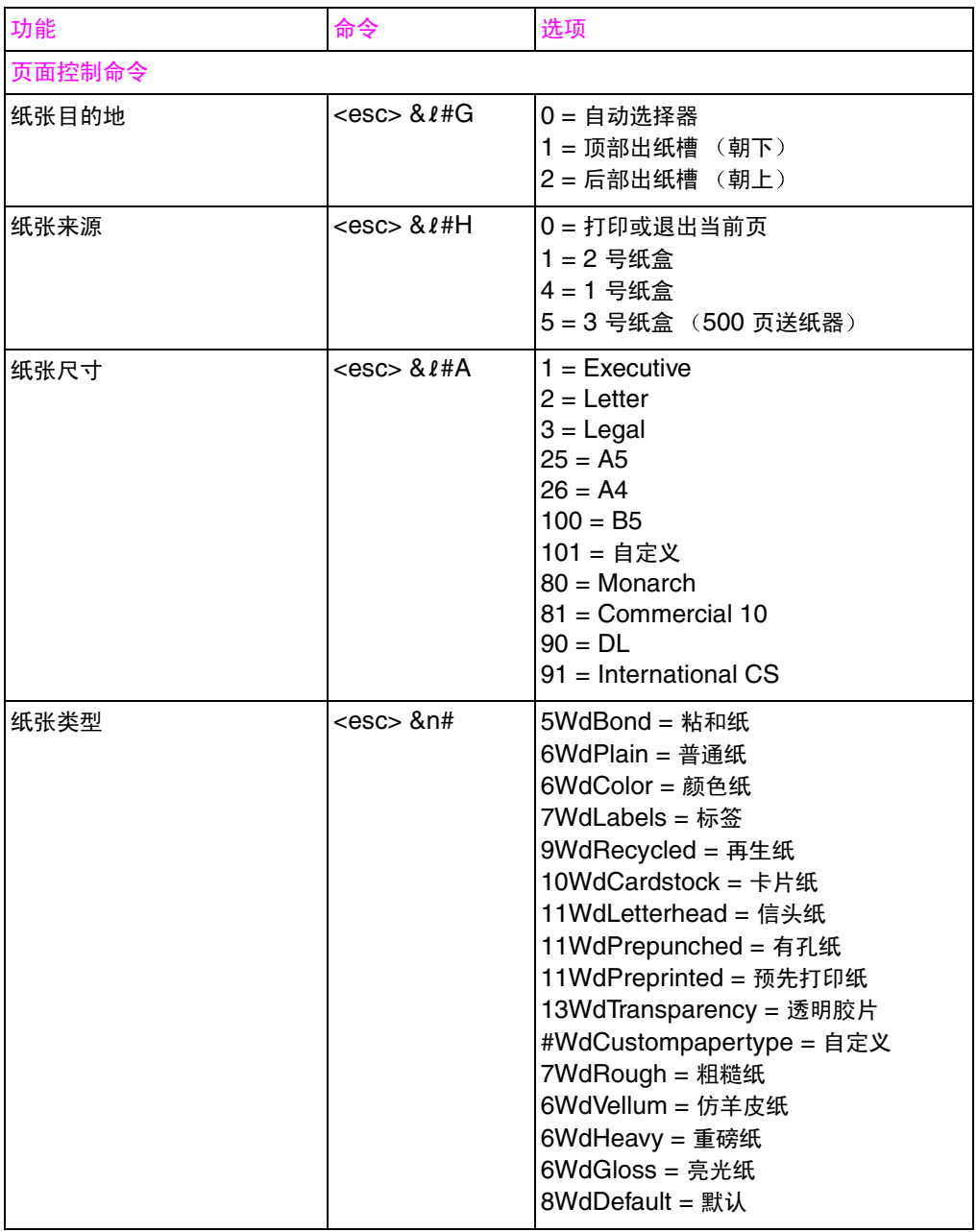

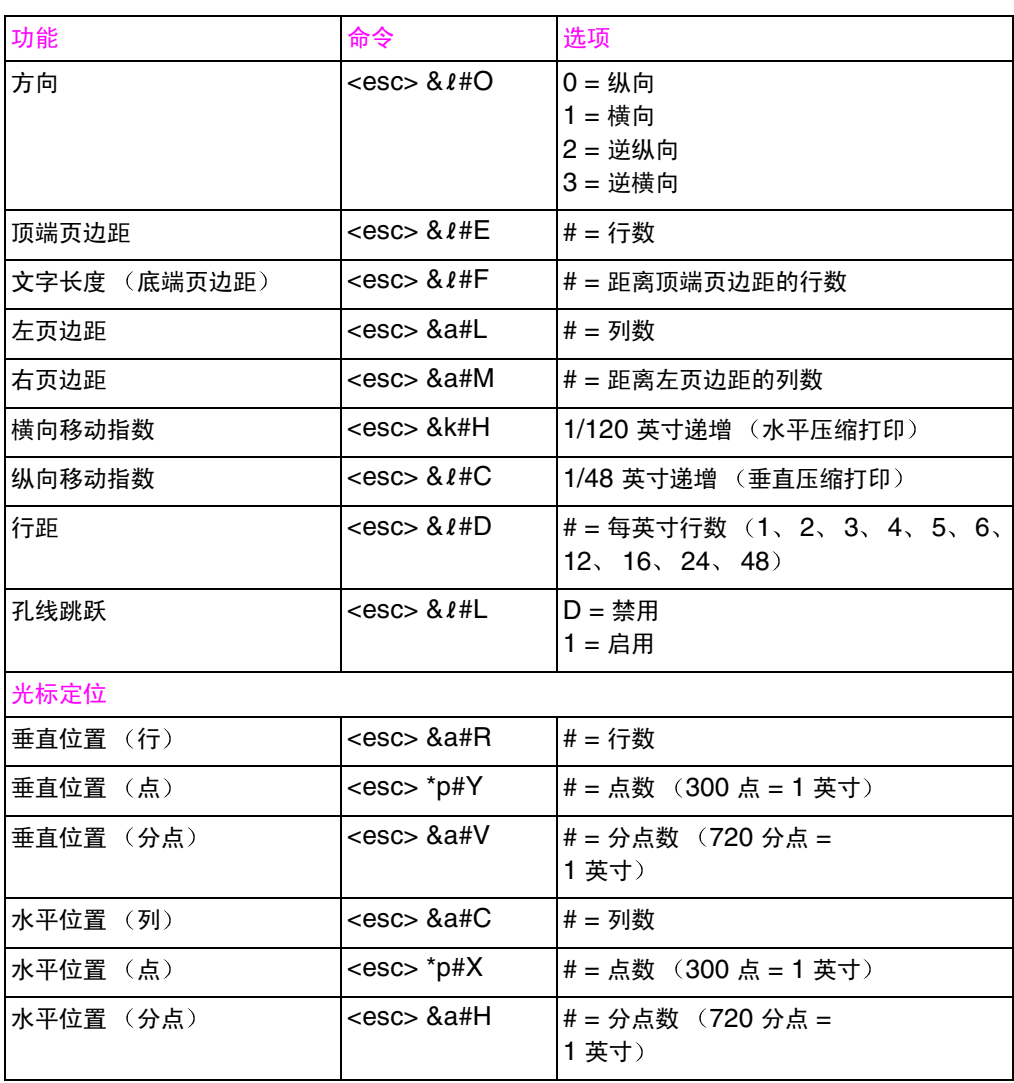

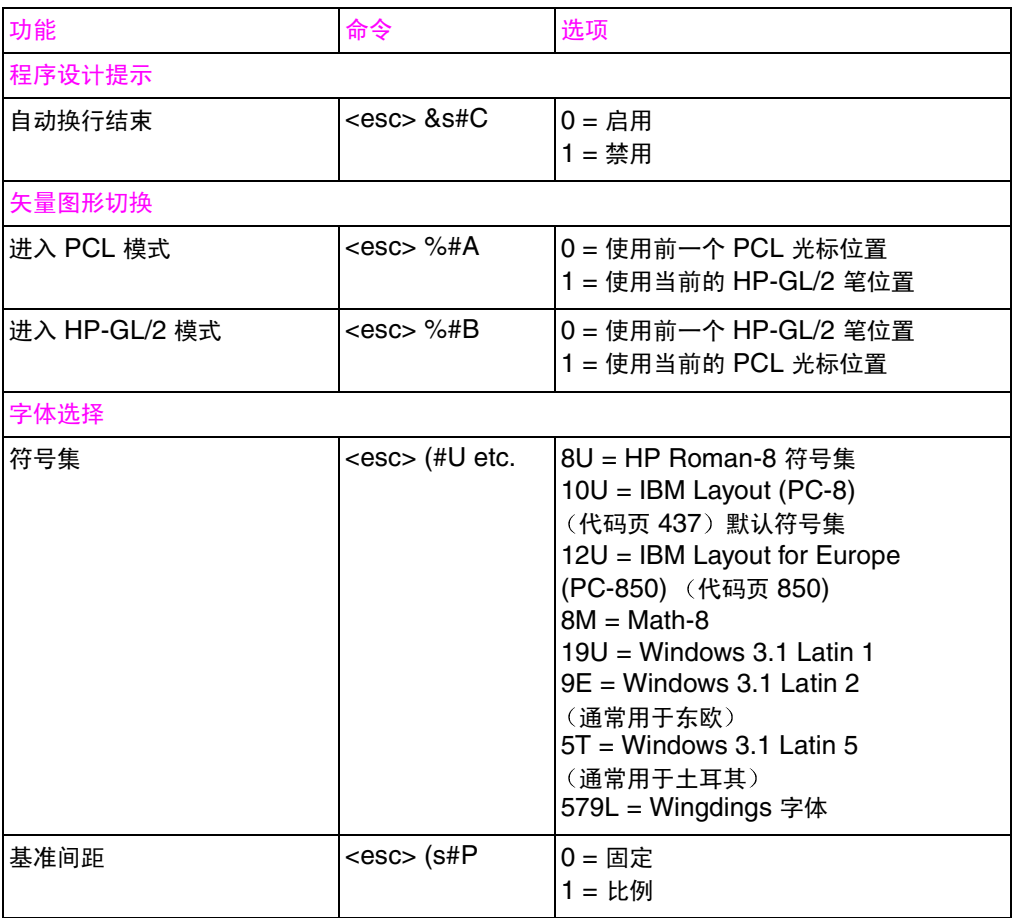

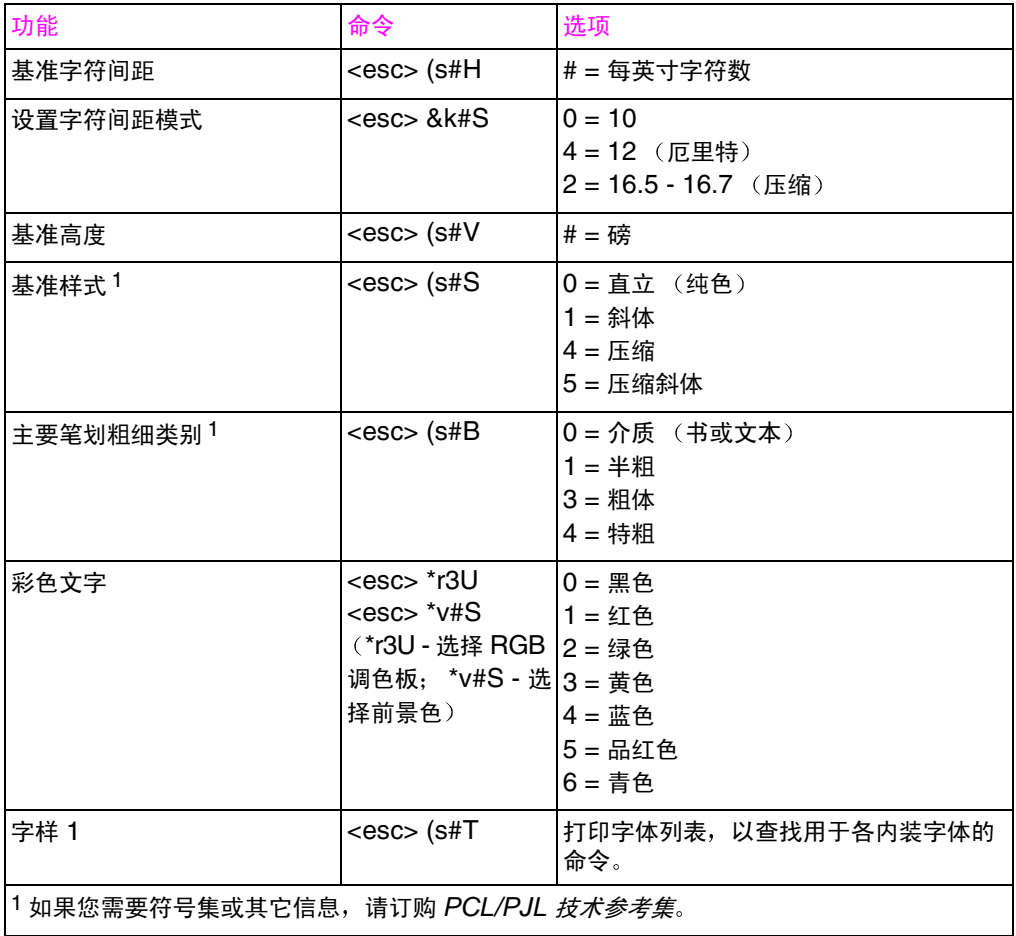

## 236 PCL 命令

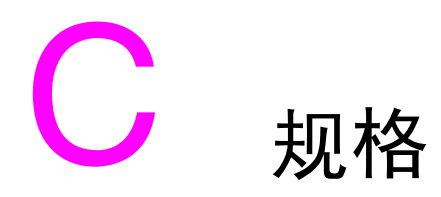

# 电气规格

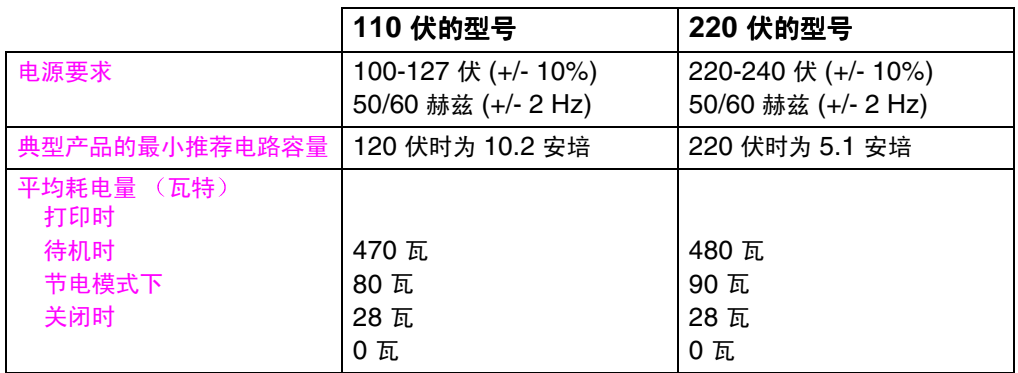

注释

节电模式默认激活时间为 30 分钟。

上述信息为初始信息。有关当前的信息,请访问 http://www.hp.com/ support/lj4550.

# 操作环境规格

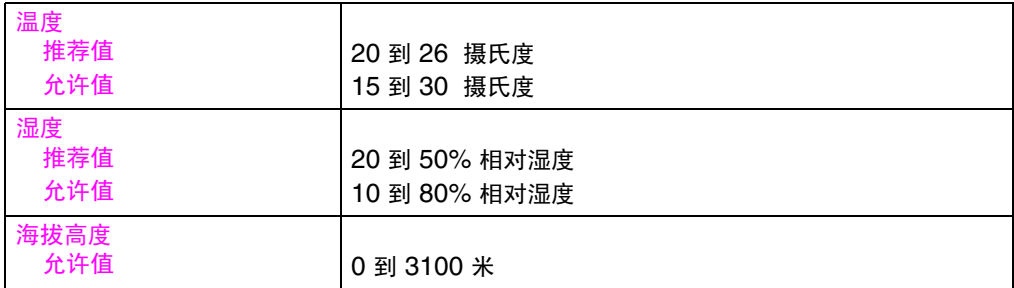

# 声音排放

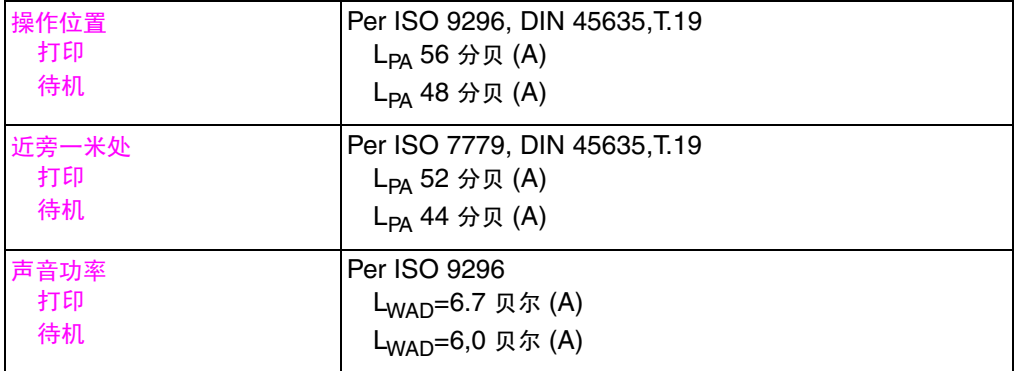

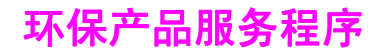

# 保护环境

Hewlett-Packard 公司承诺以严格的环保方式提供高质量产品。该 HP LaserJet 打印机设计有多种特性,用于将产品对环境的影响降到 最低。

## 该 **HP LaserJet** 打印机的设计可消除:

- **臭氧排放**该产品可将臭氧排放降到最小,且无需臭氧过滤器。
- CFC 的使用打印机制造厂已消除美国 | 类空气清洁法案 (Class I U.S. Clean Air Act) 中涉及的消耗平流臭氧层的化学物质 (例如 含氯氟甲烷 [CFC])。该事实符合 1987 年 "有关消耗臭氧层物 质的蒙特利尔协议"及其随后的修正案。包装的制造过程中没有 使用 CFC。

## 该 **HP LaserJet** 打印机的设计可减少:

- 能源消耗从打印模式到"节电"模式,能耗有显著的降低。
- 纸张使用该打印机的可选双面打印附件可以提供双面打印, 从而 减少纸张的用量和对自然资源的最终需求。

## 该 **HP LaserJet** 打印机的设计可便利于下列材料的回 收:

- 塑料主要塑料部件均有相应的标记,用于增强打印机报废时对其 进行识别回收的可能性。
- HP 墨粉盒/光电硒鼓在许多国家/地区,该产品的墨粉盒/硒鼓在产 品报废时可以返还给 HP。更换用的墨粉盒 / 硒鼓上随带有已预付 运费的航运标签及墨粉盒 / 硒鼓的返还说明。如果您的国家 / 地区 未列在更换品的小册子中,请致电当地的 HP 销售和服务处, 以 获取进一步的说明。

## **HP** 回收计划的信息:

可。

同样,该 HP LaserJet 打印机也以下列方式进行环境保护:

- HP LaserJet 打印耗材在许多国家 / 地区,该产品的打印耗材 (例如墨粉盒、硒鼓和热熔器〕可以通过 "HP 地球伙伴打印耗 材环境计划"返还给 HP。 25 个以上的国家 / 地区现在均提供该 计划中简单易用的返回部分。在每个新的 HP LaserJet 墨粉盒和 耗材包装盒中,均随带有多语言的计划信息和说明。
- HP 地球伙伴打印耗材环境计划自 1990 年起, HP LaserJet 墨 粉盒回收计划已收集 39,000,000 个用过的 LaserJet 墨粉盒。 如果不回收,这些墨粉盒就可能弃于世界各地的垃圾堆中。这些 HP LaserJet 墨粉盒将送到收集中心,然后批量运送给我们的回 收伙伴,由他们拆解要回收的墨粉盒组件。这些材料进行分类后, 将变成原材料,供其它行业制造各[种有用的产品。](http://www.hp.com/ljsupplies/planet_index.html)

● [美国境内的回收返还为了对用过](http://www.hp.com/ljsupplies/planet_index.html)的墨粉盒和耗材进行更为可靠的 环保性回收, HP 鼓励进行批量返还。只需将两个或多个墨粉盒捆扎在一起, 然后贴上包装中随带的、已预付款并写有- 地址的 UPS 标签即

- **WWW 有关详细信息,请致电 (800) 340-2445 (仅限于美国),或访问** HP LaserJet 耗材站点: http://www.hp.com/ljsupplies/ planet\_index.html。
	- 美国境外的回收返还美国境外的客户应致电 HP 当地的销售和服 务处,以获取有关 "HP 地球伙伴 LaserJet 墨粉盒和耗材回收 计划"可用性的进一步信息。
	- 纸张只要再生纸符合 HP LaserJet 打印机系列纸张规格指南中概 述的准则,即可满足该打印机的使用要求 (根据 DIN 19 309)。

#### **WWW** 有关 HP LaserJet *系列介质规格指南*的订购信息,请参阅附录 D。

若要下载手册, 请访问 http://www.hp.com/support/lj4550。连接 后,请选择 Manuals (手册)。

该用户指南位于 CD-ROM 上, 这样可以在提供与传统纸张手册 相同的高质量信息的同时,又无需消耗大量的能量和自然资源。

# 为确保 HP LaserJet 打印机的寿命, HP 提供下列服务:

- 广泛保修 HP SupportPack 提供对 HP 硬件产品及所有 HP 提供 的内部组件的保修服务。硬件的保修期为自 HP 产品购买之日起 三年内。用户必须在购买 HP 产品后的 90 天内购买 HP SupportPack.
- **WWW**

有关 HP SupportPack 的信息, 可访问站点: http://www.hp.com/, 它位于 HP Services and Support (服务和支持)部分下。有关此服 务, 国际用户可与最近的 HP- 授权经销商联系。

**》 备件和耗材的可用性**该产品的备件和耗材将在本产品停产后至少 五年内仍可获得。

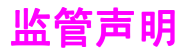

# **FCC** 条例

本装置经过测试, 证实符合 FCC 条例第 15 章有关 A 类数字设备的 限制条件。这些限制条件旨在提供合理的保护,防止本装置安装在住 宅中时产生有害的干扰。本装置产生、使用并可能辐射射频能量。如 果不按照指示进行安装和使用,就可能会导致对无线电通讯的有害干 扰。但是,我们无法保证在某个特定安装环境下不会产生干扰。用户 可关闭本装置电源后再重新接通,藉以确定其是否对无线电或电视接 收造成有害的干扰。如果确实造成干扰,用户应采用下列一种或多种 措施予以解决:

- 调整接收天线的方向或位置。
- 增加本装置与接收器之间的间距。
- 将本装置连接到另一个电源插座上,不和接收器使用同一个线路。
- 咨询您的经销商或有经验的无线电/电视机技术人员。

注释 未经 HP 明确认可而擅自改动或改装本打印机,可导致用户丧失本设 备的使用权。

> 根据 FCC 条例第 15 章有关 A 类设备的限制条件,必须使用屏蔽接口 电缆。

# 加拿大通信委员会条例

符合加拿大有关 A 类设备的 EMC (电磁控制性能) 要求。

« Conforme à la classe A des normes canadiennes de compatibilité électromagnétiques (CEM). »

# **VCCI** 声明 日本

この装置は、情報処理装置等電波障害自主規制協議会 (VCCI) の基準 に基づくクラスA情報技術装置です。この装置を家庭環境で使用すると 電波妨害を引き起こすことがあります。この場合には使用者が適切な対 策を講ずるよう要求されることがあります。

# 韩国 **EMI** 声明

사용자 안내문 (A급 기기)

이 기기는 업무용으로 전자파장해 검정을 받은 기기 이오니, 만약 잘못 구입하셨 을 때에는구입한 곳에 세 비업무용으로 교환하시기 바랍니다.

# 警告

这是 A 级产品, 在居住的环境中使用时, 可能会造成 射频干扰。在此情况下,用户可能需要采取一些适当的 措施。

# 一致性声明

根据 ISO/IEC 指南 22 和 EN 45014

制造商名称 制造商地址 Hewlett-Packard Company 11311 Chinden Boulevard Boise, Idaho 83714-1021 USA

声明产品

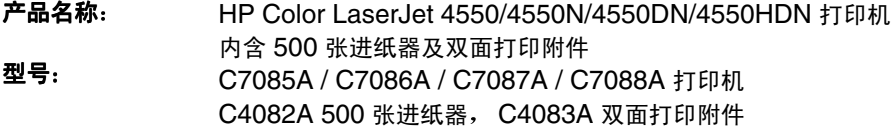

产品洗项: 全部

#### 符合下列产品规格

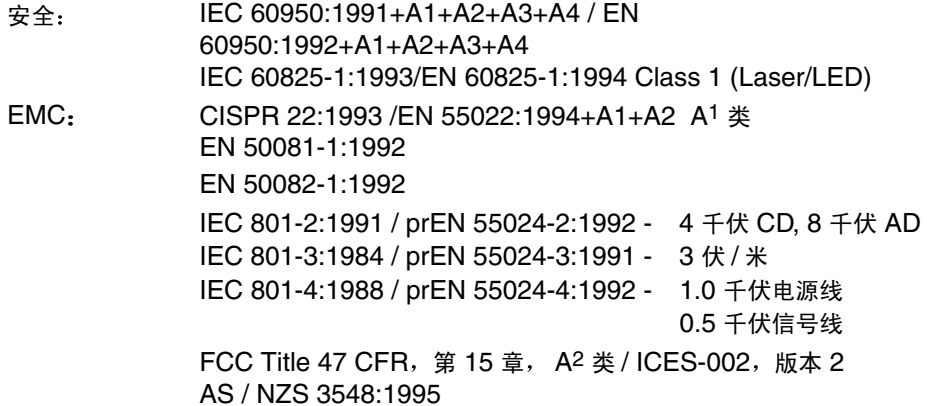

#### 补充信息:

该产品符合 EMC Directive 89/336/EEC 和 Low Voltage Directive 73/23/EEC 的要求, 且 带有相应的 CE 标记。

1 该产品已经过 Hewlett-Packard 个人计算机系统中的典型配置测试。

2 该设备符合 FCC 准则的第 15 章。操作时应符合下列两个条件: (1) 该设备不会产生有害干扰; (2) 该 设备须能接受收到的任何干扰,包括可能导致非预期操作的干扰。

Hewlett-Packard Company

Boise, Idaho USA

2000 年 6 月 1 日

#### 下列内容仅用于监管主题

在澳大利亚,请联系:Product Regulations Manager, Hewlett-Packard Australia Ltd., 31-41 Joseph Street,<br>Blackburn, Victoria 3130, Australia. 在欧洲,请联系: 当地的 Hewlett-Packard 销售和服务处, 或者 Hewlett-Packard GmbH, Department HQ-TRE / Standards Europe, Herrenberger Straße 130, D-71034 Bölingen, Germany (传真: +49-7031-14-3143)。 在美国, 请联系: Product Regulations Manager, Hewlett-Packard Company, P.O. Box 15, Mail Stop 160, Boise, ID 83707-0015 (电话: 208-396-6000)。

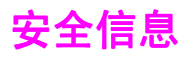

# 激光安全

美国食品和药品管理局的设备和放射健康中心 (CDRH) 已经对自 1976年8月1日以来制造的激光产品实行了监管。进入美国市场的 产品必须强制服从该规定。根据 1968 年健康和安全法案的放射性控 制标准,该打印机已被美国健康和人类服务部 (DHHS) 认证为"1 级"激光产品。由于该打印机内部所产生的激光辐射被完全限制在一 个保护性舱中,且具有一个外盖,因此在任何正常操作过程中激光束 均不会逸出。

警告! 进行任何本指南所说明以外的控制、调整或运行过程,都可能会导致 暴露于有害的辐射之中。

# 芬兰的激光声明

# **LASERTURVALLISUUS**

# **Luokan 1 laserlaite**

# **Klass 1 Laser Apparat**

HP LaserJet 4550 -laserkirjoitin on käyttäjän kannalta turvallinen luokan 1 laserlaite. Normaalissa käytössä kirjoittimen suojakotelointi estää lasersäteen pääsyn laitteen ulkopuolelle.

Laitteen turvallisuusluokka on määritetty standardin EN 60825-1 (1994) mukaisesti.

# **VAROITUS !**

Laitteen käyttäminen muulla kuin käyttöohjeessa mainitulla tavalla saattaa altistaa käyttäjän turvallisuusluokan 1 ylittävälle näkymättömälle lasersäteilylle.

# **VARNING !**

Om apparaten används på annat sätt än i bruksanvisning specificerats, kan användaren utsättas för osynlig laserstrålning, som överskrider gränsen för laserklass 1.

# **HUOLTO**

HP LaserJet 4550 -kirjoittimen sisällä ei ole käyttäjän huollettavissa olevia kohteita. Laitteen saa avata ja huoltaa ainoastaan sen huoltamiseen koulutettu henkilö. Tällaiseksi huoltotoimenpiteeksi ei katsota väriainekasetin vaihtamista, paperiradan puhdistusta tai muita käyttäjän käsikirjassa lueteltuja, käyttäjän tehtäväksi tarkoitettuja ylläpitotoimia, jotka voidaan suorittaa ilman erikoistyökaluja.

## **VARO !**

Mikäli kirjoittimen suojakotelo avataan, olet alttiina näkymättömälle lasersäteilylle laitteen ollessa toiminnassa. Älä katso säteeseen.

## **VARNING !**

Om laserprinterns skyddshölje öppnas då apparaten är i funktion, utsättas användaren för osynlig laserstrålning. Betrakta ej strålen.

Tiedot laitteessa käytettävän laserdiodin säteilyominaisuuksista:

Aallonpituus 765-795 nm

Teho 5 mW

Luokan 3B laser

# 材料安全数据表 (MSDS)

**WWW** 请访问 HP LaserJet 耗材站点, 以获得墨粉 盒/硒鼓材料的安全数据表 (MSDS)。网址为: http://www.hp.com/ go/msds。进入站点后,请选择 HP LaserJet 图标。

> 如果无法接入因特网,请致电 HP FIRST (即时-需求传真服务), 以获取材料安全数据表:

● 在美国和加拿大, 请使用按键式电话拨打 (800) 231-9300。

● 在美国和加拿大之外,请使用传真机拨打 (404) 329-2009。

选择一个"索引",查看可用文档的列表。

# <span id="page-248-0"></span>保修与支持信息

# **Hewlett-Packard** 保修声明

HP Color LaserJet 4550、 一年有限保修 4550N、 4550DN、 4550HDN 打印机

- **1** HP 保证:HP 硬件、附件和耗材的材料和工艺在上文指定的期限内没有瑕疵。如 果 HP 在保修期间收到此种瑕疵的通知,HP 将会选择维修或更换确实存在瑕疵的 产品。更换的产品可能是新产品,也可能是与新产品相近。
- **2** HP 保证:在上文指定的期间内,只要进行正确安装和使用, HP 软件将不会因为 材料和工艺瑕疵而导致无法执行程序设计指令。如果 HP 在保修期间收到此种通 知, HP 将会更换由于此种瑕疵而无法执行程序设计指令的软件介质。
- **3** HP 无法保证 HP 产品在运行期间不会发生中断或错误。如果 HP 无法在合理的时 间内维修或更换任何符合保修条件的产品,客户在及时返还产品后将有权获得该产 品购买价格的退款。
- **4** HP 产品可能包含性能与新部件相同的再生部件,也可能包含已被偶然使用过的 部件。
- **5** 保修期从交付日期或安装日期 (如果是由 HP 安装)开始算起。如果客户将 HP 产品的安装安排或延迟到交付日期 30 天以后,则保修期从交付日期起第 31 天开 始算起。
- **6** 保修不适用于如下情况导致的瑕疵:(a) 不正确或不适当的维护或校准; (b) 软 件、接口、部件或耗材并非由 HP 提供; (c) 未经授权的修改或滥用; (d) 在非公 布的产品环境规格中运转;或者 (e) 准备或维护场所不正确。
- **7** 在当地法律允许范围内,上述担保具有唯一性。 HP 未明示或暗示任何其它担保或 条件,不管是书面还是口头形式。同时,对于可销售性、良好品质及特殊目的适用 性的暗示担保或条件, HP 都明确予以拒绝承认。
- **8** HP 将对造成有形财产损坏的每次事故最多支付 300000 美元或者支付所声明产 品的实际费用; 如果有瑕疵的 HP 产品直接导致了人身伤害或死亡 (具有有效管 辖权的法院做出判决), HP 将对所有这些人身伤害或死亡负责。
- **9** 在当地法律的允许范围内,本保修声明中的赔偿是客户唯一可以得到的赔偿。除 上文指明的情况外, HP 或其供应商对数据丢失或直接、特殊、偶发、继发损失 (包括利润损失或数据丢失)或其它损失概不负责,不论是合同损失、民事侵权损 失还是其它损失。
- **10** 对于澳大利亚和新西兰的客户事务:除了法律所允许的范围之外,本声明中所包 含的担保条款是对因购买本产品而获得的强制性法定权利的补充,而并非排斥、限 制或修改法定权利。

# **HP** 维护协议

HP 具有几种类型的维护协议,可满足各种技术支持的需要。

## 现场服务协议

为了向您提供最适于系统使用情况和支持预算额度的支持级别, HP 提供三种响应时间的现场服务协议:

*优先现场服务*是为产品的关键应用而设计的。如果是在 HP 的正常办 公时间,您将在四小时内得到现场服务响应。

次日现场服务在您提出服务请求的第二个工作日提供现场支持。根据 多数现场服务协议, HP 对工作时间以外或 HP 指[明服务区域范围以](#page-252-0) 外的支持请求会进行额外收费。

每周 [\(大量\)现场](#page-252-0)服务协议, 向拥有许多 HP LaserJet 打印机的机 构提供经济且定期的现场服务。此服务针对的是使用 25 个或更多工 作站产品的客户工作场所,可为您的核心场所提供定期的每周维修访 问。 HP 可以为任何 25 个或更多工作站产品 (包括打印机、绘图仪、 计算机及磁盘驱动器)的组合签署一份协议。

注释 有关 HP 服务协议电话号码,请参阅第 253 页上的 "HP 服务协 议"。

# 支持信息

#### **HP** 客户服务

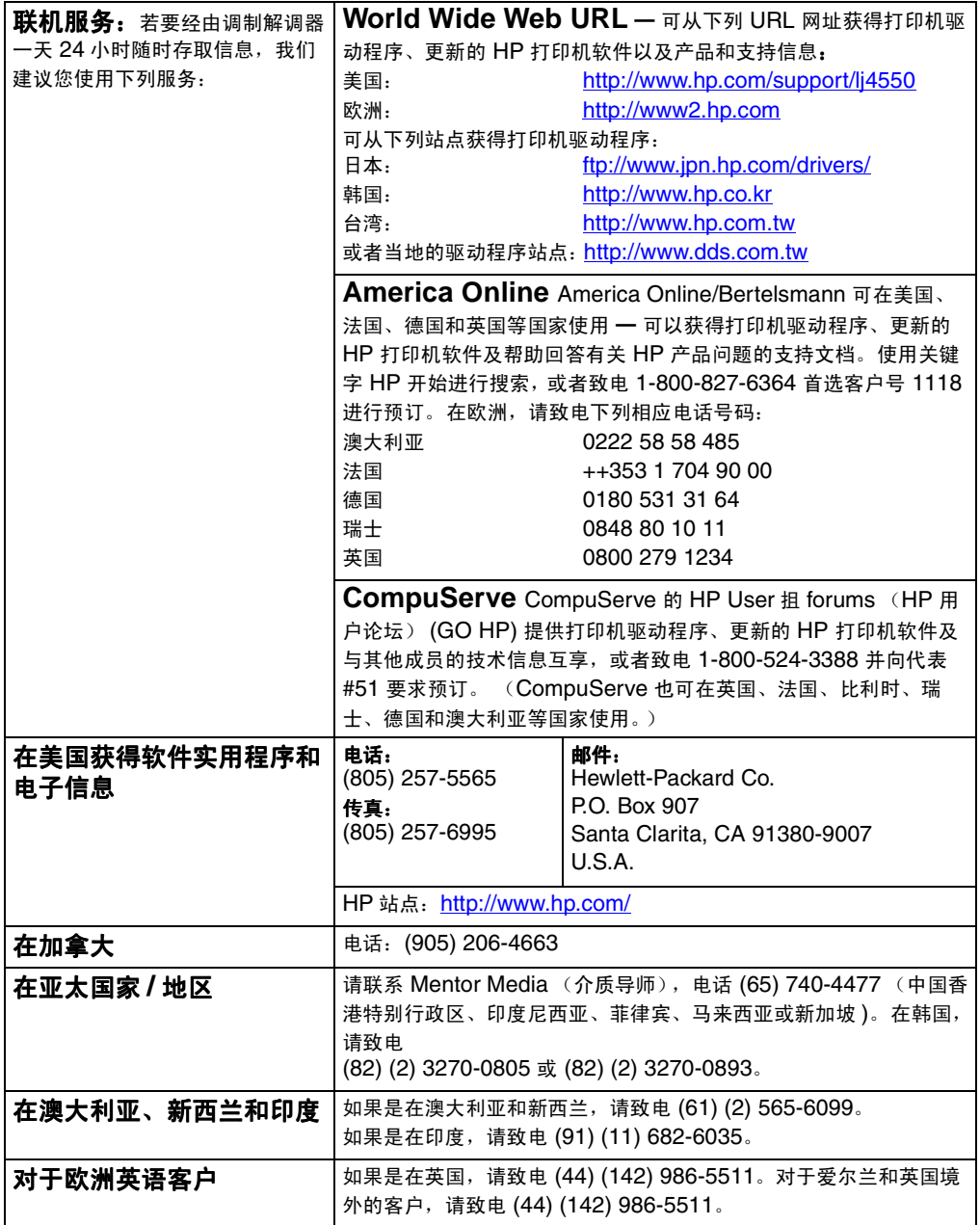
#### <span id="page-252-0"></span>**HP** 客户服务

<span id="page-252-2"></span><span id="page-252-1"></span>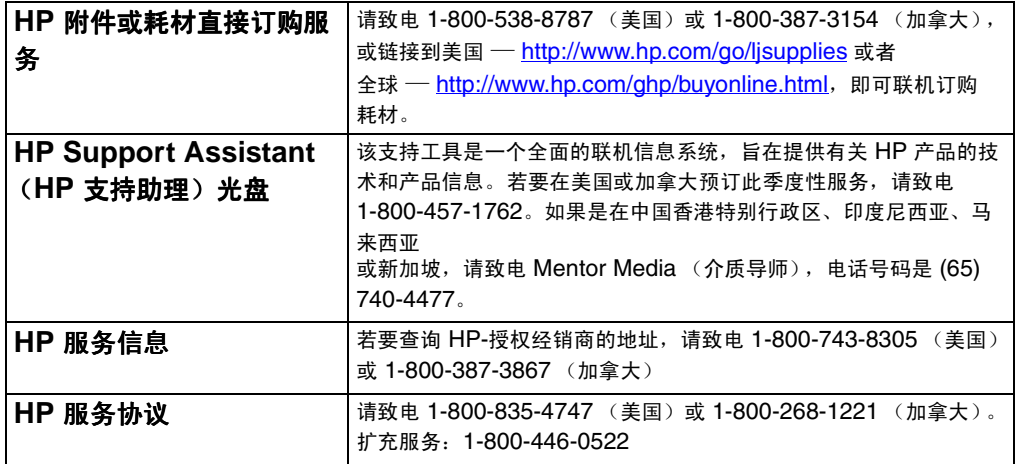

### <span id="page-253-0"></span>全球 "**HP** 客户服务"选项

<span id="page-253-2"></span><span id="page-253-1"></span>除了下面所列的电话号码之外,本指南还包含世界各地销售与服务处 的地址和电话号码,供此处未列出的国家 / 地区的客户使用。

#### 全球 **HP** 客户服务中心

在美国和加拿大 的客户支持和产 品维修帮助: 请致电 1-208-323-2551,服务时间是星期一至星期五上午 6 时至下午 6 时 (美 国山区标准时间)。保修期内免费服务。但是,您应支付正常的长途话费。打电 话时,请将您的系统置于身边并准备好产品序列号。 如果您知道打印机需要维修,请致电 1-800-243-9816 以查询最近的 HP-授权经 销商地址,或者致电 1-208-323-2551 以咨询 HP 服务调度中心。 保修期- 满之后,有关产品的问题,仍可使用电话帮助服务。请致电 1-900-555-1500 (每分钟收费 2.50 美元\*,限于美国国内),或致电 1-800-999-1148 (每次通话收费 25 美元 \*, 用 Visa 或 MasterCard 支付, 限 于美国和加拿大)。时间为星期一至星期五上午 6 时至下午 6 时 (美国山区标准 时间)。只有接通支持技术人员时才开始计费。 \* 价格可能会有变化。 欧洲客户服务中心使用的语言和在- 各国提供的服务选项 服务时间为星期一至星期五 8:30 至 18:00 (欧洲中部标准时间) HP 在保修期内提供免费电话支持服务。只需拨打下列电话号码之一,即可接通随时准备帮助您的服务 人员。如果在保修期满之后需要支持服务,仍可使用同样的电话号码,但需要付费。服务费是按- 次计算 的。致电 HP 时,请准备好下列信息:产品编号和序列号、购买日期及问题说明。 英语 荷兰语 法语 爱尔兰: 英国: 国际: 比利时: 荷兰: 法国: 比利时: 瑞士: (353) (0) (1) 662-5525 (44) (0) (171) 512-5202 (44) (0) (171) 512-5202 (32) (0) (2) 626-8806 (31) (0) (20) 606-8751 (33) (0) (1) 43-62-3434 (32) (0) (2) 626-8807 (41) (0) (84) 880-1111 德语 挪威语 丹麦语 芬兰语 瑞典语 意大利语 西班牙语 葡萄牙语 德国 奥地利: 挪威: 丹麦: 芬兰: 瑞典: 意大利: 西班牙: 葡萄牙: (49) (0) (180) 525-8143 (43) (0) 7114 201080 (47) 22 11-6299 (45) 39 29-4099 (358) (0) 203-47-288 (46) (0) (8) 619-2170 (39) (0) (2) 264-10350 (34) (90) 232-1123 (351) (0) (1) 317-6333

#### 全球客户服务中心 (续)

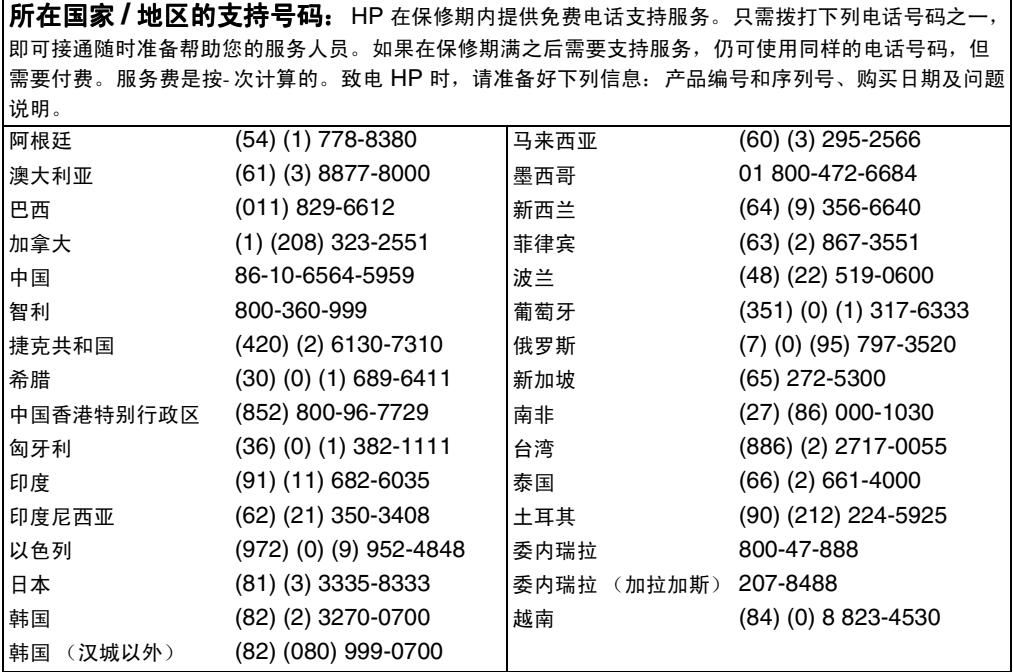

# <span id="page-255-1"></span>全球销售和服务处

注释 致电 HP 销售和服务处前,请务必联系相应客户服务中心的电话号 码,见\_"HP 客户服务"部分。产品不应该返还给这些办事处。产品 返还信息也可以通过 "HP 客户服务"部分所列的相应客户服务中心 得到。

#### 阿根廷

Hewlett-Packard Argentina S.A. Montañeses 2140/50/60 1428 Buenos Aires 电话: (54) (1) 787-7100 传真: (54) (1) 787-7213

### 澳大利亚

Hewlett-Packard Australia Ltd. 31-41 Joseph Street Blackburn, VIC 3130 电话: (61) (3) 272-2895 传真: (61) (3) 898-7831 硬件维修中心, 电话: 电话: (61) (3) 272-8000 "广泛保修支持"联系方式: 电话: (61) (3) 272-2577 客户信息中心: 电话: (61) (3) 272-8000

### 奥地利

Hewlett-Packard GmbH Lieblgasse 1 A-1222 Vienna 电话: (43) (1) 25000-555 传真: (43) (1) 25000-500

### 比利时

Hewlett-Packard Belgium S.A. NV Boulevard de la Woluwe-Woluwedal 100-102 B-1200 Brussels 电话: (32) (2) 778-31-11 传真: (32) (2) 763-06-13

#### <span id="page-255-0"></span>巴西

Hewlett-Packard Brasil SA R. Aruana 125 Tambore - Barueri-SP 06460-010 电话: (55) (0) (11)- 829-6612 传真: (55) (0) (11)- 829-0018

### 加拿大

Hewlett-Packard (Canada) Ltd. 17500 Trans Canada Highway South Service Road Kirkland, Québec H9J 2X8 电话: (1) (514) 697-4232 传真: (1) (514) 697-6941

Hewlett-Packard (Canada) Ltd. 5150 Spectrum Way Mississauga, Ontario L4W 5G1 电话: (1) (905) 206-4725 传真: (1) (905) 206-4739

### 智利

Hewlett-Packard de Chile Avenida Andres Bello 2777 of. 1 Los Condes Santiago, Chile

#### 中国

惠普 (中国)有限公司 中国北京 100004 建国门外大街 1 号 中国世界贸易中心 西翼办公大楼 5 层 电话: 86- 10-6505-3888 (主线) 5450 传真: 86- 10-6505- 1033 硬件维修中心及广泛保修支持: 电话: (86) ( 10) 6262-5666 (主线) 6 1 0 1/2 (86) ( 10) 626 1-4 167

#### 哥伦比亚

Hewlett-Packard Colombia Calle 100 No. 8A -55 Torre C Oficina 309 Bogota, Colombia

#### 捷克共和国

Hewlett-Packard s. r. o. Novodvorsk á 82 CZ-14200 Praha 4 电话: (420) (2) 6 13-07111 传真: (420) (2) 47 1-7611

### 丹麦

Hewlett-Packard A/S Kongevejen 25 DK-3460 Birker ø d Denmark 电话: (45) 3929 4099 传真: (45) 4281-5810

### 芬兰

Hewlett-Packard Oy Piispankalliontie 17 FIN-02200 Espoo 电话: (358) (9) 887-2 1 传真: (358) (9) 887-2477

### 法国

Hewlett-Packard France 42 Quai du Point du Jour F-92659 Boulogne Cedex 电话: (33) (146) 10-1700 传真: (33) ( 146) 10- 1705

#### 德国

Hewlett-Packard GmbH Herrenberger Strasse 130 71034 B öblingen 电话: (49) ( 180) 532-6222 (49) ( 180) 525-8 143 传真:(49)(180)531-6122

#### 希腊

Hewlett-Packard Hellas 62, Kifissias Avenue GR-15125 Maroussi 电话: (30) ( 1) 689-6411 传真: (30) ( 1) 689-6508

### 中国香港特别行政区

Hewlett-Packard Asia Pacific Ltd. 17-21/F Shell Tower, Times Square 1 Matheson Street, Causeway Bay Hong Kong SAR 电话: (852) 2599 -7777 传真: (852) 2506-926 1 硬件维修中心: 电话: (852) 2599 -7000 广泛保修支持: 电话: (852) 2599 -7000 客户信息中心: 电话: (852) 2599 -7066

### 匈牙利

Hewlett-Packard Magyarorsz á g Kft. Erzs ébet kir ályn é útja 1/c. H-1146 Budapest 电话: (36) ( 1) 343-0550 传真: (36) ( 1) 122-3692 广泛保修支持: 电话: (36) (1) 343-0312 客户信息中心: 电话: (36) (1) 343-0310

### 印度

Hewlett-Packard India Ltd. Paharpur Business Centre 21 Nehru Place New Delhi 110 019 电话: (91) (11) 647-2311 传真: (91) (11) 646-1117 硬件维修中心及广泛保修支持: 电话: (91) (11) 642-5073 (91) (11) 682-6042

### 意大利

Hewlett-Packard Italiana SpA Via Giuseppe di Vittorio, 9 Cernusco Sul Naviglio I-20063 (Milano) 电话: (39) (2) 921-21 传真: (39) (2) 921-04473

### 日本

Hewlett-Packard Japan, Ltd. 3-29-21 Takaido-higashi Suginami-ku, Tokyo 168 电话: (81) (3) 3335-8333 传真: (81) (3) 3335-8338 硬件维修中心: 电话: (81) (4) 7355-6660 传真: (81) (4) 7352-1848

### 韩国

Hewlett-Packard Korea 25-12, Yoido-dong, Youngdeungpo-ku Seoul 150-010 电话: (82) (2) 769-0114 传真: (82) (2) 784-7084 硬件维修中心,电话: 电话: (82) (2) 3270-0700 (82) (2) 707-2174 (DeskJet) (82) (2) 3270-0710 ( 硬件 ) "广泛保修支持"联系方式: 电话: (82) (2) 3770-0365 ( 远程 ) (82) (2) 769-0500 (现场)

### 拉丁美洲总部

5200 Blue Lagoon Drive Suite 950 Miami, FL 33126,USA 电话: (1) (305) 267-4220

### 墨西哥

Hewlett-Packard de México, S.A. de C.V. Prolongación Reforma No. 700 Lomas de Santa Fe 01210 México, D.F. 电话: 01-800-22147 墨西哥市以外 电话: 01 800-90529

### 中东 **/** 非洲

ISB HP Response Center Hewlett-Packard S.A. Rue de Veyrot 39 P.O. Box 364 CH-1217 Meyrin - Geneva 瑞士 电话: (41) (22) 780-4111

### 荷兰

Hewlett-Packard Nederland BV Startbaan 16 NL-1187 XR Amstelveen Postbox 667 NL-1180 AR Amstelveen 电话: (31) (020) 606-87-51 传真: (31) (020) 547-7755

### 新西兰

Hewlett-Packard (NZ) Limited Ports of Auckland Building Princes Wharf, Quay Street P.O. Box 3860 Auckland 电话: (64) (9) 356-6640 传真: (64) (9) 356-6620 硬件维修中心及广泛保修支持: 电话: (64) (9) 0800-733547 客户信息中心: 电话: (64) (9) 0800-651651

### 挪威

Hewlett-Packard Norge A/S Postboks 60 Skøyen Drammensveien 169 N-0212 Oslo 电话: (47) 2273 -5600 传真: (47) 2273-5610

#### 波兰

Hewlett-Packard Polska Al. Jerozolimskic 181 02-222 Warszawa 电话: (48-22) 608-7700 传真: (48-22) 608-76-00

#### 俄罗斯

AO Hewlett-Packard 129223, Moskva, Olimpiyskiy prospekt, 16 电话: (7) (95) 916-9811 传真: (7) (95) 974-7829

#### 新加坡

Hewlett-Packard Singapore (Sales) Pte Ltd 450 Alexandra Road Singapore (119960) 电话: (65)275-3888 传真: (65)275-6839 硬件维修中心及广泛保修支持: 电话: (65) 272 -5300 "广泛保修支持"联系方式: 电话: (65) 272 -5333

#### 西班牙

Hewlett-Packard Española, S.A. Carretera de la Coruña km 16.500 E-28230 Las Rozas, Madrid 电话: (34) (1) 626-1600 传真: (34) (1) 626-1830

#### 瑞典

Hewlett-Packard Sverige AB Skalholtsgatan 9 S-164 97 Kista 电话: (46) (8) 444-2000 传真: (46) (8) 444-2666

### 瑞士

Hewlett-Packard (Schweiz) AG In der Luberzen 29 CH-8902 Urdorf/Zürich 电话: (41) (084) 880-11-11 传真: (41) (1) 753-7700 保修支持:0800-55-5353

### 台湾

Hewlett-Packard Taiwan Ltd. 8th Floor 337, Fu-Hsing North Road Taipei, 10483 电话: (886)(02)717-0055 传真: (886)(02)514-0276 硬件维修中心, 电话: North (886)(02) 717-9673 Central (886)(04) 327-0153 South (886) (080) 733-733 "广泛保修支持"联系方式: 电话: (886)(02) 714-8882

### 泰国

Hewlett-Packard (Thailand) Ltd. 23-25/f Vibulthani Tower II 2199 Rama 4 Rd, Klongton Klintoey, Bangkok 10110 Thailand 电话: (66) (2) 666-3900-34 传真: (66) (2) 666-3935-37 "硬件维修中心及广泛保修支持"联系 方式: 电话: (66) (2) 661-3900 (主线) 6001/ 6002 客户信息中心: 电话: (66) (2) 661-3900 (主线) 3211 传真: (66) (2) 661-3943

### 土耳其

Hewlett-Packard Company Bilgisayar Ve ölçüm Sistemleri AS 19 Mayis Caddesi Nova Baran Plaza Kat: 12 80220 Sisli-Istanbul 电话: (90) (212) 224-5925 传真: (90) (212) 224-5939

### 英国

Hewlett-Packard Ltd. Cain Road Bracknell Berkshire RG12 1HN 电话: (44) (134) 436-9222 传真: (44) (134) 436-3344

### <span id="page-259-0"></span>委内瑞拉

Hewlett-Packard de Venezuela S.A. Los Ruices Norte 3A Transversal Edificio Segre Caracas 1071 电话: (58) (2) 239-4244 传真: (58) (2) 239-3080

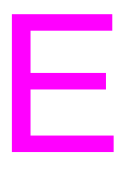

# 内嵌式 Web 服务器

注释

内嵌式 Web 服务器当前尚不支持简体中文。默认语言为英语。但 是, 用户可以从内嵌式 Web 服务器"语言"页面上的可用语言 列表中选择一种语言

## <span id="page-260-0"></span>简介

本打印机配备了一台内嵌式 Web 服务器,用于访问有关打印 机和网络活动的信息。本章将介绍内嵌式 Web 服务器的特性 和功能。

## 使用内嵌式 Web 服务器

内嵌式 Web 服务器可用于查看打印机和网络的状态, 也可用于从 PC 机(而非打印机控制面板)上管理打印功能。此服务的设计定位是使 用 IP 网络和标准 Web 浏览器的办公环境。下文为内嵌式 Web 服务 器用涂的示例:

- 查看打印机控制面板信息
- 确定所有耗材的剩余寿命
- 订购耗材
- 查看和更改纸盒配置
- 查看和更改打印机控制面板菜单配置
- 杳看和打印内部页
- 接收打印机事件的通知
- 查看和更改网络配置

若要使用内嵌式 Web 服务器,则必须具有基于 IP 的网络和 Web 浏 览器。内嵌式 Web 服务器可与 Microsoft Internet Explorer 4 或更 高的版本配合使用, 也可与 Netscape Navigator 4 及更高的版本配 合使用。内嵌式 Web 服务器不支持基于 IPX 的打印机连接。

### <span id="page-261-0"></span>访问内嵌式 Web 服务器

- 1 打开 Web 浏览器。
- 2 在 Address (地址)或 Location (位置) 字段中, 键入分配给 打印机的 IP 地址。

如果不知道打印机的 IP 地址,请参阅打印机配置页中所列的 IP 地 址。有关打印配置页的详细信息,请参阅 第 49 页上的"打印机配置 页"。

### 内嵌式 Web 服务器页面组

内嵌式 Web 服务器具有三组内部 Web 页,用于收集有关打印机的信 息及更改配置诜项。这三组页面是:

- Home  $($   $\pm$   $)$   $\overline{p}$
- Device (设备)页
- Networking (网络)页

如果内嵌式 Web 服务器处于活动状态下,各组页面即列在浏览器屏 幕上。单击要查看的页面组,所选内容即展开,上面列出经常访问的 Web 链接。

注释

通过内嵌式 Web 服务器中的各页可以访问联机"帮助"。有关特定页 的详细信息,请单击 "帮助"按钮。

#### <span id="page-262-0"></span>主页组

内嵌式 Web 服务器的主页是打印机的信息页。其中包括:

- Printer Status (打印机状态)页 本页显示打印机功能、控制面板信息以及打印机控制面板上当前出 现的状态指示灯。在这里,您可以设置内嵌式 Web 服务器检查打 印机状态的频率。本页也显示耗材的寿命级别及送纸盒的配置。
- Configuration (配置)页 本页显示打印机的配置页。有关解释和打印配置页的详细信息, 请参阅 第 49 页。
- Supplies status (耗材状态)页 本页显示打印机耗材的级别。有关解释和打印耗材状态页的详细 信息,请参阅 第 53 页。
- Usage (用量) 页 本页显示打印机所用各种介质类型的数量。有关解释和打印用量 页的详细信息, 请参阅 第 55 页。
- Event Log (事件记录)页 本页显示打印机的事件记录。有关解释和打印事件记录页的详细 信息,请参阅第 56 页。
- Device Identification (设备识别)页 本页显示该打印机的名称、资产号码、网络地址、型号和序列号。 若要设置名称和资产号码,请参阅"Device page set" (设备页 组)下面的 Device Identification (设备识别)页。

#### <span id="page-263-1"></span>Device (设备)页组

内嵌式 Web 服务器的设备页用于从 PC 机上对打印机讲行配置。设备 页可以进行密码保护。更改打印机配置前,请勿忘咨询网络管理员。

- Configure Printer (配置打印机)页  $\bullet$ 从本页上可以配置所有打印机。
- Alerts (警报)页 输入各种打印机事件的电子通知所面向的收件人列表。
- E-Mail (电子邮件)页 配置入局和出局邮件服务器。
- Security (安全)页 设置内嵌式 Web 服务器的密码。密码和功能配置只应由网络管理 员决定。设置密码后,用户进入内嵌式 Web 服务器的设备部分时 将需要输入密码。
- Other Links (其它链接)页 添加或自定义到其它站点的链接。这些链接显示在 Web 服务器所 有页的导航栏上。

永久链接有两个: 在 "Ask a question" (问题咨询) 中用户可 以获取打印机的帮助; 在"Order Supplies"(订购耗材)中用 户可以订购打印机耗材。Order Supplies (订购耗材) 仅在 Device (设备) 页组中可用。

- Language (语言)页 确定显示内嵌式 Web 服务器信息时所用的语言。
- <span id="page-263-0"></span>● Device Identification (设备识别)页 命名打印机,为其分配资产号码。请输入联系人要点中的姓名和 电子邮件地址, 以获取有关打印机的信息。本页将同时显示打印 机的网络名称、地址和打印机的型号信息。

### <span id="page-263-2"></span>Networking (网络)页组

本页组用于网络管理员配置打印机的 HP JetDirect 卡。有关详细信 息, 请参阅联机"帮助"及 HP JetDirect Print Server Administrator's Guide (HP JetDirect 打印服务器管理员指南)。

**WWW** 若要下载 HP JetDirect Print Server Administrator's Guide (HP JetDirect 打印服务器管理员指南), 请访问: http://www.hp.com/support/lj4550。连接后, 请选择 Manuals (手册)。

# 索引

### 数字

1 号纸盒 打印自 78 加载 78 配置 76 2号纸盒 加载 82 配置 77 送纸问题 188 3号纸盒 订购 31 故障排除 190 加载 86 配置 77 送纸问题 188 图示 85 500 页送纸器 订购 31 也可参阅3号纸盒

#### A

Adobe Acrobat Reader 使用 14 安全网络 132 安全信息 激光安全 245 墨粉材料的安全 245

#### B.

保修 249 并行电缆 订购 32 规格 128 连接 128 图示 128 并行接口,禁用 62 并行配置 128 部件,打印机 21 部件, 订购 31, 252

### C

菜单 Calibration (校准) 45 Configuration (配置) 43 打印 42 **EIO 48** I/O Menu (输入/输出菜单) 44 Paper Handling (纸张处理) 41

Resets (重新设置) 46 锁定 38, 132 菜单图, 打印 38 材料安全数据表 (MSDS) 248 彩色打印 半色调 108 控制选项 108 PANTONE 颜色 111 屏幕匹配 108 问题 211 细节选项 108 彩纸 使用 71 Calibration Menu (校准菜单) 说明 45 数值 45 项目 45 Cancel Job (取消作业) 36 参考资料, 订购 32 操作环境规格 238 产品 239 安全 245 保修 249 服务 239 广泛保修 241 回收 240 客户支持 254 全球销售和服务 256 声音排放 238 特性 18 维护协议 251 尺寸 介质 67 纸张 67 出厂默认设置, 重新设置 64 出纸槽 容量 74 选择 74 Configuration Menu (配置菜单) 说明 43 数值 43 项目 43 错误信息 操作 153 耗材 145 解释 145 空白显示面板 191 说明 153 耗材

错误信息 145 打印 <sup>灰皇円</sup><sup>題 196</sup><br>自定义尺寸的介质上 93<br>字体准则 124<br>印机 打印机 设置,选择 23

**输出问题 213** 送纸 18 送纸问题 187 自字时所有存有,增加 25, 218-2020<br>自文代表 19, 42020 19, 42020 19, 42020 19, 42020 19, 42020 19, 42020 19, 42020 19, 42020 19, 42020 19, 42020 19, 42020 19, 42020 19, 42020 19, 42020 19, 42020 19, 42020 19, 42020 19, 42020 19, 42020 1 字体, 选择 230 打印机驱动程序

#### Е.

EIO (增强型输入输出) 配置 48

FCC 条例 242 芬兰激光声明 246 附件 3号纸盒 85 订购 31 双面打印器 89 说明 31 *也可参阅*耗材 订购 253 服务协议 客户支持类型 251

#### G.

高级功能, 设置 63 规格 操作环境 238 电气 237 声<br>音排放 238 故障排除 2号纸盒 188 3号纸盒 188. 190 彩色打印问题 211 打印机输出 213 打印机响应问题 191 打印速度较慢 20 对照表 176 卡纸 177 卡纸恢复 178 控制面板问题 195 图像瑕疵 198 信封卡住 189 也可参阅卡纸 177

#### н.

韩国 EMI 声明 243 耗材 错误信息 145 处理 147 概述 141 更换 145 可用性 241 墨粉盒 145 热熔器组件 145 输送组件 145 硒鼓组件 145 耗材, 订购 31, 253 HP 服务协议 253 HP 服务信息 253 HP JetDirect 打印服务器 129, 130, 131

HP 全球销售和服务处 256-260 HP 自定义字体服务 126 环保产品服务程序 239 环境特性 19 回收墨粉盒 239

I/O 超时, 设置 61  $I/O + 129$ I/O Menu (输入 / 输出菜单) 44 设置双向通讯 63 说明 44 加拿大通信委员会条例 243 监管信息 242 点尺寸 122 加载 1号纸盒 78 2号纸盒 82, 83 3 号纸盒 86 500 页送纸器 86 节电 更改设置 59 说明 43 接口,打印机 增强型 I/O 配置 129 介质 彩纸 71 尺寸,设置 41 出纸卷曲 190 打印准则 69 订购 31 加载 1 号纸盒 78 加载 2 号纸盒 82 加载 3 号纸盒 86 亮光纸 70 配置送纸盒 76 问题 179 信封,打印 71 信封卡住 189 信头纸 73 洗择 66.75 *也可参阅*纸张 应该避免使用的类型 69 预防措施 73 预先打印的表格 73 重磅纸 72 重量 67 自定义尺寸, 打印 93 激光安全 245 警告信息,定义 152 就绪指示灯,解释 37 间距 122

K 卡纸 定位 177 上格后门 184 原因 179 正面双面打印抽屉 186 卡纸恢复 启用 178 说明 178 客户支持 254 获得软件 252 全球 254 控制打印作业 23, 74 控制面板 打印机个性 60 节电设置 59 指示灯 37 控制面板菜单 Resets Menu (重新设置菜单) 46 菜单图 38 Calibration Menu (校准菜单) 45 Configuration Menu (配置菜单) 43 I/O Menu (输入 / 输出菜单) 48 Information Menu (信息菜单) 40 Paper Handling Menu (纸张处理菜 单) 41 使用 38 控制面板,打印机 键 36 帮助 36 菜单, 说明 40 菜单锁定 38 菜单图 38 功能 35 共享环境 57 I/O 超时, 设置 61 默认设置 58 配置 58 设置 23, 195 使用 36 锁定 132 停止打印作业 94 问题 195 信息,故障排除 153 信息, 类型 152 信息, 说明 153 选项 34 选择 PCL 字体 119 指示灯 37

#### L

亮光纸 订购 31 使用 70 联机帮助 36 LocalTalk 接口 131

#### M

Macintosh DIN-8 打印机电缆 131 LocalTalk 接口 131 LocalTalk 网络配置 131 MEt (内存增强技术) 25 密度传感器 155 命令 225 墨粉 订购 31 密度传感器 149 密度, 设置 45 *请参阅* 墨粉盒 墨粉盒 更换间隔 145 *请参阅*墨粉盒 墨粉盒, 回收 239 默认设置 重新设置 64 更改 58 MSDS (材料安全数据表) 248

#### N

内存 18 管理 25 增加 217 内存增强技术 (MEt) 25 内嵌式 Web 服务器 访问 262 设备页组 264 网络页组 264 主页组 263 261 能源消耗 239

#### P

PANTONE 颜色 111 Paper Handling Menu (纸张处理菜 单) 数值 41 PCL (打印机控制语言) 225 命令 231 命令语法 227 逸出序列 228 字体, 洗择 230

PCL 字体, 洗择 119 配置 **DIMM 218** LocalTalk 131 送纸盒 76 配置设置,更改 58 PJL (打印机作业语言) 226 屏幕匹配 108 PostScript 仿真 字体列表 122 字样 123 Printing Menu (打印菜单) 项目 42 说明 42 选择 42

#### $\Omega$

全球销售和服务 256 驱动程序 *请参阅*打印机驱动程序 作业取消 36

#### R.

RAM (随机存取内存) 18 Resets Menu (重新设置菜单) 说明 46 项目 46 日本 VCCI 声明 243 软件,订购 252 软件应用程序问题 215 软字体,可用性 126

#### $\mathbf{s}$

声音排放 238 双串联式内存模快 (DIMM) *请参阅* DIMM 双面打印 附件 89 设置 91 双向并行电缆 规格 128 输出 20 输出,错误 213 数据指示灯, 解释 37 送纸盒, 配置 41, 76 随机存取内存 (RAM) 18 纸盒 75 锁定 75

#### т.

停止打印作业 94 透明胶片 订购 31 送纸问题 189 纸盒容量 68

图像 瑕疵 196 瑕疵表 198-??

#### **W**

网络 安全 132 网络接口设置,调整 48 维护 所需空间 142 维修 251.254 问题 *请参阅*错误信息 *请参阅*故障排除

#### $\mathbf{X}$

瑕疵 图像 196 显示面板 *请参阅*控制面板 195 销售和服务处 256-260 信封 避免打印机卡纸 81 打印 71,80 卡纸 189 起皱 71 使用 71 预防措施 71 重量 71 信头纸 打印 93 预防措施 73 信息 错误 152 服务 152 警告 152 控制面板 152 洗择 出纸槽 74 打印机设置 23 介质 66, 75 默认字体 117 PCL 字体 119 字体 118

#### Y

颜色 *参阅*彩色打印 严重错误信息, 定义 152 一致性声明 244 永久资源 223 预先打孔的纸张 加载 79

#### Z.

再生纸, 使用 241 增强型输入输出 (EIO) 配置 48, 129 纸盒 多用途 78 容量 67 锁定 75 优先级, 配置 77 指示灯,解释 37 纸张 尺寸 67 处理 18 出纸 18 出纸卷曲 190 打印准则 69 订购 31 加载 1号纸盒 78 加载 2 号纸盒 82 加载 3号纸盒 86 卡纸, 定位 177 亮光 70 送纸盒, 配置 76 选择 66 也可参阅介质 应该避免使用的类型 69 预防措施 66 再生 241 纸盒, 配置 41 重磅纸 72 重量 68 自定义尺寸, 打印 93 纸张处理菜单 项目 41 重磅纸 使用 72 驻留永久资源 223 注意信息 152 注意指示灯, 解释 37 自定义尺寸介质 93 自动继续 43 字号, 说明 122 字体 打印准则 124 打印字体列表 121 间距 122 列表 122 默认字体 117 PCL 字体 119 PostScript 仿真, 使用 123 TrueType, 内装 116 网络上 124 问题 213 选择 118 选择默认字体 117 增加支持 125

自定义 126 字样 122 字样 打印机默认字体 117 可用的打印机字体 121 Postscript 字样 123 特殊效果 125 *也可参阅*字体 资源驻留 223

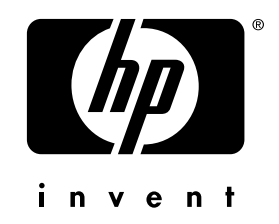

copyright © 2000 Hewlett-Packard Company

www.hp.com/support/lj4550

中文简体